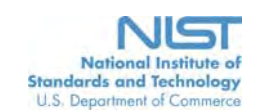

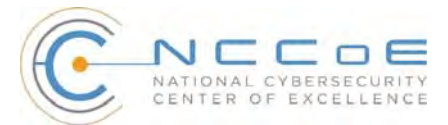

## **Mobile Device Security: Cloud and Hybrid Builds**

## Executive Summary

- Adopting mobile devices without the necessary policies and management infrastructure in place increases the opportunities for attackers to breach sensitive enterprise data.
- The National Cybersecurity Center of Excellence (NCCoE) developed an example mobile device and enterprise mobility management solution that organizations can use to reduce the likelihood of a data breach.
- The security characteristics in this guide are informed by guidance and best practices from standards organizations.
- The NCCoE's approach uses commercially available products that can be included alongside your current products in your existing infrastructure.
- The example solution is packaged as a "How To" guide that demonstrates implementation of standards-based, commercially available cybersecurity technologiesin the real world. The guide helps organizations utilize technologies to reduce the risk of intrusion via mobile devices, while saving them research and proof of concept costs.

## **THE CHALLENGE**

IT environments have changed drastically because of the increasing popularity of smartphones, tablets, and other highly capable, rapidly maturing mobile devices. These devices have many functional similarities to traditional information technology (IT) systems - including access to a wide range of enterprise applications and data - as well as additional functionality particular to mobile computing. This has greatly expanded the utility and value of mobile devices, enabling employees to do their jobs more effectively and efficiently. Unfortunately, security controls have not kept pace with the security risks that mobile devices can pose, not only in Bring Your Own Device (BYOD) scenarios, but also in corporately owned and personally enabled (COPE) mobile device deployments, where mobile devices are adopted on an ad hoc basis. This gap in protection mechanisms means that data stored on or accessed from mobile devices is at increased risk of being breached.

For example, suppose that an organization has enabled mobile access to its email, calendaring, and contact management services regardless of the origin of the employees' mobile devices (organizationowned and employee-owned, organization-provisioned and employee-provisioned, etc.) If sensitive data is stored on a poorly secured mobile device that is lost or stolen, an attacker may be able to readily gain unauthorized access to that data. Even worse, a mobile device with remote access to sensitive organizational data could be leveraged by an attacker to gain unauthorized access to not only that data, but also any other data that the user is allowed to access from a mobile device.

## **THE SOLUTION**

The NIST cybersecurity practice guide *Mobile Device Security: Cloud and Hybrid Builds* demonstrates how commercially available technologies can meet your organization's needs to secure sensitive enterprise data accessed by and/or stored on employees' mobile devices.

In our lab at the NCCoE, part of the National Institute of Standards and Technology (NIST), we built an environment based on typical mobile devices and an enterprise email, calendaring, and contact management solution.

We demonstrate how security can be supported throughout the mobile device life cycle. This includes how to configure a device to be trusted by the organization, how to maintain adequate separation between the organization's data and the employee's personal data stored on or accessed from the mobile device, and how to handle the deprovisioning of a mobile device that should no longer have enterprise access (e.g., device lost or stolen, employee leaves the company.)

The guide:

- identifies the security characteristics needed to sufficiently reduce the risks from mobile devices storing or accessing sensitive enterprise data
- maps security characteristics to standards and best practices from NIST and other organizations
- describes a detailed example solution, along with instructions for implementers and security engineers on installing, configuring, and integrating the solution into existing IT infrastructures
- selects mobile devices and enterprise mobility management (EMM) systems that meet the identified security characteristics
- provides an example solution that is suitable for organizations of all sizes and evaluates the solution

While we have used a suite of commercial products to address this challenge, this guide does not endorse these particular products, nor does it guarantee compliance with any regulatory initiatives. Your organization's information security experts should identify the products that will best integrate with your existing tools and IT system infrastructure. Your organization can adopt this solution or one that adheres to these guidelines in whole, or you can use this guide as a starting point for tailoring and implementing parts of a solution.

### **BENEFITS**

Our example solution has several benefits, including the following:

- reduces risk so that employees are able to access the necessary enterprise data from nearly any location, over any network, using a wide variety of mobile devices
- enables the use of BYOD, COPE, and other mobile devices deployment models, which may provide cost savings and increased flexibility for organizations
- leverages cloud services to secure sensitive corporate data using the latest industry best practices and defense-in-depth security strategy, which may reduce infrastructure costs for organizations
- enablesidentity federation between an on premise identity store and associated cloud services, which may improve user experience and enhance enterprise security
- enhances visibility for system administrators into mobile security events, quickly providing notification and identification of device and data compromise
- implements industry standard mobile security controls reducing long term costs and decreasing the risk of vendor lock-in

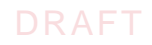

## **SHARE YOUR FEEDBACK**

You can get the guide at <http://nccoe.nist.gov> and help improve it by contributing feedback. As you review and adopt this solution for your own organization, we ask you and your colleagues to share your experience and advice with us.

- **email [mobile-nccoe@nist.gov](mailto:mobile-nccoe@nist.gov)**
- participate in our forums at <https://nccoe.nist.gov/forums/mobile-device-security>

Or learn more by arranging a demonstration of this example solution by contacting us at [mobile](mailto:mobile-nccoe@nist.gov)[nccoe@nist.gov.](mailto:mobile-nccoe@nist.gov)

### **TECHNOLOGY PARTNERS**

The NCCoE designed and implemented this project with its National Cybersecurity Excellence Partnership (NCEP) partners.

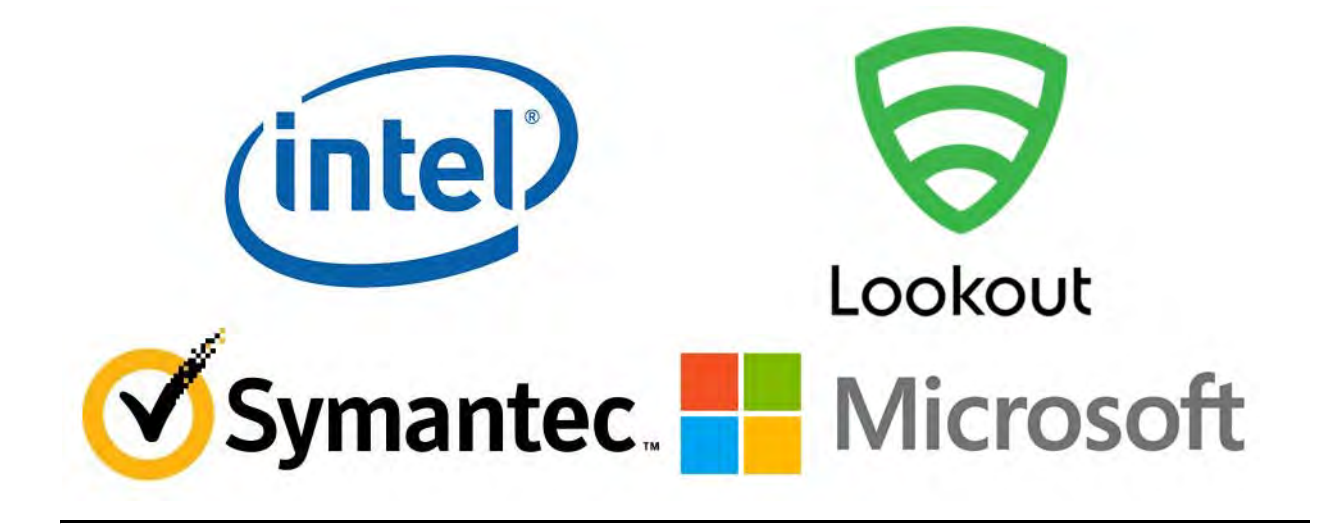

The National Cybersecurity Center of Excellence at the National Institute of Standards and Technology addresses businesses' most pressing cybersecurity problems with practical, standards-based example solutions using commercially available technologies. Asthe U.S. national lab for cybersecurity, the NCCoE seeks problemsthat are applicable to whole sectors, or across sectors. The center's work results in publicly available NIST Cybersecurity Practice Guides that provide modular, open, end-to-end reference designs.

**LEARN MORE**  <http://nccoe.nist.gov>

**ARRANGE A DEMONSTRATION** [nccoe@nist.gov](mailto:nccoe@nist.gov) 240-314-6800

**NIST CYBERSECURITY PRACTICE GUIDE** 

# **MOBILE DEVICE SECURITY**

**Cloud and Hybrid Builds**

## **Approach, Architecture, and Security Characteristics**

**for CIOs, CISOs, and Security Managers**

**Joshua Franklin Kevin Bowler Christopher Brown Sallie Edwards Neil McNab Matthew Steele** 

NIST SPECIAL PUBLICATION 1800-4b

DRAFT

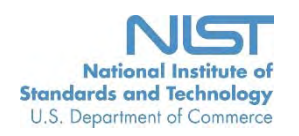

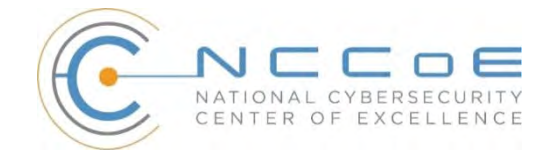

**NIST Special Publication 1800-4b**

# **MOBILE DEVICE SECURITY**

## Cloud and Hybrid Builds

## DRAFT

Joshua Franklin National Cybersecurity Center of Excellence Information Technology Laboratory

> Kevin Bowler Christopher Brown Neil McNab Matthew Steele The MITRE Corporation McLean, VA

November 2015

U.S. Department of Commerce Penny Pritzker, Secretary

National Institute of Standards and Technology Willie May, Under Secretary of Commerce for Standards and Technology and Director

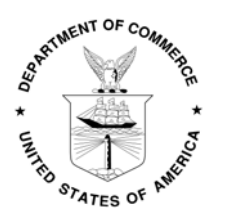

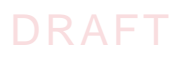

## **DISCLAIMER**

Certain commercial entities, equipment, or materials may be identified in this document in order to describe an experimental procedure or concept adequately. Such identification is not intended to imply recommendation or endorsement by NIST or NCCoE, nor is it intended to imply that the entities, materials, or equipment are necessarily the best available for the purpose.

National Institute of Standards and Technology Special Publication 1800-4b, Natl. Inst. Stand. Technol. Spec. Publ. 1800-4b, [53](#page-59-0) pages, (November 2015), CODEN: NSPUE2

Organizations are encouraged to review all draft publications during public comment periods and provide feedback. All publications from NIST's National Cybersecurity Center of Excellence are available at <http://nccoe.nist.gov>.

Comments on this publication may be submitted to: [nccoe@nist.gov](mailto:nccoe@nist.gov)

Public comment period: November 2, 2015 through January 8, 2016

National Cybersecurity Center of Excellence National Institute of Standards and Technology 9600 Gudelsky Drive (Mail Stop 2002) Rockville, MD 20850 Email: [nccoe@nist.gov](mailto: nccoe@nist.gov)

## DRAFT

## **NATIONAL CYBERSECURITY CENTER OF EXCELLENCE**

The National Cybersecurity Center of Excellence (NCCoE) at the National Institute of Standards and Technology (NIST) addresses businesses' most pressing cybersecurity problems with practical, standards-based solutions using commercially available technologies. The NCCoE collaborates with industry, academic, and government experts to build modular, open, end-toend reference designs that are broadly applicable and repeatable. The center's work results in publicly available NIST Cybersecurity Practice Guides, Special Publication Series 1800, that provide users with the materials lists, configuration files, and other information they need to adopt a similar approach.

To learn more about the NCCoE, visit <http://nccoe.nist.gov>. To learn more about NIST, visit <http://www.nist.gov>.

## **NIST CYBERSECURITY PRACTICE GUIDES**

NIST Cybersecurity Practice Guides (Special Publication Series 1800) target specific cybersecurity challenges in the public and private sectors. They are practical, user-friendly guides that facilitate the adoption of standards-based approaches to cybersecurity. They show members of the information security community how to implement example solutions that help them align more easily with relevant standards and best practices.

The documents in this series describe example implementations of cybersecurity practices that businesses and other organizations may voluntarily adopt. The documents in this series do not describe regulations or mandatory practices, nor do they carry statutory authority.

## **ABSTRACT**

This document proposes a reference design on how to architect enterprise-class protection for mobile devices accessing corporate resources. The example solutions presented here can be used by any organization implementing an enterprise mobility management solution. This project contains two distinct builds: cloud and hybrid. The cloud build makes use of cloud-based services and solutions, while the hybrid build achieves the same functionality, but hosts the data and services within an enterprise's own infrastructure. The example solutions and architectures presented here are based upon standards-based, commercially available products.

## **KEYWORDS**

mobility management; mobile; mobile device; mobile security; mobile device management

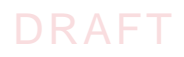

## **ACKNOWLEDGMENTS**

We gratefully acknowledge the contributions of the following individuals and organizations for their generous contributions of expertise, time, and products.

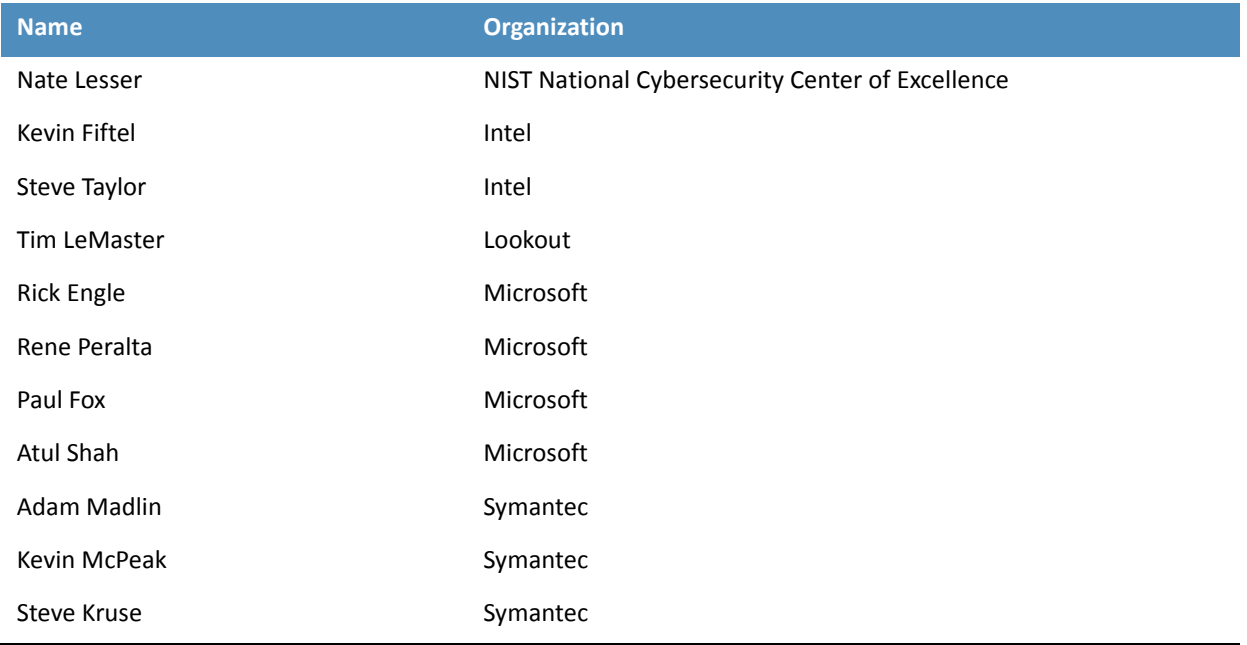

## **Contents**

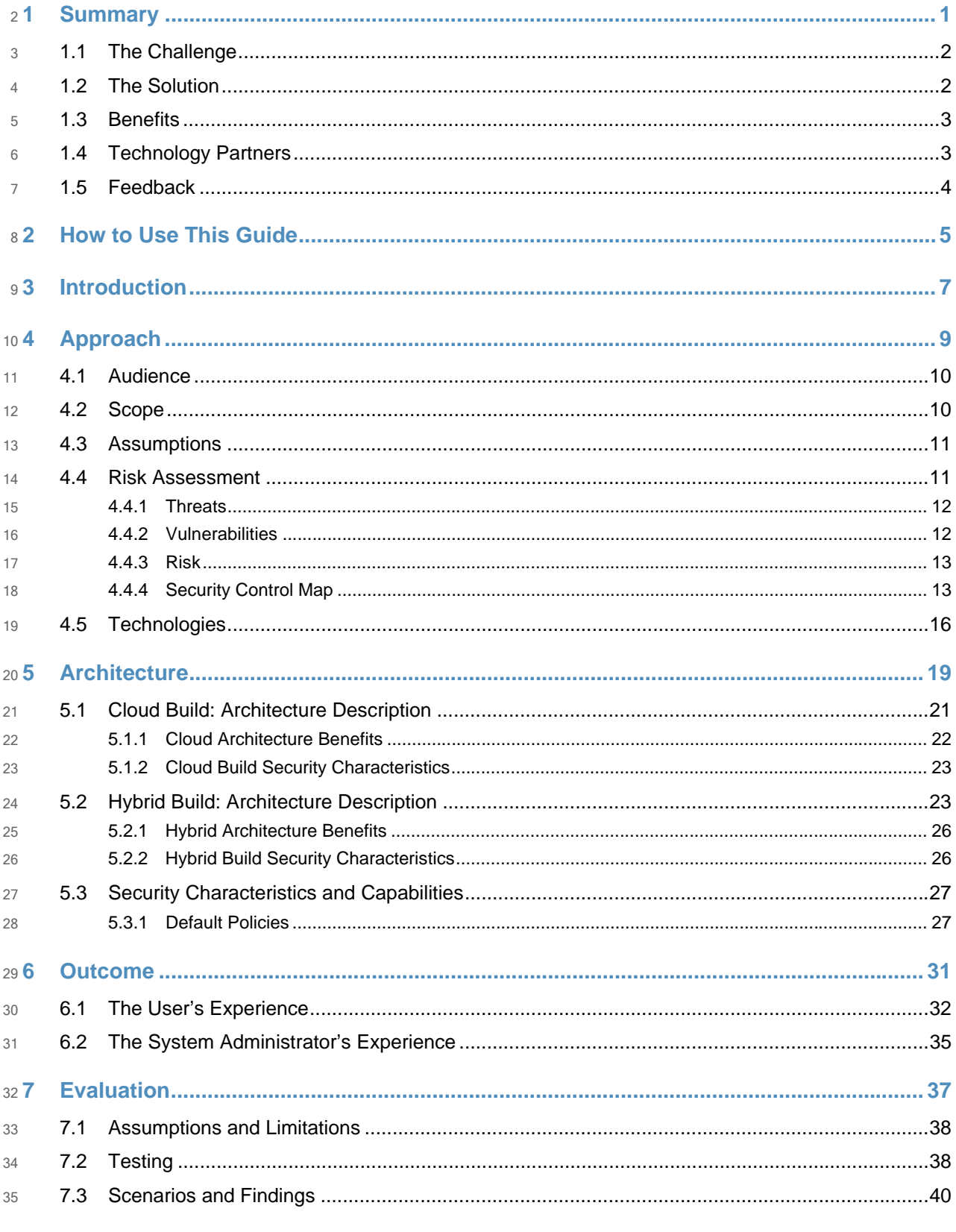

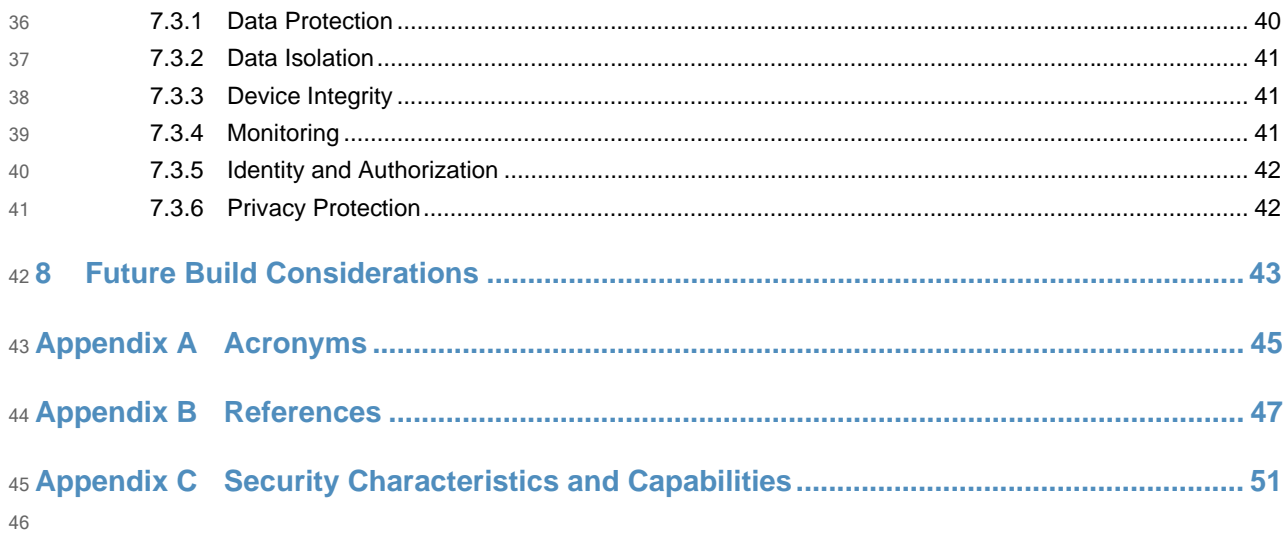

48 List of Figures

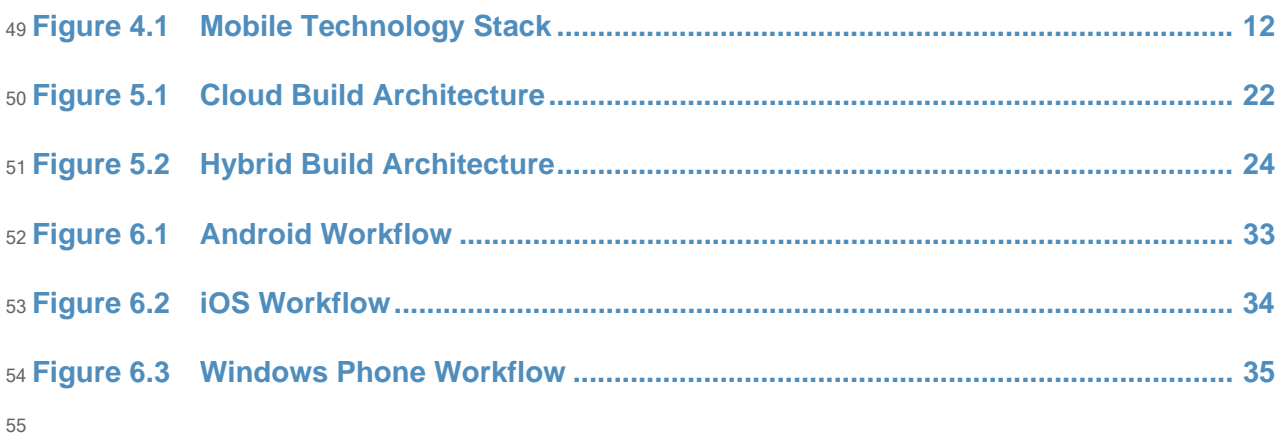

56

47

## 57 List of Tables

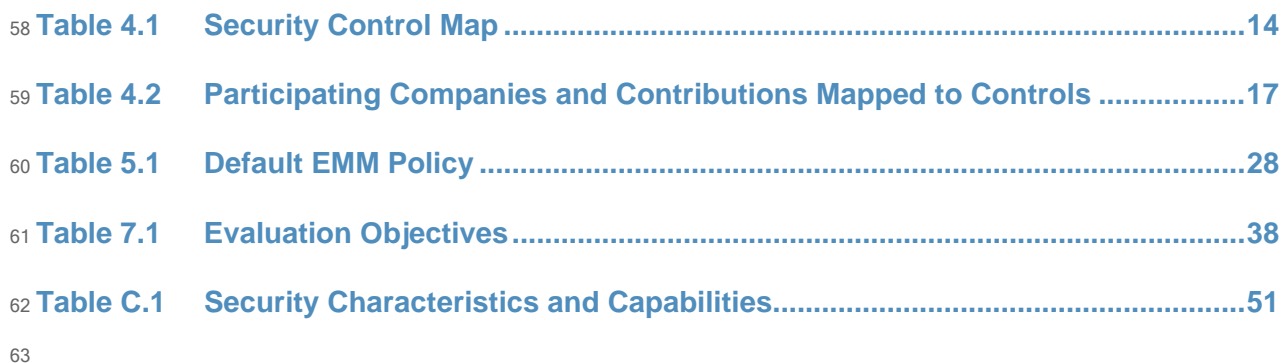

<span id="page-10-0"></span>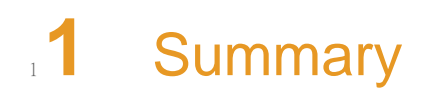

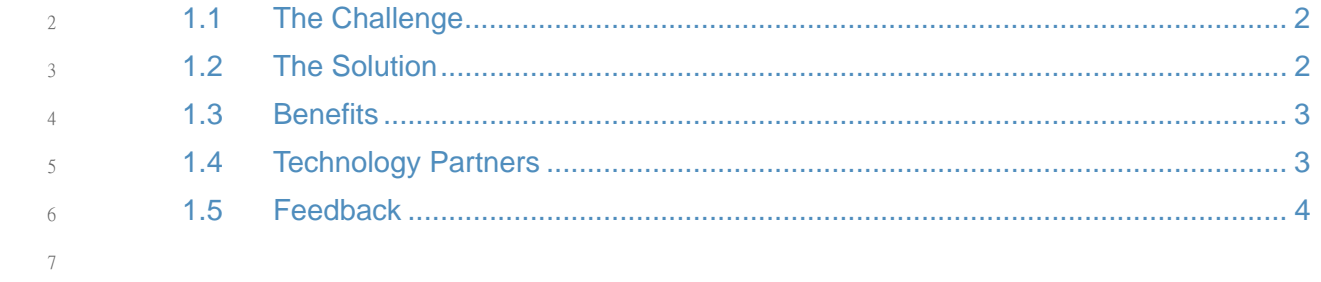

This National Institute of Standards and Technology (NIST) Cybersecurity Practice Guide addresses the challenge of securely deploying and managing mobile devices in an enterprise. In many organizations, mobile devices are adopted on an ad hoc basis, possibly without the appropriate policies and infrastructure to manage and secure the enterprise data they process and store. Introducing devices in this fashion increases the attack surface of an enterprise, requiring that additional controls be implemented to reduce the risk of intrusion.

- The NIST 1800-4 series of documents contain: 14
	- descriptions of a mobile device deployment alongside an associated enterprise mobility management (EMM) system to implement a set of security characteristics and capabilities, along with a rationale for doing so
		- a series of How-To Guides-including installation and configuration of the necessary servicesshowing system administrators and security engineers how to achieve similar outcomes

The solutions and architectures presented are built upon standards-based, commercially available products, and can be used by any organization deploying mobile devices in the enterprise that is willing to have at least part of the solution hosted within a public cloud. This project contains two distinct builds - cloud and hybrid. The cloud build uses cloud-based data storage and management services for mobile devices, while the hybrid build achieves the same functionality as the cloud build, but hosts a portion of the data, services, and physical equipment within an enterprise's own infrastructure.  $20$ 21 22 23 24 25 26

### <span id="page-11-0"></span>**The Challenge**  $271.1$

Mobile devices allow an organization's users to access information resources wherever they are, whenever they need, presenting both opportunities and challenges. The constant Internet access available via a mobile device's cellular and Wi-Fi connections has the potential to make business practices more efficient and effective, but it can be challenging to ensure the confidentiality, integrity, and availability of the information that a mobile device accesses, stores, and processes. As mobile technologies mature, users increasingly want to use both organization issued and personally owned mobile devices to access enterprise services, data, and other resources to perform work-related activities. Despite the security risks posed by today's mobile devices, organizations are under pressure to accept them due to several factors, including anticipated cost savings increased productivity and users' demand for more convenience. 28 29 30 31 32 33 34 35 36 37 38

### <span id="page-11-1"></span>**The Solution**  $39 1.2$

This NIST Cybersecurity Practice Guide demonstrates how commercially available technologies can enable secure access to the organization's sensitive email, contacts, and calendar information from users' mobile devices. In our lab at the National Cybersecurity Center of Excellence (NCCoE) at NIST, we built an environment to simulate a lightweight enterprise architecture, including common components present in most organizations such as directory services. 40 41 42 43 44 45

Our approach to mobile device security includes: 1. determining the security characteristics required to mitigate in large part the risks of storing enterprise data on mobile devices and transmitting enterprise data to and from mobile devices 2. mapping security characteristics to standards and best practices from NIST and other organizations recognized for promulgating security information, such as the National Security Agency (NSA) and the Defense Information Systems Agency (DISA) 3. architecting a design for our example solution 4. selecting mobile devices and EMM systems that provide the necessary controls 5. evaluating our example solution Although corporately owned and personally enabled (COPE) and bring your own device (BYOD) scenarios are not specifically addressed directly by this project, the necessary features to enable a secure demonstration of either scenario are available. Those making IT policy and infrastructure decisions within an organization will need to use their own judgment to decide where on the device management spectrum they choose to exist. To make these security controls available, organizations must securely configure and implement each layer of the technology stack, including mobile hardware, firmware, operating system (OS), management agent, and the applications used to accomplish business objectives. This document provides but **one** method of accomplishing this task. 46 47 48 49 50 51 52 53 54 55 56 57 58 59 60 61 62 63 64

### <span id="page-12-0"></span>**Benefits**  $651.3$

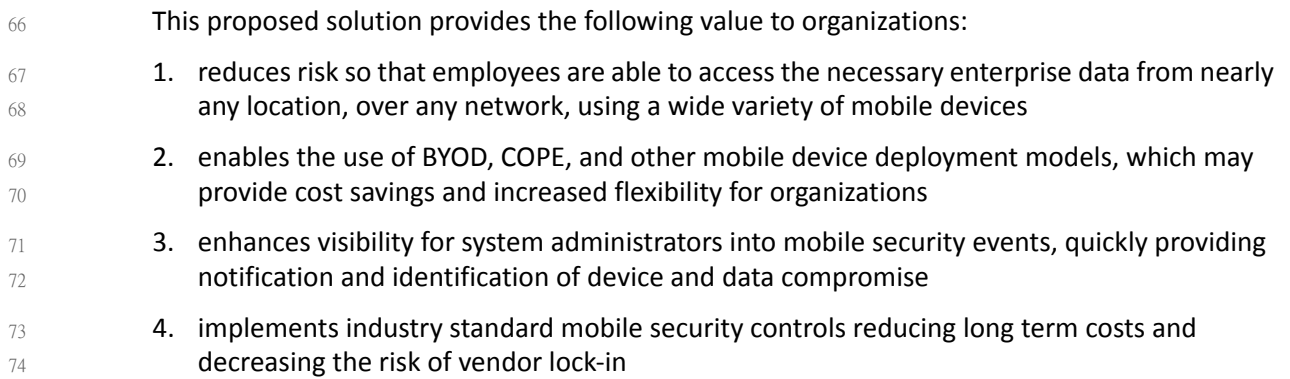

### <span id="page-12-1"></span>**Technology Partners**  $751.4$

The NCCoE designed and implemented this project with its National Cybersecurity Excellence Partner (NCEP). NCEPs are IT and cybersecurity firms that have pledged to support the NCCoE's mission of accelerating the adoption of standards-based, secure technologies. They contribute hardware, software, and expertise. In this project, we worked with: 76 77 78 79

 Intel 80

81

Lookout

- **Microsoft** 82
- **Symantec** 83

## <span id="page-13-0"></span>84 1.5 Feedback

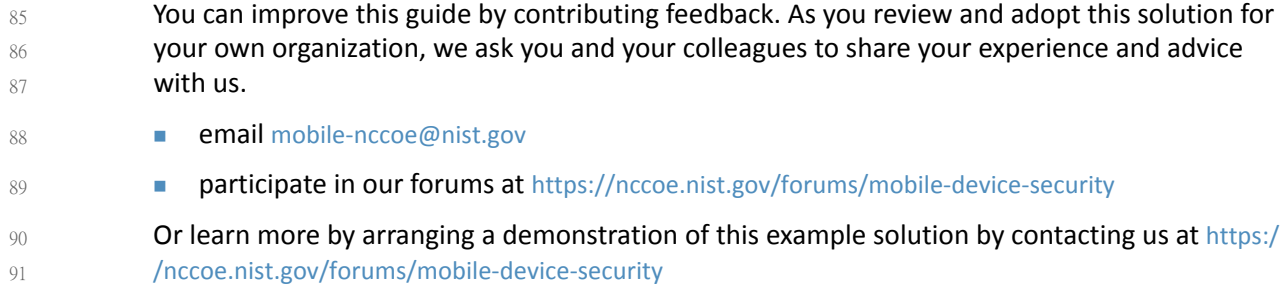

## DRAFT

## <span id="page-14-0"></span>**2** How to Use This Guide

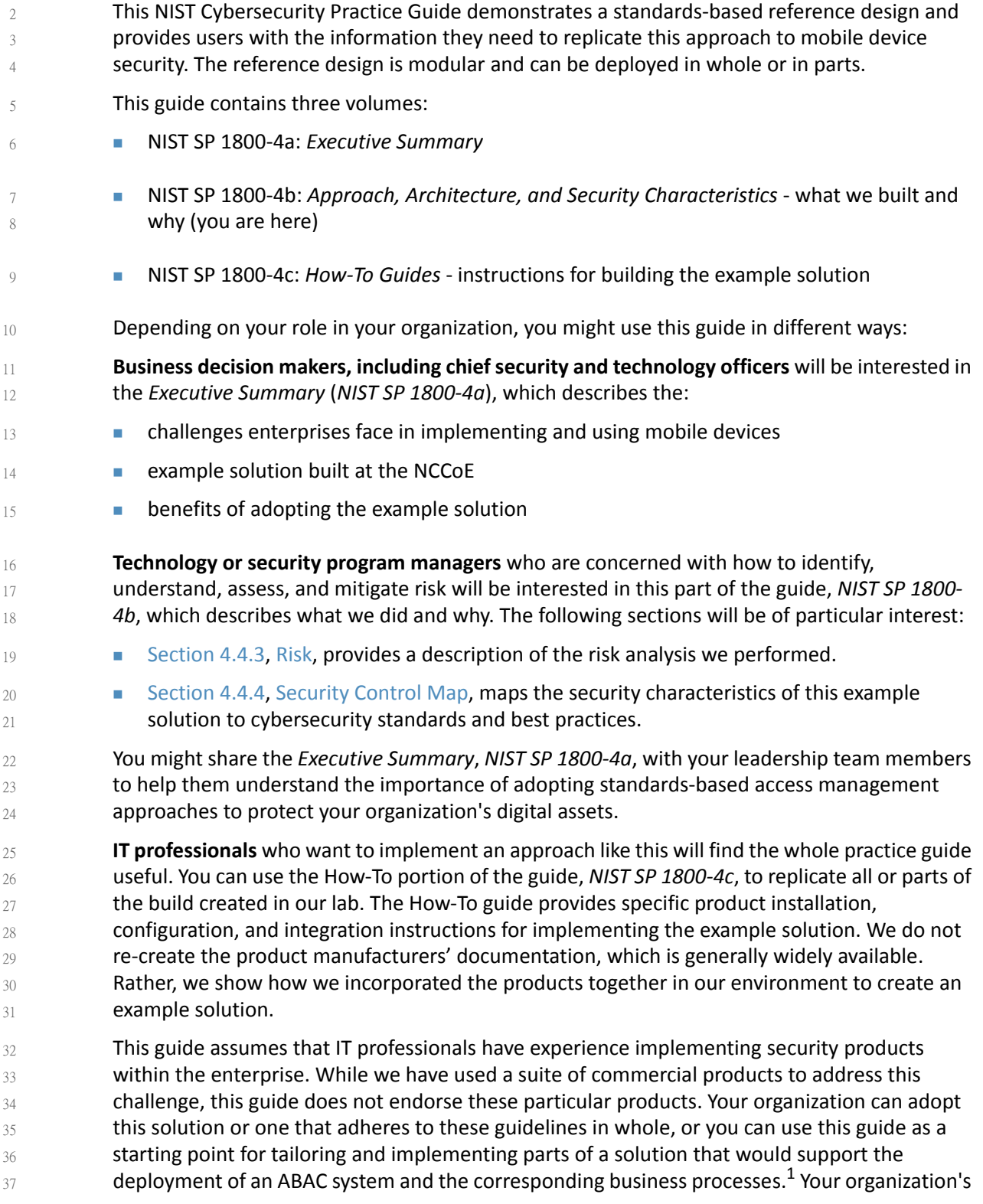

- security experts should identify the products that will best integrate with your existing tools 38
- and IT system infrastructure. We hope you will seek products that are congruent with applicable standards and best practices. Section 4.5, [Technologies](#page-24-1), lists the products we used and maps them to the cybersecurity controls provided by this reference solution. 39 40 41
- A NIST Cybersecurity Practice Guide does not describe "the" solution, but a possible solution. 42
- This is a draft guide. We seek feedback on its contents and welcome your input. Comments, 43
- suggestions, and success stories will improve subsequent versions of this guide. Please 44
- contribute your thoughts to [mobile-nccoe@nist.gov,](mailto:mobile-nccoe@nist.gov) and join the discussion at [https://](https://nccoe.nist.gov/forums/mobile-device-security) [nccoe.nist.gov/forums/mobile-device-security.](https://nccoe.nist.gov/forums/mobile-device-security) 45 46

<sup>1.</sup>Certain commercial entities, equipment, or materials may be identified in this document in order to describe an experimental procedure or concept. Such identification is not intended to imply recommendation or endorsement by NIST or the NCCoE, nor is it intended to imply that the entities, materials, or equipment are necessarily the best available for the purpose.

<span id="page-16-0"></span>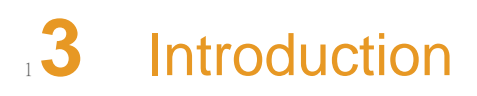

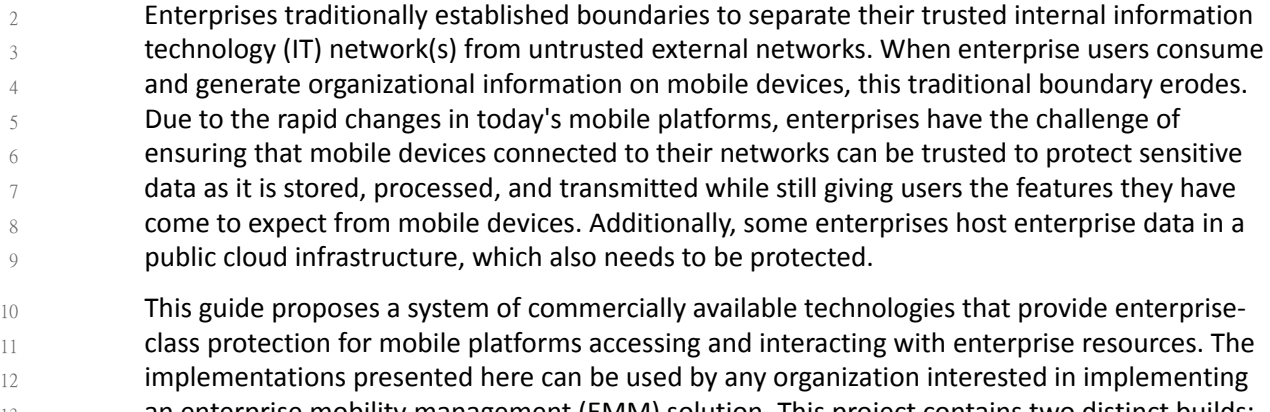

an enterprise mobility management (EMM) solution. This project contains two distinct builds: one focuses on cloud-based data, management, and services, while the other leverages the same EMM infrastructure in-house. The cloud build may be useful to smaller organizations wanting to rapidly deploy a mobile solution or offload services hosted in-house to the cloud. The hybrid build uses the same services as the cloud build, but hosts some of these same services at an organization's premises. 13 14 15 16 17 18

19

<span id="page-17-0"></span>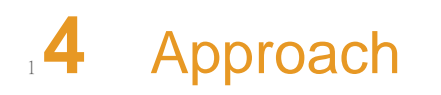

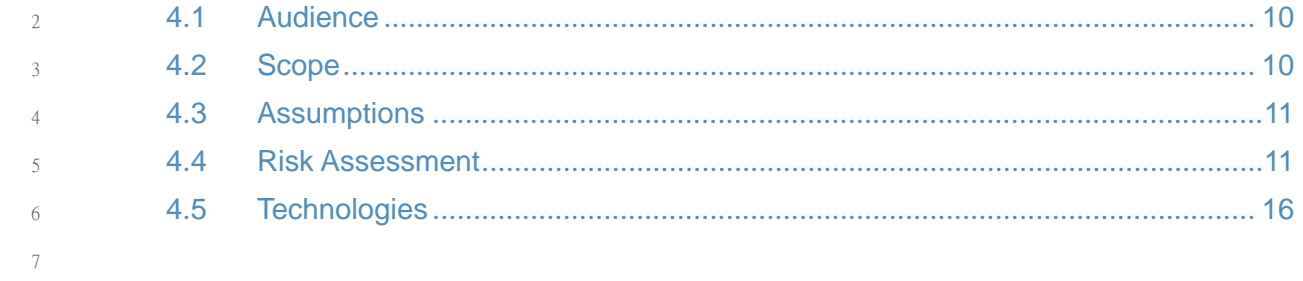

- When conceptualizing the project, the build team looked to EMM systems deployed by industry, where users were sometimes frustrated with policies pushed from enterprises, and system administrators were confused about the most appropriate policies to push to mobile devices. This information was the impetus for creating the scenarios included in the building 8 9 10 11
- block definition document [1]. 12
- A number of security characteristics and capabilities are documented within the building block definition. To create them, we analyzed the content and concepts from multiple standards to generate the necessary security characteristics. These include NIST Special Publication (SP) 800- 124 [2], NIST SP 800-164 (DRAFT) [3], NSA mobile capabilities package [8], and the appropriate National Information Assurance Partnership (NIAP) protection profiles [12] [13] [14]. 13 14 15 16 17
- The cloud build is geared toward organizations wanting to operate and maintain systems external to their enterprise environment to lower operational expenses. These organizations elect to leverage a Software as a Service (SaaS) cloud provider for services such as office productivity tools for workstations. The addition of mobile devices into this environment adds complexity because the organization requires protection of its sensitive data, but this data is not directly under its control. 18 19 20 21 22 23
- The hybrid build is meant for organizations that are concerned with the risks associated with storing and processing confidential enterprise information in the cloud. These organizations have the willingness and technical expertise to implement and manage the necessary infrastructure to host the services on premises, and may have the need to prevent cloud-based authentication and not wish to expose their existing identity repository to the cloud. The hybrid build includes a combination of enterprise assets likely to be present in an organization's existing network and adds cloud services for EMM, making it a starting point for an organization that has significant investment in or dependence on an internal AD server. 24 25 26 27 28 29 30 31

### <span id="page-18-2"></span><span id="page-18-0"></span>**Audience**  $324.1$

This Practice Guide is for organizations that want to securely deploy and manage mobile devices, such as smartphones and tablets, within their enterprises. It is intended for executives, security managers, engineers, administrators and others who are responsible for acquiring, implementing, and maintaining EMM deployments. This document will be of particular interest to those looking to deploy mobile devices in the near term and system architects already managing a mobile deployment. Please refer to section 2 for how different audiences can effectively use this guide. 33 34 35 36 37 38 39

### <span id="page-18-3"></span><span id="page-18-1"></span>**Scope**  $4.2$

This publication seeks to assist organizations in developing and implementing sound EMM deployments for securely accessing email, contacts, and calendaring. It provides practical, realworld guidance on developing, implementing, and maintaining secure, effective mobile devices, mobile applications, and EMM solutions in an enterprise. The publication presents EMM technologies from a high-level viewpoint and then provides a step-by-step guide to implementing a specific solution. The operating systems and applications storing and transmitting the data must be securely configured and implemented, which is accomplished in part via EMM. 41 42 43 44 45 46 47 48

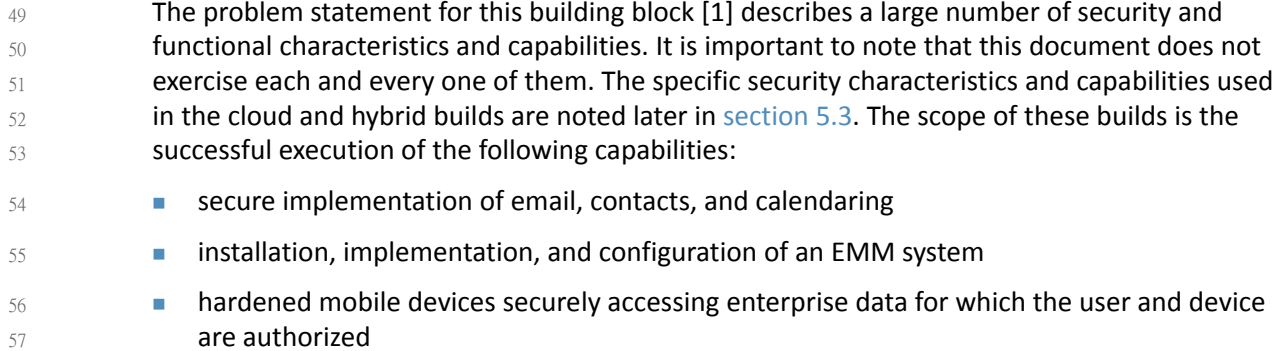

### <span id="page-19-2"></span><span id="page-19-0"></span>**Assumptions**  $584.3$

The following assumptions exist for this project:

- Both the cloud and hybrid builds are highly dependent on Microsoft's cloud platform, including Microsoft Office 365 and Microsoft Intune. Organizations trust these services to function properly and to appropriately handle sensitive information. **Depanizations manage their own domains, with the ability to alter Domain Name System** 
	- (DNS) information on an ad hoc basis to prove ownership of a DNS name space so it can be associated to Office 365 services, email authority, MX records, and establishment of federation services.
- **Within the hybrid build, organizations expose a system that proxies the connection** between their Active Directory Domain Services (ADDS) and Microsoft's cloud services.
- Organizations trust the mobile operating systems within this build (e.g., Android, iOS, Windows) to store and process sensitive information 69 70

### <span id="page-19-3"></span><span id="page-19-1"></span>4.4 Risk Assessment  $714.4$

According to NIST SP 800-30, *Risk Management Guide for Information Technology Systems* [19], "Risk is the net negative impact of the exercise of a vulnerability, considering both the probability and the impact of occurrence. Risk management is the process of identifying risk, assessing risk, and taking steps to reduce risk to an acceptable level." The NCCoE recommends that any discussion of risk management, particularly at the enterprise level, begin with a comprehensive review of NIST 800-37, *Guide for Applying the Risk Management Framework to Federal Information Systems* [20], material available to the public. The risk management framework (RMF) guidance as a whole proved invaluable in giving us a baseline to assess risks, from which we developed the project, the security characteristics of the build, and this guide. 72 73 74 75 76 77 78 79  $80$ 

The nature of mobile devices creates a set of unique risks in the modern enterprise. While we do not present a full risk assessment, it is useful to highlight the broad categories of threats and vulnerabilities. We have used NIST SP 800-124 [2] and United States Computer Emergency Readiness Team (US-CERT) Technical Information Paper-TIP-10-105-01, Cyber Threats to Mobile Devices [21] as sources for this section, which should not be considered an exhaustive list of threats to mobile devices. 81 82 83 84 85 86

### <span id="page-20-0"></span>**Threats**  $874.4.1$

Below are common threats to mobile devices: 88

 mobile malware social engineers stolen data due to loss, theft, or disposal unauthorized access electronic eavesdropping  $\blacksquare$  electronic tracking access to data by legitimate third party applications 89  $9()$ 91 92  $Q<sub>3</sub>$ 94  $05$ 

### <span id="page-20-1"></span>**Vulnerabilities**  $964.42$

Vulnerabilities are commonly associated with applications that are installed on mobile devices. However, it is important to recognize that vulnerabilities can be exploited at all levels in the mobile device stack, which is outlined below in [figure](#page-20-3) 4.1: 97 98 99

#### **Figure 4.1 Mobile Technology Stack** 100

<span id="page-20-3"></span><span id="page-20-2"></span>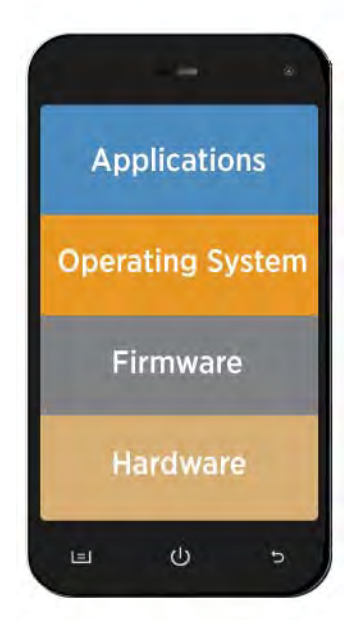

101

Note that on mobile devices, the firmware and hardware levels are not as clearly defined as [figure](#page-20-3) 4.1 depicts. Mobile devices with access to a cellular network contain a baseband processor comprising a distinct telephony subsystem used solely for telephony services (e.g., voice calls, texts, data transfer via the cellular network) [22]. This processor and the associated software/firmware on which it operates are separated from the mobile operating system running on the application processor. Furthermore, some mobile devices contain additional security-specific hardware and firmware used to assist with making security decisions and

- storing important information, such as encryption keys, certificates and credentials [15] [16] [17]. 109 110
- For up-to-date information regarding vulnerabilities, we recommend security professionals 111
- leverage the National Vulnerability Database (NVD). The NVD is the U.S. government repository of standards-based vulnerability management data [24]. 112 113

## <span id="page-21-2"></span><span id="page-21-0"></span>114 **4.4.3** Risk

Using the common threats identified previously as a guide, we identified risks that an organization might face when deploying mobile devices. In general these risks focus on data leakage and compromise. Since modern mobile devices process many types of information (e.g., personal, enterprise, medical), there are many types of data leakages, each with their own level of severity in a given context. The following are common reasons for data leakage and/or compromise:  $\blacksquare$  lack of mobile access control (e.g. loss of the mobile device, lock screen protection, enabling smudge attacks) lack of confidentiality protection (e.g., encryption of data in transit) of information due to operating on unsafe or untrusted networks (e.g. WiFi, Cellular) **unpatched firmware, operating system, or application software bypassing the operating** systems security architecture (e.g., rooted/jailbroken device) users running malicious mobile applications which may glean information via misuse of inter-process communication (IPC) or other access control mechanisms device interaction with cloud services outside corporate control misuse or misconfiguration of location services, such as GPS **acceptance of fake mobility management profiles, providing malicious actors with a high** degree of device control social engineering via voice, text or email communication 115 116 117 118 119 120 121 122 123 124 125 126 127 128 129 130 131 132 133

### <span id="page-21-3"></span><span id="page-21-1"></span>**Security Control Map**  $134$  4.4.4

Using this risk information, we extrapolated security characteristics. [Table](#page-22-1) 4.1 maps these characteristics to the controls from the NIST Cybersecurity Framework (CSF) [28], NIST SP 800- 53 Revision 4 [29], International Organization for Standardization (ISO) and by the International Electrotechnical Commission (IEC) 27002 [30], and the Council on CyberSecurity's Critical Security Controls for Effective Cyber Defense [31]. Note: Before transfer to the Council on Cybersecurity, [31] was informally known as the Sysadmin, Audit, Networking, and Security (SANS) Consensus Audit Guidelines (CAG) 20. 135 136 137 138 139 140 141

### **Table 4.1 Security Control Map**   $142$  Table 4.1

<span id="page-22-1"></span><span id="page-22-0"></span>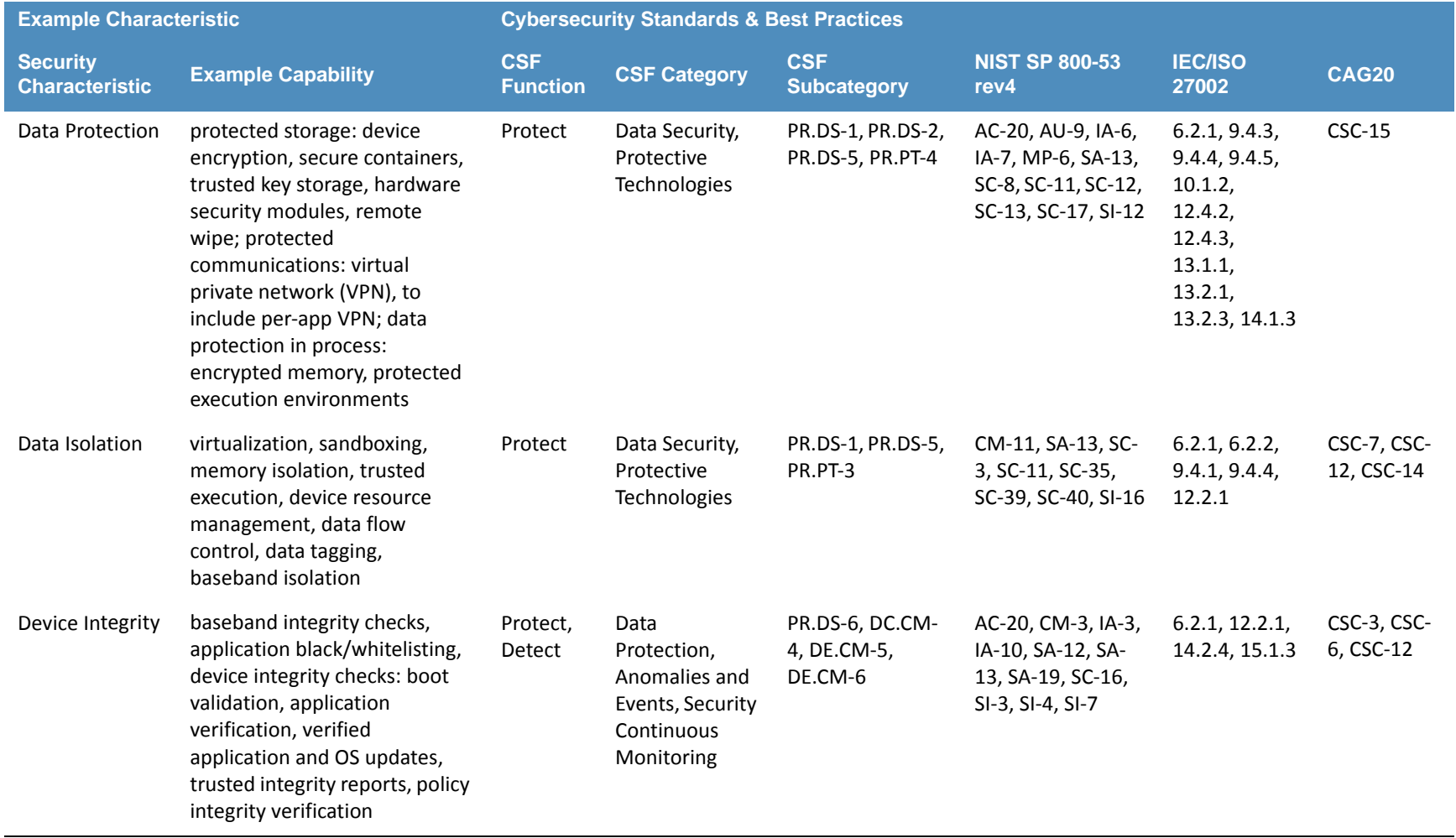

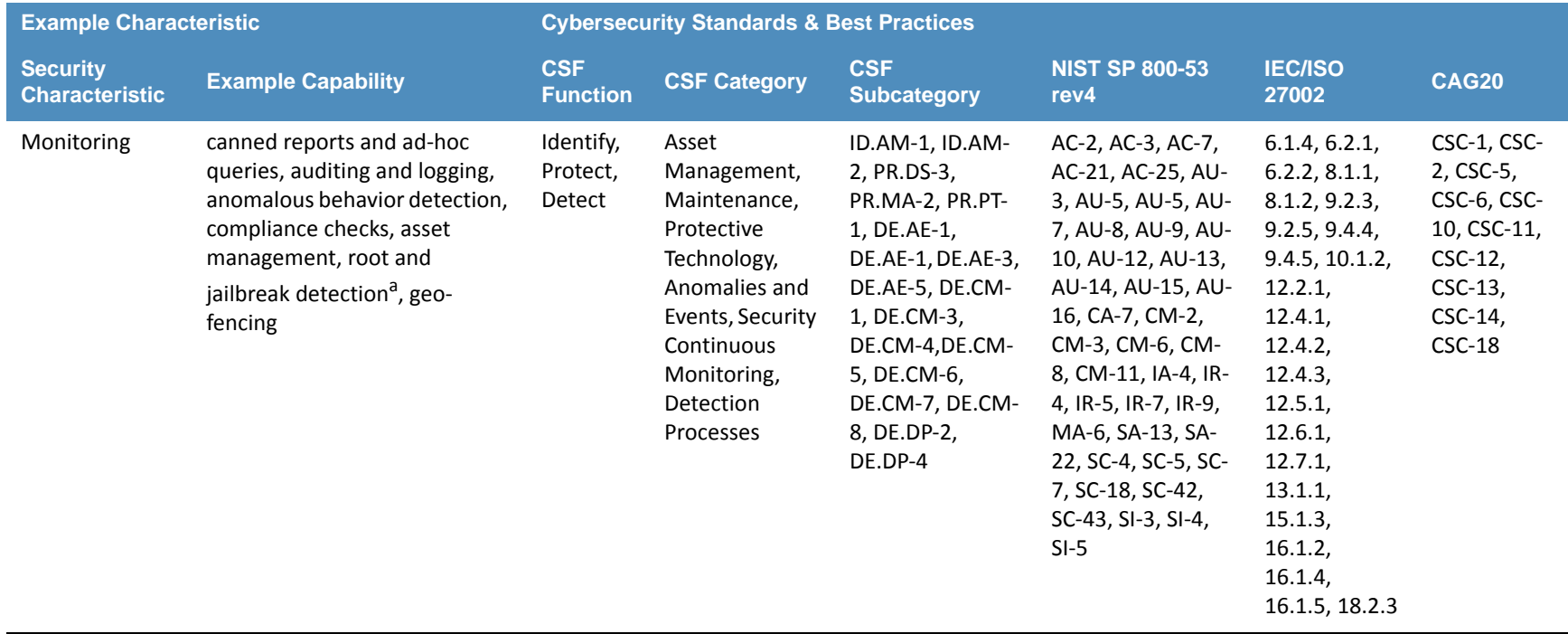

### **Table 4.1 Security Control Map (Continued)**

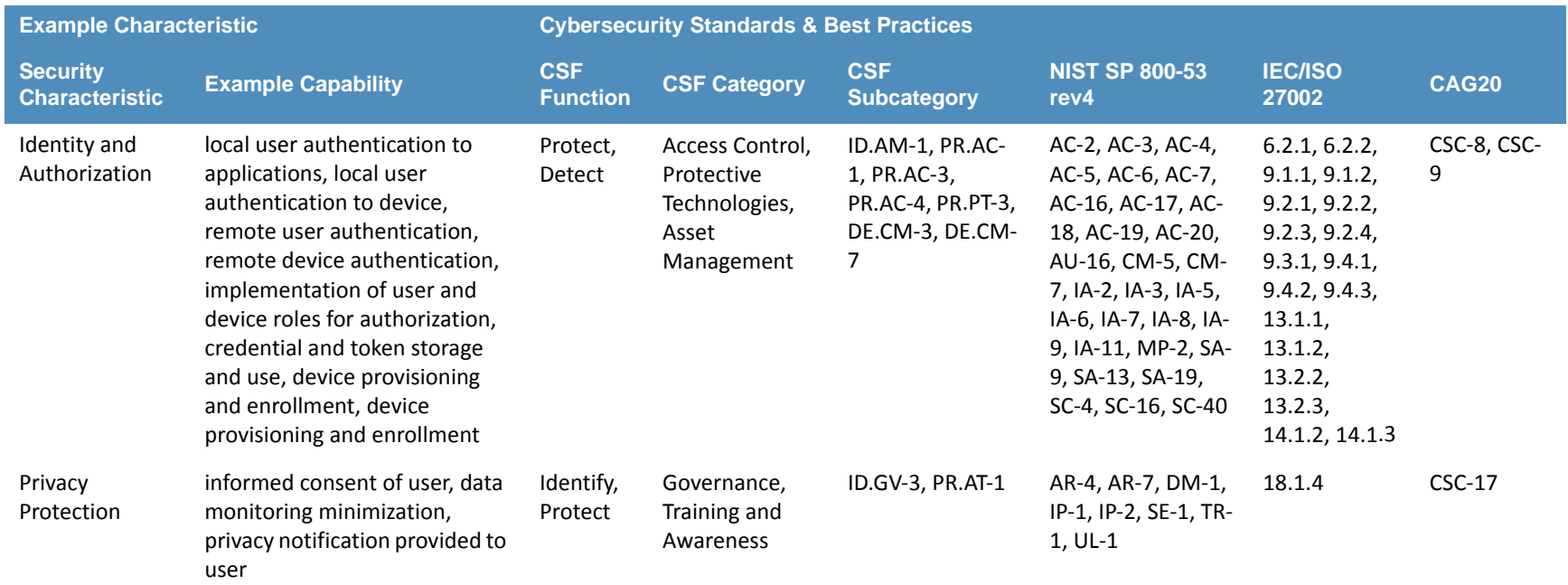

### **Table 4.1 Security Control Map (Continued)**

a. In this case, the operating system or application monitors the device to determine if it has been rooted or jailbroken.

### **Technologies** 143

Following the draft publication of NIST SP 800-164 [2], NIST began looking for additional ways to foster mobile security in the enterprise. The three mobility security principles of NIST SP 800-164 (i.e., device integrity, isolation, and protected storage) were used as <sup>a</sup> baseline. Moving forward, we used other standards and guidance relating to mobility to build upon these principles to create the full list of security characteristics and capabilities in [section](#page-34-3) 5.3. 144 145146 147

<span id="page-24-2"></span><span id="page-24-1"></span><span id="page-24-0"></span>The initial document describing this project's security challenge was released in 2014 [1]. After incorporating public comments and revising the document, the NCCoE MDS team consulted with NCCoE's National Cybersecurity Excellence Partnership (NCEP) partners to understand which technologies would be applicable to this project. The technologies used in this project are listed in [table](#page-25-1) 4.2. 148149 150

<span id="page-25-1"></span><span id="page-25-0"></span>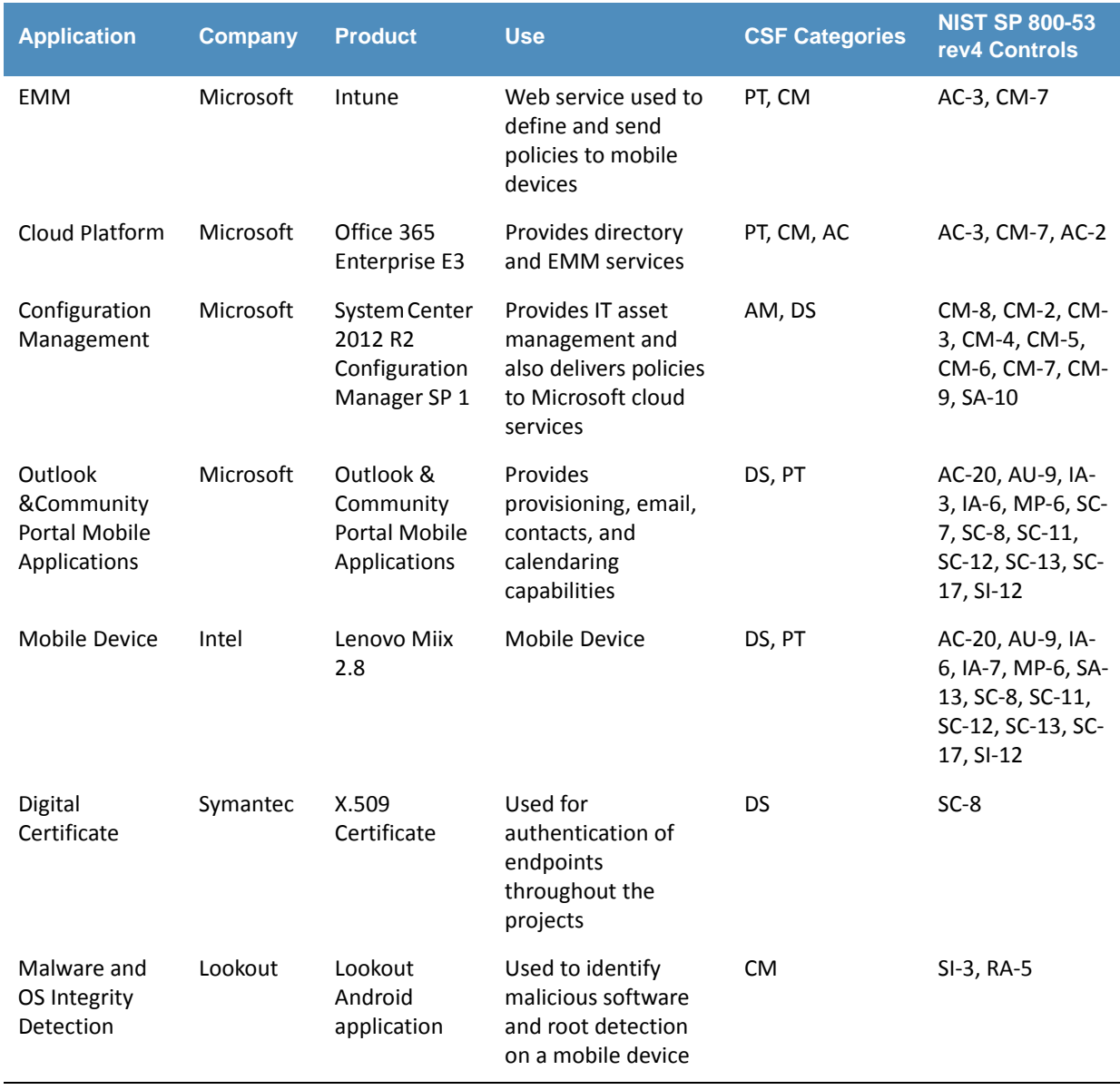

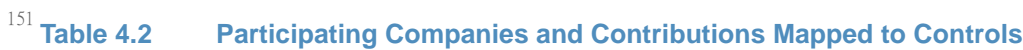

152

<span id="page-26-0"></span>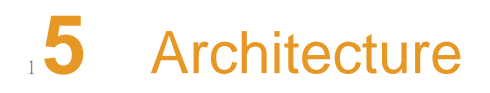

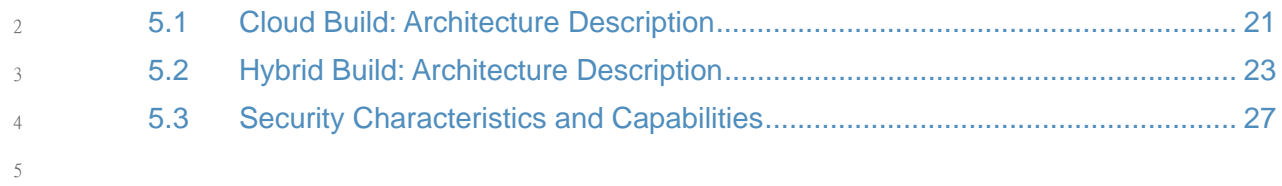

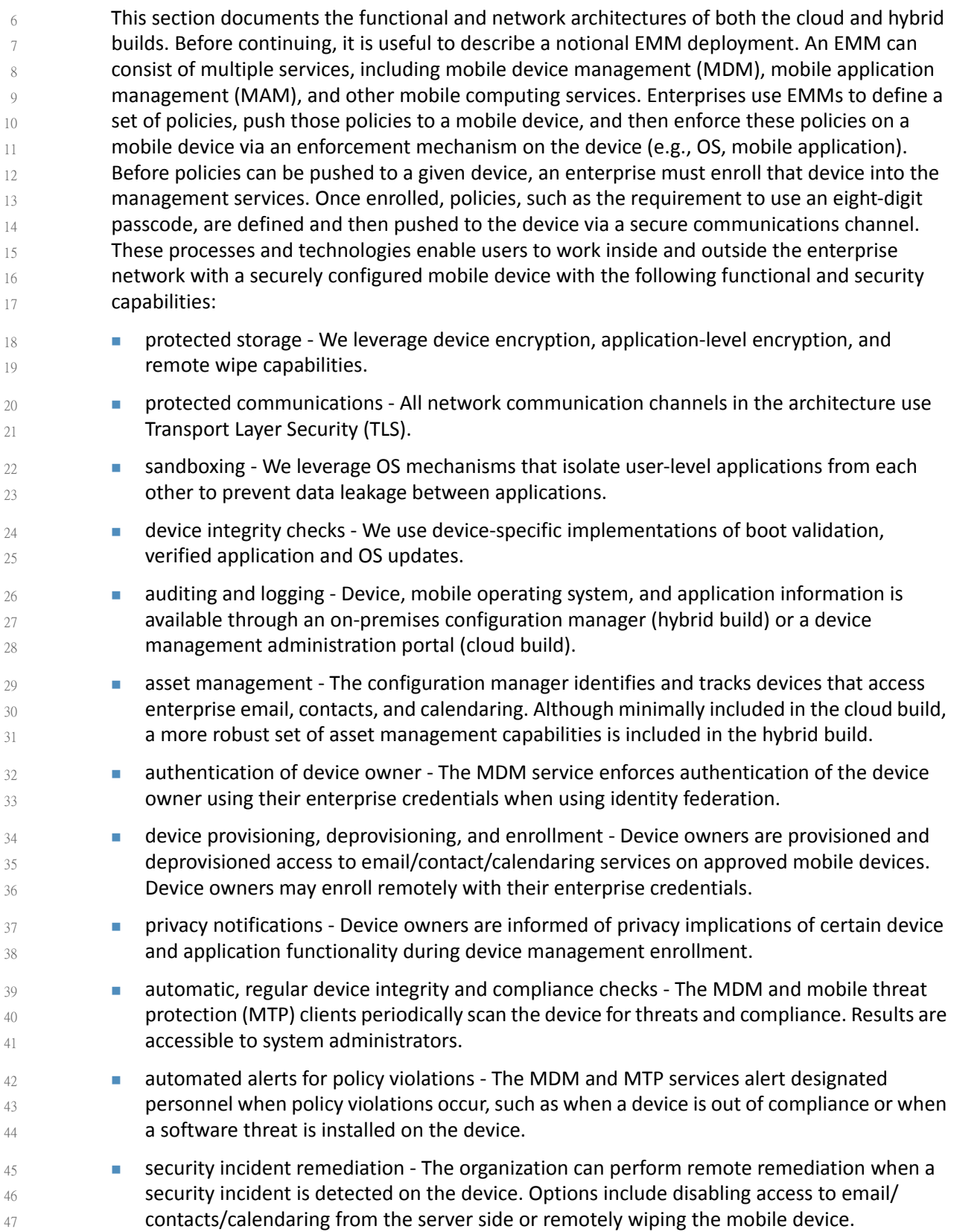

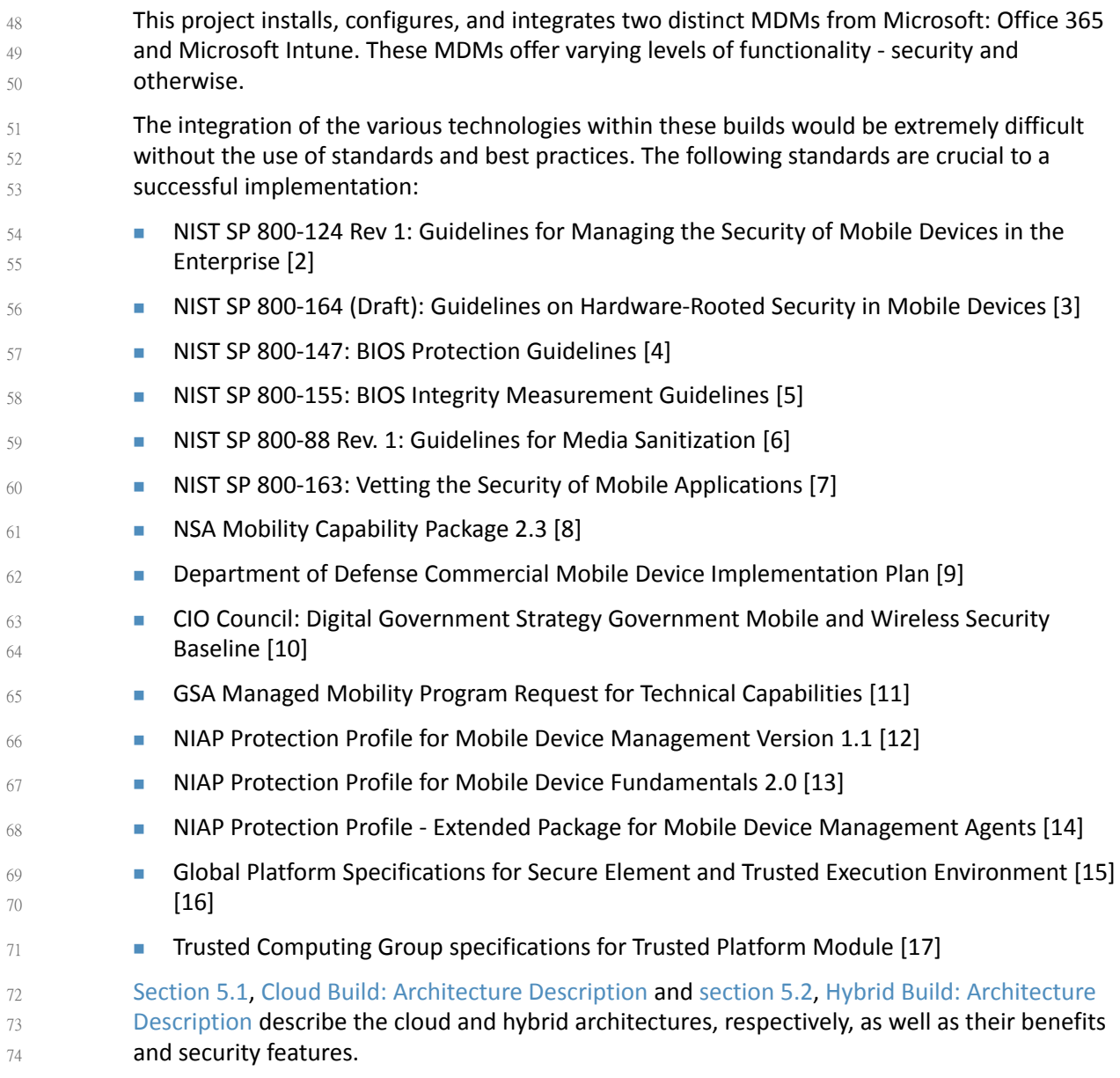

### <span id="page-28-1"></span><span id="page-28-0"></span>5.1 Cloud Build: Architecture Description  $75.5.1$

The cloud build is intended to assist organizations wanting to leverage mobile devices and manage these devices via the cloud. They may include entities needing to stand up mobile deployments with minimal effort, or entities with established enterprise mobile deployments wanting to leverage the benefits of cloud computing. This build can be quickly deployed within enterprises without an internal AD server. Although this build uses the MDM system included with Office 365, an organization could choose to leverage Intune instead in this instance. Office 365 was chosen to diversify the MDMs used within this project. 76 77 78 79 80 81 82

This solution can be easily configured and operated as a cloud service to onboard personally or enterprise-owned mobile devices into the EMM. This allows users to access enterprise resources and enterprise managers to push policies to mobile devices. Office 365 allows for a 83 84 85

- variety of policies to be pushed to the device (detailed in [appendix](#page-57-2)  $C$ ), but offers a significantly 86
- reduced feature set when compared with Microsoft Intune. 87
- [Figure](#page-29-2) 5.1 provides the overall architecture of the cloud build. 88
- **Figure 5.1 Cloud Build Architecture** 89

<span id="page-29-2"></span><span id="page-29-1"></span>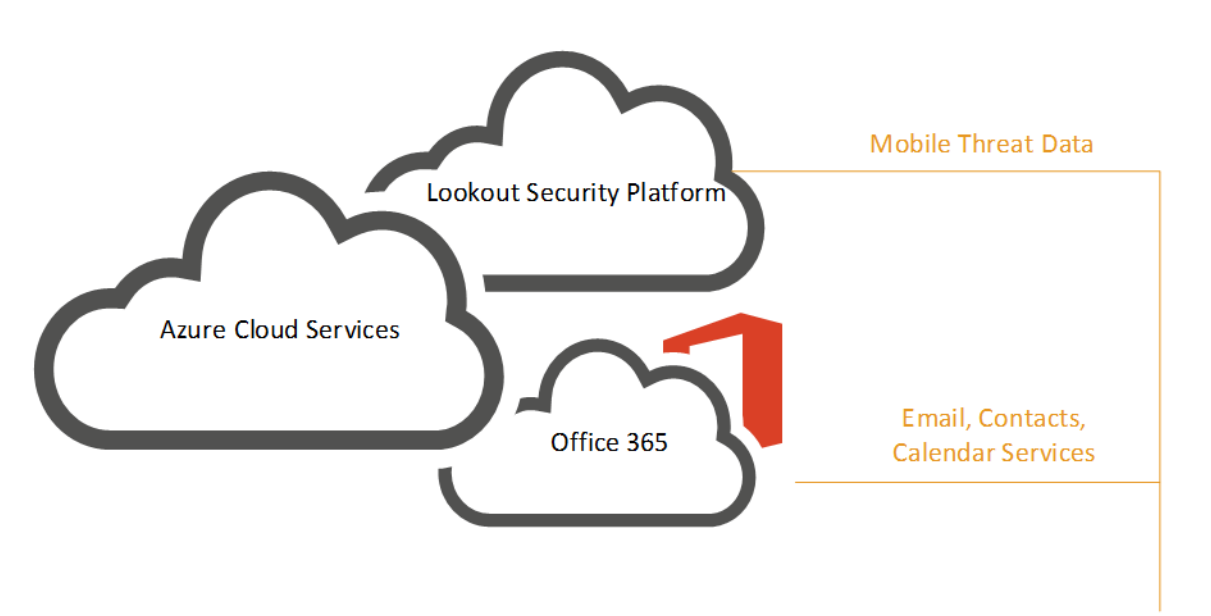

90

Mobile devices communicate with Office 365 over a public communications network, which then accesses Microsoft's mobile applications such as Word and Excel. System administrators manage devices via the Office 365 admin center. In order to make full use of cloud services, a globally recognized commercial domain is required. For our test purposes we acquired cmdsbb.org<sup>1</sup> from a commercial domain registrar and used it throughout this guide. The exact method for DNS acquisition and management is unique for each registrar and enterprise, and is out of scope for this guide. 91 92 93 94 95 96 97

### <span id="page-29-0"></span>**Cloud Architecture Benefits**  $985.1.1$

The security benefits of a cloud architecture will depend heavily on the service provider that is chosen. NIST SP 800-146 states that in a public cloud scenario, "the details of provider system operation are usually considered proprietary information and are not divulged to consumers … Consequently, consumers do not (at the time of this writing) have a guaranteed way to monitor or authorize access to their resources in the cloud" [25]. However, organizations that lack security subject matter experts can realize a benefit because "clouds may be able to improve on some security update and response issues." We recommend that readers consider the 99 100 101 102 103 104 105

<sup>1.</sup>CMDSBB is an acronym for cloud mobile device building block.

- recommendations in Section 9.3 of NIST SP 800-146 [25] before choosing a cloud service provider. 106 107
- Functionally, the cloud architecture benefits from the rapid development of features a trait found in modern web-based services. The MDM service used within the cloud build is able to keep pace with the quick-changing landscape of mobile devices. For example, mobile device vendors can add device management features as they iterate through OS versions. These features can be immediately available through the cloud service rather than delayed by a traditional on-premises software upgrade cycle. 108 109 110 111 112 113
- Another benefit of the cloud architecture is the ability to manage mobile devices from anywhere. Our cloud MDM portal is available to administrators through a web interface; the only requirements are a modern web browser and an Internet connection. This allows administrators to take action while outside the boundaries of the enterprise network. Further, it reduces reliance on desktop applications that may not be available on all workstations. 114 115 116 117 118

### <span id="page-30-3"></span><span id="page-30-0"></span>5.1.2 Cloud Build Security Characteristics  $1195.1.2$

- Much of the security of the cloud build relies on the protections provided by the mobile device, the policies implemented by the MDM, and the Microsoft Outlook mobile application. The initial selection of the mobile device makes a large difference in the security features available due to low-level boot firmware and/or OS integrity checks. Some mobile devices provide some form of secure boot rooted in hardware or firmware, while other devices offer no boot integrity at all. Another feature available only on certain mobile devices is secure key storage, which may or may not be rooted in hardware. Organizations may wish to ensure that the devices they support include these desirable hardware/firmware capabilities. 120 121 122 123 124 125 126 127
- An individual who decides to participate in a managed scenario, must download the Microsoft Community Portal application and input the required information. Then the device is provisioned into the EMM, and the default set of policies listed in [appendix](#page-57-2) C is applied to the device. This includes local authentication to the mobile OS via a lockscreen and the encryption capabilities provided by the mobile OS to protect data on the device. The Outlook application provides an additional layer of application-level encryption to email and Outlook applicationrelated data via the Microsoft managed application policies [26]. 128 129 130 131 132 133 134
- The Outlook application uses a TLS 1.2 tunnel to communicate with the Office 365 email, calendaring, and contact services, and does the same for the cloud-based AD service offered by Office 365. The management interface to access the Office 365 EMM and other administrative functions is also protected via a TLS 1.2 tunnel over the Internet. Further, if a user is not in compliance with the policies specified in [appendix](#page-57-2) C, then the system administrator is notified. As an additional layer of protection, the inclusion of the Lookout for Enterprise application also provides anti-malware protection alongside jailbreak/root detection. 135 136 137 138 139 140 141

### <span id="page-30-2"></span><span id="page-30-1"></span>**Hybrid Build: Architecture Description**  $142$  5.2

The hybrid build leverages the same cloud-based services from the cloud build, but integrates them into the network in a different manner. It includes a combination of enterprise assets likely to be present within an organization's existing network, including EMM capabilities, and adds cloud services for MDM. This build might be a starting point for an organization that has significant investment in or dependence on an internal AD server. The cornerstone of the hybrid 143 144 145 146 147

- build is the existing AD server housing user data and associated credentials. [Figure](#page-31-1) 5.2 depicts 148
- the high-level hybrid build architecture. 149
- **Figure 5.2 Hybrid Build Architecture** 150

<span id="page-31-1"></span><span id="page-31-0"></span>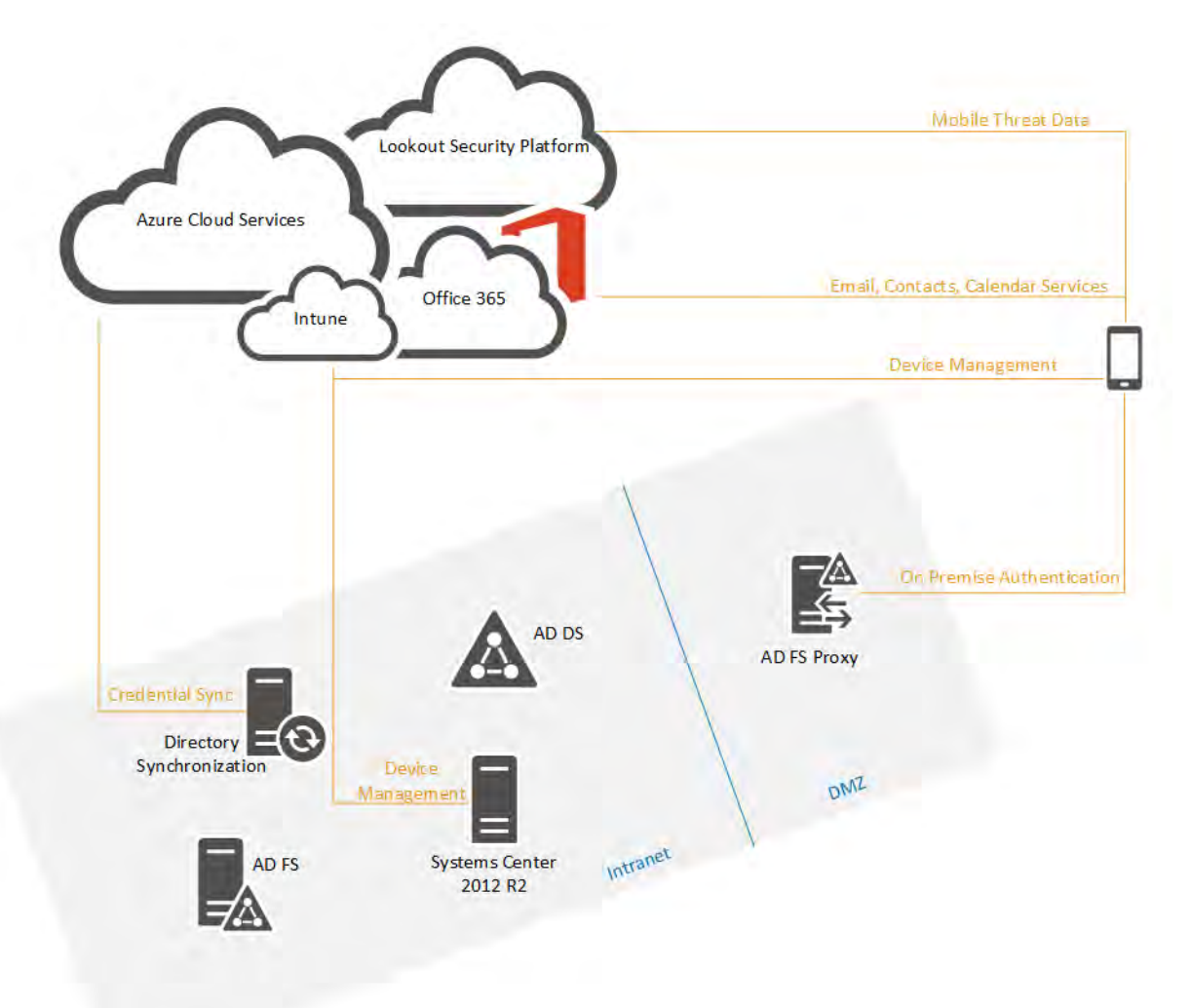

151

157

- Microsoft Intune functions as the EMM for this solution, which can be easily configured and operated as a cloud service to onboard personally or enterprise-owned mobile devices into the EMM. This allows users to access enterprise resources and allows those involved with enterprise management to push policies to mobile devices. The hybrid build contains the following elements: 152 153 154 155 156
	- $\blacksquare$  In the cloud:
- **Intune provides MDM, MAM, and endpoint management capabilities. Devices outside** the enterprise firewall can connect to Intune for configuration management and monitoring. 158 159 160

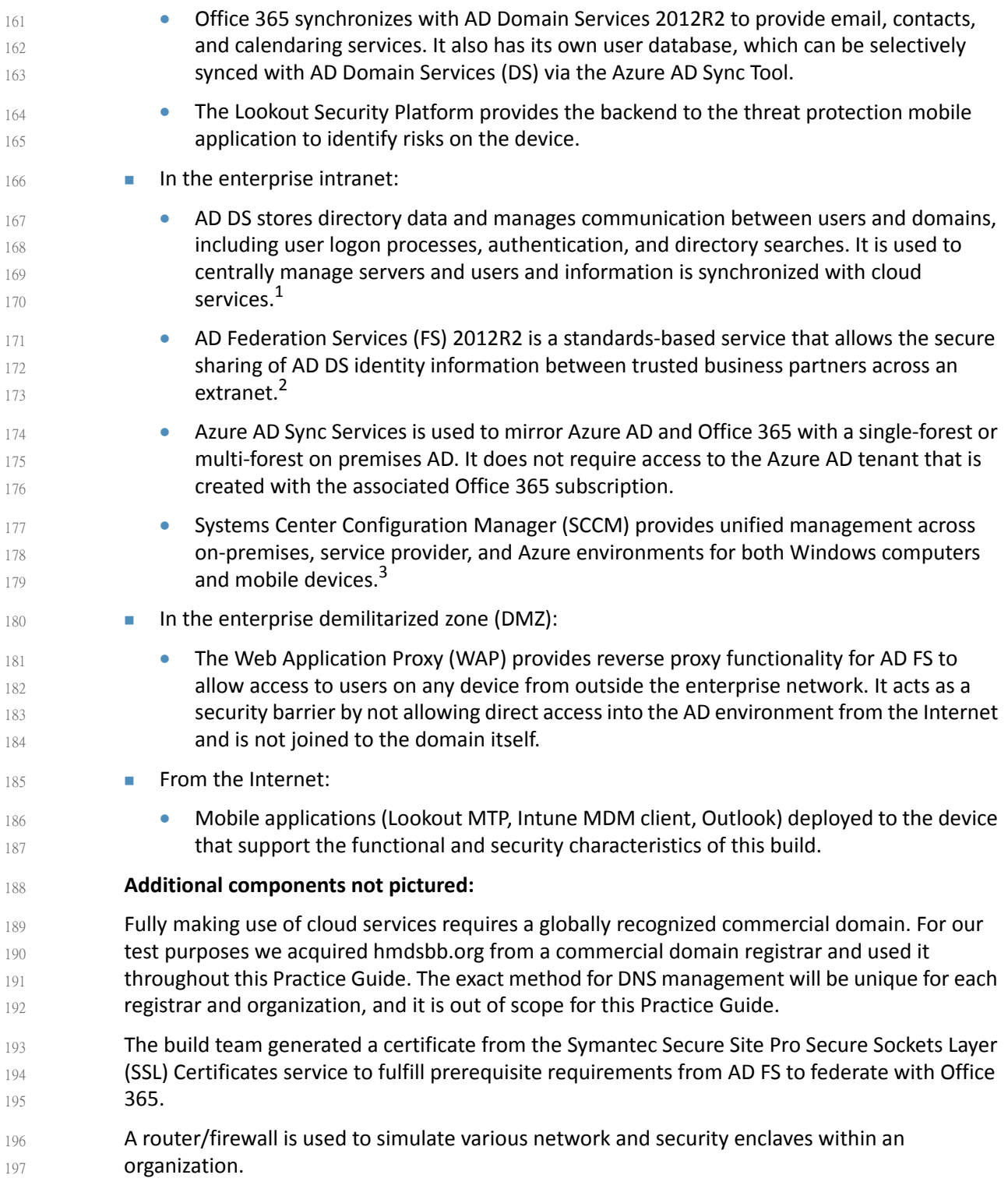

<sup>1.</sup>[https://technet.microsoft.com/en-us/library/Cc770946\(v=WS.10\).aspx](https://technet.microsoft.com/en-us/library/Cc770946(v=WS.10).aspx)

<sup>2.</sup><https://msdn.microsoft.com/en-us/library/Bb897402.aspx>

<sup>3.</sup><http://www.microsoft.com/en-us/server-cloud/products/system-center-2012-r2/>

### <span id="page-33-0"></span>**Hybrid Architecture Benefits**  $1985.2.1$

- The hybrid architecture leverages the flexibility of cloud services discussed in [section](#page-28-1) 5.1, while benefiting from security enhancements by using on-premises services. First, we made the architectural decision to use identity federation services that are realized through AD FS and Microsoft's AD Authentication Library (ADAL) service. This build leverages federation when the device owner is required to authenticate to Intune and Office 365 cloud services. This allows an organization to act as an identity provider - device owner passwords are shared only with on premises systems and never with third-party cloud services. 199 200 201 202 203 204 205
- We also made the architectural decision in this build to use a WAP. The WAP serves as a front end for requests to the on-premises AD FS system. This setup has the security benefit of adding a layer of defense by isolating front-end requests from the corresponding back-end requests to the protected federation service. This is important because the AD FS holds sensitive cryptographic keys such as the token-signing and service identity key. In this way, the AD FS system is protected within the enterprise network boundaries and not exposed to internetfacing networks.<sup>1</sup> 206 207 208 209 210 211 212
- Functionally, the architecture provides the benefit of managing enterprise identities within the traditional workflow of an on-premises AD system. Many organizations utilize identity management systems that require on-premises AD services, but would also like to leverage cloud services without having two disparate identity systems. To solve this issue, we made the architectural decision to add an on-premises system dedicated to syncing identities between the on-premises AD and the cloud-based Office 365 environment. 213 214 215 216 217 218
- SCCM is another instance of how our hybrid architecture benefits from on-premises and cloud services. This build could leverage traditional workstation configuration capabilities while enjoying the benefits of using a cloud MDM service. This is possible because our on-premises SCCM system is integrated with the Intune cloud service. Therefore, administrators can continue their normal workflow from the SCCM console and have a complete picture of enterprise assets from a single view. 219 220 221 222 223 224

### <span id="page-33-1"></span>**Hybrid Build Security Characteristics**  $225$  5.2.2

The security characteristics of the hybrid build resemble closely the characteristics in section 5.1.2, Cloud Build Security [Characteristics](#page-30-3). The Outlook mobile application uses a TLS tunnel to communicate with the Office 365 email, calendaring, and contact services that live in the cloud. However, in the hybrid build, mobile traffic is directed through a proxy before communicating with internal enterprise services when communicating with the enterprise for authentication services. Additionally, on-premises systems communicate with Microsoft cloud services via a TLS tunnel. This includes the SCCM system and the AD Sync systems. 226 227 228 229 230 231 232

<sup>1.</sup>In-depth discussion of this topic can be found in Microsoft's whitepaper "Office 365 Single Sign-On with ADFS 2.0," <https://www.microsoft.com/en-us/download/details.aspx?id=28971>.

### <span id="page-34-4"></span><span id="page-34-2"></span><span id="page-34-0"></span>**Security Characteristics and Capabilities** 233 5.3

<span id="page-34-3"></span>The security characteristics and capabilities presented in [appendix](#page-57-2) C are founded on the principles identified in NIST SP 800-164 and NIST SP 800-124. Security characteristics are the goals we are trying to achieve, while security capabilities are the individual mechanism(s) to accomplish these goals. An ultimate goal would be to implement the identified characteristics and capabilities with verifiable integrity via continued assertions that the device has not been compromised. This would ensure that key firmware or operating system files have not been tampered with, that the device has not been rooted or jail broken, and that the device's security policies are verified as those being issued by the enterprise. Unfortunately, this is not possible using what is offered in today's mobile marketplace. Therefore, these characteristics and capabilities should be implemented at the lowest possible level; for instance, firmware is preferred to an application layer service. 234 235 236 237 238 239 240 241 242 243 244

The original problem definition document [1] defines a superset of security characteristics and capabilities. This project does not implement every item within that document. What we have achieved in the context of this project is detailed below in [appendix](#page-57-2)  $C$ , along with implementation notes for the build. Finally, note that many of the terms used below are not standardized throughout industry. Therefore, the descriptions provided alongside the capabilities reflect our meaning in the context of this project. 245 246 247 248 249 250

### <span id="page-34-1"></span>Default Policies  $251$  5.3.1

Multiple standards espouse management policies that should be applied to user devices. Specifically, NIST SP 800-124 Revision 1 and the NIAP protection profile for MDMs suggest desirable features and functionality for an enterprise MDM policy. [Table](#page-35-1) 5.1 shows the default policy used in this project and pushed to devices within this building block, fulfilling our goals of a reasonable balance between security and user functionality. Suggested policies such as turning off Bluetooth and Wi-Fi, while reducing the threat surface to which a mobile device is exposed, remove important functionality required by users. Some of these policies may be accomplished by the underlying mobile OS (e.g., Android, iOS, Windows Phone), while others require application-level features, and still others are accomplished via the MDM. Although the following policies were used for the building block, organizations need to perform their own assessments to understand the risks associated with their systems. Guidance for performing this assessment and selecting appropriate policies can be found within NIST 800-124 r1 [2]. 252 253 254 255 256 257 258 259 260 261 262 263

### <span id="page-35-1"></span>**Default EMM Policy**  $^{264}$  Table 5.1

<span id="page-35-0"></span>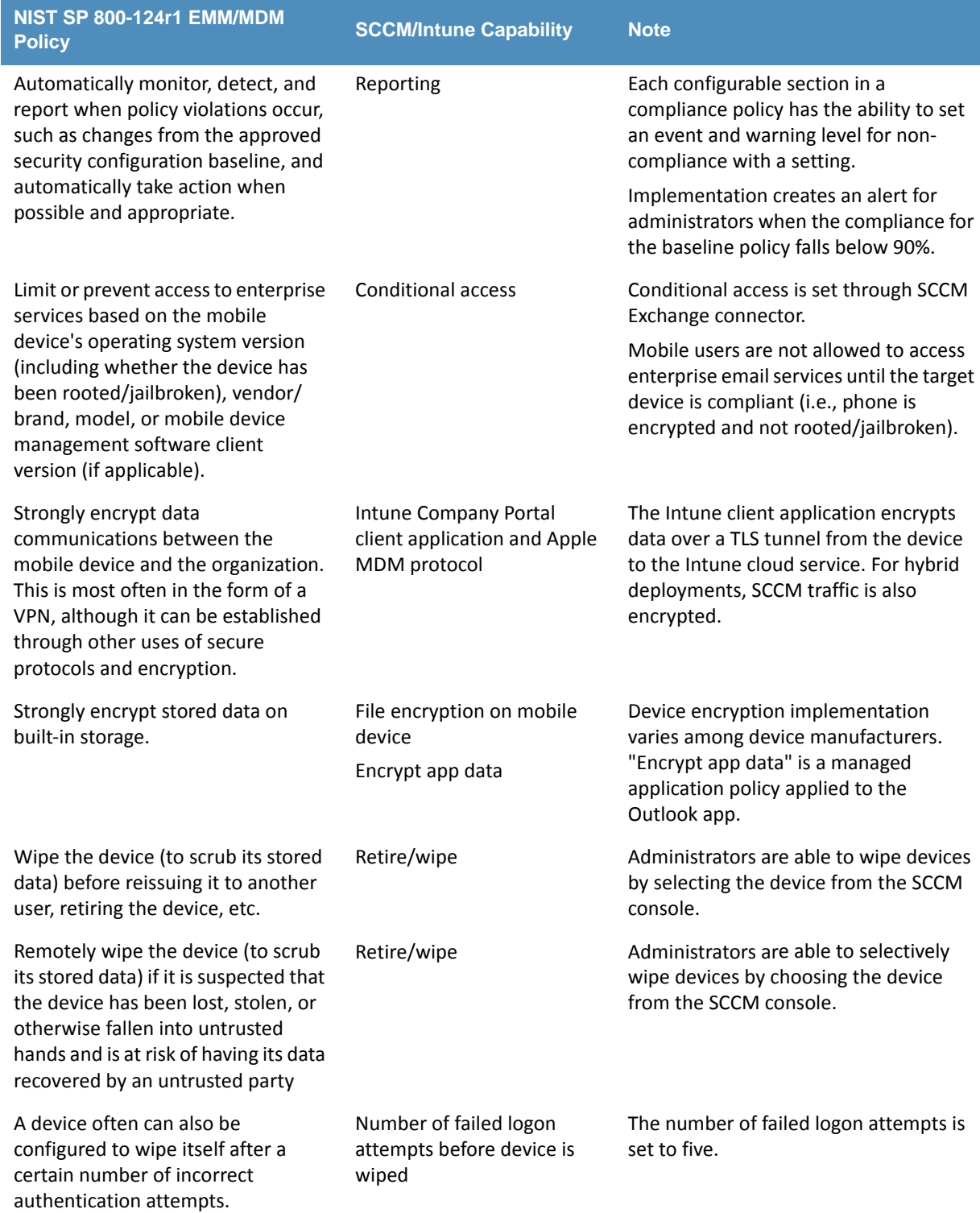

DRAFT
## **Table 5.1 Default EMM Policy (Continued)**

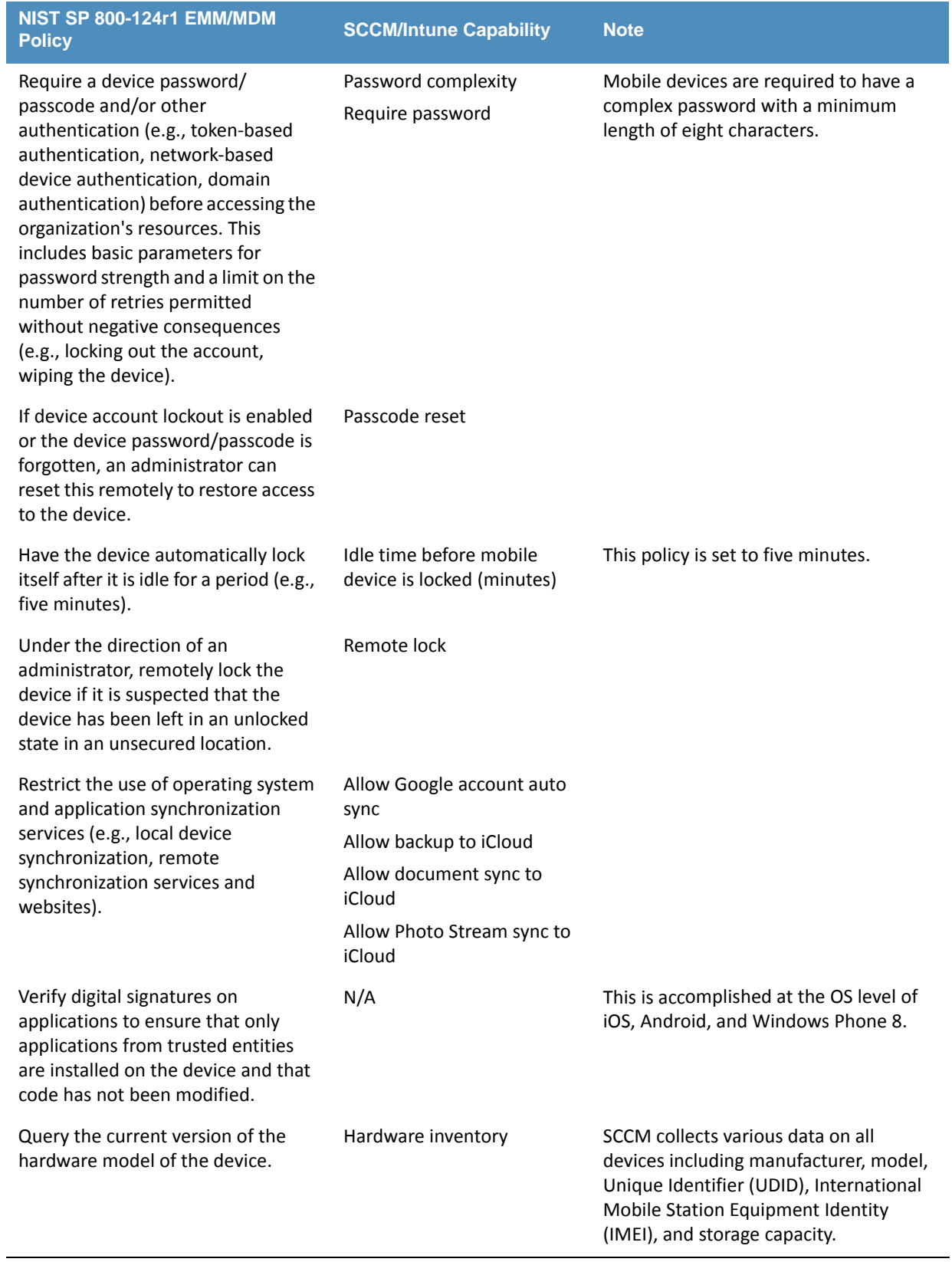

### **Table 5.1 Default EMM Policy (Continued)**

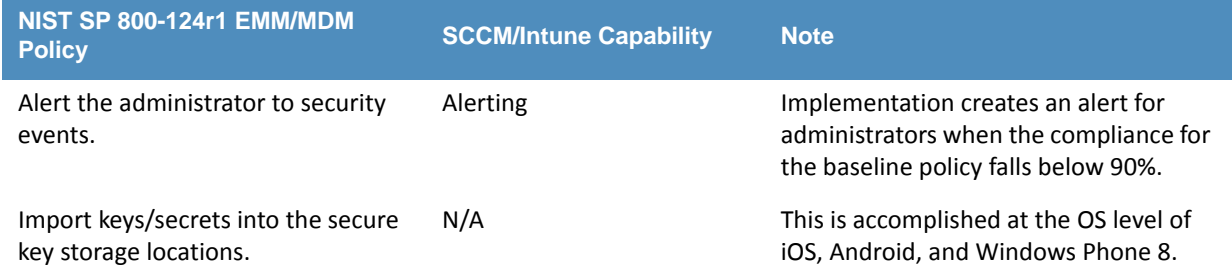

## DRAFT

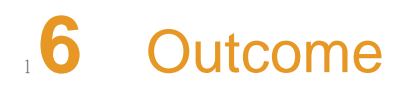

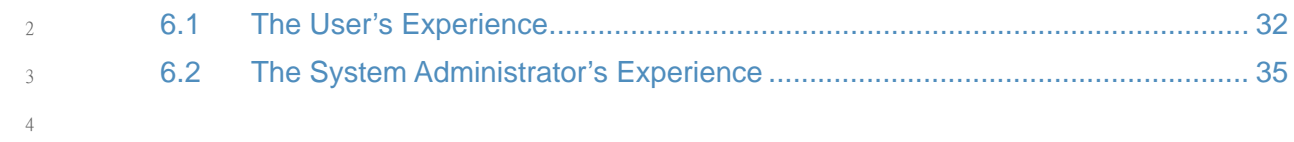

This section discusses the building block from the perspective of the user and the system administrator. We define system administrator as a person within the organization who has elevated privileges on the management systems in the build. 5 6 7

#### <span id="page-39-0"></span>The User's Experience  $86.1$

When users access enterprise services on their device, their devices will be enrolled into the control of an EMM. The EMM will provide access to email, contacts, and calendaring services via the Microsoft Outlook mobile application. Device enrollment is accomplished by downloading and installing the Microsoft Company Portal application, available in the iOS and Android application store. Windows Phone devices have some management capability built into the OS, but also require the Company Portal application to relay information to the enterprise. The Company Portal application can be downloaded directly onto the device from the Windows Application Store. 9 10 11 12 13 14 15 16

- In general, the specific hardware of a mobile device will make little difference in how information is presented to the user. Accordingly, boot integrity has no impact on the workflow, unless a user needs the capability to modify the mobile OS (e.g., jailbreaking, rooting). Enrolling a mobile device into the EMM causes a number of policies to be applied to it. One of the items most affecting a user's experience is the case where a user does not have local authentication on the device, since the default EMM policies espoused within [appendix](#page-57-0) C require authentication to the OS lockscreen. The exact complexity of the authentication solution (e.g., PIN, passcode, gesture) is subject to the needs of the enterprise. 17 18 19 20 21 22  $23$ 24
- The user's enrollment authentication experience remains largely the same between the cloud and hybrid builds, even though the hybrid build supports identity federation between the enterprise and Microsoft cloud services. The hybrid build leverages ADAL-based sign in - which uses a Security Assertion Markup Language (SAML) based AD FS identity provider. This allows the user to keep a familiar workflow with the added security benefit of keeping passwords within the enterprise boundary. 25 26 27 28 29 30
- To receive the Lookout security services, users should download the Lookout application from their device's application store in one of two ways. First, during the EMM enrollment process, users are presented with a direct link to the device's application store in the Company Portal. Second, the user is sent an invitation to enroll with Lookout through email. There is no technical control in this build, however, to require the installation of the Lookout app in this build. Implementers of this build may wish to consider policy controls as a means to enforce the installation of the Lookout application. 31 32 33 34 35 36 37
- To enroll into the Lookout service, a user will have to supply the application with his or her email address and a unique code received via email. The Lookout application generally only interacts with users if there is a security violation on the device. 38 39 40
- [Figure](#page-40-0) 6.1, [figure](#page-41-0) 6.2, and [figure](#page-42-0) 6.3 present the high-level workflow of device owner enrollment on the Android, iOS, and Windows Phone platforms, respectively. 41 42

#### **Figure 6.1 Android Workflow**

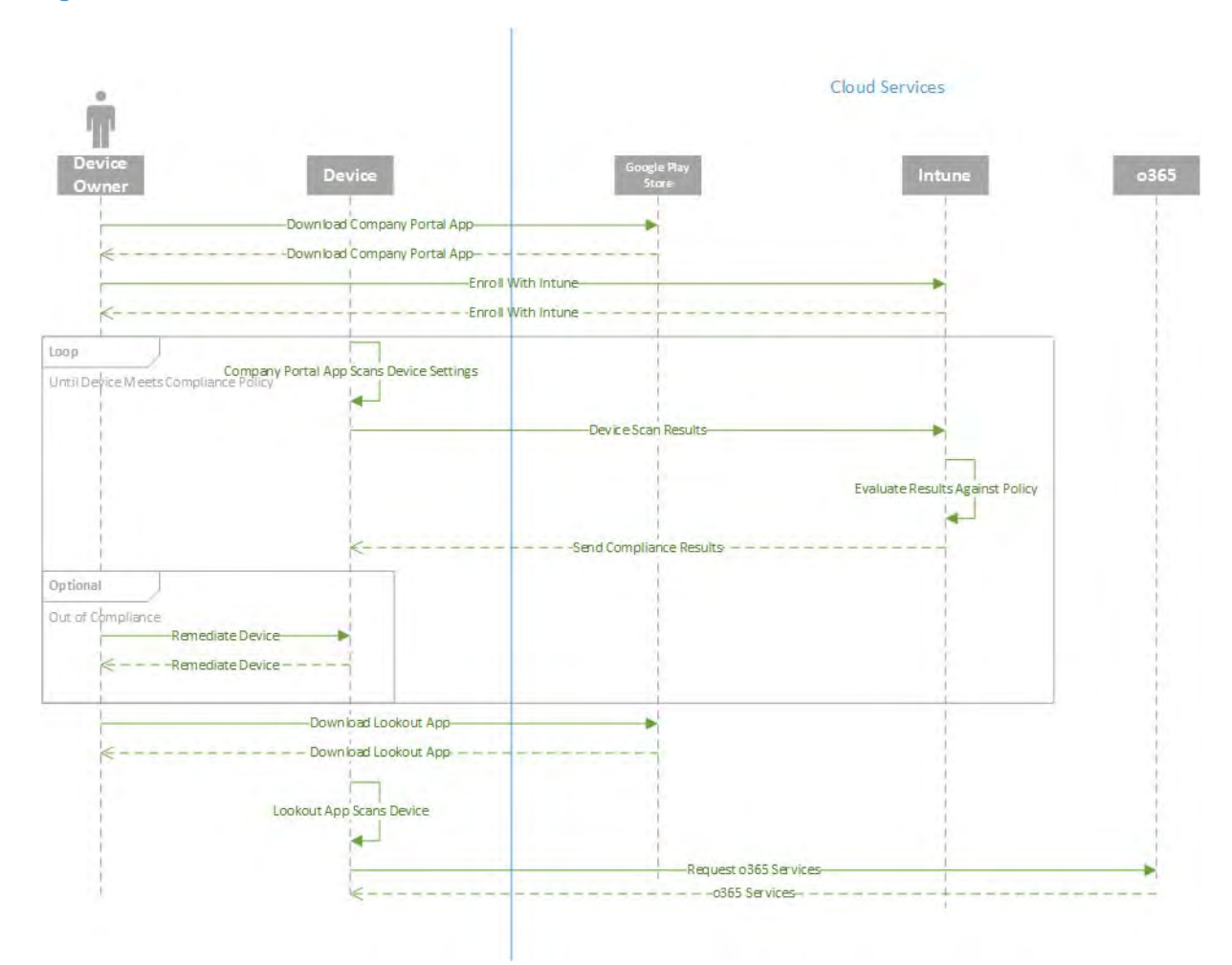

<span id="page-40-0"></span>44

#### **Figure 6.2 iOS Workflow**

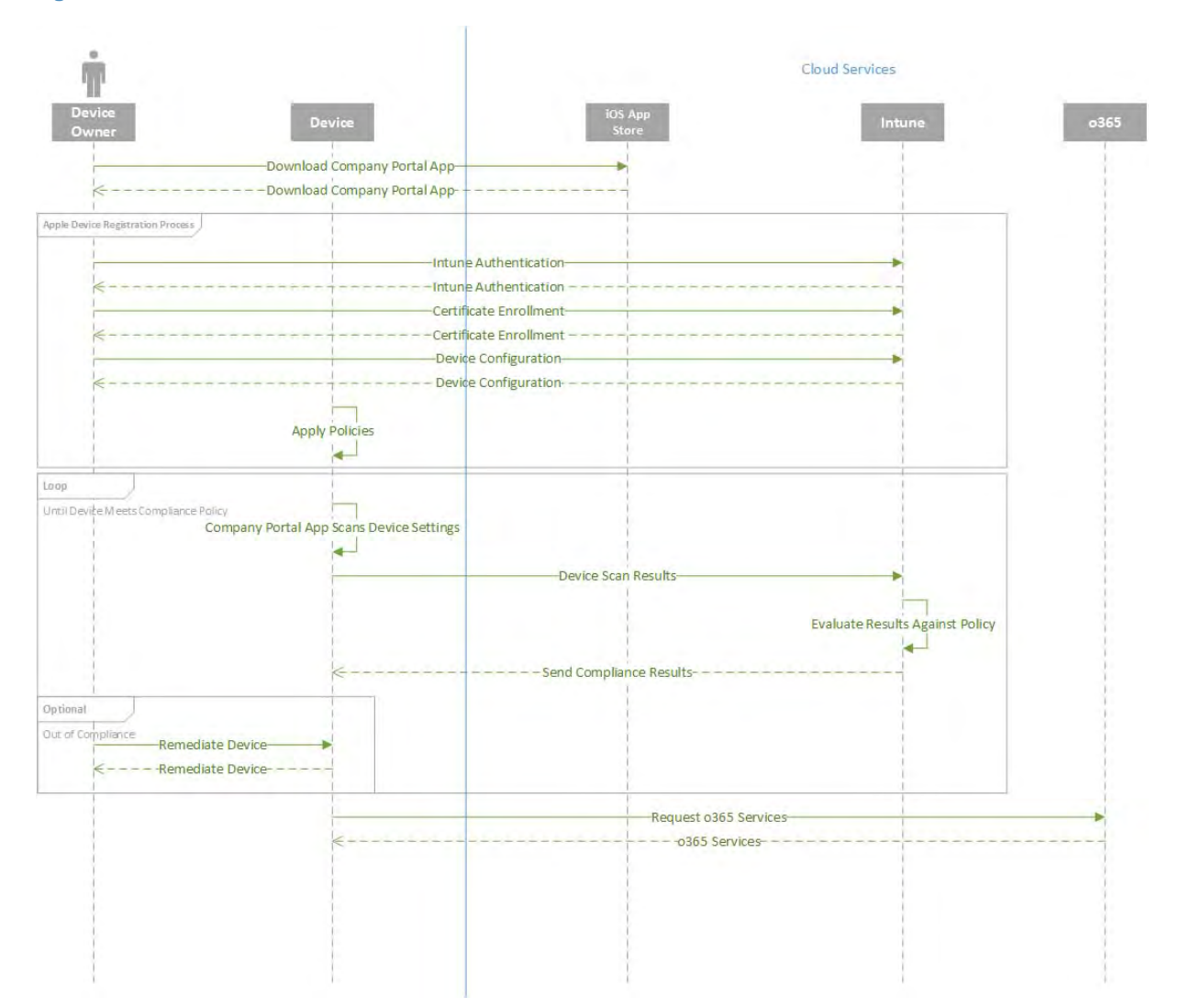

<span id="page-41-0"></span>46

45

DRAFT <sup>3</sup>

#### **Figure 6.3 Windows Phone Workflow**

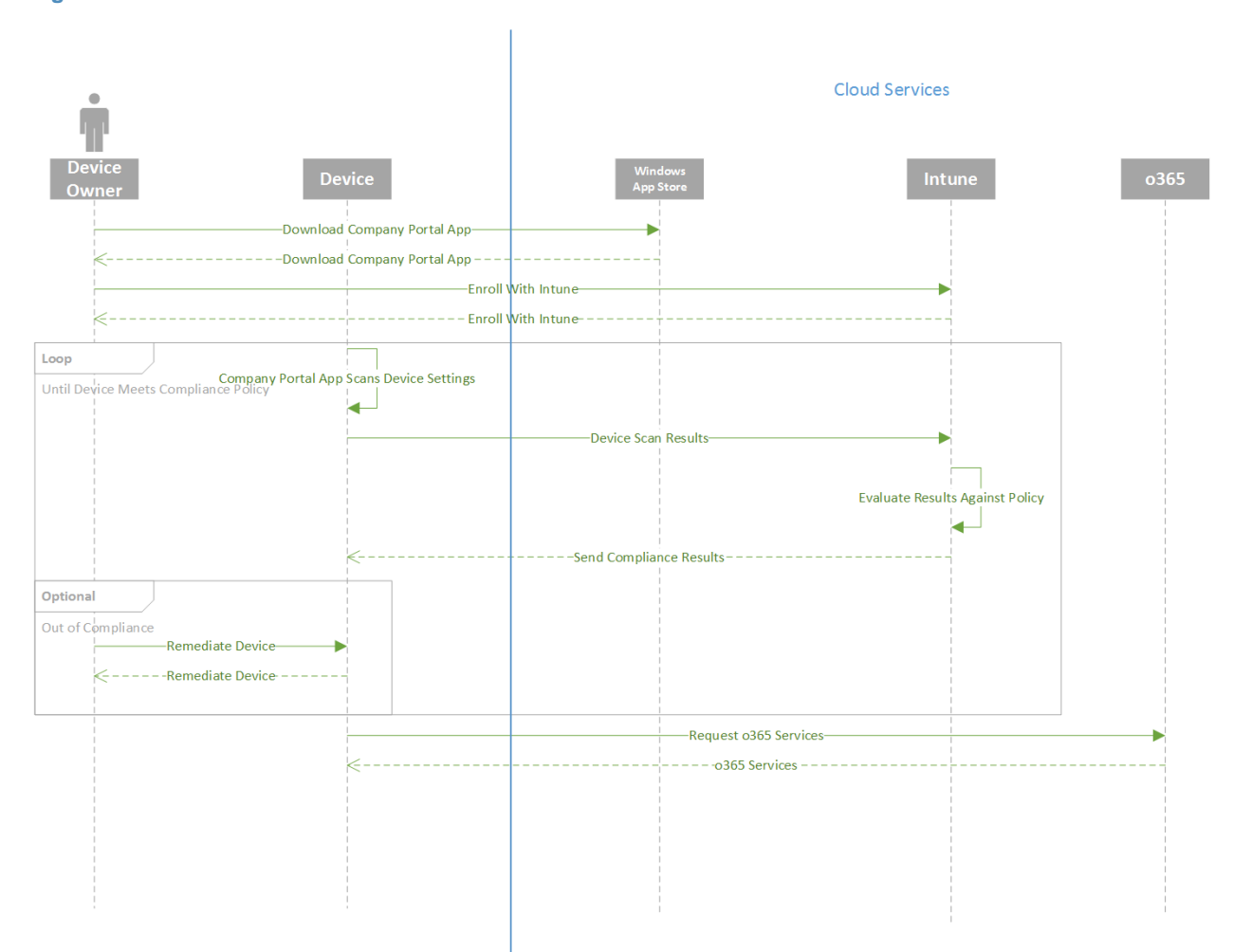

<span id="page-42-0"></span>48

#### <span id="page-43-0"></span>The System Administrator's Experience  $496.2$

The experience of the system administrator will be different based on whether they are using the hybrid or cloud builds, mostly due to the type and granularity of policies available via the EMM interfaces. Installation, configuration, and deployment of the management systems are relatively simple if an organization decides to adopt the cloud-based EMM services, where setup can be accomplished in less than a few hours. The installation of the EMM and associated services on premises is significantly more complex, with installation time estimated in hours at least. Defining EMM policies within the web interface of the EMMs is relatively simple, as is distribution to mobile devices. 50 51 52 53 54 55 56 57

Provisioning and deprovisioning of email/contacts/calendaring services on mobile devices is an important capability of this build. The process by which provisioning occurs will differ for the system administrator in the cloud and hybrid scenarios. Since the MDM functions are embedded within Office 365, provisioning mobile devices is quite simple in the cloud scenario. While creating a new user within the Office 365 administrative console, the system administrator has the option to allow the user mobile access. 58 59 60 61 62 63

- The complex nature of the hybrid architecture, however, necessitates a slightly more complex process. The high-level process is as follows: 64 65
	- 1. A new enterprise user is created in the on-premises AD. The means by which this happensis outside of the scope of this building block; however, many organizations choose to use a third-party identity management system (IDMS).
		- 2. The user is placed within a specific group within AD that is configured to sync identities. The user is synchronized by the on-premises Azure AD Sync system to the cloud Azure AD service.
- 3. The on-premises SCCM system detects the new user, who is automatically added to the Intune collection. A collection represents a group of users who have mobile devices to be managed. 72 73 74
	- 4. The Windows Intune Connector extension installed on the SCCM system syncs the new user to the Intune cloud service.
- 5. The new user can now enroll in the Intune service using the Company Portal application. 77

Deprovisioning is a simple task for the system administrator in both the cloud and hybrid builds. In the cloud build, the user to be deprovisioned is disabled or deleted from the Office 365 administrative console. In the hybrid build, the user is removed from the Intune collection on the SCCM system. Implementers should note that deprovisioning actions may not be immediate. They will depend on the syncing periodicity configured in the Intune extension. 78 79 80 82

While Lookout services offer direct integration with selected EMM providers, this build did not use a compatible EMM. As a result, the system operator would not receive predefined alerts (e.g., malware on a device) through the SCCM workflow. The system operator must configure the Lookout administrative console to send email alerts to designated personnel when threats are present on user devices. In practice, the operator would receive an email with a warning of malware on a user's device. The operator would then find the user within SCCM and take appropriate action on the device. Further, in this build there is no technical mechanism to enforce the installation and use of Lookout technologies. An administrator could, however, periodically compare the list of enrolled users in Lookout and the EMM. Users who were absent 83 84 85 86 87 88 89 90 91

75 76

- from the Lookout enrollment could be encouraged to download and install the application 92
- through an out-of-band means. 93
- A step-by-step description of setup, installation, and configuration is available in *NIST SP 1800- 4c*. 94
- 95

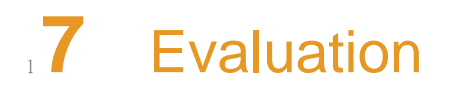

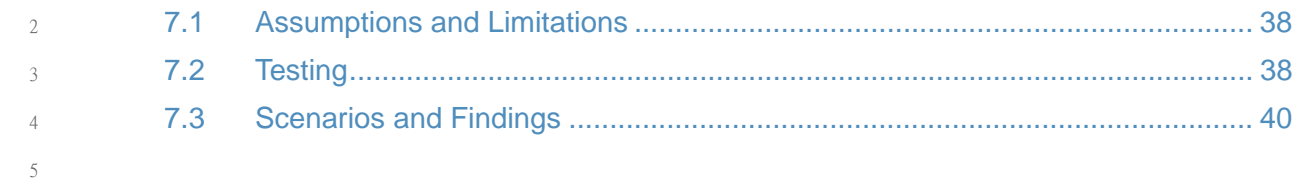

The purpose of the security characteristic evaluation is to understand the extent to which the building block meets its objective of demonstrating a method of protecting organizational data while permitting users the freedom to access and process data via mobile devices. In addition, it seeks to understand the security benefits and drawbacks of the reference design. 6 7 8 9

#### <span id="page-46-0"></span>**Assumptions and Limitations**  $10, 7.1$

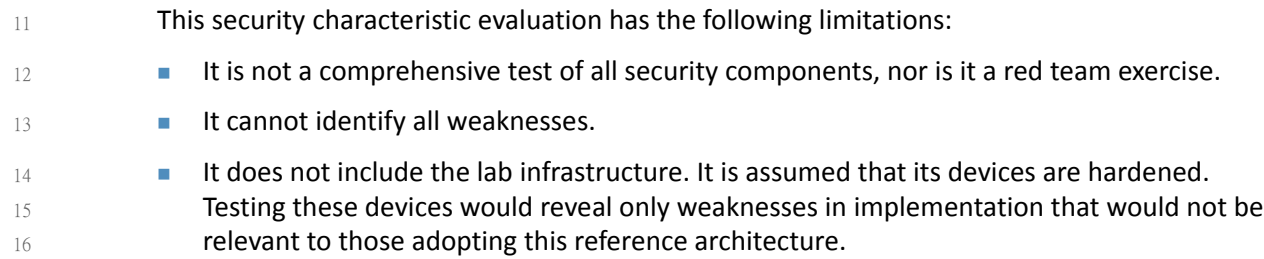

#### <span id="page-46-1"></span>**Testing**  $17.2$

The evaluation included analysis of the building block to identify weaknesses and to discuss mitigations. The focus of this portion of the evaluation was hands-on testing of the laboratory build and examination of product manuals and documentation. Our objective was to evaluate the building block and not specific products; however, the presence of three primary OSs for mobile devices (Android, iOS, and Windows) made complete product independent hands-on testing unrealistic. 18 19 20 21 22 23

[Table](#page-46-2) 7.1 describes the goals of each test case. A detailed test report can be found in NIST SP 1800-4c. 24 25

#### <span id="page-46-2"></span>**Evaluation Objectives**  $^{26}$  Table 7.1

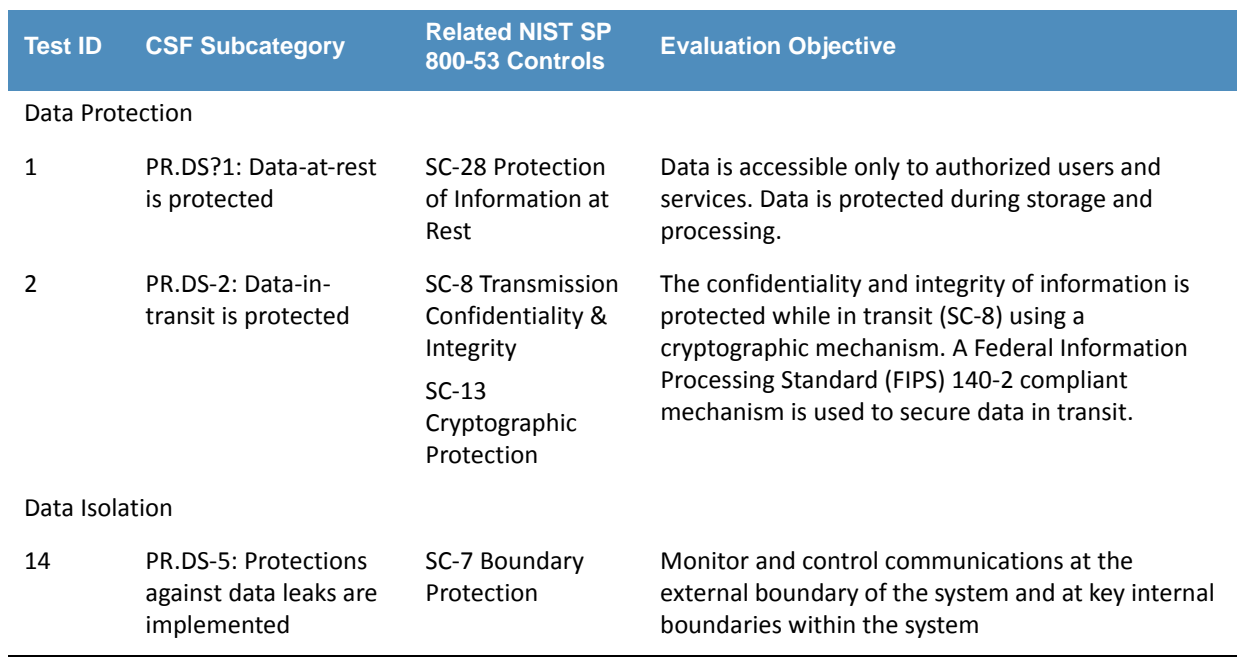

## **Table 7.1 Evaluation Objectives (Continued)**

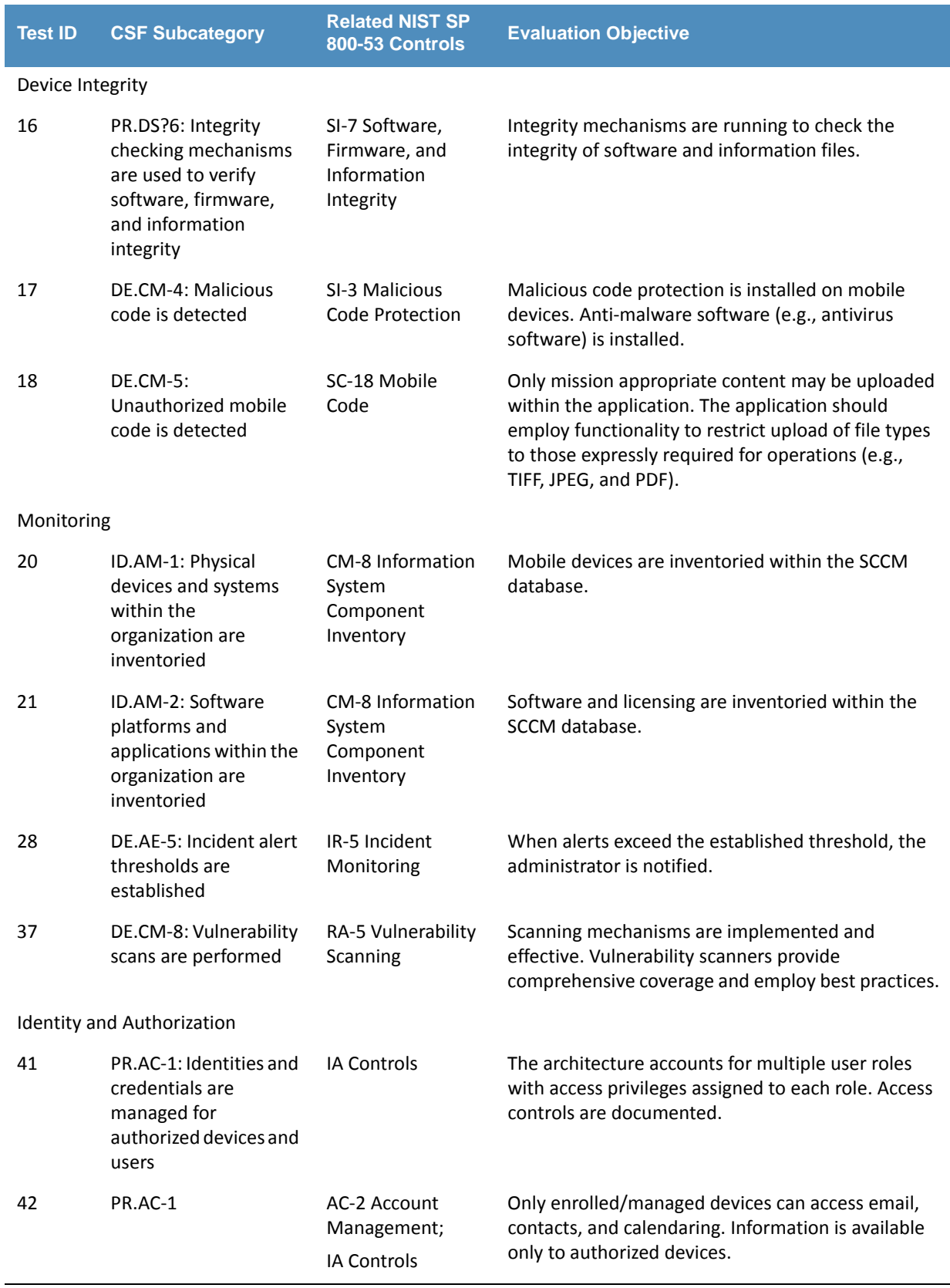

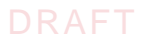

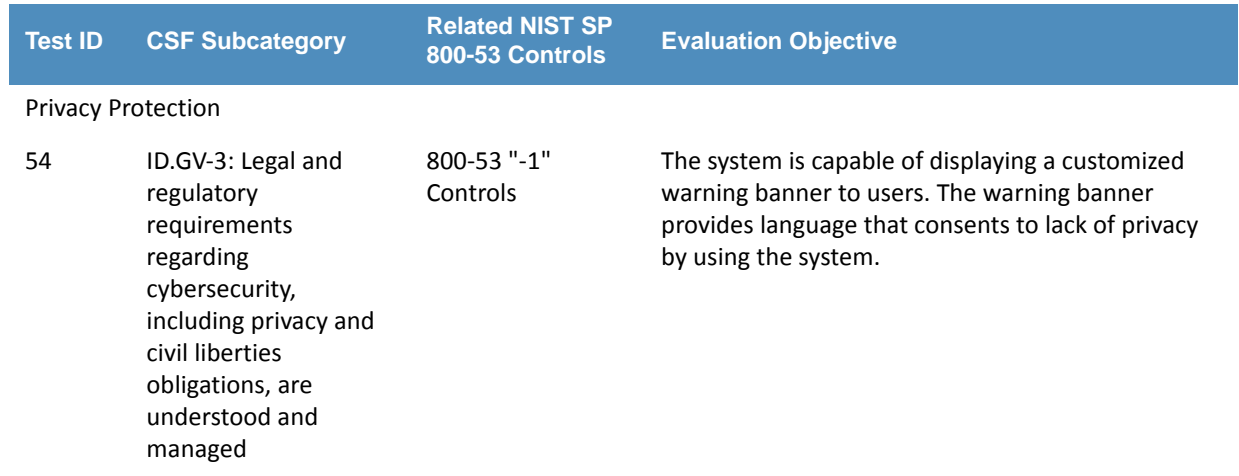

### **Table 7.1 Evaluation Objectives (Continued)**

#### <span id="page-48-0"></span>**Scenarios and Findings**  $27.3$

One aspect of our security evaluation involved assessing how well the reference design addresses the security characteristics it was intended to support. The CSF subcategories were used to provide structure to the security assessment by consulting the specific sections of each standard that are cited in reference to that subcategory. The cited sections provide validation points that the building block would be expected to exhibit. Using the CSF subcategories as a basis for organizing our analysis allowed us to systematically consider how well the reference design supports the security characteristics identified in the building block. 28 29  $30$ 31 32 33 34

The remainder of this subsection discusses how the reference architecture solution addresses the six desired security characteristics that are listed in [table](#page-22-0) 4.1. 35 36

#### Data Protection  $37.3.1$

We chose to examine the capability of protecting data-at-rest and data-in-transit. The primary means used by this building block to accomplish data protection is encryption. Android, iOS and Windows Phone devices used as part of this build deployed device encryption. Android devices used dm-crypt, a crypto library that is FIPS 140 validated when used on Red Hat Enterprise Linux (RHEL) 6.2. The Android implementation of this has not been FIPS 140-2 validated, although it uses the same crypto library as the RHEL validation. For environments where FIPS 140-2 validation is necessary, organizations could consider using a 3rd-party data and application isolation solution, such as a secure container providing application level encryption. 38 39 40 41 42 43 44 45

Our Apple devices use Apple OS X CoreCrypto Kernel Module v5.0. As of this year (2015), it has received FIPS 140-2 level 1 validation on iOS 8.x devices. The Windows phones used in this exercise are FIPS 140-2 compliant. The Microsoft Kernel Mode Cryptographic Primitives Library has met FIPS 140-2 compliance at level 1 using a Qualcomm Snapdragon 800 system on a chip (SoC). 46 47 48 49 50

Finally, the Outlook application provides an additional level of encryption. Microsoft protects the Outlook data via AES-128 encryption in cipher block chaining (CBC) mode utilizing Android's 51 52

- cryptography libraries. The iOS application-level encryption was not evaluated, as Microsoft indicated that information is encrypted via the OS cryptographic engine. 53 54
- As an extra step, we used a packet capture tool to analyze the traffic being passed on our 55
- wireless access points. Our review of the captured traffic provided evidence to support that encryption is in use. 56 57

#### Data Isolation  $587.3.2$

When a device is utilized for organizational and personal activities, the ability to isolate data is essential. We inspected the sandboxing capability of devices and found that each of the OSs in use offers native isolation functions. Android, iOS, and Windows run applications in a sandbox that prevents a third-party application from accessing, gathering, or modifying information from other applications. While thisis a valuable security feature, it does not replace the need to educate device users of the potential dangers of downloading unknown and untrusted applications. 59 60 61 62 63 64 65

#### **Device Integrity**  $667.3.3$

Each of the mobile platforms has integrity checking mechanisms. We examined the native file integrity mechanisms as well as malicious code protection. Each platform requires application authors to digitally sign applications before they are available for users. This demonstrates a developer's identity. Since Android devices may access applications from third-party providers, the application verification capability exists and should be enabled. The integrity checking mechanism does not ensure that the application itself is secure or free of malware. To protect devices from malware, the MDS building block specifies that antivirus software be installed on mobile devices. The build restricts the ability to download file types via email by enabling the file attachment filter in Office 365. We verified this by disallowing PDF file types. A user then attempted to send an email with a PDF file attached. The intended recipient was notified that an email addressed to them was blocked according to policy. 67 68 69 70 71 72 73 74 75 76 77

#### **Monitoring**  $78\,7.3.4$

Our examination of security monitoring provided evidence of basic monitoring and scanning being performed. Devices enrolled in the MDM tool were displayed within the configuration management system console. This can be used for hardware inventory reporting as the MDM tools have customizable reports. We were only able to use software reporting to a limited degree. Intune provided software reporting only for applications published under the organization's application store. It did not monitor and inventory applications downloaded from other sources such as Google Play. 79 80 81 82 83 84 85

The MDM provides the capability to tailor compliance policy for devices. When a device exceeds the organizational-defined threshold for compliance, the administrator receives an alert showing which device is out of compliance. As an additional precaution, an organization may desire to restrict devices from downloading outside of its own organizational application store if the potential for unknown applications exceeds the organization's risk appetite. 86 87 88 89 90

Finally, the Lookout MTP service provides monitoring of enrolled devices for malware risks on Android devices. In this build, the administrator periodically reviewed the status of enrolled 91 92

devices in the enterprise through the MTP web console. More sophisticated notification systems, however, could be developed for larger deployments. 93 94

#### **Identity and Authorization**  $957.3.5$

Identity and authorization are integrated within the enterprise. We wanted to verify that only users authorized access via mobile devices were able to exercise that access. Since our lab was built as a Microsoft environment, access control was implemented via AD. Our test users were members of a domain users group synchronized through AD FS. We had users who were not members of the appropriate group attempt to access their email on an enrolled mobile device, and those attempts failed. 96 97 98 99 100 101

We also sought to verify device authorization. We wanted to ensure that only currently enrolled devices could access organizational resources. Our verification included devices never enrolled and devices previously enrolled. 102 103 104

- Access attempts for devices not enrolled produced the following results: 105
- **iCS** redirected the user to the organization portal, then directed the user to enroll his or her device. Email was not accessible until the device was enrolled and compliant with the organization's mobile device policy. 106 107 108
- Android attempted to enroll the device with the active sync policy when not managed by Intune. Android would not retrieve email until the device was enrolled in SCCM and compliant with policy. 109 110 111
- When attempting to access Office 365 services from out-of-compliance devices, users could activate the email client on the device, but were unable to retrieve email. 112 113

#### **Privacy Protection**  $114$   $7.3.6$

NCCoE focuses on technical solutions. Privacy frequently focuses on management controls for enforcement; however, there are elements relevant to this building block. We wanted the ability to display a warning banner that a user must accept before gaining access, but we were unable to produce that capability. As an alternative, we produced a redirect sending users to an organizational website containing a sample privacy policy. 115 116 117 118 119

# **8** Future Build Considerations 8

As we expand this work to future builds and continue to enhance the build documented in this document, our objective is to solicit feedback from the user community toward prioritization of additional capabilities and solicit suggestions from the EMM vendor community on commercial products that provide those capabilities. The following outlines some of the potential technical capabilities that may be added to this build: **EXECUTE:** enhanced integration between Lookout MTP and Intune **EXECT** integration between Android for Work and Intune In additional to potential updates and add-ons to this first build, there is potential for the development and implementation of new MDS architectures under this build. To explore these various architectures, the NCCoE would like to engage with any individual or company with commercially or publicly available technology relevant to MDS. The NCCoE published a Federal Register notice (https://[www.federalregister.gov/articles/2015/08/14/2015-20040/national](https://www.federalregister.gov/articles/2015/08/14/2015-20040/national-cybersecurity-center-of-excellence-mobile-device-security-building-block)[cybersecurity-center-of-excellence-mobile-device-security-building-block](https://www.federalregister.gov/articles/2015/08/14/2015-20040/national-cybersecurity-center-of-excellence-mobile-device-security-building-block)) inviting parties to submit a letter of interest to expresstheir desire and ability to contribute to this effort. Interested parties would be required to enter into a consortium Cooperative Research And [Development](http://encyclopedia.thefreedictionary.com/Cooperative+Research+And+Development+Agreement) Agreement [\(CRADA\)](http://encyclopedia.thefreedictionary.com/Cooperative+Research+And+Development+Agreement) partnership. Some topics of interest for future builds include: **B** baseband integrity **n** containerization technology **r** rogue base station detection enhanced identity services, such as two-factor authentication (2FA), derived personal identity verification (PIV) as demonstrated in NIST Interagency Report 8055, or the use of the FIDO Alliance's technology All interested parties are encouraged to engage the NCCoE with additional ideas and system requirements by reaching out to [mobile-nccoe@nist.gov](mailto:mobile-nccoe@nist.gov). 2 3 4 5 6 7 8 9 10 11 12 13 14 15 16 17 18 19 20 21 22 23 24 25 26 27

# Appendix A Acronyms 1

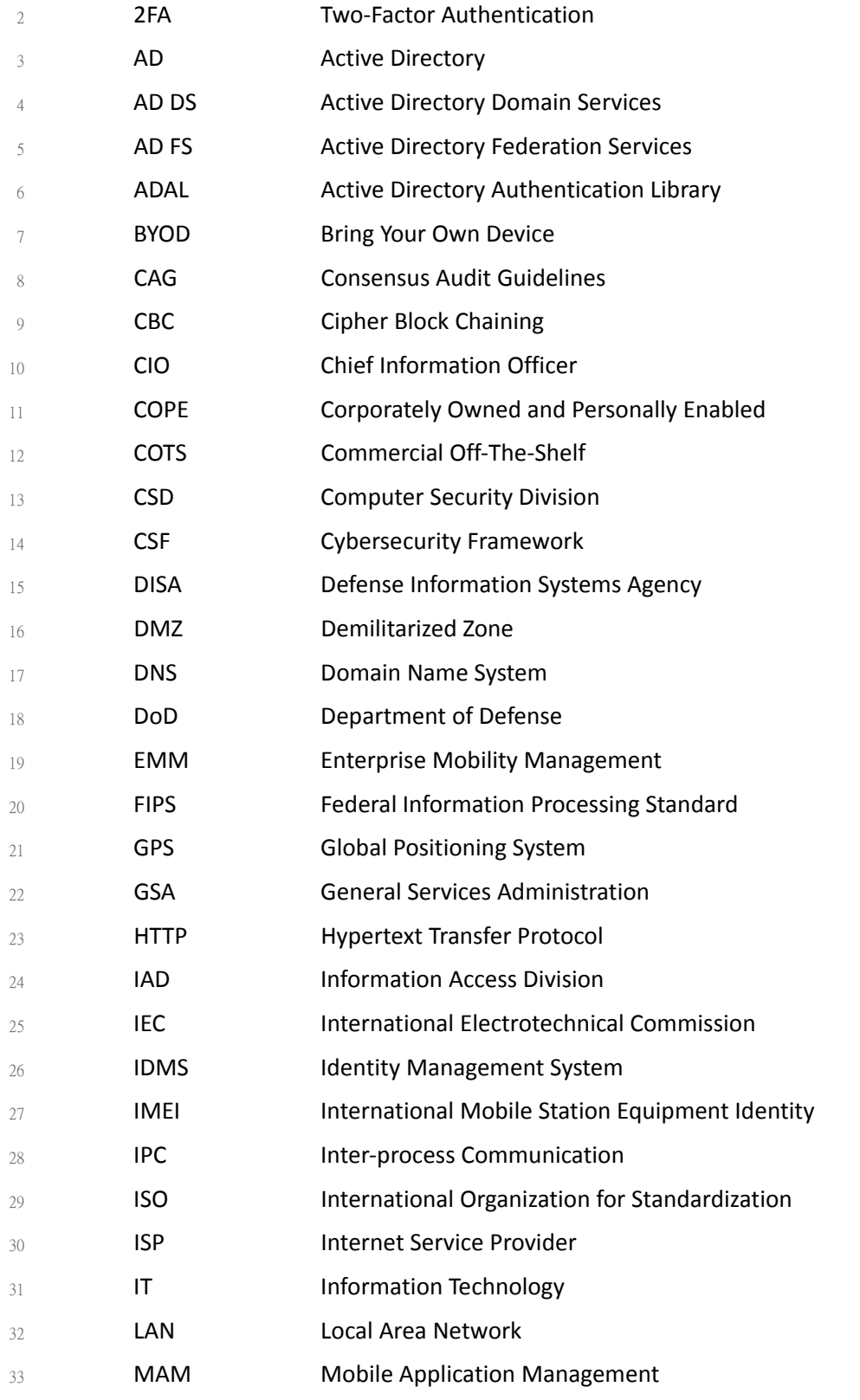

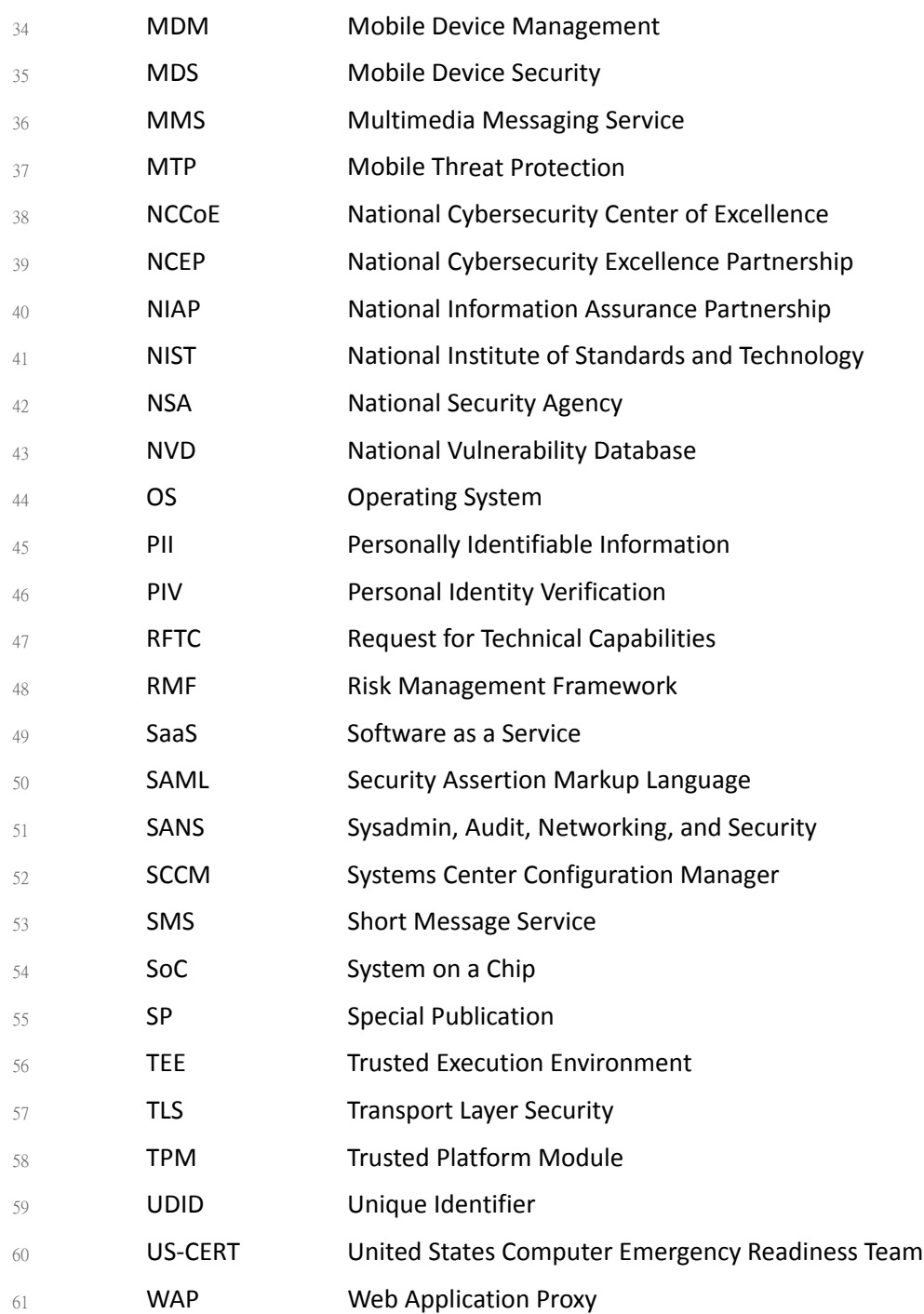

## DRAFT

# Appendix B References 1

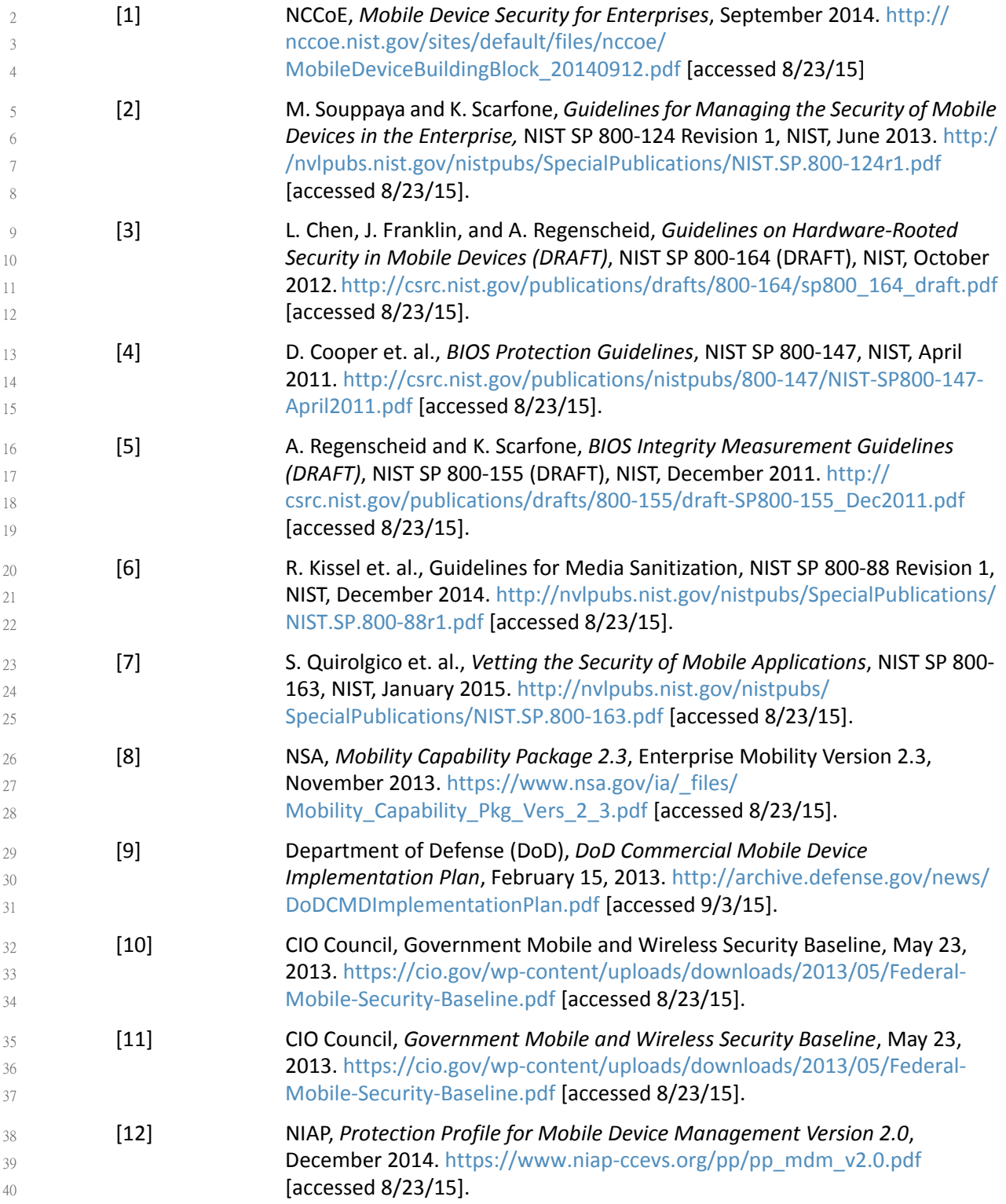

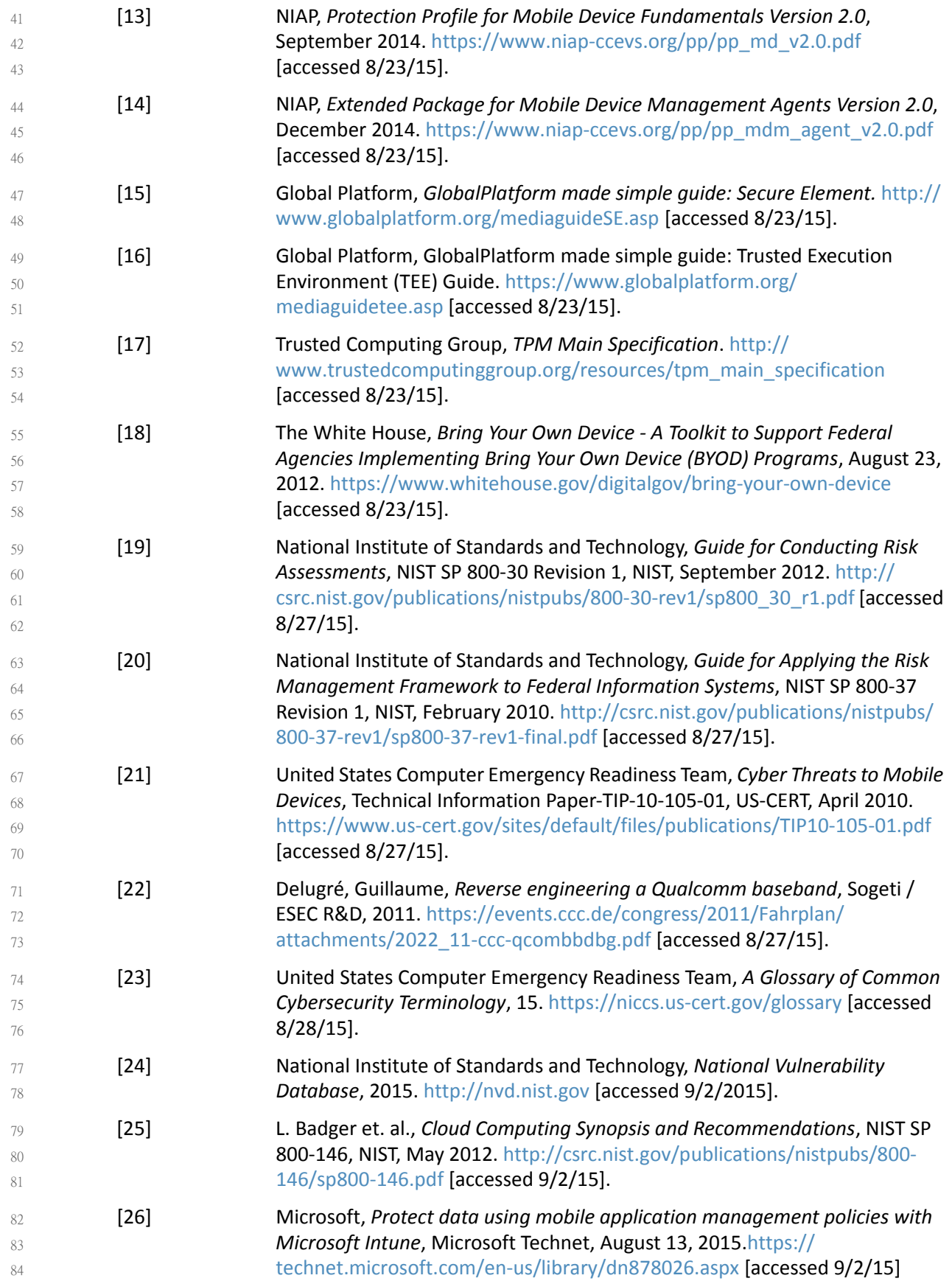

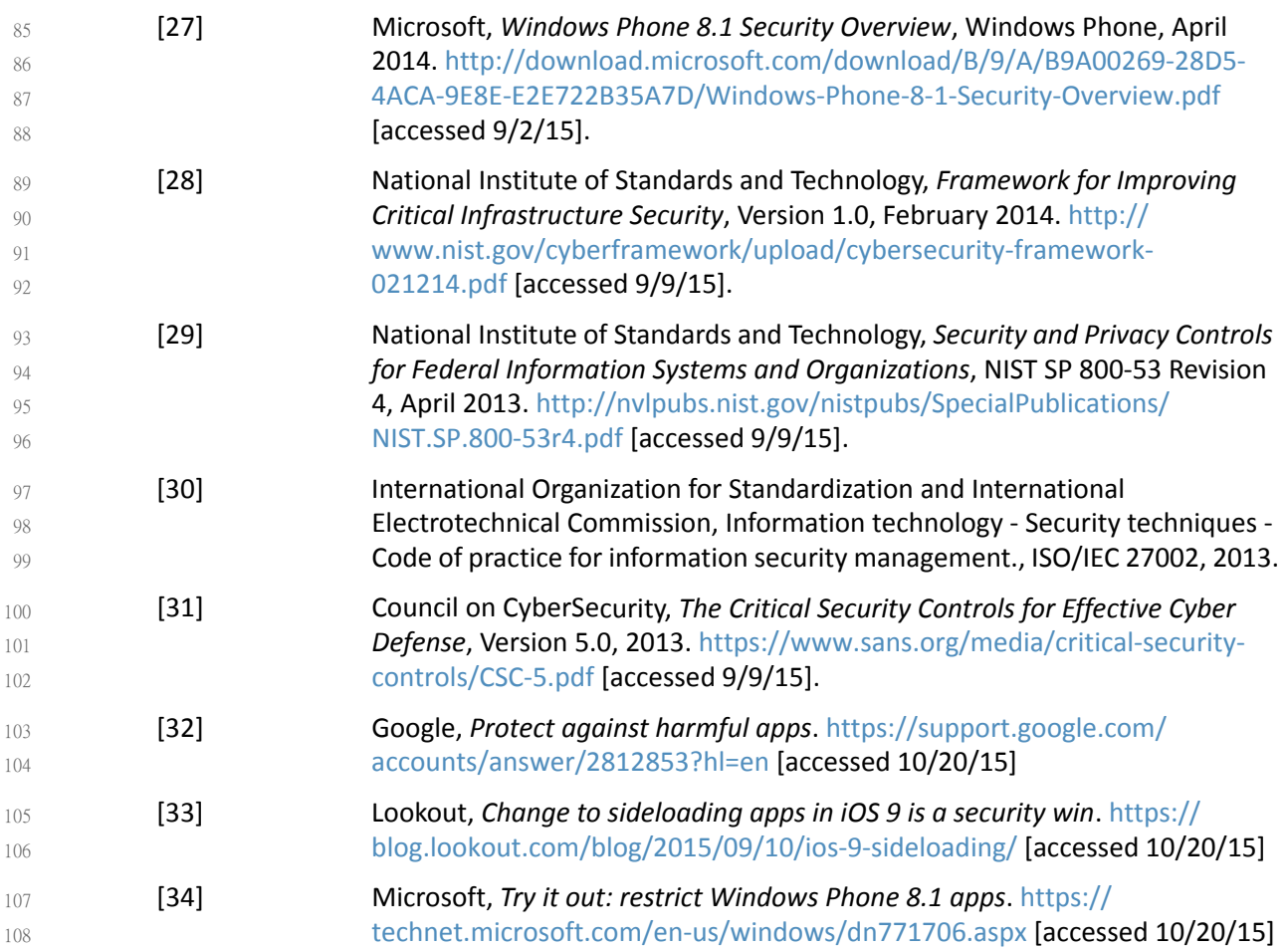

# <span id="page-57-0"></span>Appendix C Security Characteristics and **Capabilities** 1

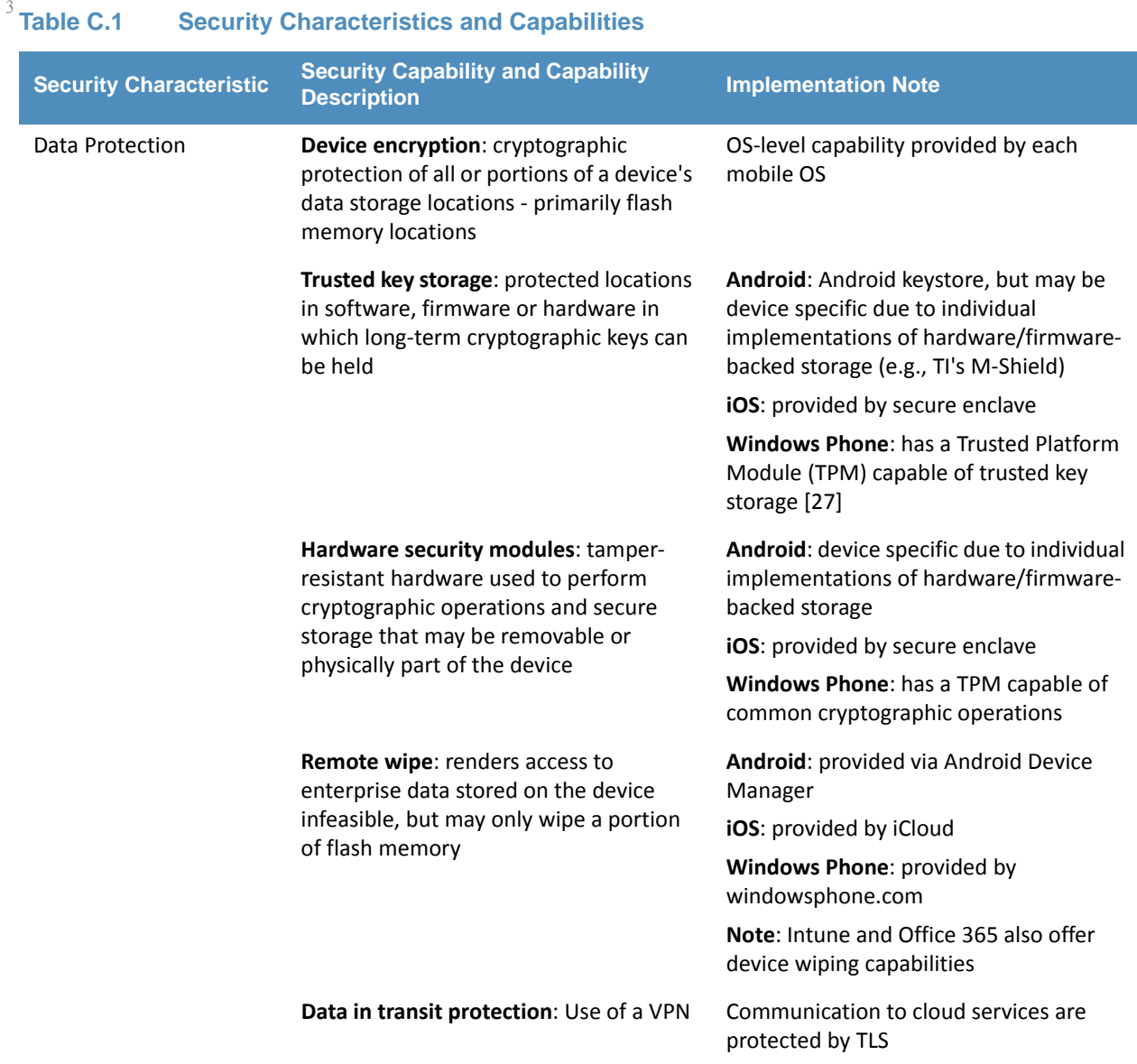

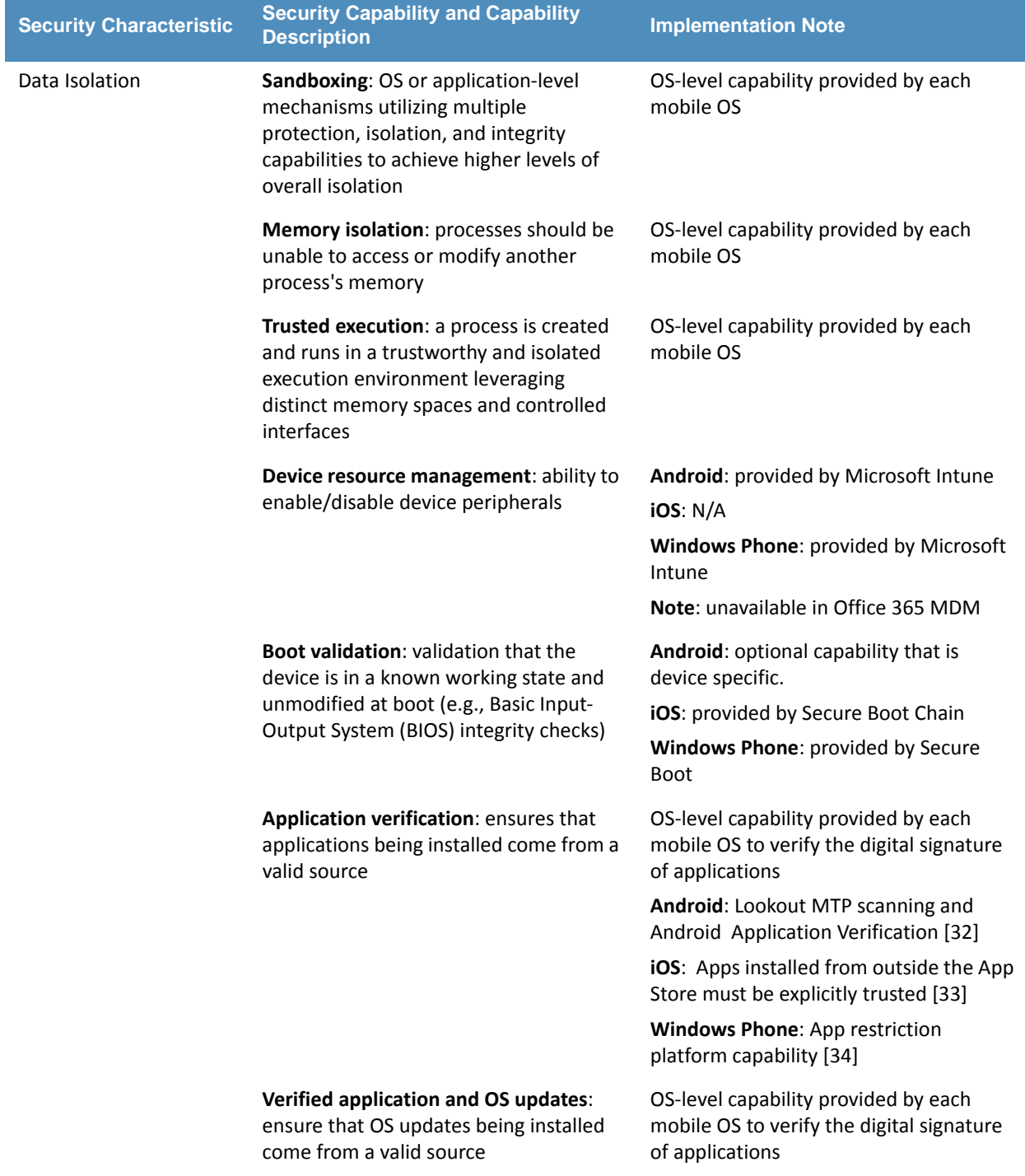

## **Table C.1 Security Characteristics and Capabilities (Continued)**

## DRAFT

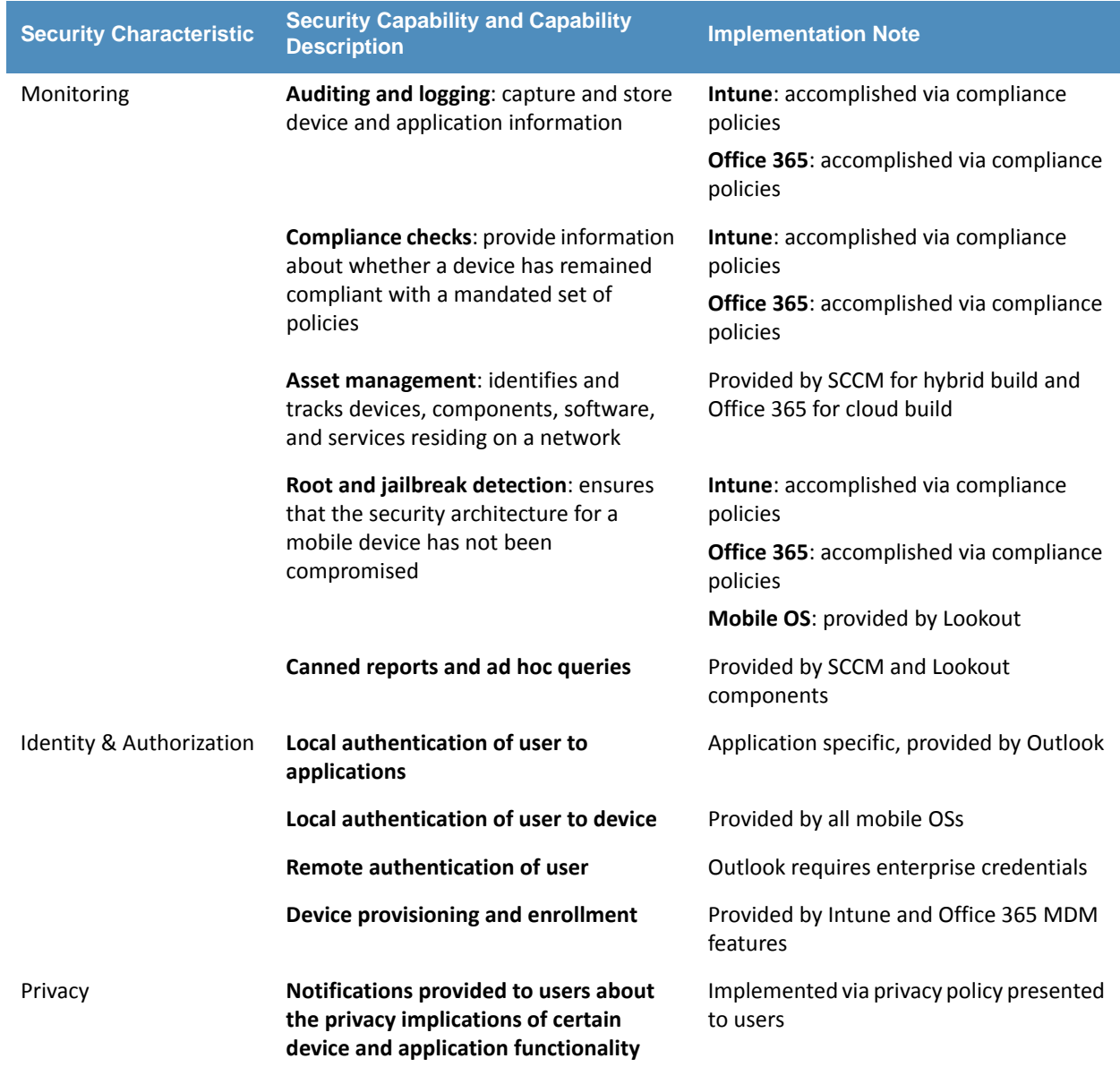

## **Table C.1 Security Characteristics and Capabilities (Continued)**

**NIST CYBERSECURITY PRACTICE GUIDE** 

# **MOBILE DEVICE SECURITY**

**Cloud and Hybrid Builds**

# **How-To Guide**

**for Security Engineers**

**Sallie Edwards Neil McNab Matthew Steele** 

**Joshua Franklin Kevin Bowler Christopher Brown**

NIST SPECIAL PUBLICATION 1800-4c

DRAFT

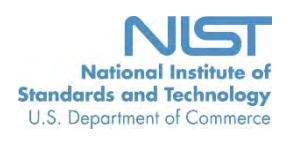

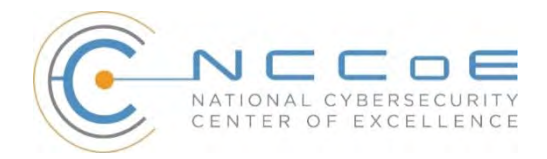

**NIST Special Publication 1800-4c**

# **MOBILE DEVICE SECURITY**

# Cloud and Hybrid Builds

# DRAFT

Joshua Franklin National Cybersecurity Center of Excellence Information Technology Laboratory

> Kevin Bowler Christopher Brown Neil McNab Matthew Steele The MITRE Corporation McLean, VA

November 2015

U.S. Department of Commerce Penny Pritzker, Secretary

National Institute of Standards and Technology Willie May, Under Secretary of Commerce for Standards and Technology and Director

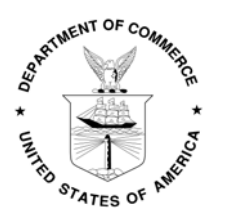

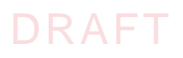

## **DISCLAIMER**

Certain commercial entities, equipment, or materials may be identified in this document in order to describe an experimental procedure or concept adequately. Such identification is not intended to imply recommendation or endorsement by NIST or NCCoE, nor is it intended to imply that the entities, materials, or equipment are necessarily the best available for the purpose.

National Institute of Standards and Technology Special Publication 1800-4c, Natl. Inst. Stand. Technol. Spec. Publ. 1800-4c, [137](#page-203-0) pages, (November 2015), CODEN: NSPUE2

Organizations are encouraged to review all draft publications during public comment periods and provide feedback. All publications from NIST's National Cybersecurity Center of Excellence are available at <http://nccoe.nist.gov>.

Comments on this publication may be submitted to: [nccoe@nist.gov](mailto:nccoe@nist.gov)

Public comment period: November 2, 2015 through January 8, 2016

National Cybersecurity Center of Excellence National Institute of Standards and Technology 9600 Gudelsky Drive (Mail Stop 2002) Rockville, MD 20850 Email: [nccoe@nist.gov](mailto: nccoe@nist.gov)

# DRAFT

# **NATIONAL CYBERSECURITY CENTER OF EXCELLENCE**

The National Cybersecurity Center of Excellence (NCCoE) at the National Institute of Standards and Technology (NIST) addresses businesses' most pressing cybersecurity problems with practical, standards-based solutions using commercially available technologies. The NCCoE collaborates with industry, academic, and government experts to build modular, open, end-toend reference designs that are broadly applicable and repeatable. The center's work results in publicly available NIST Cybersecurity Practice Guides, Special Publication Series 1800, that provide users with the materials lists, configuration files, and other information they need to adopt a similar approach.

To learn more about the NCCoE, visit [http://nccoe.nist.gov.](http://nccoe.nist.gov) To learn more about NIST, visit [http://www.nist.gov](http://nccoe.nist.gov).

# **NIST CYBERSECURITY PRACTICE GUIDES**

NIST Cybersecurity Practice Guides (Special Publication Series 1800) target specific cybersecurity challenges in the public and private sectors. They are practical, user-friendly guides that facilitate the adoption of standards-based approaches to cybersecurity. They show members of the information security community how to implement example solutions that help them align more easily with relevant standards and best practices.

The documents in this series describe example implementations of cybersecurity practices that businesses and other organizations may voluntarily adopt. The documents in this series do not describe regulations or mandatory practices, nor do they carry statutory authority.

# **ABSTRACT**

This document proposes a reference design on how to architect enterprise-class protection for mobile devices accessing corporate resources. The example solutions presented here can be used by any organization implementing an enterprise mobility management solution. This project contains two distinct builds: cloud and hybrid. The cloud build makes use of cloud-based services and solutions, while the hybrid build achieves the same functionality, but hosts the data and services within an enterprise's own infrastructure. The example solutions and architectures presented here are based upon standards-based, commercially available products.

# **KEYWORDS**

mobility management; mobile; mobile device; mobile security; mobile device management

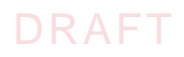

# **ACKNOWLEDGMENTS**

We gratefully acknowledge the contributions of the following individuals and organizations for their generous contributions of expertise, time, and products.

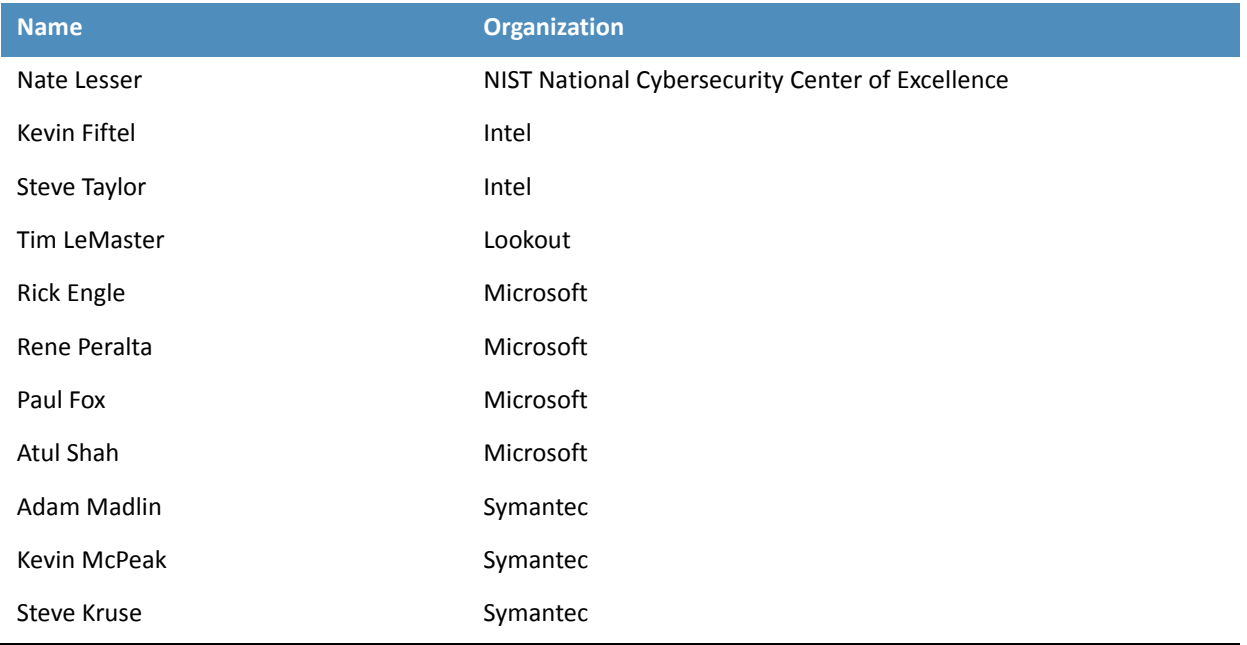

# <sub>1</sub> Contents

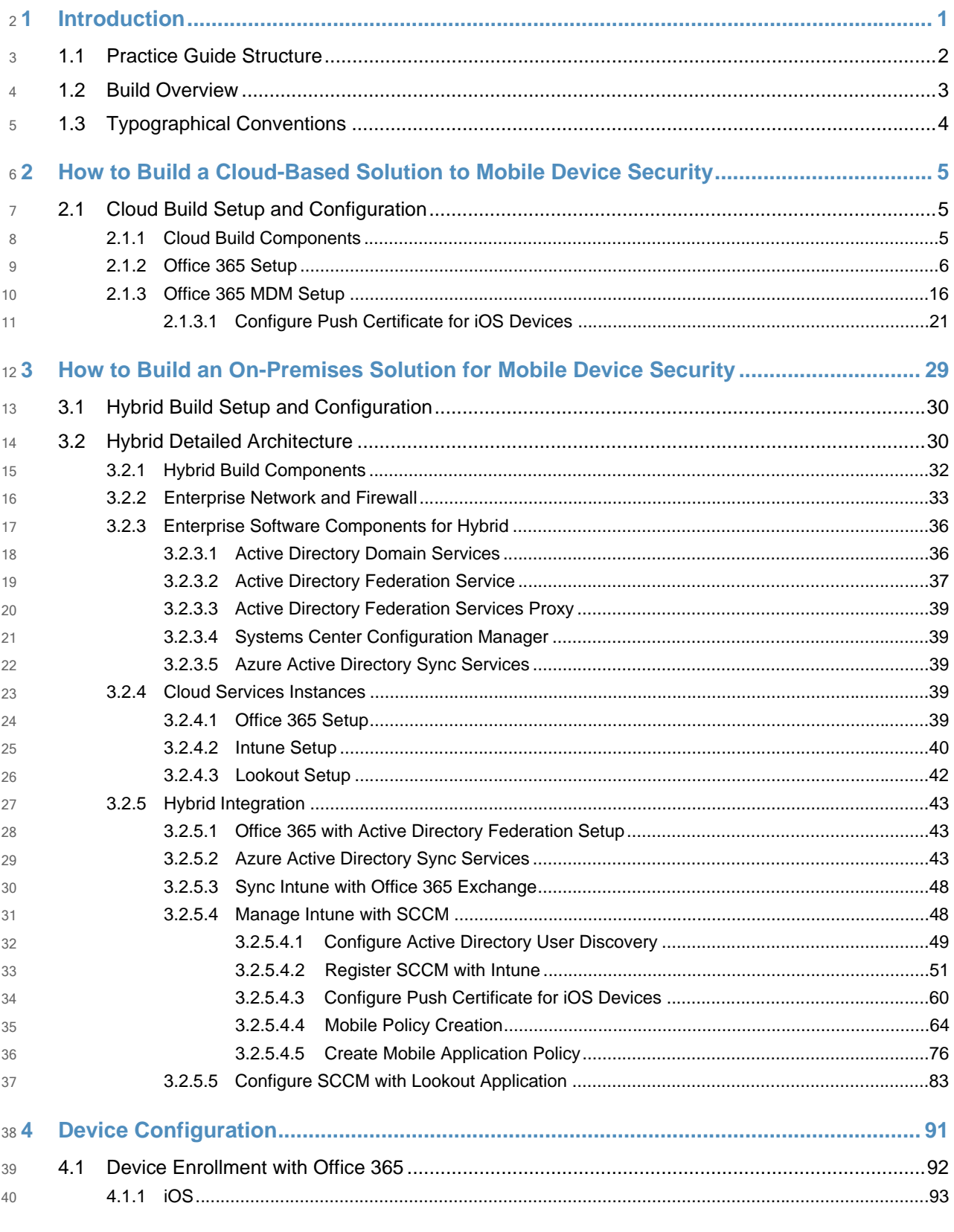

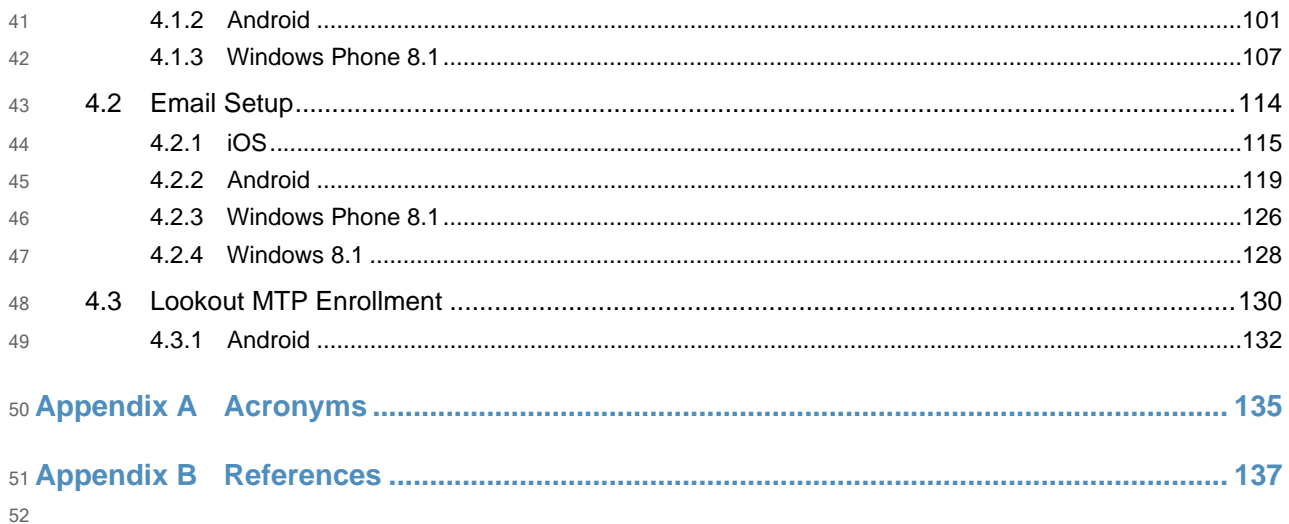

53

# 54 List of Figures

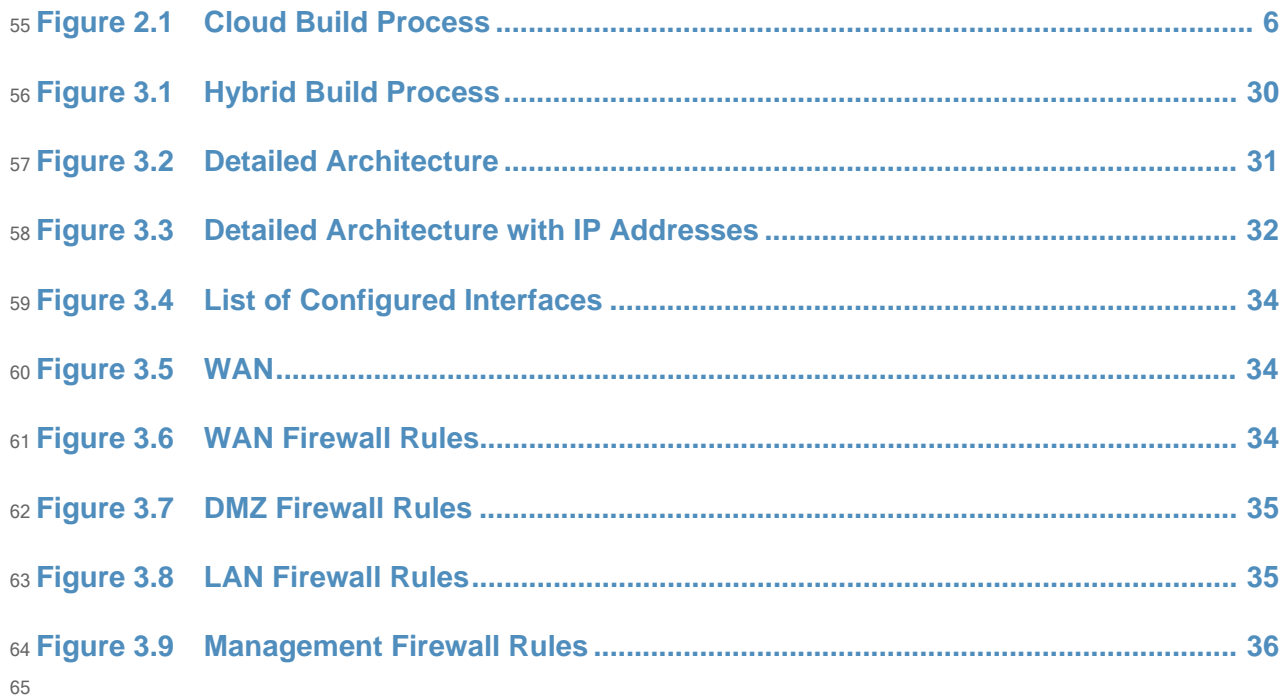

66

# 67 List of Tables

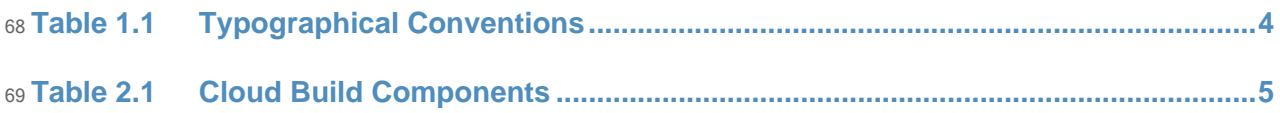

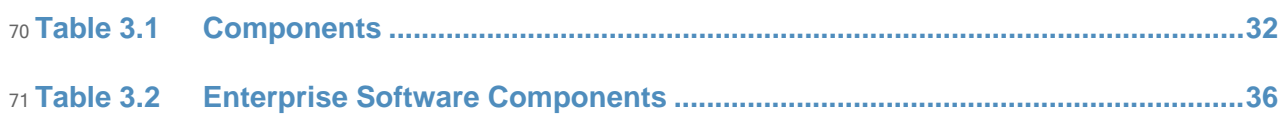

<span id="page-68-0"></span>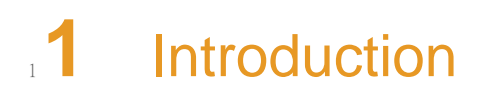

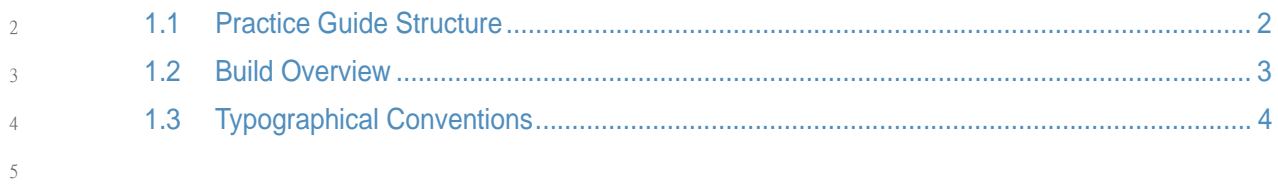

27 28

The following guides show IT professionals and security engineers how we implemented this example solution to the challenge of securing email, contacts and calendaring in mobile devices. We cover all the products that we employed in this reference design. We do not recreate the product manufacturer's documentation, which is presumed to be widely available. Rather, these guides show how we incorporated the products together in our environment.

Note: *These are not comprehensive tutorials. There are many possible service and security configurations for these products that are out of scope for this reference design.* 11 12

#### <span id="page-69-1"></span><span id="page-69-0"></span>**Practice Guide Structure**  $131.1$

- This NIST Cybersecurity Practice Guide demonstrates a standards-based reference design and provides users with the information they need to replicate this approach to mobile device security. The reference design is modular and can be deployed in whole or in parts. Depending on their roles in an organization, different people will use this guide in different ways. This guide contains three volumes: NIST SP 1800-4a: Executive Summary NIST SP 1800-4b: Approach, Architecture, and Security Characteristics - what we built and why NIST SP 1800-4c: How-To Guides - instructions for building the example solution (you are here) Depending on your role in your organization, you might use this guide in different ways: **Business decision makers, including chief security and technology officers** will be interested in the Executive Summary (NIST SP 1800-4a), which describes the: 14 15 16 17 18 19 20 21 22  $23$  $24$ 25 26
	- challenges enterprises face in implementing and using mobile devices
- **EXAMPLE SOLUTION BUILT AT THE NCCOE** 29
	- benefits of adopting the example solution

**Technology or security program managers** who are concerned with how to identify, understand, assess, and mitigate risk will be interested in this part of the guide, NIST SP 1800-4b, which describes what we did and why. The following sections will be of particular interest:

- Section 4.3, Risk Assessment, provides a detailed description of the risk analysis we performed. 35 36
- Section 4.4, Security Characteristics and Controls Mapping, maps the security characteristics of this example solution to cybersecurity standards and best practices. 37 38

You might share the Executive Summary, NIST SP 1800-4a, with your leadership team members to help them understand the importance of adopting standards-based enterprise mobility management (EMM) approaches to protect your organization's digital assets. 39 40 41

IT professionals who want to implement an approach like this will find the whole practice guide useful. You can use the How-To portion of the guide, NIST SP 1800-4c, to replicate all or parts of the build created in our lab. The How-To guide provides specific product installation, 42 43 44

- configuration, and integration instructions for implementing the example solution. We do not 45
- re-create the product manufacturers' documentation, which is generally widely available. 46
- Rather, we show how we incorporated the products together in our environment to create an example solution. 47 48
- This guide assumes that IT professionals have experience implementing security products within the enterprise. While we have used a suite of commercial products to address this challenge, this guide does not endorse these particular products. Your organization can adopt this solution or one that adheres to these guidelines in whole, or you can use this guide as a starting point for tailoring and implementing parts of a solution that would support the deployment of mobile devices and the corresponding business processes. Your organization's security experts should identify the products that will best integrate with your existing tools and IT system infrastructure. We hope you will seek products that are congruent with applicable standards and best practices. 49 50 51 52 53 54 55 56 57
- A NIST Cybersecurity Practice Guide does not describe *the* solution, but a possible solution. This is a draft guide. We seek feedback on its contents and welcome your input. Comments, suggestions, and success stories will improve subsequent versions of this guide. Please contribute your thoughts to [mobile-nccoe@nist.gov,](mailto:mobile-nccoe@nist.gov) and join the discussion at <https://nccoe.nist.gov/forums/mobile-device-security>. 58 59 60 61 62

#### <span id="page-70-1"></span><span id="page-70-0"></span>**Build Overview**  $631.2$

The NCCoE constructed the Mobile Device Security building block using a virtual environment and a physical wireless access point. The servers hosted by the virtual environment were built to satisfy the hardware specifications of the specific software components in a small test environment (hard drive capacity, memory, etc). The wireless access point was configured to use a closed lab network rather than directly Internet connected. The mobile devices used in the build were configured to use this access point to simulate usage outside of the traditional corporate network boundaries. Readers of this guide should assess the hardware needs of their environment carefully before implementation. Further, this build requires Internet accessibility for some of the on premise components which connect to commercial cloud services. We recommend configuring your firewall or other equipment to only allow Internet access from on premise systems to a specific IP space provided by your cloud provider. 64 65 66 67 68 69 70 71 72 73 74

Finally, this document makes heavy use of screen shots from cloud services setup through a web browser. The reader should be aware that the rapid development of cloud services may cause some differences in what is presented here with screen shots and what the implementer experiences. Refer to vendor documentation to address significant variations. 75 76 77 78

80 81

#### <span id="page-71-2"></span><span id="page-71-0"></span>**Typographical Conventions**  $791.3$

The following table presents typographic conventions used in this volume.

## **Table 1.1 Typographical Conventions**

<span id="page-71-1"></span>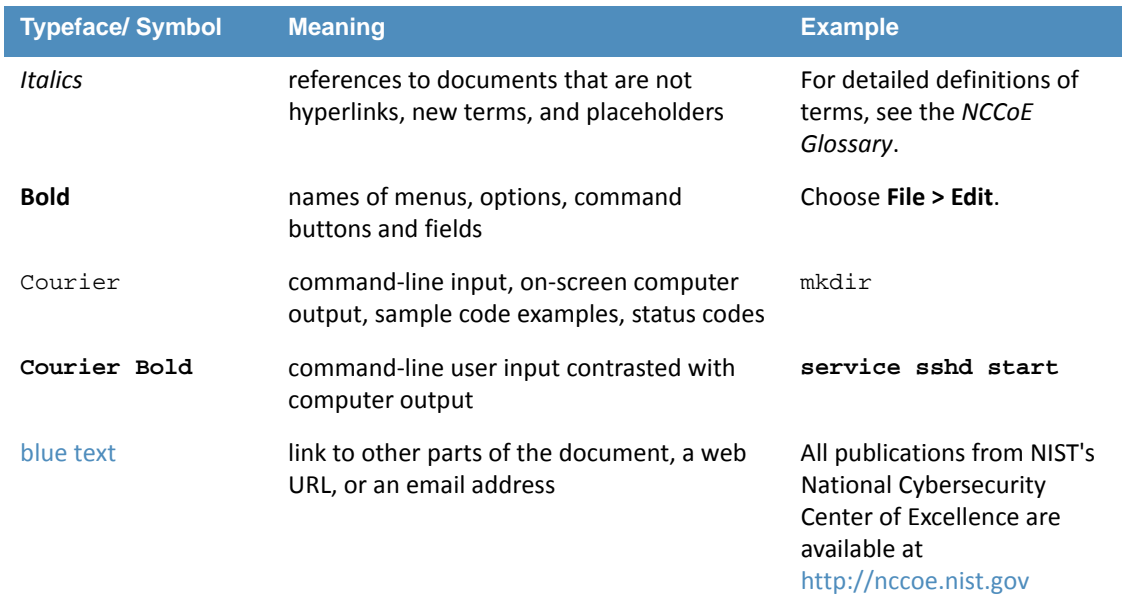
## **2** How to Build a Cloud-Based Solution to Mobile Device Security  $\overline{2}$

#### 2.1 Cloud Build Setup and Configuration  $32.1$

The following How-To will guide an implementer through the process of creating and configuring the cloud architecture depicted below. No software resources are necessary for this build because it is completely cloud based. The only hardware requirement is that the organization that implements this build uses mobile devices that are compatible with the cloud MDM. This building block chose to use mobile devices running iOS, Android, and Windows Phone - the top three operating systems in terms of market share [1].

- This How-To details the creation, configuration, and enrollment aspects of each cloud service. Keep in mind, a prerequisite to the cloud is an Internet domain name. If the implementer does not already have a domain name, one can be obtained from an accredited registrar<sup>1</sup>. You will need to be able to edit the resource records to prove ownership of the domain. 10 11 12 13
- The implementer will also need access to an Apple developer account to generate a push notification certificate for iOS devices. A push certificate allows the Office365 instance to send push notifications to enrolled devices. Refer to the Apple website for pricing information and more details regarding certificates<sup>2</sup>. 14 15 16 17
- Further, during the configuration of the Office365 MDM you will be prompted to allow or block devices from Office365 that cannot be managed. This can occur when a user has a device with an unsupported operating system. Select **Block** during this step to enhance the security of Office365 services. 18 19 20 21
- Finally, we have chosen in this simple cloud build to leverage the MDM capabilities that are available within Office365. This offers a more limited feature set than what is available through the Intune MDM service. Implementers looking for more capabilities should consider the Intune portion of the Hybrid How-To guide. 22 23  $24$ 25

#### **Cloud Build Components**  $26$  2.1.1

27 28

[Table](#page-72-0) 2.1 lists the components used for this building block:

## <span id="page-72-0"></span>**Table 2.1 Cloud Build Components**

| <b>Make</b>      | <b>Model</b>      | <b>Version</b>          | <b>Quantity</b> |
|------------------|-------------------|-------------------------|-----------------|
| <b>Microsoft</b> | Office 365 Tenant | <b>Business Premium</b> |                 |
| Google           | Nexus (Android)   | 6(5.1)                  |                 |
| Apple            | iPhone (iOS)      | 6(8.3)                  |                 |

<sup>1.</sup><https://www.icann.org/registrar-reports/accredited-list.html>

<sup>2.</sup> <https://developer.apple.com/>

## **Table 2.1 Cloud Build Components**

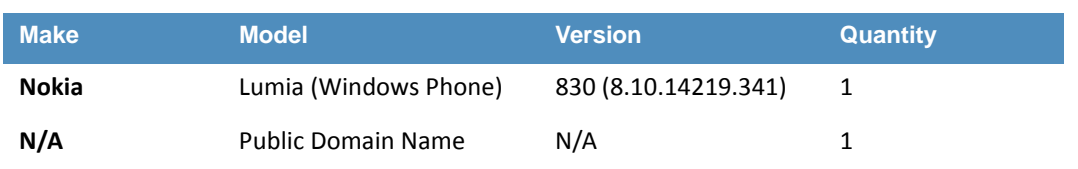

The cloud building block build process can be completed with the high-level steps in [figure](#page-73-0) 2.1, Cloud Build [Process](#page-73-0). The following sections in the How-To guide will focus on the second and third steps. 29 30

#### **Figure 2.1 Cloud Build Process** 32

<span id="page-73-0"></span>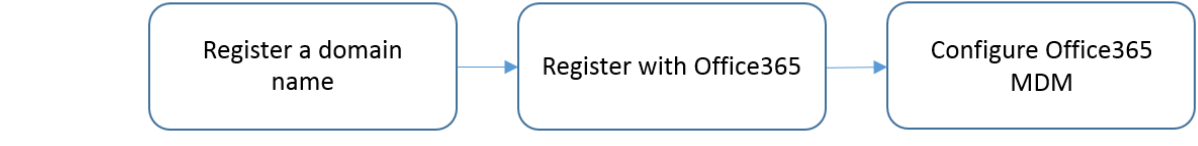

33

31

#### Office 365 Setup  $342.1.2$

- Office 365 is central to the functionality of the cloud building block. The only prerequisite to this step is a public domain name. Keep in mind these steps may change, as this is a Web based procedure. 35 36 37
- To start the process, use a Web browser to access the following URL: 38
- <https://products.office.com/en-us/business/office-365-enterprise-e3-business-software> 39

# Office 365 Enterprise E3

Move your business ahead with the latest full Office, plus a wide range of integrated collaboration services coupled with advanced compliance features and full IT power.

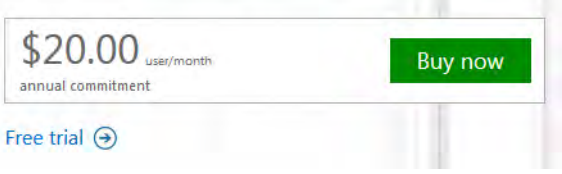

40

41

1. Choose a commitment level.

# Welcome, Let's get to know you

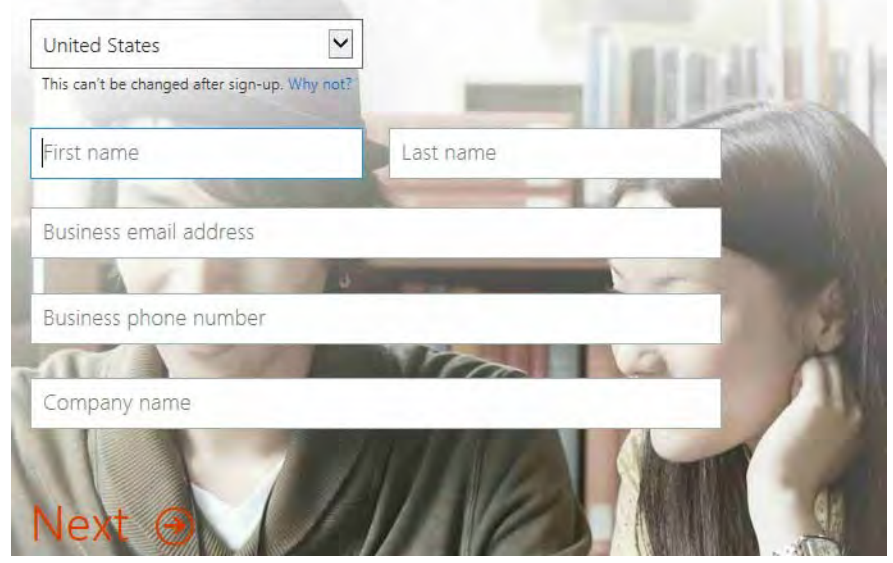

42

43

# Prove. You're. Not. A. Robot.

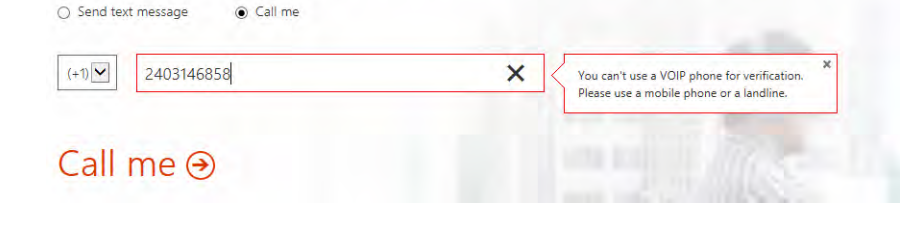

Office 365 sign-in page https://portal.office.com

Your Office 365 user ID nmcnab@cmdsbb.onmicrosoft.com

# Creating your account...

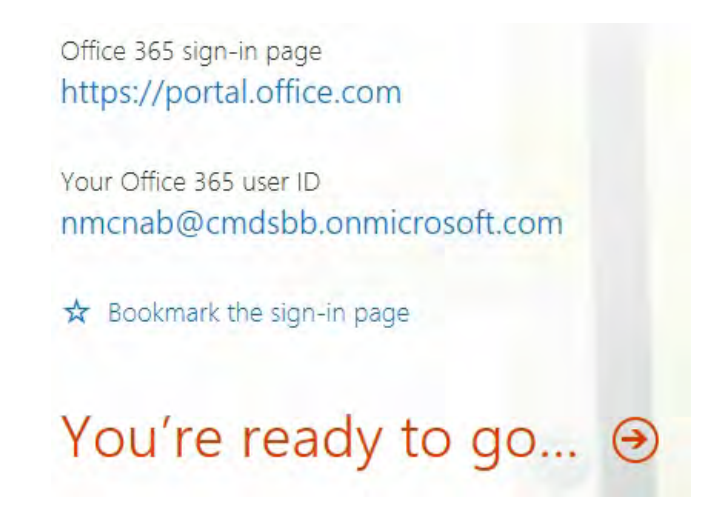

2. Fill in the requested information in the next several screens.

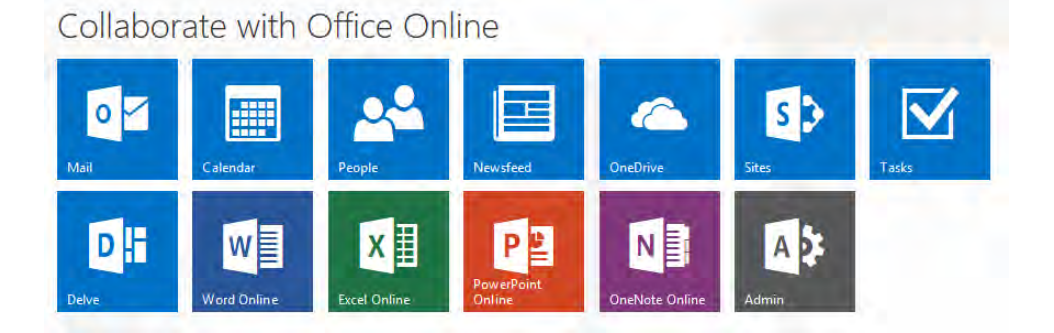

3. Choose **Admin** from the set of services.

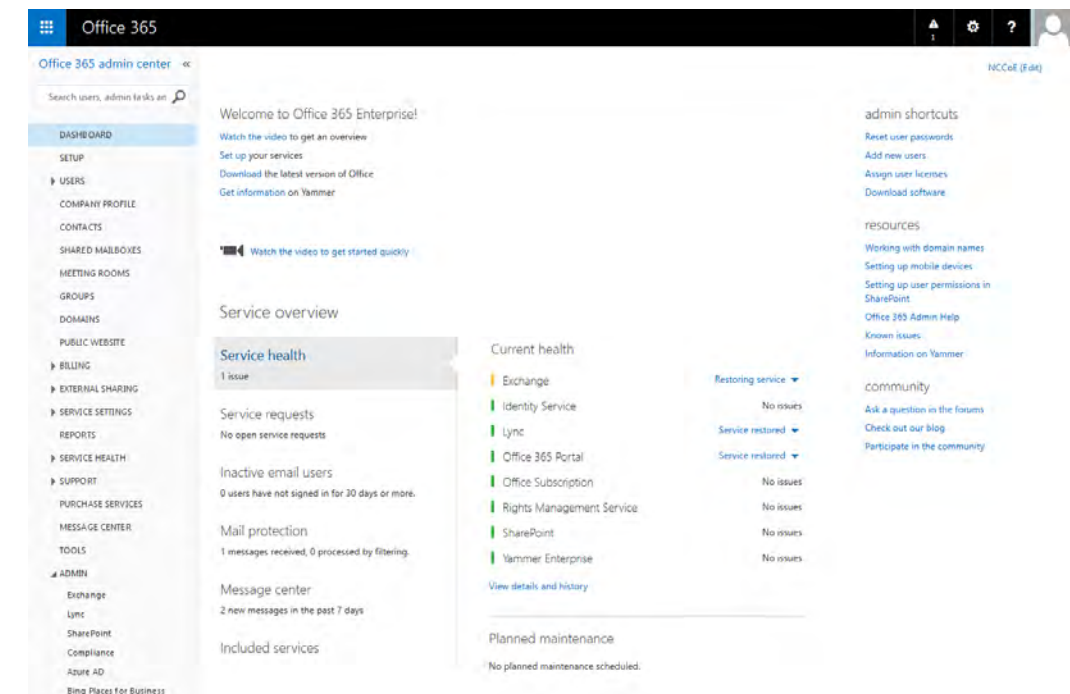

### 4. In the next steps we will configure the domain name with Office 365. Choose the **Domains** option.

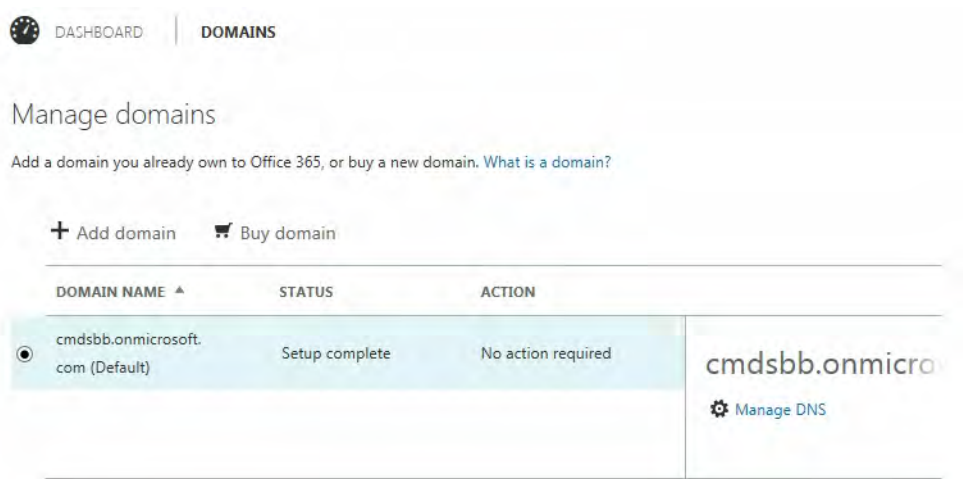

52

53

50 51

5. Choose **Add domain**.

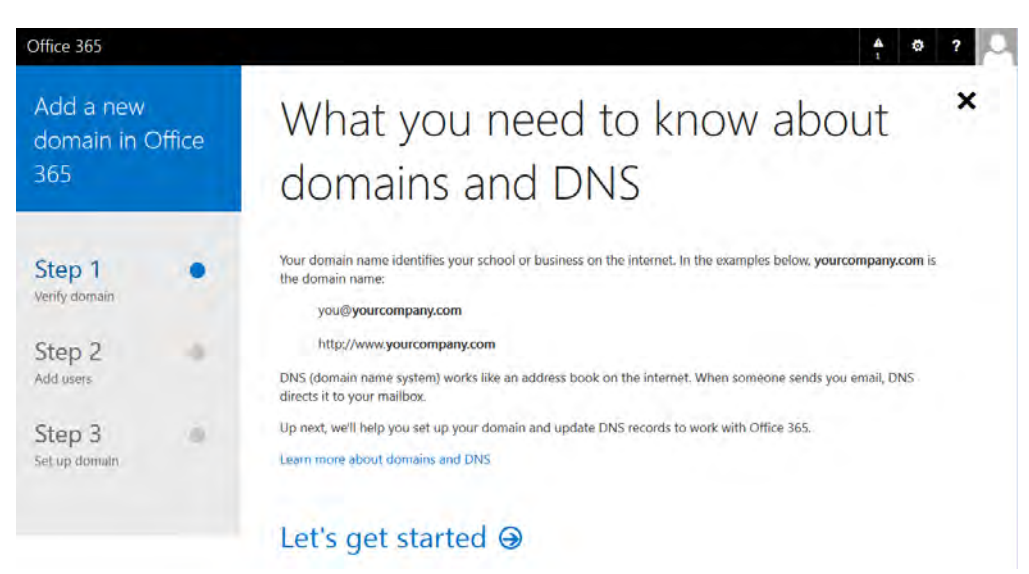

54 55

6. Choose **Let's get started**.

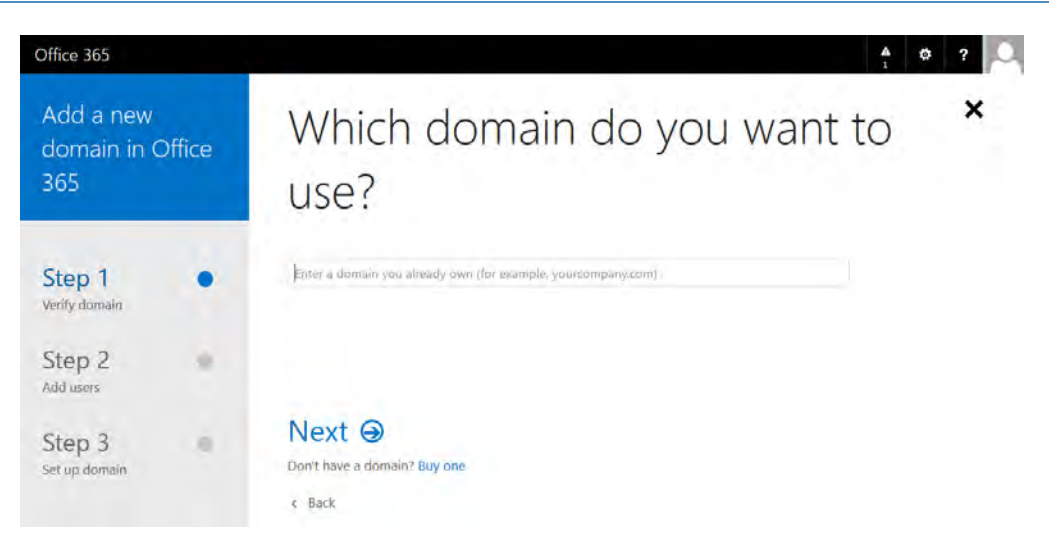

## 7. Enter your public domain name.

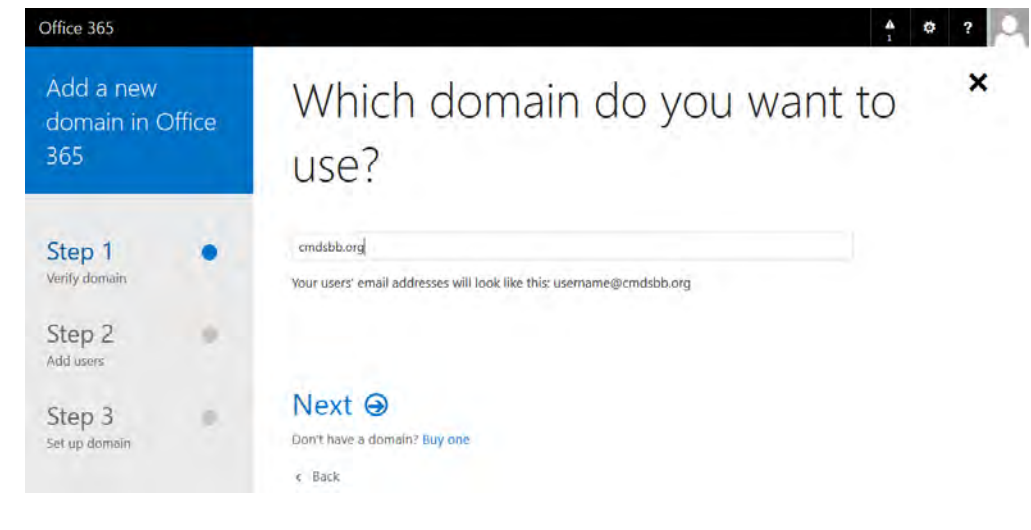

- 
- 
- 8. Choose **Next**.

# Add this TXT record to show you own cmdsbb.org

Note: Only the domain owner can update DNS records, so we ask you to add this TXT record. Adding this TXT record won't affect your current email or other services.

To add the record:

- Go to your DNS host (Change)
- Copy the values from the following table and add them at your DNS host.

TXT records (Step-by-step instructions for adding a TXT record)

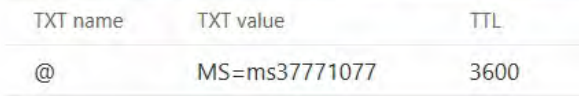

# Okay, I've added the record  $\Theta$

Can't add a TXT record? Use an MX record instead

60

61

62

9. Add this information to the **TXT record** of your domain name. This functionality should be available from your registrar.

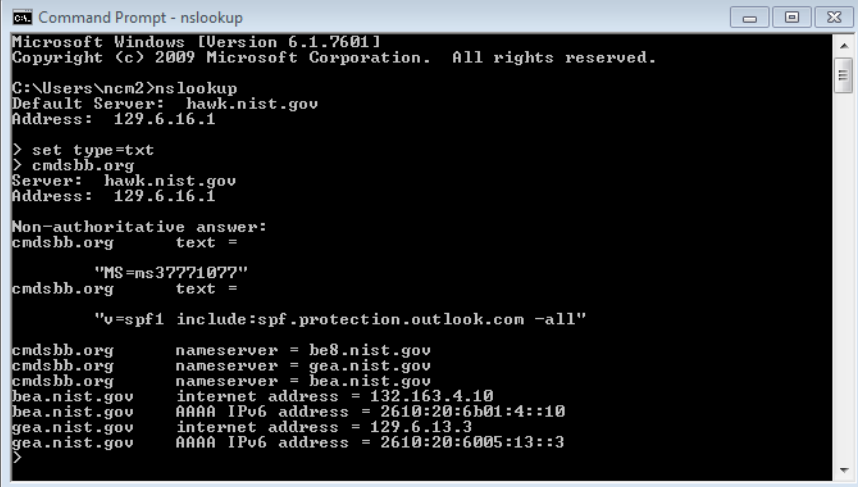

- 64
- 65 66

10. Verify the Domain Name Service (DNS) settings. The TXT record should match what was presented in the previous step. Note that it may take several minutes for the record to propagate to the Office 365 DNS servers.

# We've verified that you own cmdsbb.org

Now, let's update email addresses for your current users in Office 365.

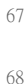

Next  $\Theta$ 

11. Choose **Next**.

# Let's update your current Office 365 users to cmdsbb.org

Select the users you want to update from cmdsbb.onmicrosoft.com to cmdsbb.org.

After the update, these users will need to sign in to Office 365 using their new email addresses. Their passwords will stay the same.

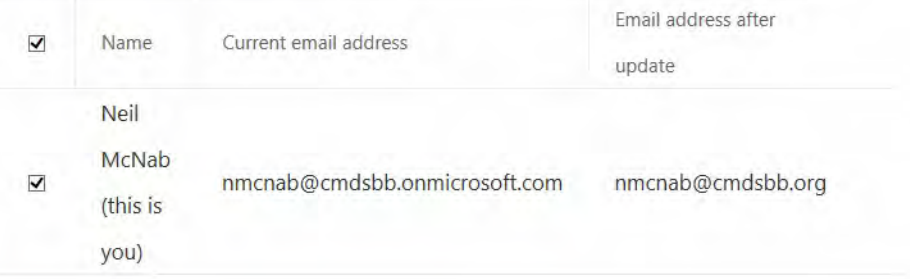

# Update selected users  $\Theta$

69 70

71

72

## 12. Choose **Update selected users**.

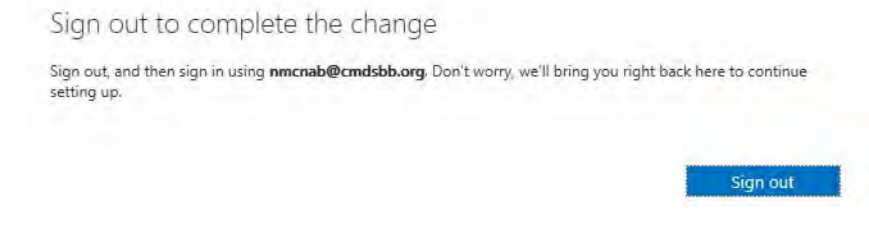

13. Skip adding new users, and choose **skip this step**.

# Get ready to update DNS records to work with Office 365

Next, we'll determine which DNS records you need. You will have to sign into your DNS host to update these DNS Records.

What are DNS records?

## 73 74

# $Next \odot$

14. Choose **Next**.

# Do you want us to set up DNS records for Office 365 for you?

If you don't have a website published for www.cmdsbb.org, we can make things easy for you by setting up and managing the DNS records for Office 365.

- $\circ$  Yes, I want to transfer DNS management in the next step
- No, I have an existing website or prefer to manage my own DNS records ۵

## Next  $\Theta$

15. Choose **Next**. 76

# Which services do you want to use with cmdsbb.org?

Outlook for email, calendar, and contacts

 $\Box$  Lync for instant messaging and online meetings

Next, we'll show you the DNS records you need to add at your DNS host. These records are requir for your Office 365 services to work on cmdsbb.org. How do DNS records work?

78

## Next  $\Theta$

### 16. Choose **Next**.

# Add the following DNS records for cmdsbb.org

Add the records at your DNS host (Change)

MX records (Step-by-step instructions for adding a MX record)

| Priority | Host name | Points to address or value                 |      |  |
|----------|-----------|--------------------------------------------|------|--|
|          | ω         | cmdsbb-<br>org.mail.protection.outlook.com | 3600 |  |

#### CNAME records (Step-by-step instructions for adding a CNAME record)

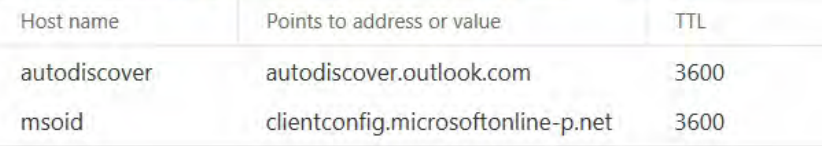

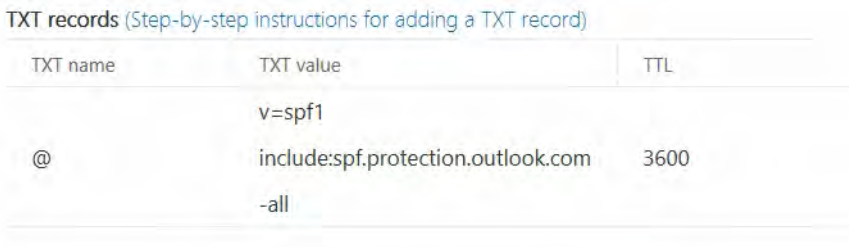

# Okay, I've added the records  $\Theta$

17. Add the resource records presented in this step to your domain name. These are necessary for full functionality of the Office 365 tenant.

#### Office 365 MDM Setup  $832.1.3$

In the next section, you will be guided through the device management setup through Office 365. 84 85

<https://portal.office.com/Admin/Default.aspx#IntuneInventoryPage> 86

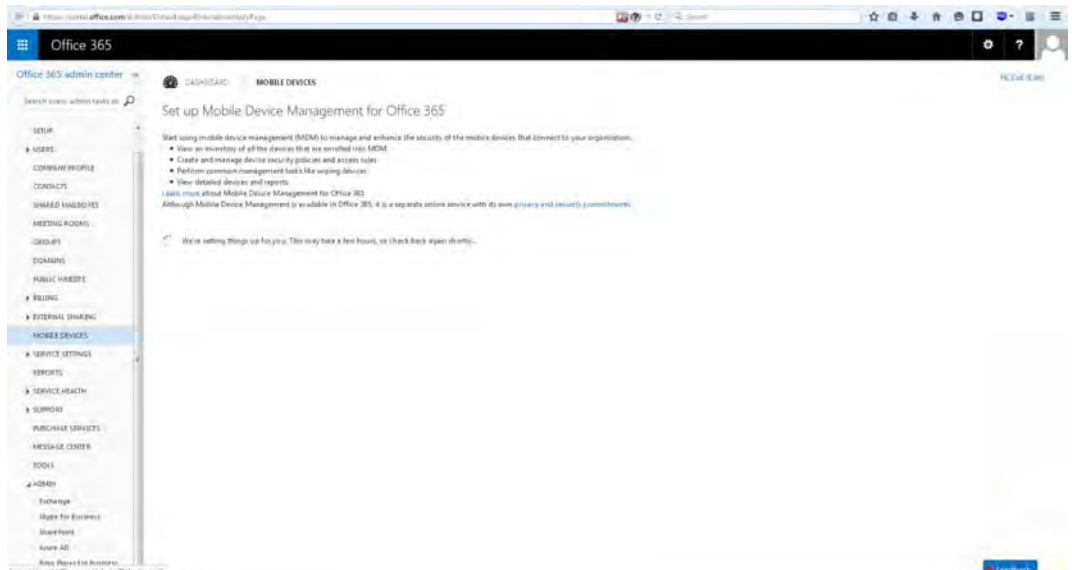

87

88

80

81 82

1. Choose **Get Started**.

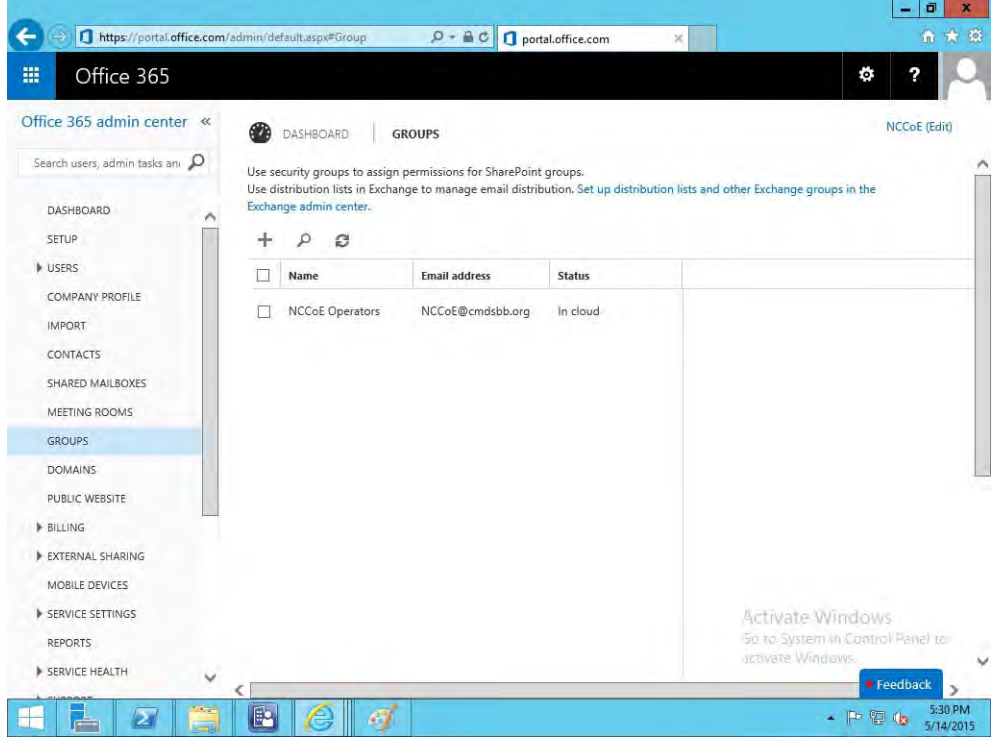

91

2. Next, a security group needs to be created in order to apply the policy to a group of users under **Office 365 -> Admin Center -> Groups -> +**.

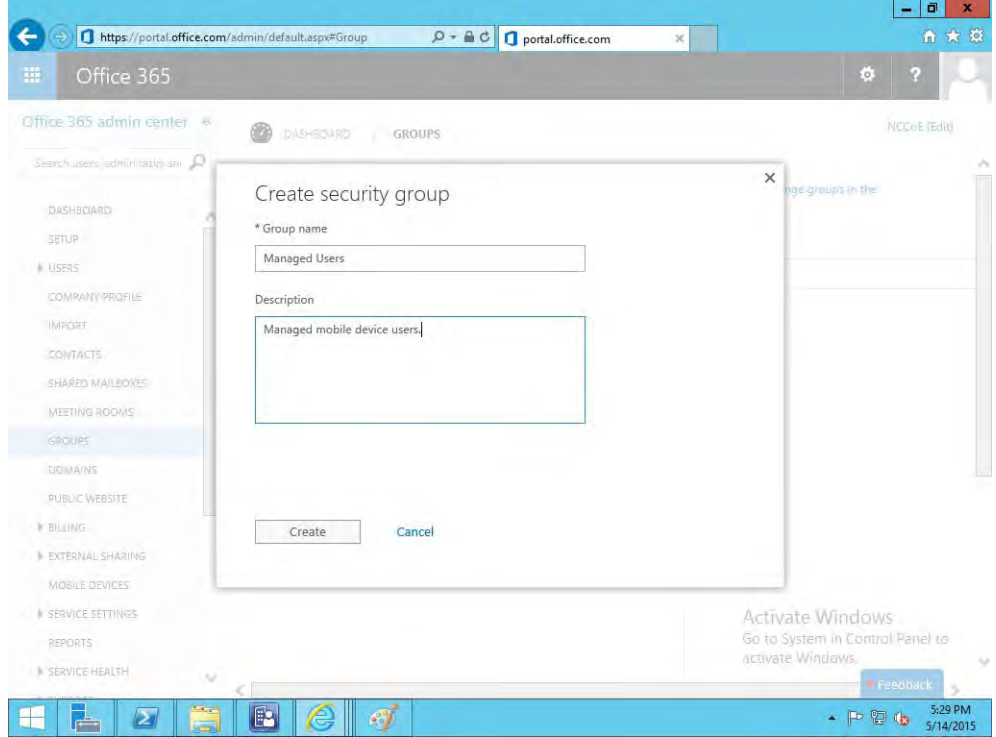

92

93

3. Add a title and description for the group.

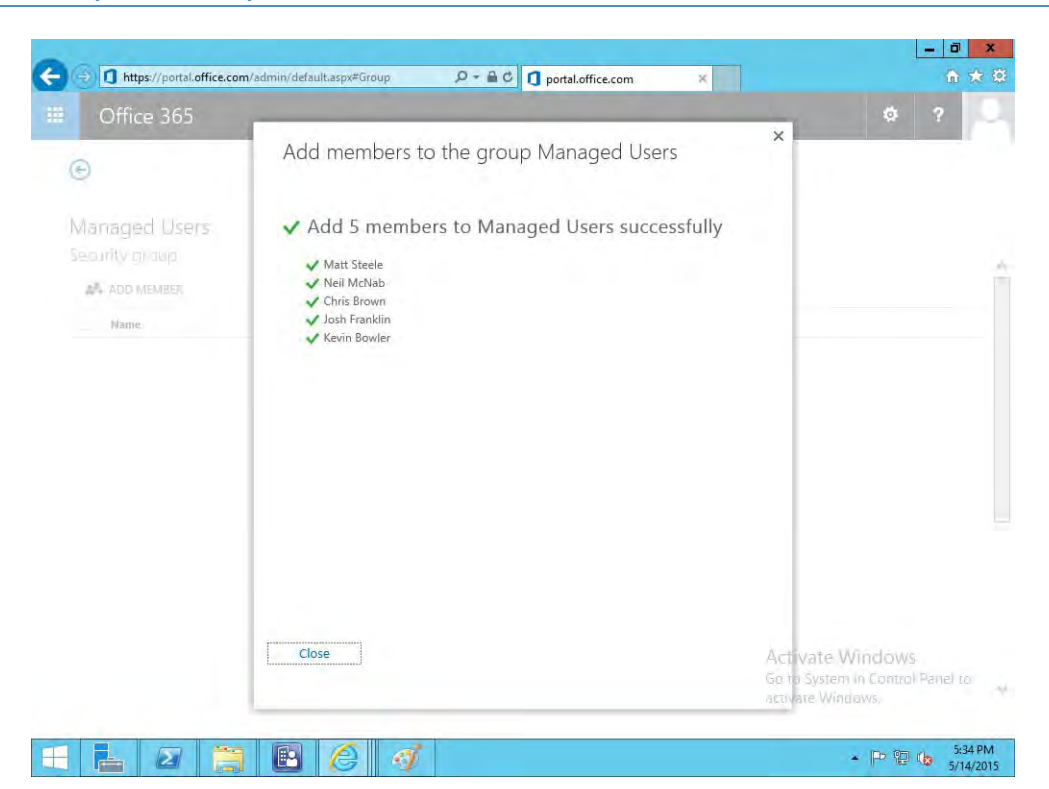

95

4. Add members to the group to be managed.

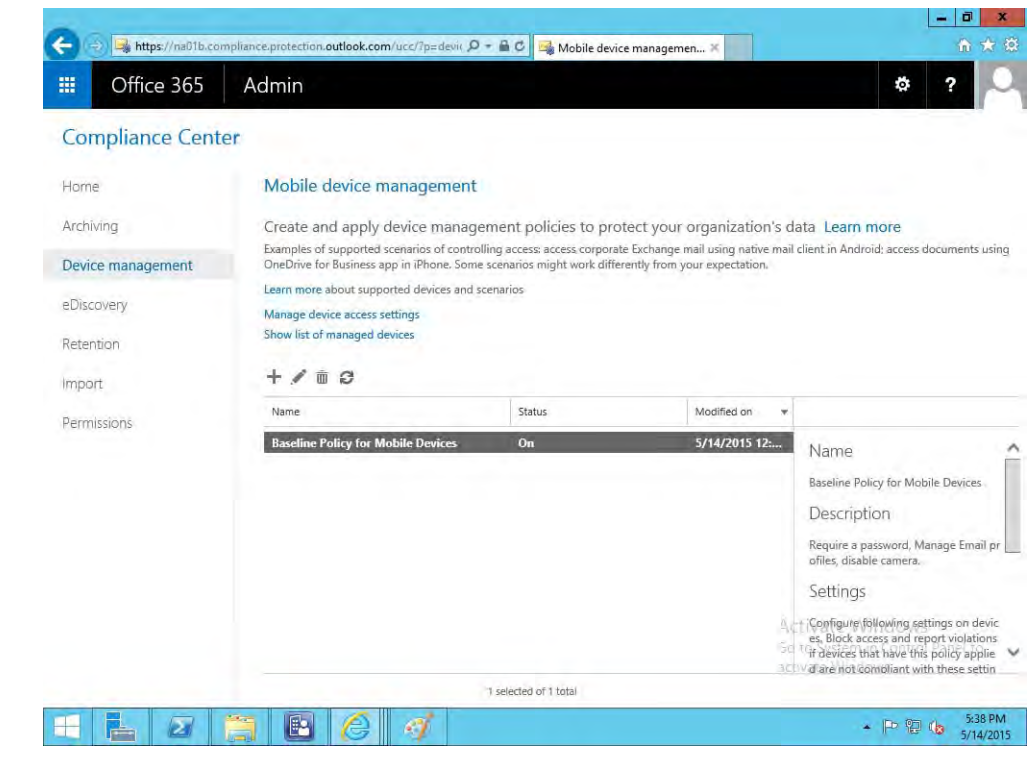

96 97

98

5. Navigate to **Office 365 -> Admin Center -> Mobile Devices -> Manage device security policies** to configure a device policy to hand out to enrolled devices.

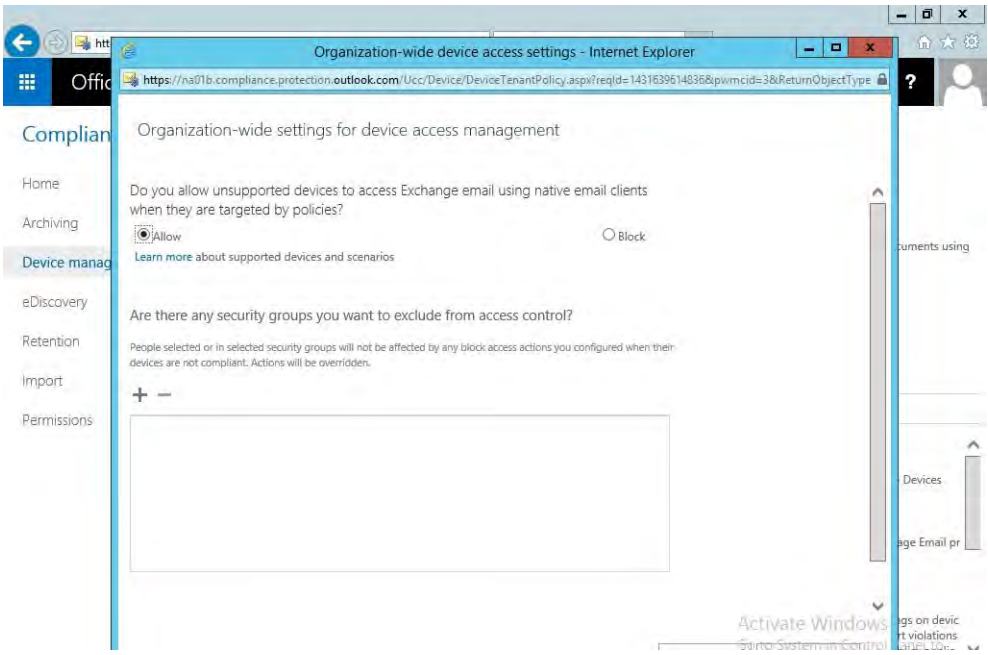

100

6. Choose to block what Office365 cannot manage and configure the user group white list.

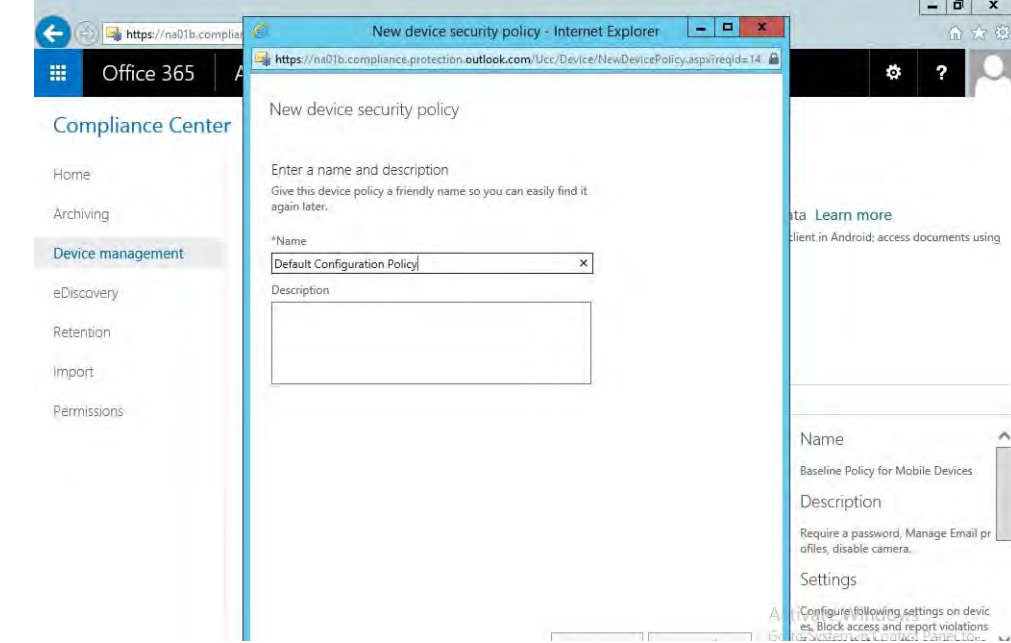

101

102

7. Set the name for the device policy.

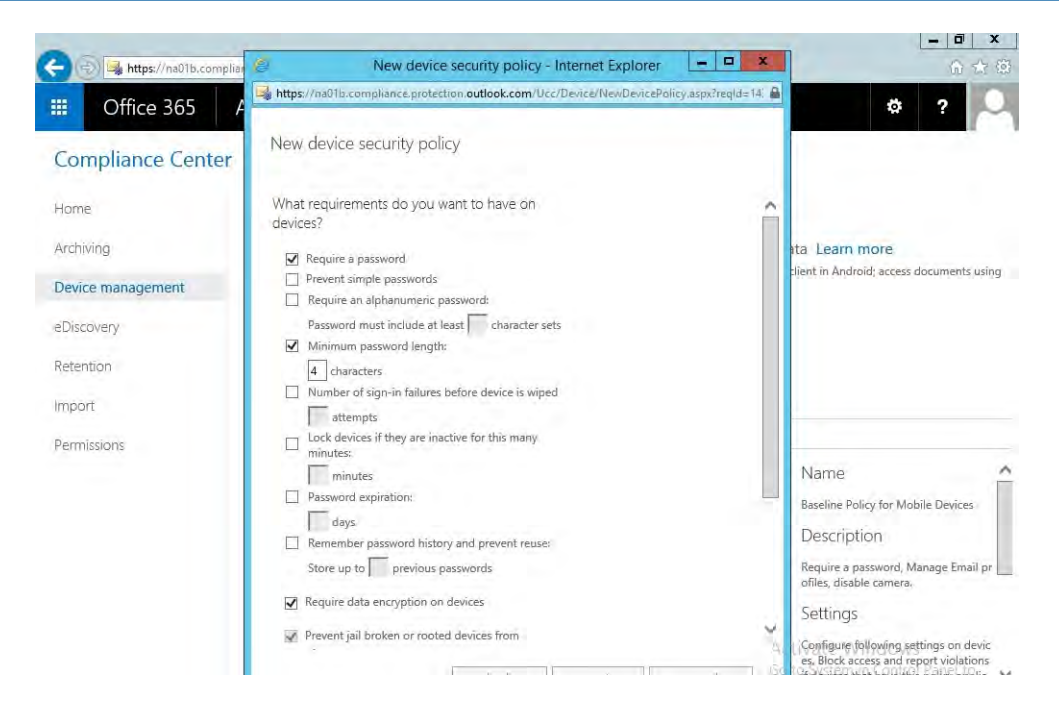

#### 

### 8. Set rules for the device policy.

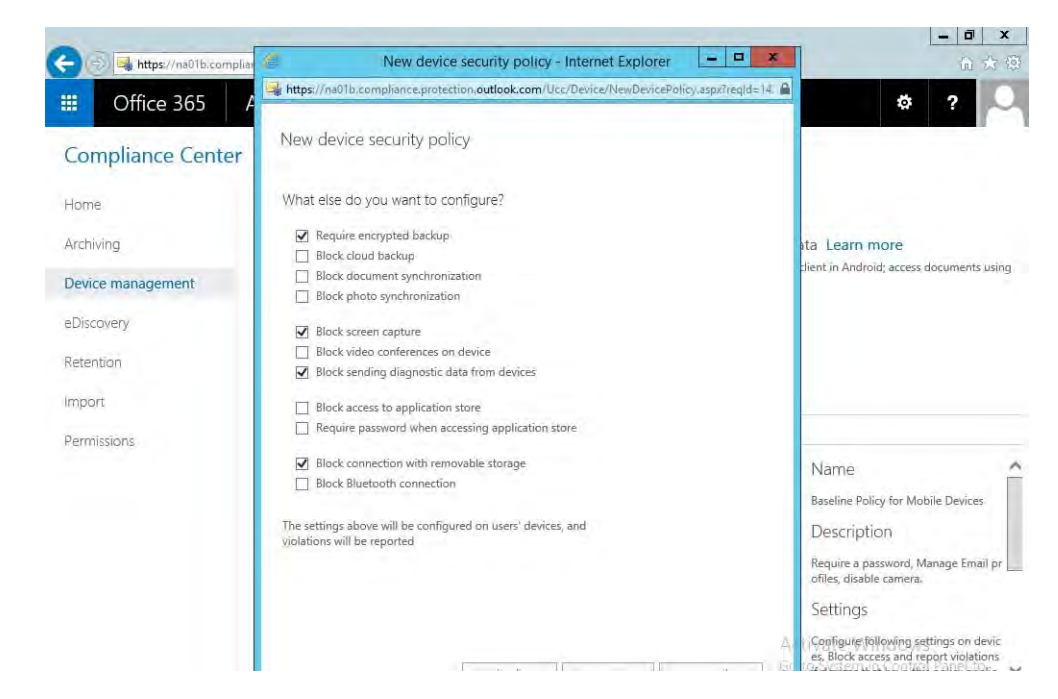

#### 

### 9. Set additional hardware restrictions.

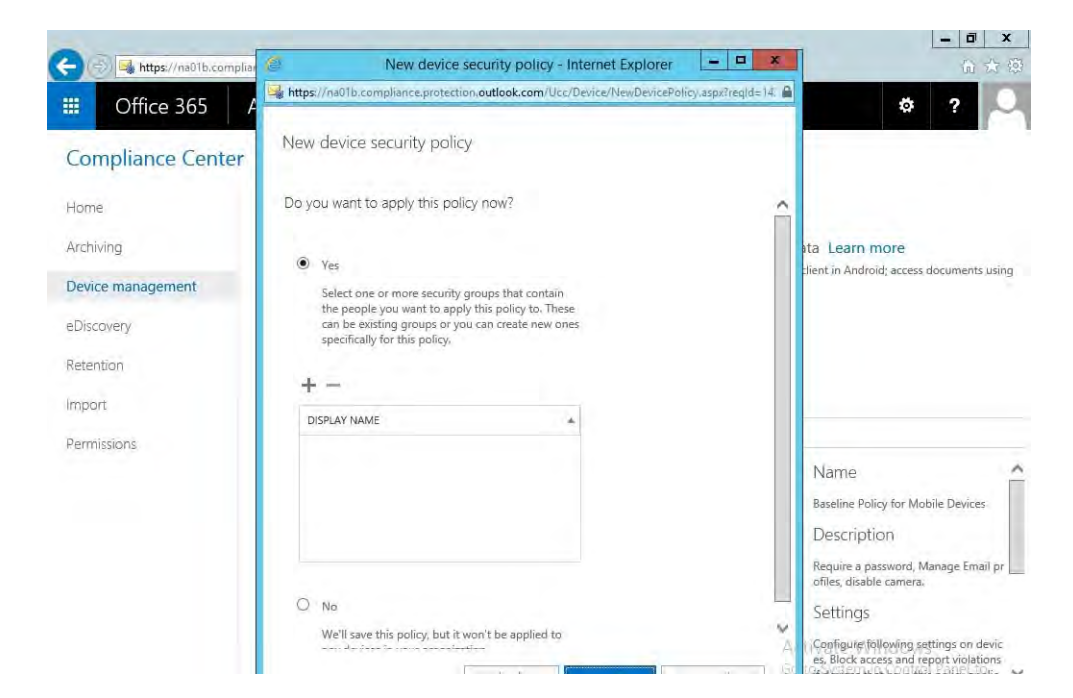

108

## 10. Select whether or not to deploy the policy and to what group.

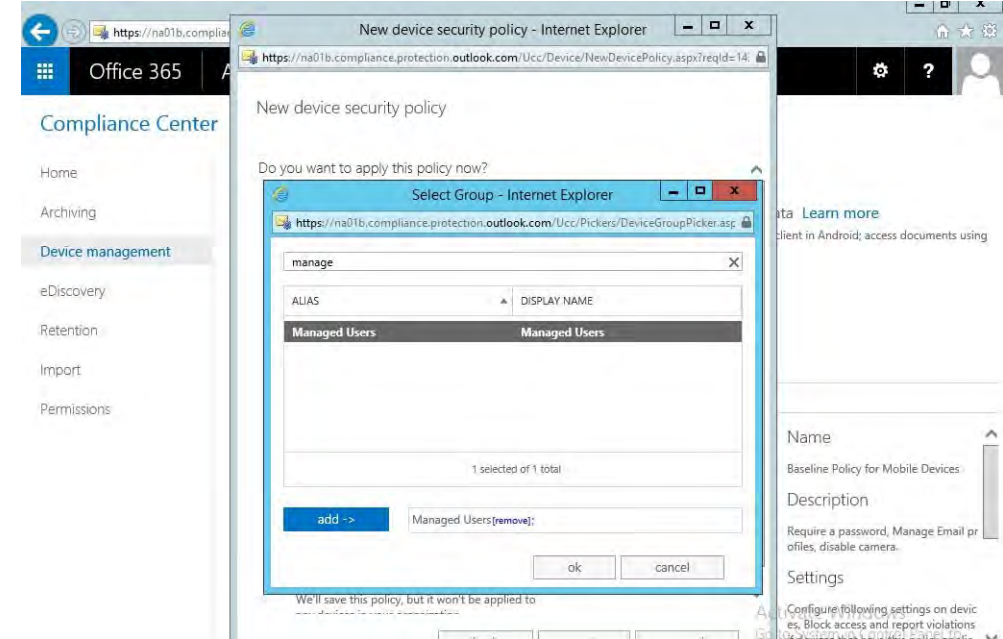

109

11. Select the group created earlier and apply the policy. 110

#### Configure Push Certificate for iOS Devices  $111$  2.1.3.1

As noted in the introduction to this section, a push notification certificate is required for full functionality with Apple iOS devices. Only Apple can sign these certificates. 112 113

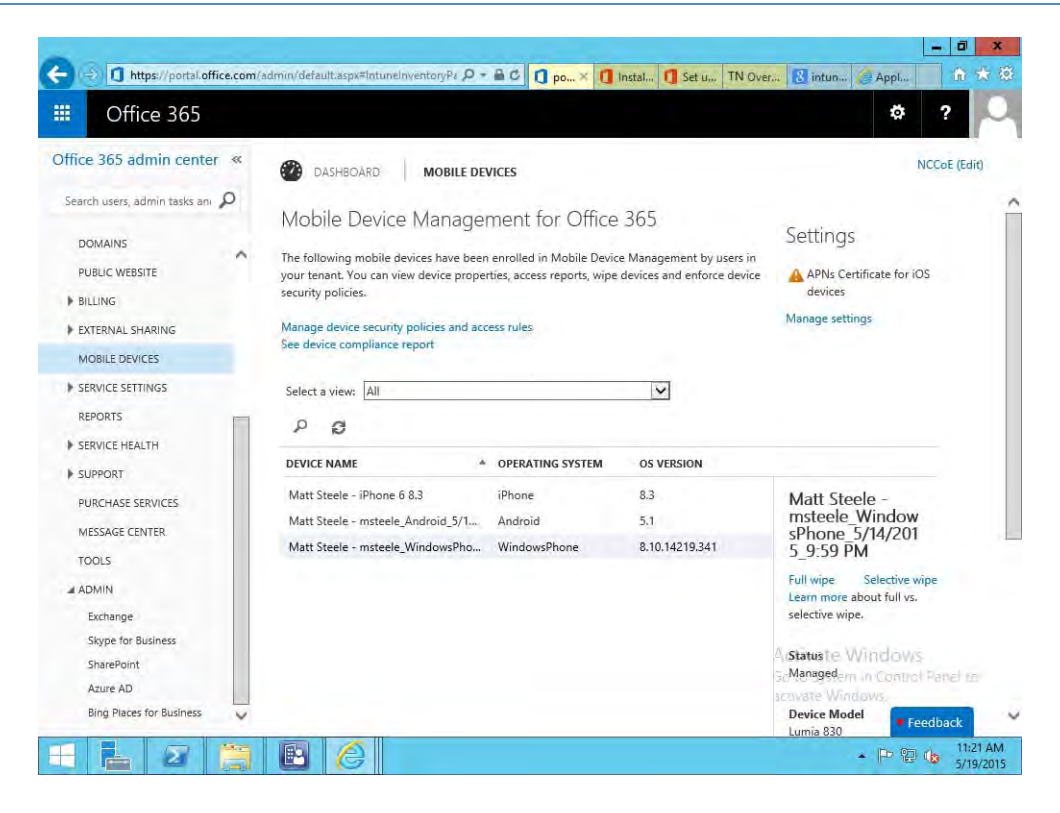

1. Set up Apple APN in **Office 365 -> Admin Center -> Mobile Devices -> Manage Settings**.

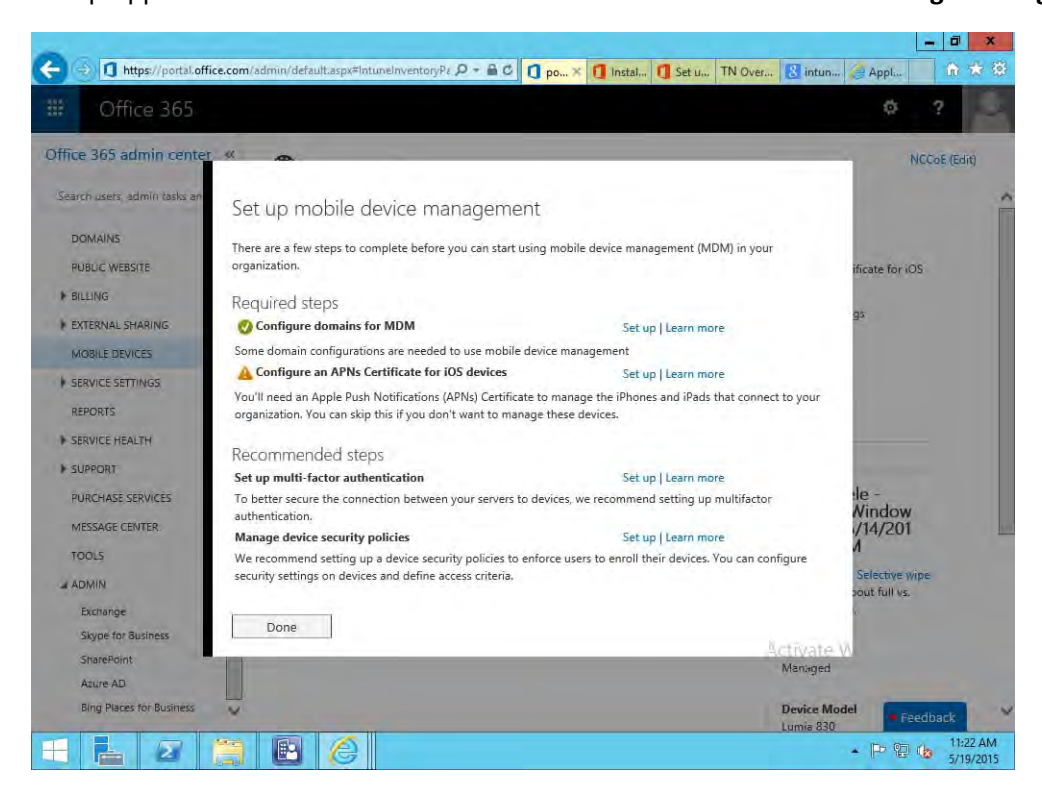

 

2. **Configure APNs Certificate for iOS devices -> Setup**

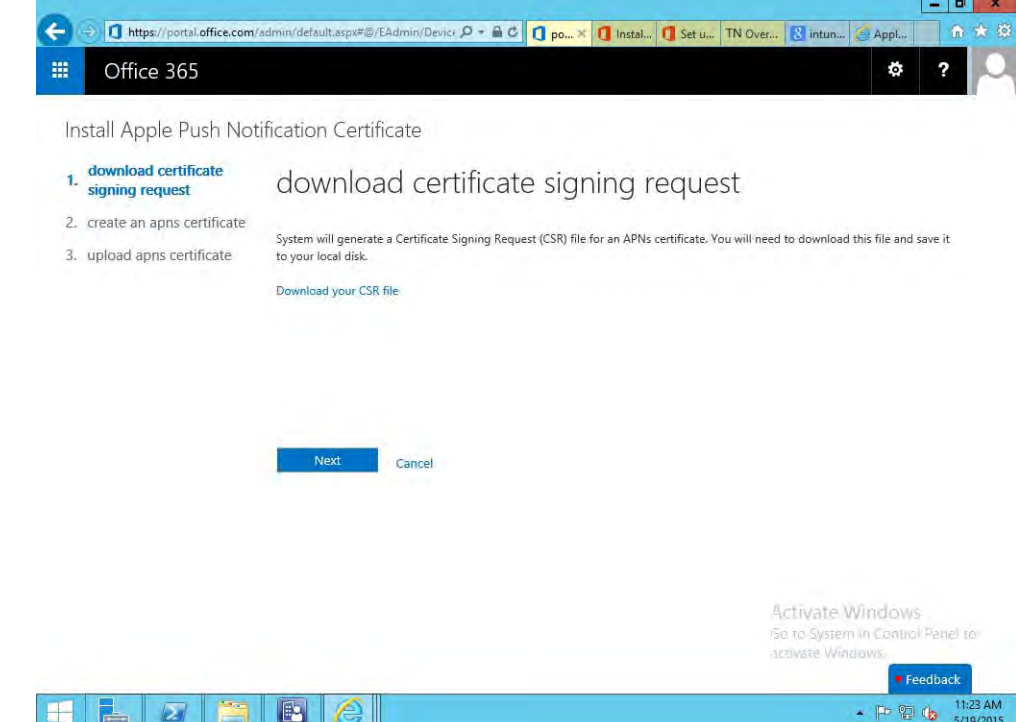

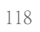

- 3. Download certificate signing request (CSR). 119
	- a. Once the CSR is generated, it can be submitted to Apple for signing.
	- b. Use a browser to visit<sup>3</sup> <https://identity.apple.com/pushcert/>
- c. You will be prompted for your Apple Developer account credentials. 122

<sup>3.</sup>This website has degraded compatibility with IE 11, but the process will complete.

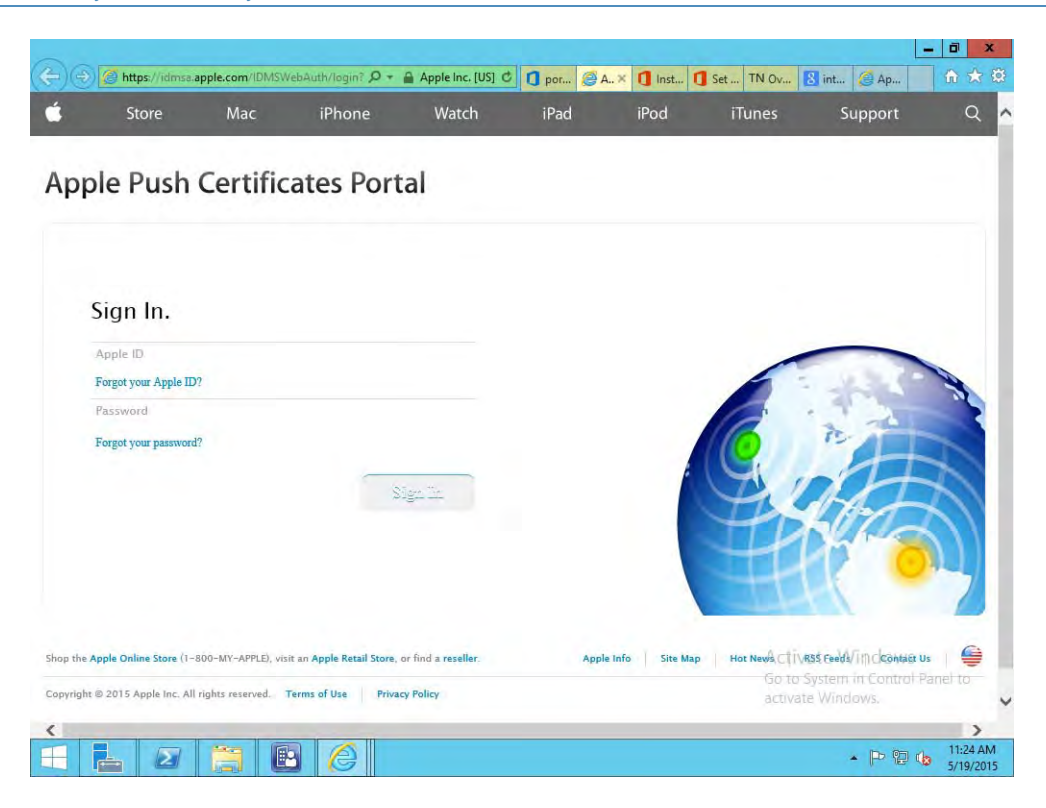

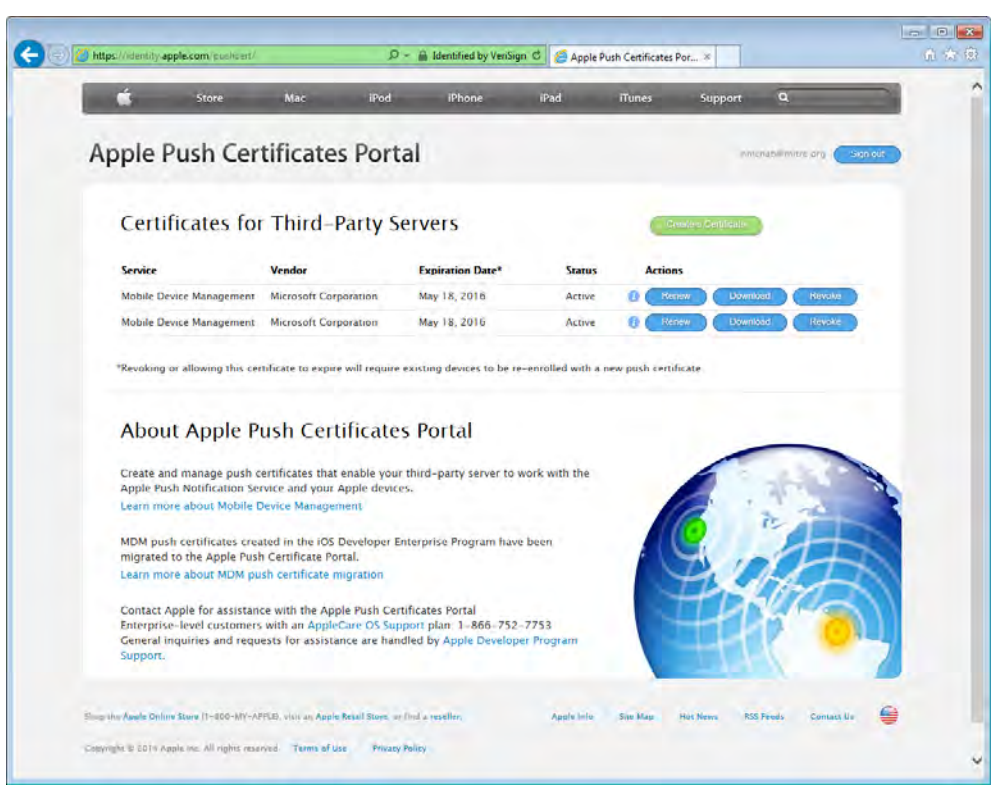

 

4. Once authenticated, choose **Create a certificate**.

a. Review the terms and conditions screen. You will be presented with a screen to submit your CSR. Use the **Browse** button to navigate to where you stored your CSR file and choose **Upload**.

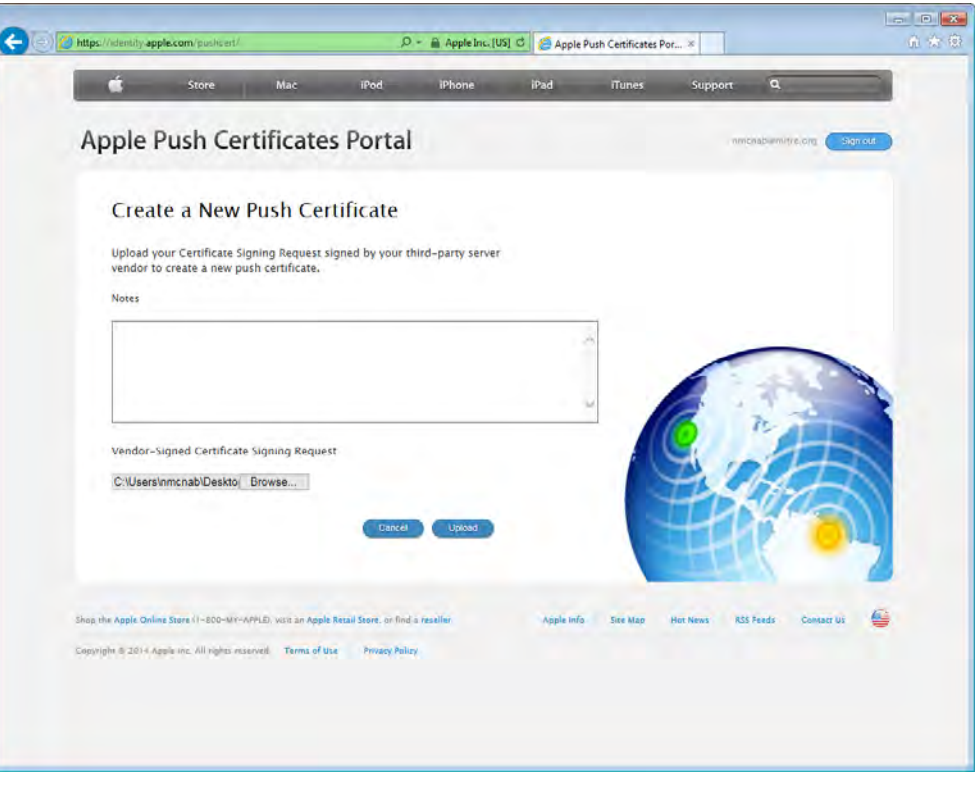

129

126 127 128

5. After the upload, refresh the page. You will be presented with a list of signed certificates. Choose the download option for your new certificate, which will allow you to save the signed certificate in PEM format. 130 131 132

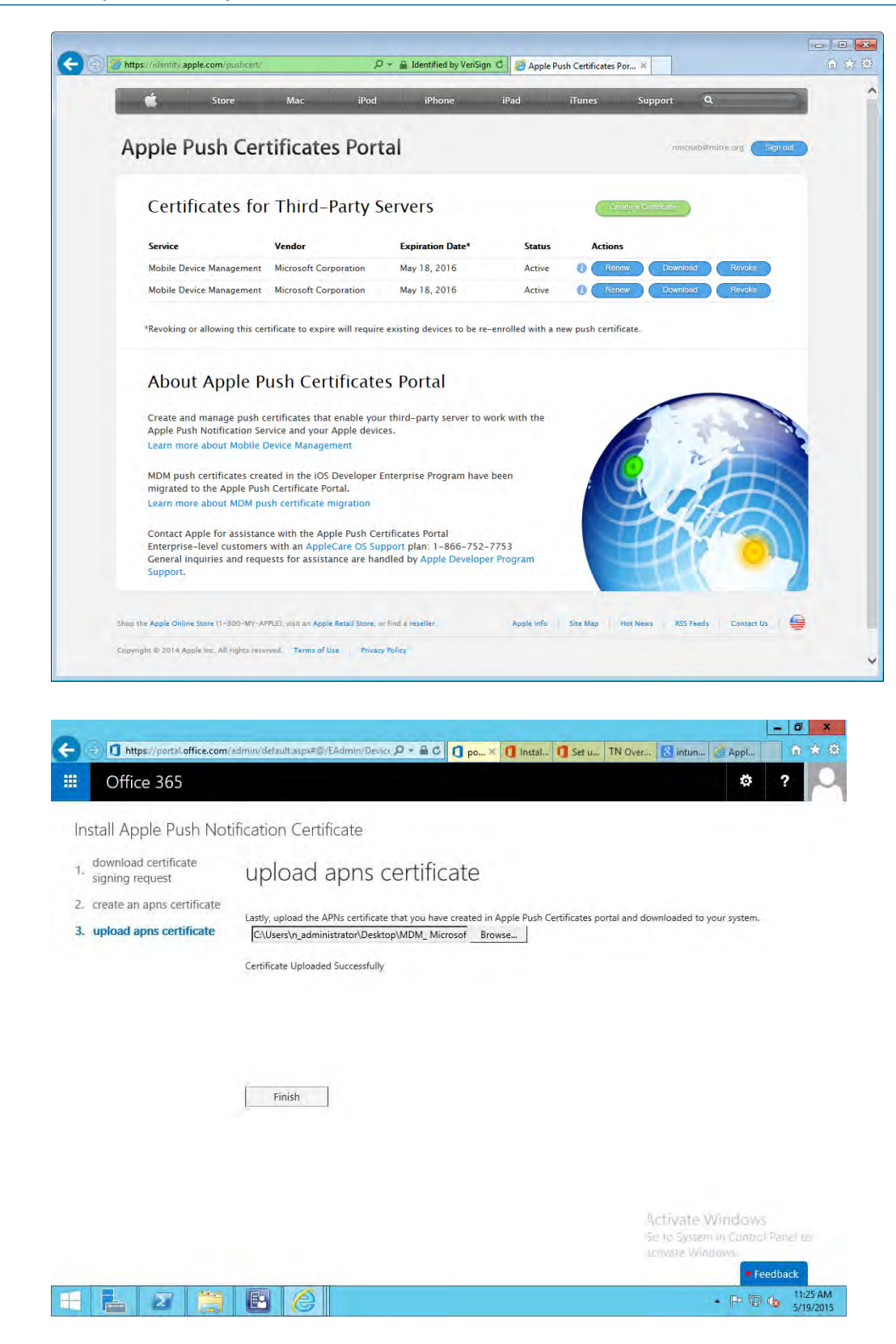

6. Upload the signed APN certificate from Apple's developer portal.

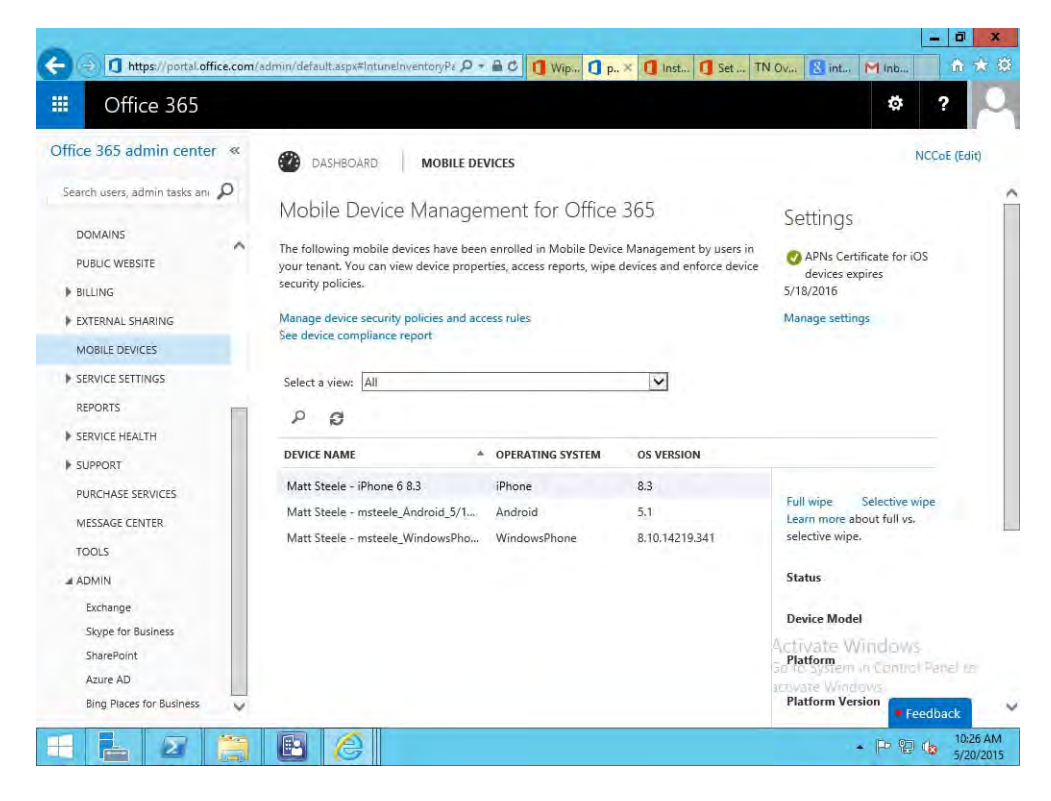

7. Verify that the APN is working correctly; it should have an expiration date listed.

138

# **3** How to Build an On-Premises Solution for Mobile Device Security 2

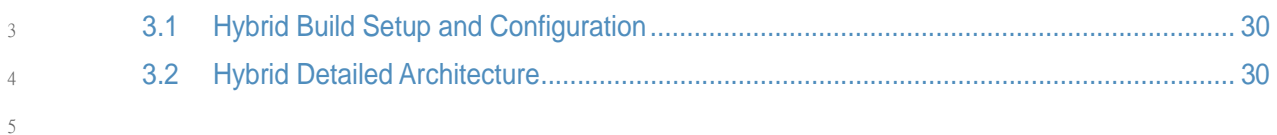

#### <span id="page-96-0"></span>**Hybrid Build Setup and Configuration**  $63.1$

[Figure](#page-96-2) 3.1 depicts the high-level procedures to reproduce the hybrid build used in this building block. First, the implementer must own an Internet domain name or have permission to edit resource records within a domain. This is a prerequisite to integration with the cloud services used within this build. The next set of steps configure the on-premises components. The procedures assume that no on-premises components have been installed; however implementers may wish to skip to the configuration sections if these components are already in place. In general, this guide defers to vendor documentation for installation procedures. The final set of steps instantiate the cloud services and integrate them into the on-premises components. 7 8  $\overline{Q}$ 10 11 12 13 14 15

#### **Figure 3.1 Hybrid Build Process** 16

<span id="page-96-2"></span>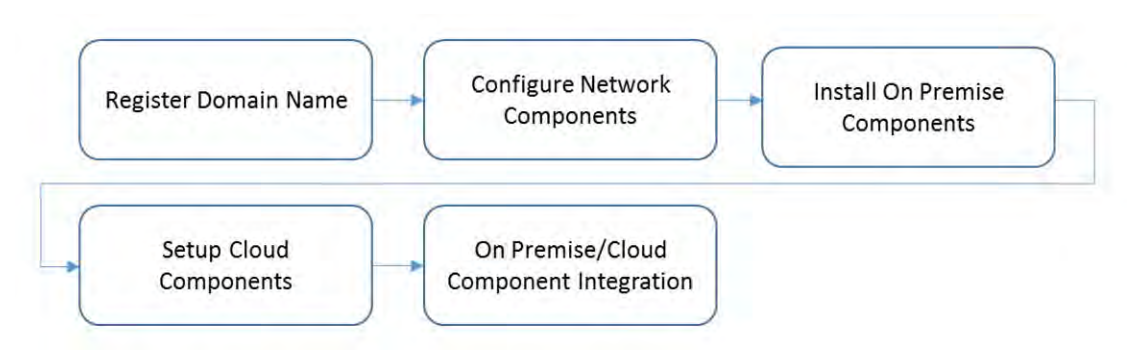

17

An important prerequisite to using Microsoft's Active Directory Federation Service (ADFS) in this hybrid arrangement is a third-party public key certificate issued bya reputable certificate authority. In this build we used Symantec's Secure Site Pro service. You may also want to purchase a third-party certificate to secure the transport layer security (TLS) channel on the system that hosts the application proxy to avoid Web browser warnings/errors when users authenticate to the enterprise. Please refer to TechNet articles [2] and [3] for specific requirements. 18 19 20 21 22 23 24

Finally, several cloud based services provide functionality similar to the one chosen in this build. We use Microsoft's Office 365 for email/calendaring/contacts management and Intune to manage mobile devices. The implementer should note that email/calendaring/contact and MDM from different vendors may not offer the same out-of-the-box integration as what we have chosen. For example, we have set a compliance rule that forces the mobile device to be enrolled with the MDM before it is given access to email/calendaring/contacts. 25 26 27 28 29 30

#### <span id="page-96-1"></span>**Hybrid Detailed Architecture**  $31.3.2$

The following architecture diagrams depict the final architecture of the hybrid build after implementing this guide. [Figure](#page-97-0) 3.2 calls out the various protocols implemented between the on-premises, cloud and mobile device components. [Figure](#page-98-0) 3.3 is a similar view, but details the network addressing and hostnames that were used during the build. 32 33 34 35

## 36 **Figure 3.2 Detailed Architecture**

<span id="page-97-0"></span>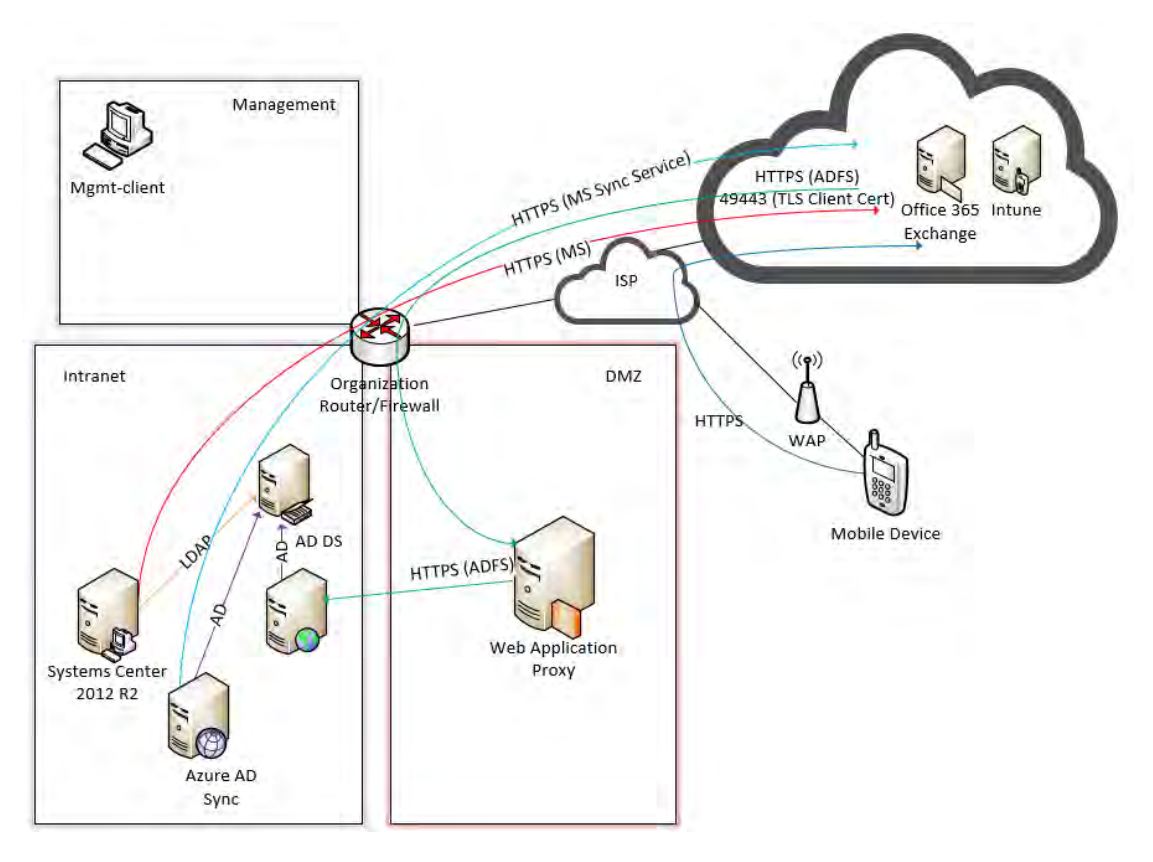

**Figure 3.3 Detailed Architecture with IP Addresses** 38

<span id="page-98-0"></span>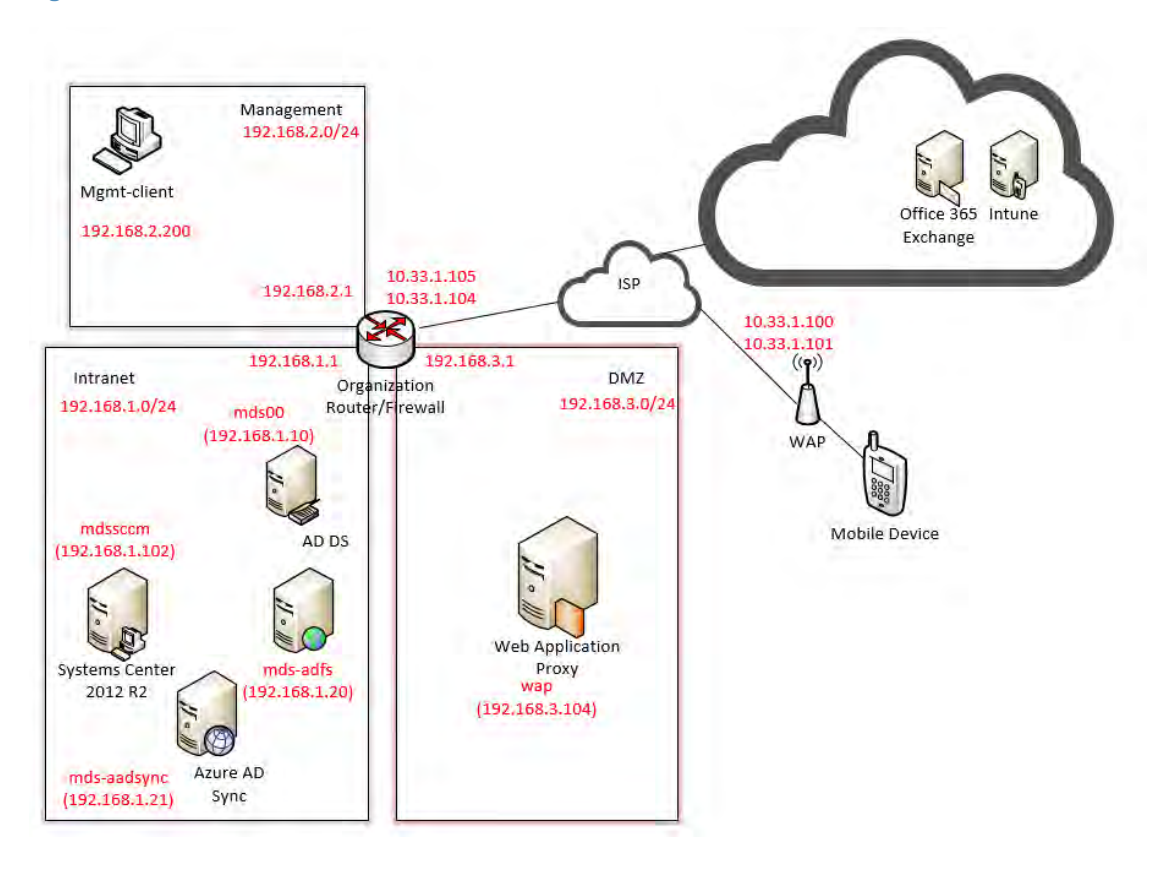

#### **Hybrid Build Components**  $40$  3.2.1

41

39

[Table](#page-98-1) 3.1 lists the components used for this building block.

#### 42

<span id="page-98-1"></span>**Table 3.1 Components**

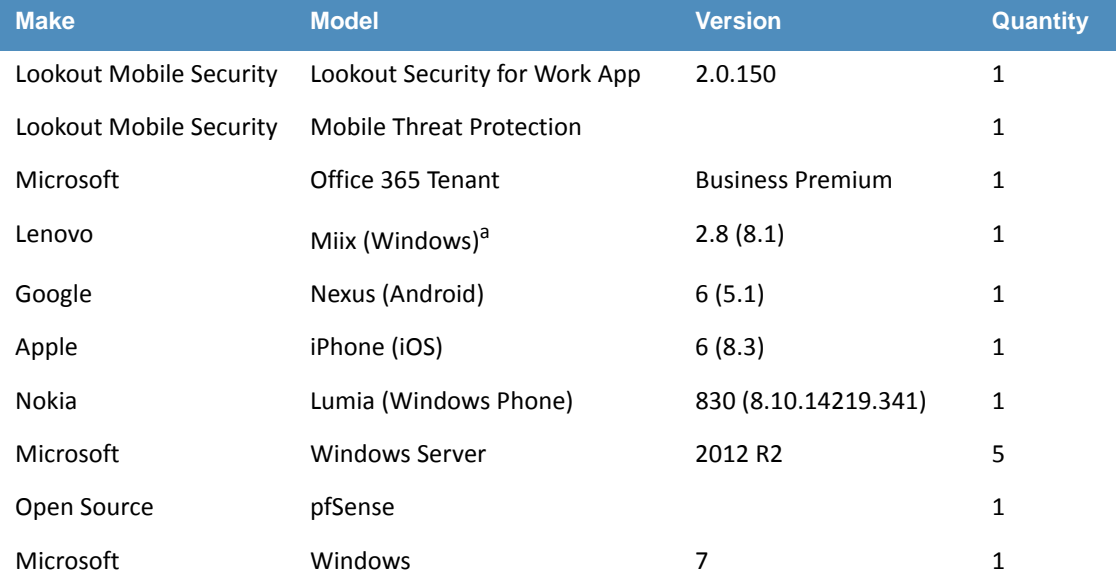

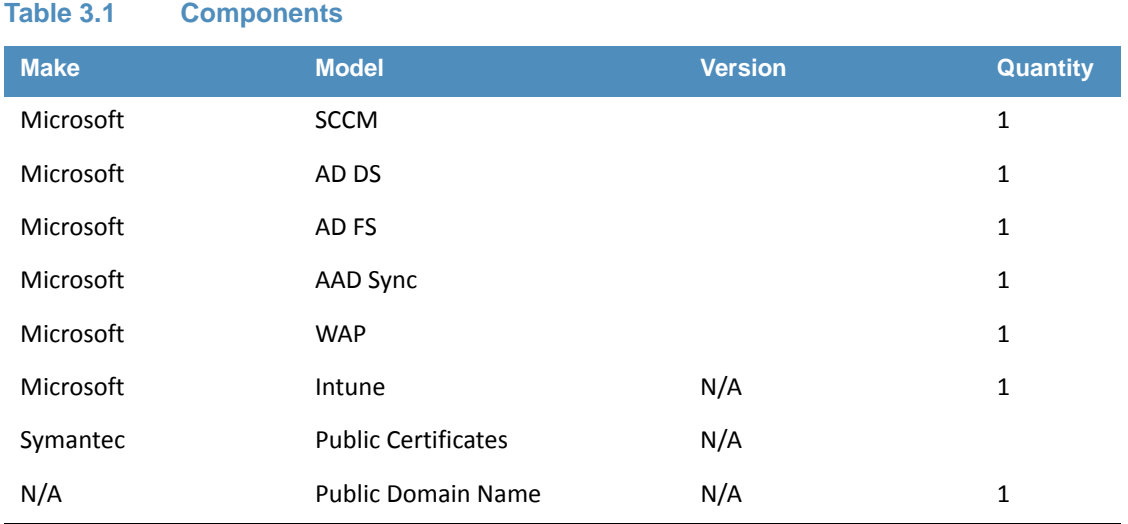

a. Intel loaned a Lenovo Miix 2.8 tablet with Windows 8.1.

#### **Enterprise Network and Firewall**  $433.2.2$

- The build uses PFSense for the organization router/firewall (see [Table](#page-102-0) 3.2). It is a combination router and firewall configured as a virtual device. This subsection describes the configuration used in the build and how to create it. 44 45 46
- A single firewall configuration was chosen for simplicity and flexibility in a lab environment.<sup>4</sup> Only IPv4 is used.<sup>5</sup> 47 48
- Implementers should refer to PFSense documentation for installation and configuration instructions. To recreate the configuration, follow the instructions in the documentation and use the configuration files<sup>6</sup> made available by PFSense. 49 50 51
- The following screen shots show the final configuration of the PFSense device. Access PFSense through its Web interface. The default screen includes a list of interfaces described as part of the architecture in [section](#page-96-1) 3.2. The individual interfaces are described below with the firewall rules. 52 53 54 55

<sup>4.</sup>A dual firewall configuration could also be implemented.

<sup>5.</sup>IPv6 is disabled for simplicity.

<sup>6.</sup>pfSense Configuration Files:

Interfaces - interfaces-config-pfSense.localdomain-20150402160851.xml

NAT - nat-config-pfSense.localdomain-20150402160838.xml

Firewall - filter-config-pfSense.localdomain-20150402160823.xml

#### **Figure 3.4 List of Configured Interfaces** 56

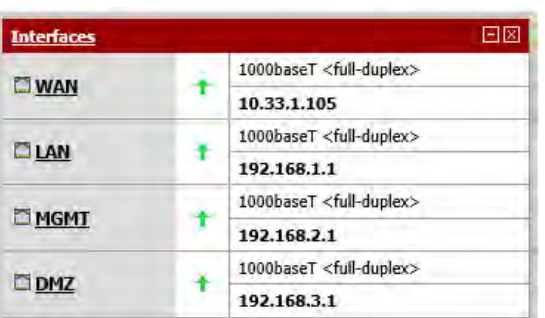

57

58 59

60

61

The build network is configured to use network address translation (NAT). The following port forwarding is set up to allow communication from outside the lab into the build network.

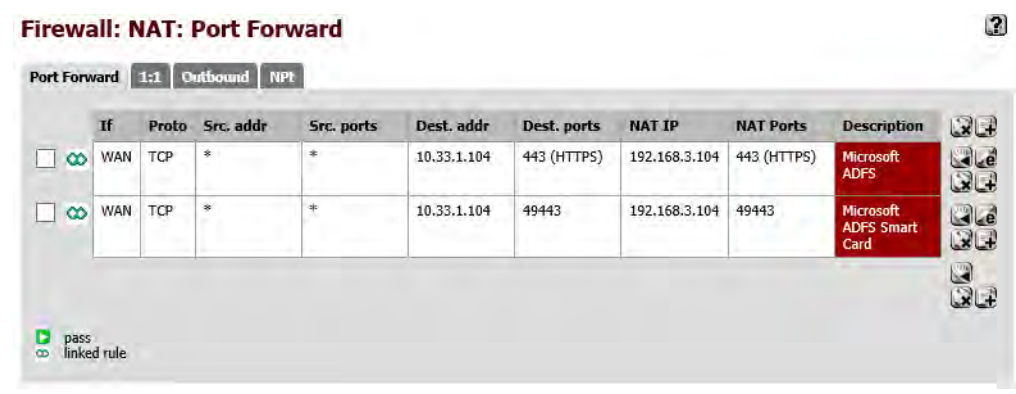

A number of firewall rules are configured to control access through the sub-networks. The following screen shots show these rules for the wide-area network (WAN), demilitarized zone (DMZ), local area network (LAN), and management network (MGMT). 62 63 64

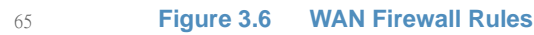

**Figure 3.5 WAN**

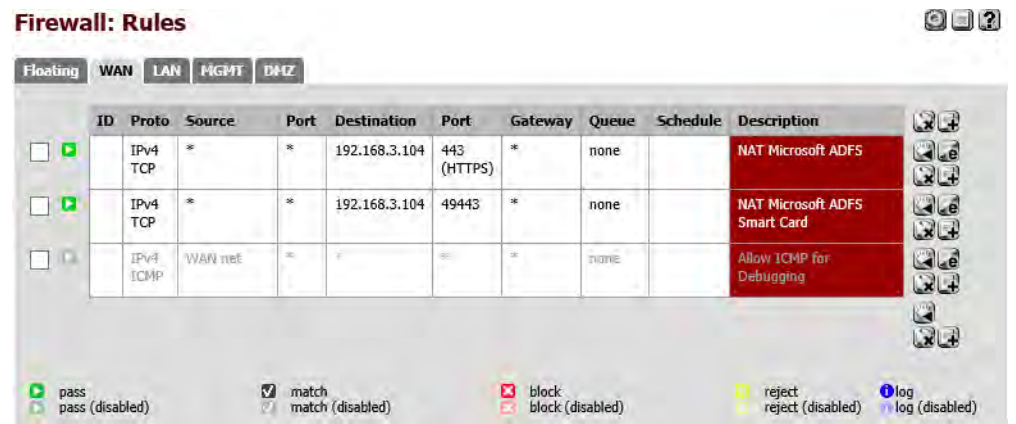

66

The WAN configuration information is specific to our Internet service provider. In this lab, we are provided the 10.33.1.0/24 network from which to statically assign addresses. The PFSense device's IP address is 10.33.1.105, and 10.33.1.104 is also assigned as a virtual IP address for the 67 68 69

Web application proxy (WAP) service. Firewall rules are configured to allow Internet access to the WAP in the DMZ in order for ADFS to function. 70 71

#### **Figure 3.7 DMZ Firewall Rules** 72

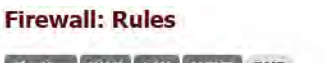

008

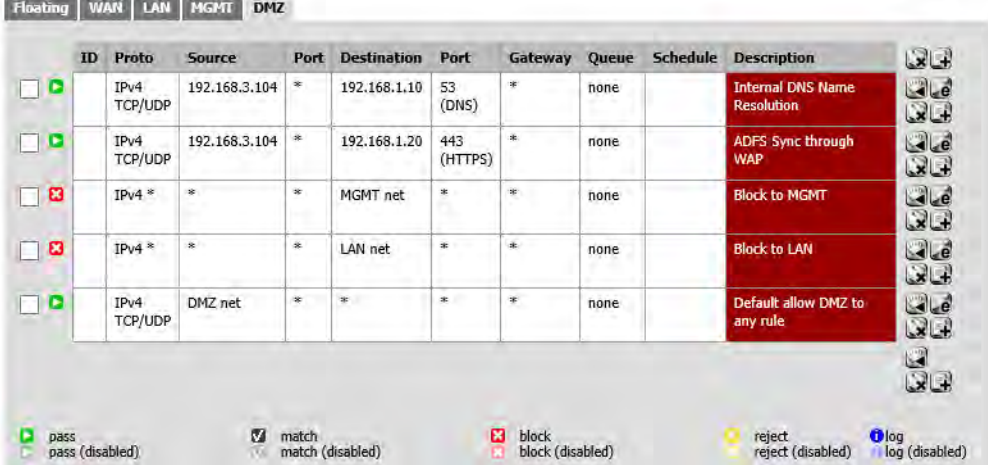

In PFSense, our DMZ is assigned as DMZ (OPT2) using the network 192.168.3.0/24. It is not allowed to access the Intranet or MGMT networks, except under specific rules for DNS and ADFS access. The IP address of the Active Directory server is 192.168.1.10. The IP address of the ADFS server is 192.168.1.20. 74 75 76 77

### **Figure 3.8 LAN Firewall Rules**

#### **Firewall: Rules**

### GO 12

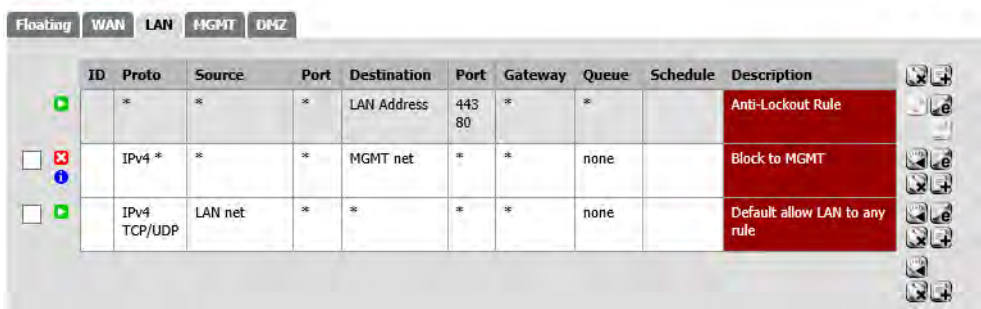

79

80 81

73

78

In PFSense, our LAN is using the network 192.168.1.0/24. It is not allowed to access the MGMT network.

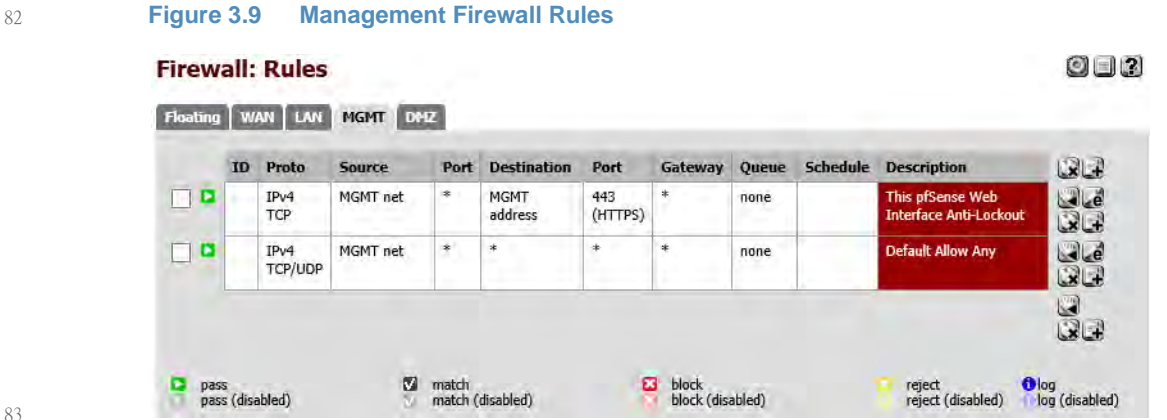

84 85

92

In PFSense, our MGMT network is assigned as MGMT (OPT1) using the network 192.168.2.0/24. It is has access to all networks.

#### **Enterprise Software Components for Hybrid**  $863.2.3$

This section describes the installation of the on-premises components of the hybrid build. As noted previously, this guide provides references to the vendor's documentation for installation to better customize the component to the target environment. Alternatively, implementers may replicate this build exactly by using [table](#page-102-0) 3.2, which maps each component to the exact system used in [figure](#page-97-0) 3.2. 87 88 89 90 91

## <span id="page-102-0"></span>**Table 3.2 Enterprise Software Components**

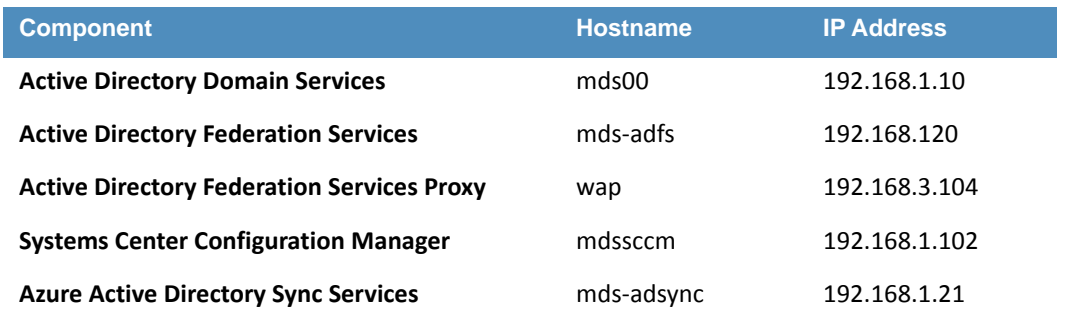

To increase security from the default server configuration, we used the Security Configuration Wizard (SCW) included with Windows Server 2012 R2 on each server after installation. These policies were saved as eXtensible Markup Language (XML) files and are available for download. They can be viewed, edited, and applied with the SCW tool. 93 94 95 96

#### Active Directory Domain Services  $973.2.3.1$

The Active Directory Domain Services (ADDS) instance used in the hybrid build was created using basic configuration settings offered through the Add Roles and Features Wizard. The system was deployed as a new forest with a domain name of nccoe.local. Implementers of this guide who seek more details on an ADDS installation should consult Install Active Directory Domain Services [4] Technet article. Alternatively, implementers may wish to reproduce their production environment.<sup>7</sup> 98 99 100 101 102 103

After installation, the implementer should create an organizational unit (OU) to hold users who are to be synced with the Office 365 tenant. Create test accounts in this OU of users that will represent individual device owners. Or, as mentioned previously, create users from a production environment. 104 105 106 107

The domain controller will find the user's account based upon the userPrincipalName in the certificate's Subject Alternative Name field. The original domain controller was set up with a domain of nccoe.local; however, a more likely scenario would have an organization create an instance under a well-known TLD. We have addressed this issue by adding a user principle name (UPN) suffix for hmdsbb.org in the ADDS configuration. All users in this configuration are required to have a UPNsuffix of <user>@hmdsbb.org. Identity federation between Intune and on-premises ADFS will fail if the users do not have the appropriate UPN suffix. 108 109 110 111 112 113 114

- The procedures to configure a UPN suffix are as follows: 115
- 1. Launch Active Directory Domain and Trusts snap-in. 116
- 2. Right-click on the top-level **Active Directory Domains and Trusts**. 117
- 3. Select **Properties**. 118
	- 4. In UPN Suffixes tab, add **hmdsbb.org** and **ad.hmdsbb.org** domain suffixes.

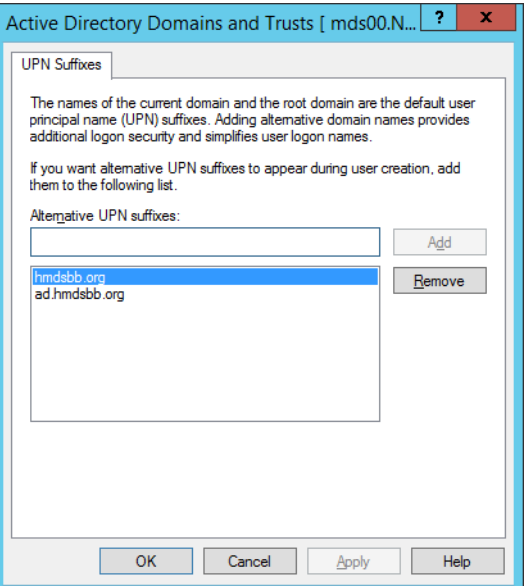

120

119

#### <span id="page-103-0"></span>**Active Directory Federation Service**  $121$  3.2.3.2

- Refer to Microsoft documentation for specific installation instructions for your environment. Consult the following articles as a starting point for installation [6] [7]. 122 123
- Implementers should note the requirement of a certificate issued by a certificate authority that is recognized/trusted by Microsoft. In this demonstration, the build team procured certificates 124 125

<sup>7.</sup>[http://blogs.technet.com/b/jratsch/archive/2012/02/17/creating-a-test-lab-from-a-producti](http://blogs.technet.com/b/jratsch/archive/2012/02/17/creating-a-test-lab-from-a-production-environment-using-hyper-v-and-gpmc-scripts.aspx) [on-environment-using-hyper-v-and-gpmc-scripts.aspx](http://blogs.technet.com/b/jratsch/archive/2012/02/17/creating-a-test-lab-from-a-production-environment-using-hyper-v-and-gpmc-scripts.aspx)

- from Symantec's Secure Site Pro SSL service. Ensure that the provider is able to populate the 126
- Subject Alternative Name extension of the certificates used in the implementation. 127
- Screen shots below are of the certificates from Symantec used in the build. 128

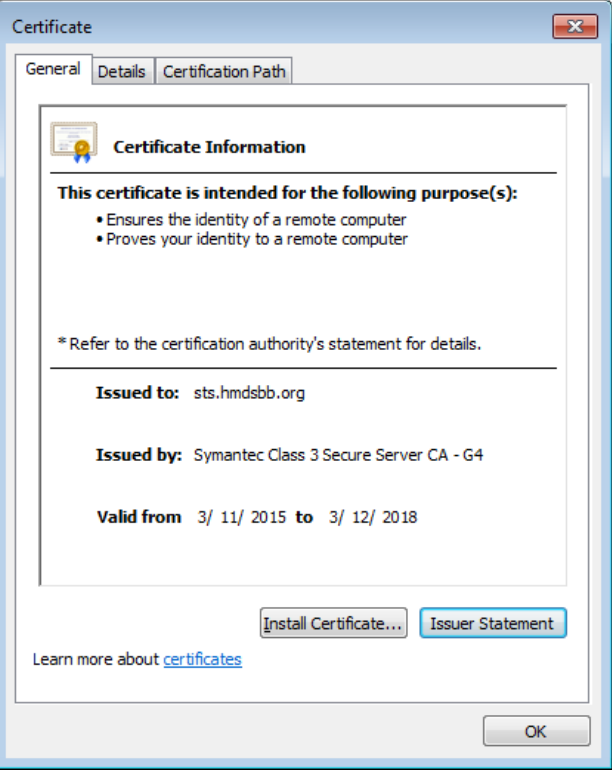

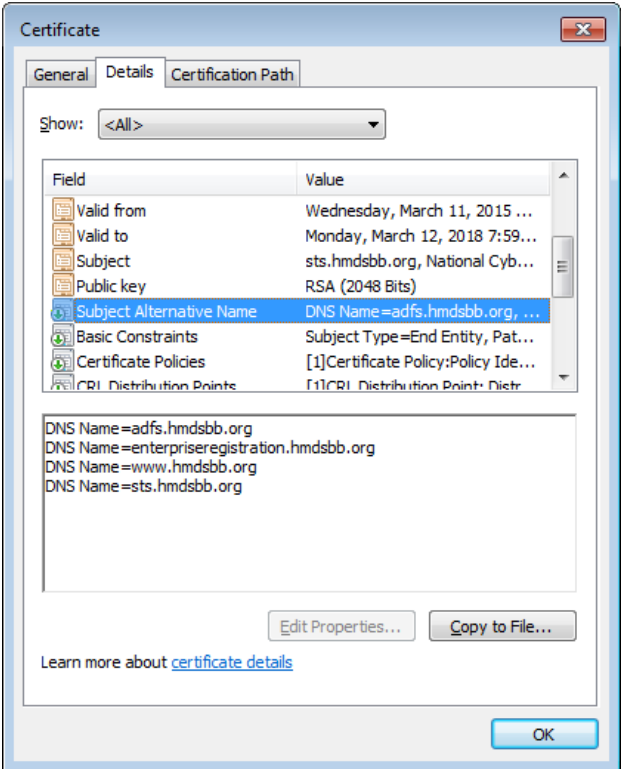

#### **Active Directory Federation Services Proxy**  $131$  3.2.3.3

Refer to the articles referenced in [section](#page-103-0) 3.2.3.2 for specific installation instructions. 132

#### Systems Center Configuration Manager 133 3.2.3.4

Refer to Microsoft documentation for specific installation instructions for your environment. Consult the following Test Lab Guide as a starting point for installation [8]. 134 135

### 3.2.3.5 Azure Active Directory Sync Services 136

Refer to the referenced article for Azure Active Directory Sync Tool installation procedures [9]. 137

#### 3.2.4 Cloud Services Instances  $1383.2.4$

After the on-premises components have been installed, the cloud services must be created. This section walks the implementer through the basic steps of creating an Office 365, Intune and Lookout account. 139 140 141

#### Office 365 Setup  $142$  3.2.4.1

The setup of the Office 365 service is the same as previously described for the cloud Office 365 setup. We replaced cmdsbb.org with hmdsbb.org for this build. 143 144

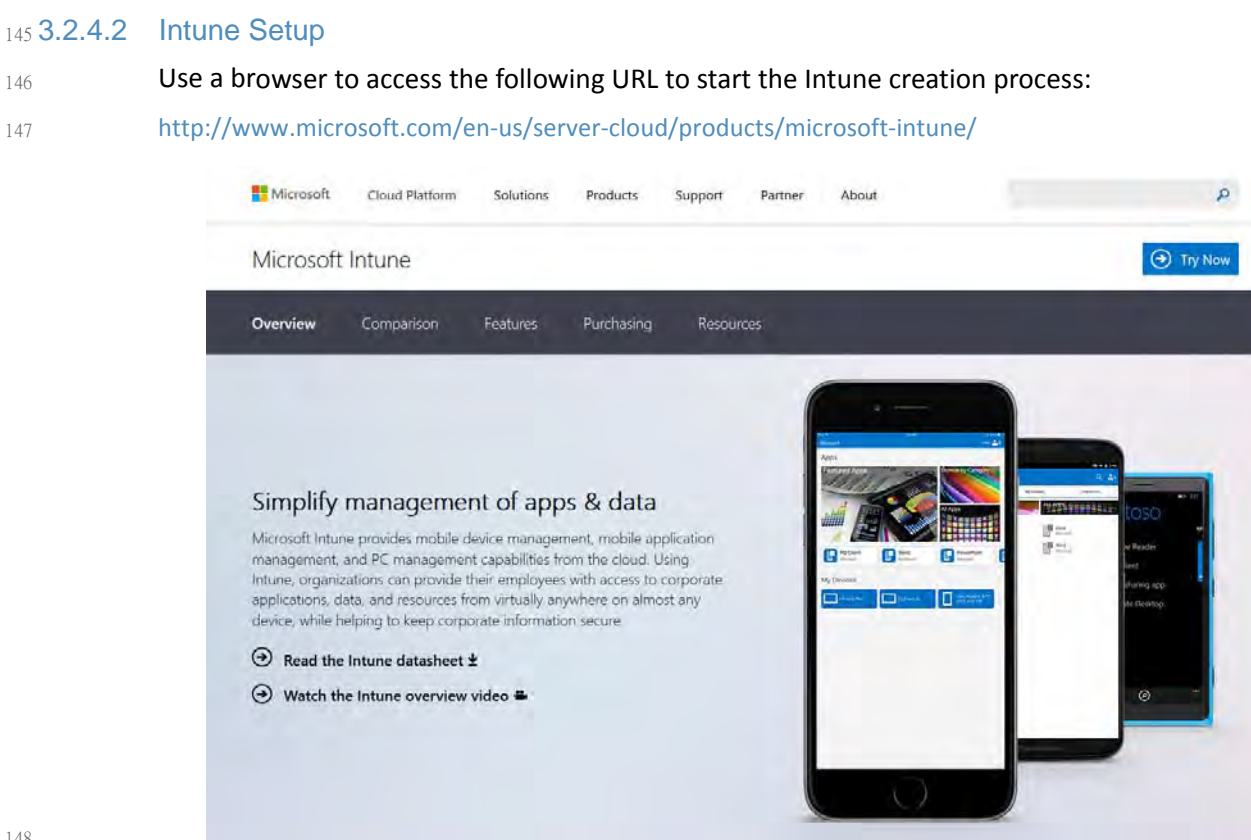

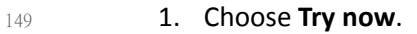

### Microsoft Intune

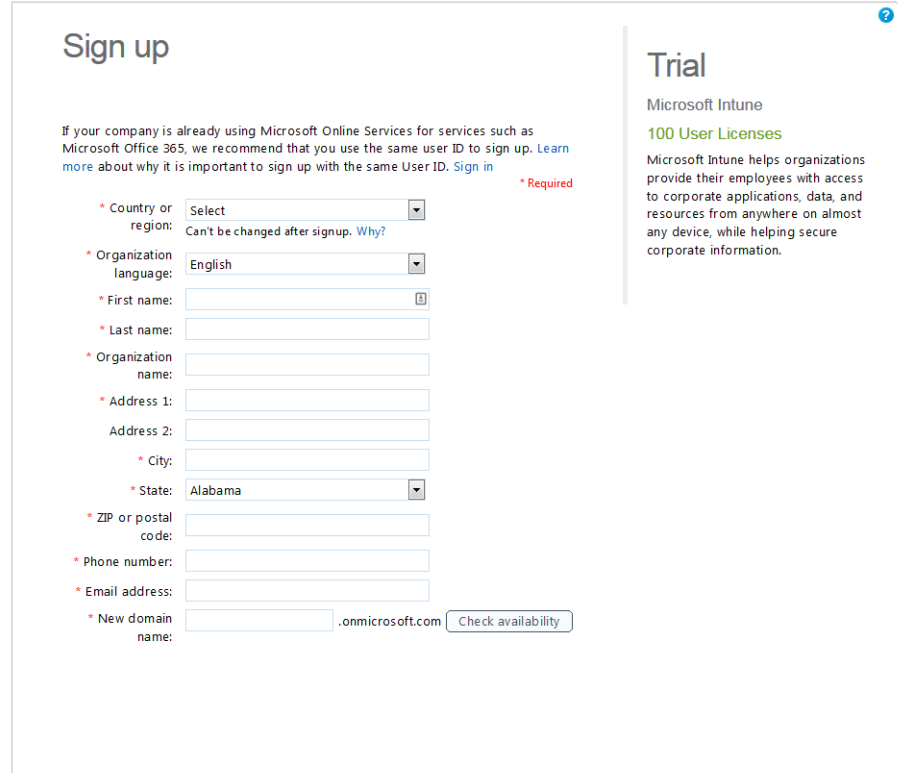

150

151

152

2. Choose **Sign in**. Sign in when prompted.

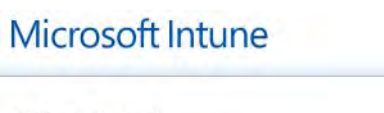

Check out Confirm order

Microsoft Intune | 30 day term 100 user licenses

Try now Cancel

3. Choose **Try now**. When signup is complete, you should be redirected to the Intune management console at <https://manage.microsoft.com>. Note that Silverlight 3.0 browser support is required to load the management console. 153 154 155
# Microsoft Intune Account Portal

In the Microsoft Intune Account Portal you can add and manage users, your subscription, and your domain. After you have added users, you can begin enrolling and managing devices in the Microsoft Intune Admin Console.

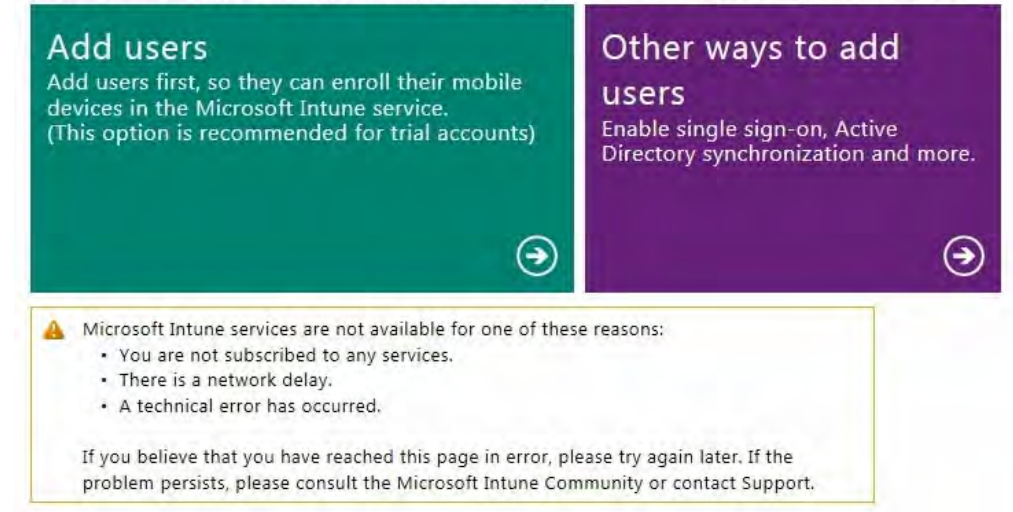

### 156

Note: *Important! Do not proceed any farther with Intune if you want to manage devices via SCCM.* 157 158

### 3.2.4.3 Lookout Setup 159

No online workflow was available to create an instance of enterprise Lookout MTP at the time this document was written. Contact the enterprise sales team at [support@lookout.com](mailto:support@lookout.com) to create an account. 160 161 162

# **Q** Lookout

We got a request to reset your account password. To do that just visit this link, which will be valid for 12 hours:

### **Password Reset**

You will be able to update your account password from there. No changes will be made to your account until you visit the link. If you did not request this change then please disregard this message.

Sincerely. The Lookout Team

163

164 165 1. After your account has been created, the designated administrators will receive an email instructing them to reset their password. Click the link and reset the password.

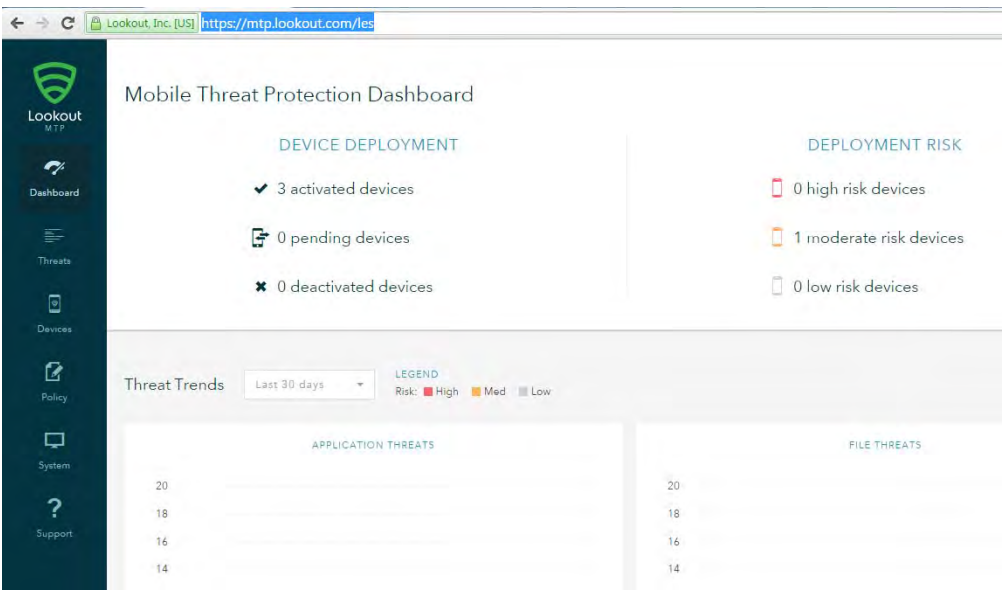

2. Open the Lookout administrative console by using a browser and navigating to <https://mtp.lookout.com/les>.

### **Hybrid Integration**  $169$  3.2.5

166

167 168

181

This section documents the integration of cloud and on-premises services. 170

#### Office 365 with Active Directory Federation Setup 171 3.2.5.1

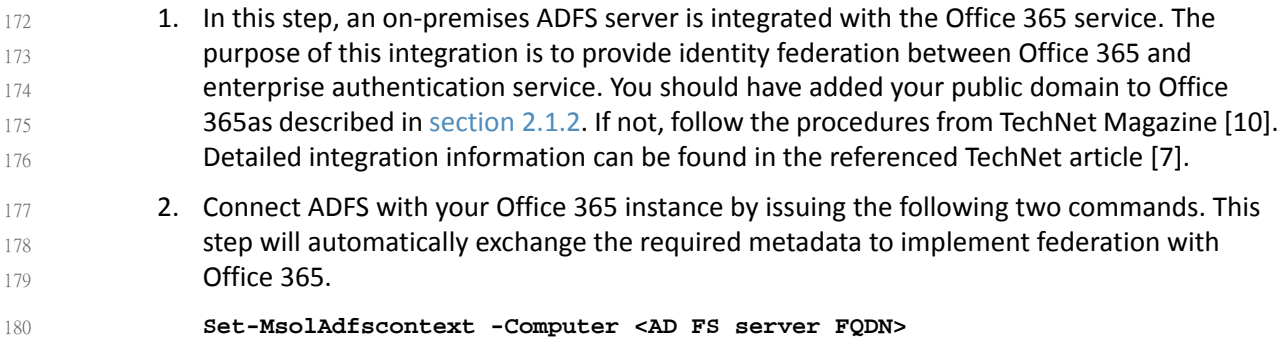

**Convert-MsolDomainToFederated -DomainName <domain name>**

### 3.2.5.2 Azure Active Directory Sync Services 182

For thisstep we configure synchronization of the organization's enterprise Active Directory with the Office 365 directory. This service will periodically sync identities--adding, deleting or otherwise modifying from the on-premises active directory to the Azure Active Directory instance when this step is completed. This build accepted the default syncing schedule, but it may be tuned at a later time. 183 184 185 186 187

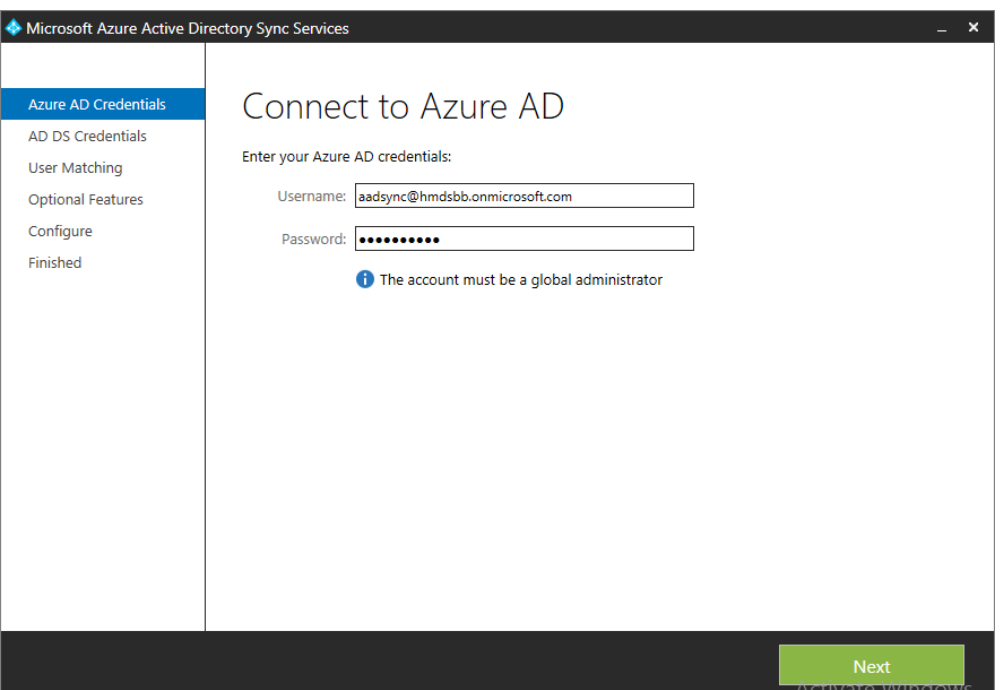

189 190 1. Launch the Sync Services Configuration Tool. Input the global administrator credentials for the Office 365 instance and click **Next**.

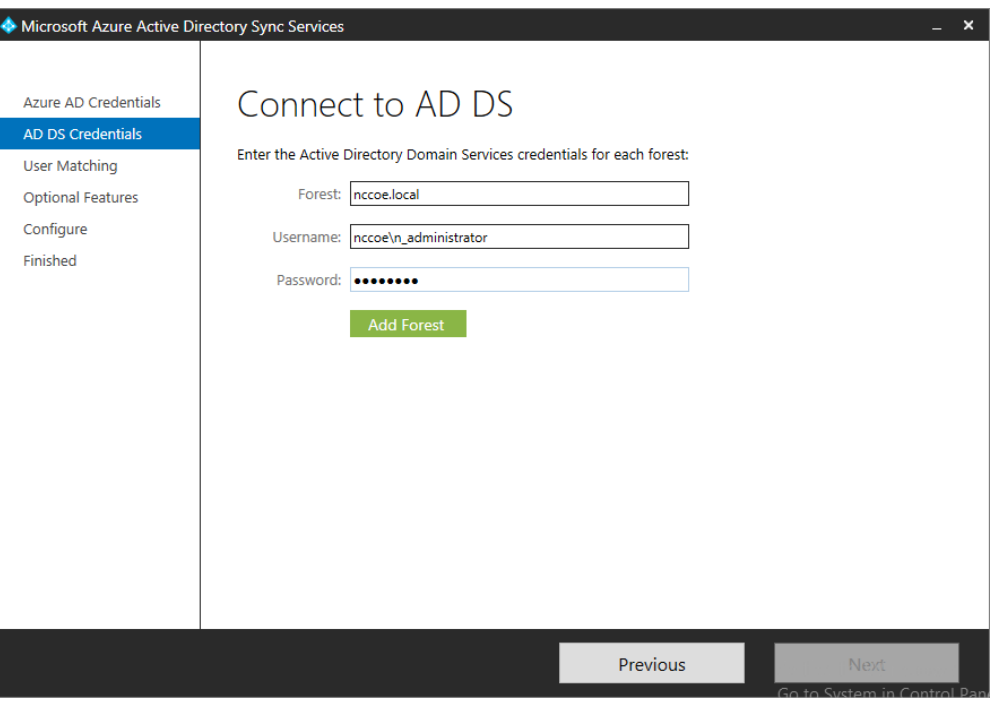

191 192

2. Input the Forest name and credentials of the administrator. Click **Add Forest**.

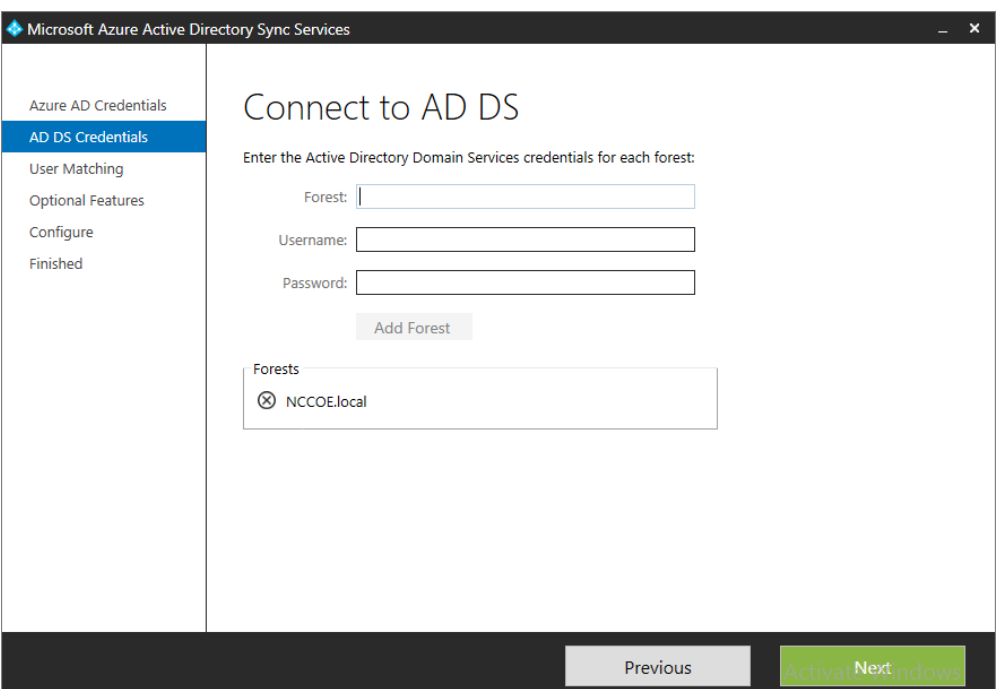

194

### 3. Click **Next**.

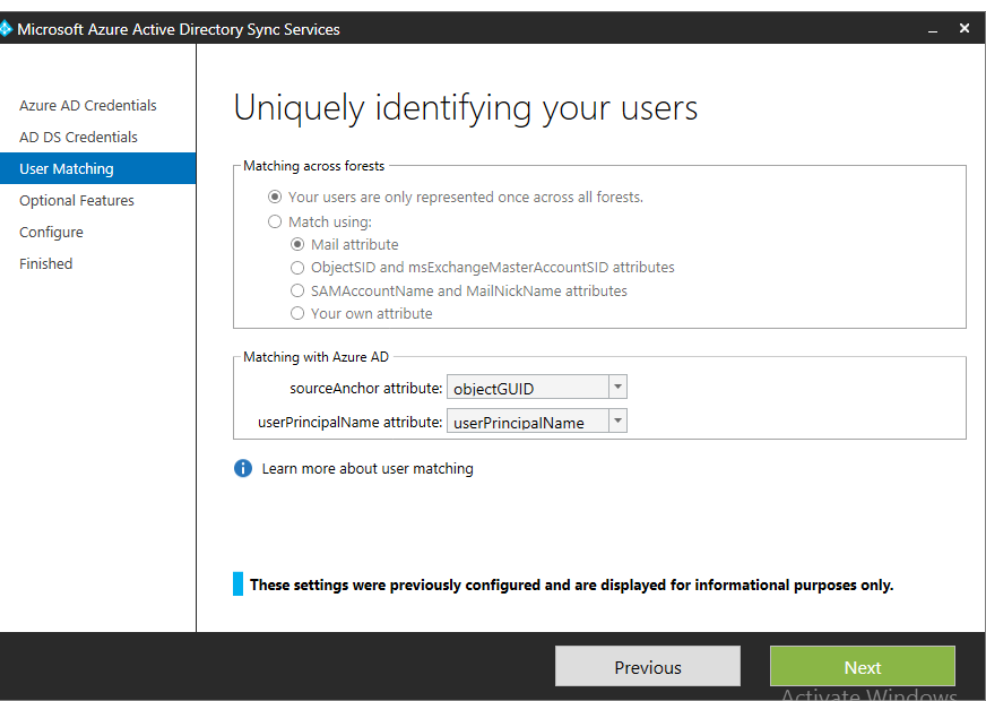

195

196

4. Accept the defaults for uniquely identifying your users.

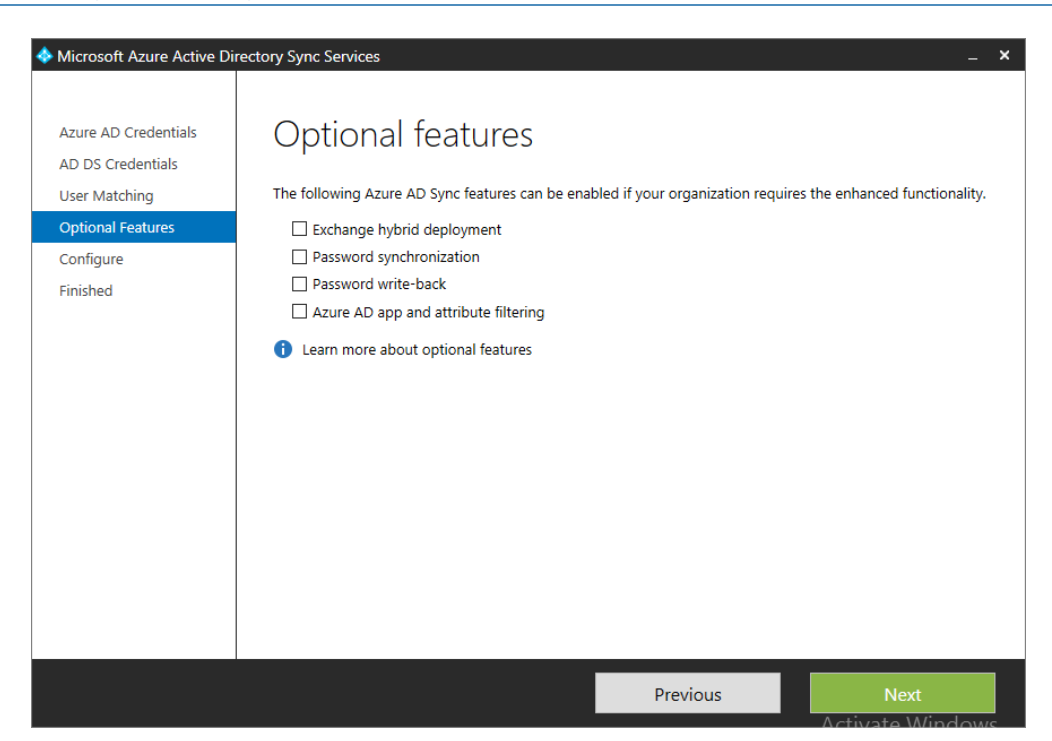

5. Do not choose any of the optional features. Click **Next**.

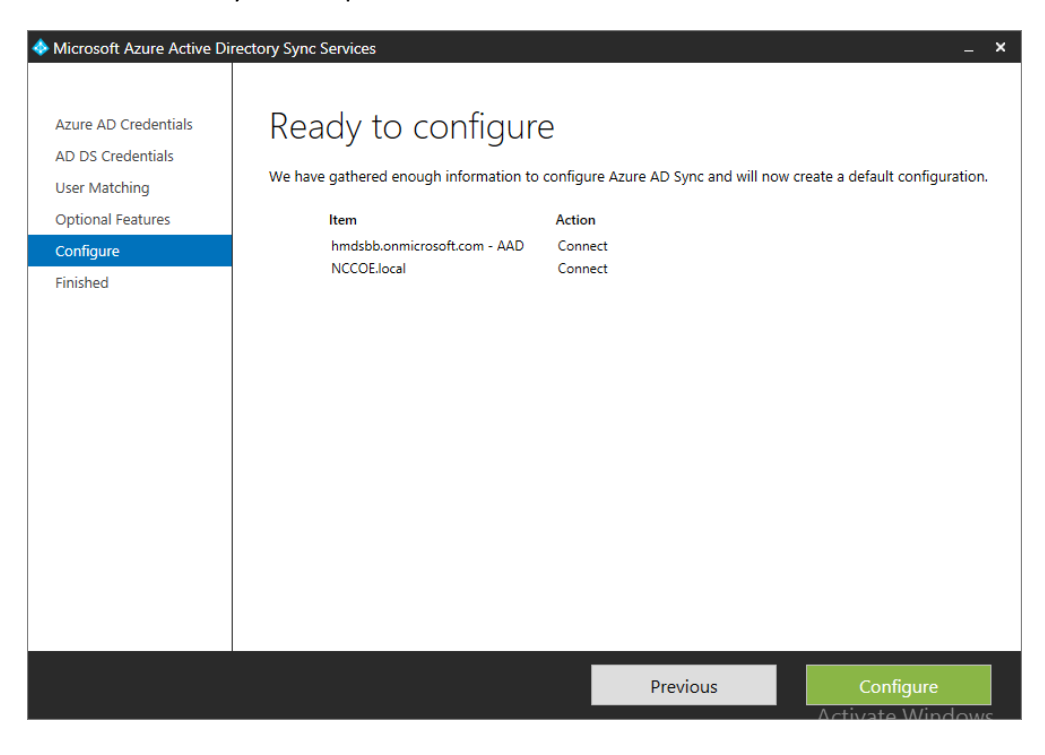

6. Click **Configure**.

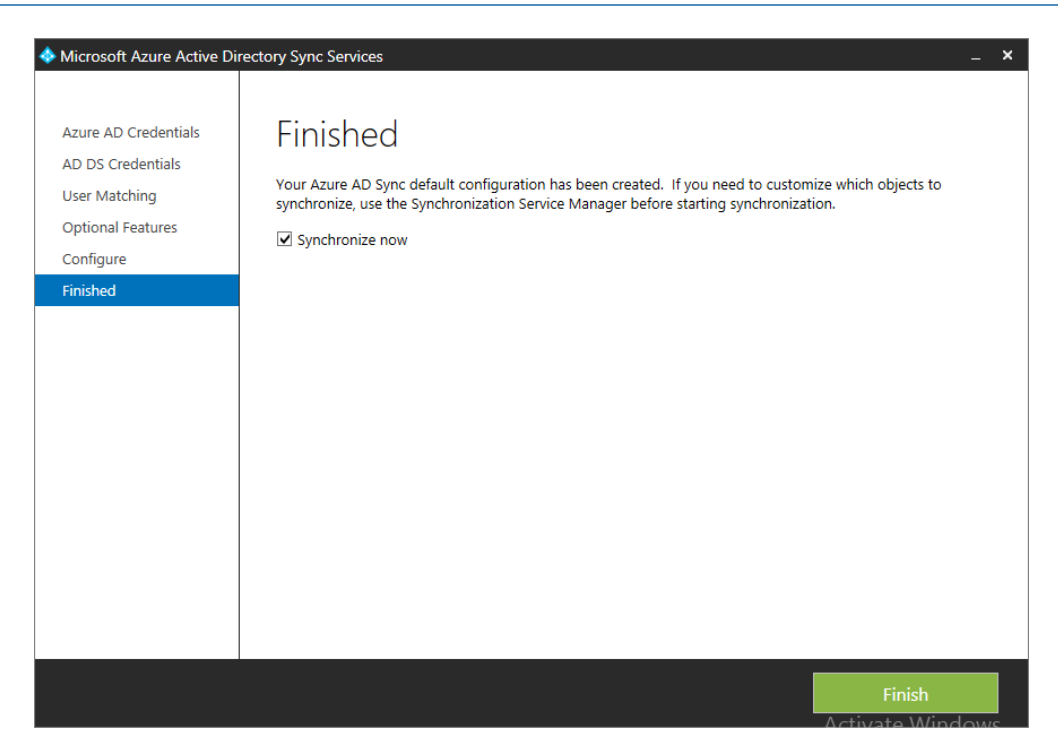

202

### 7. Choose **Synchronize now** and click **Finish**.

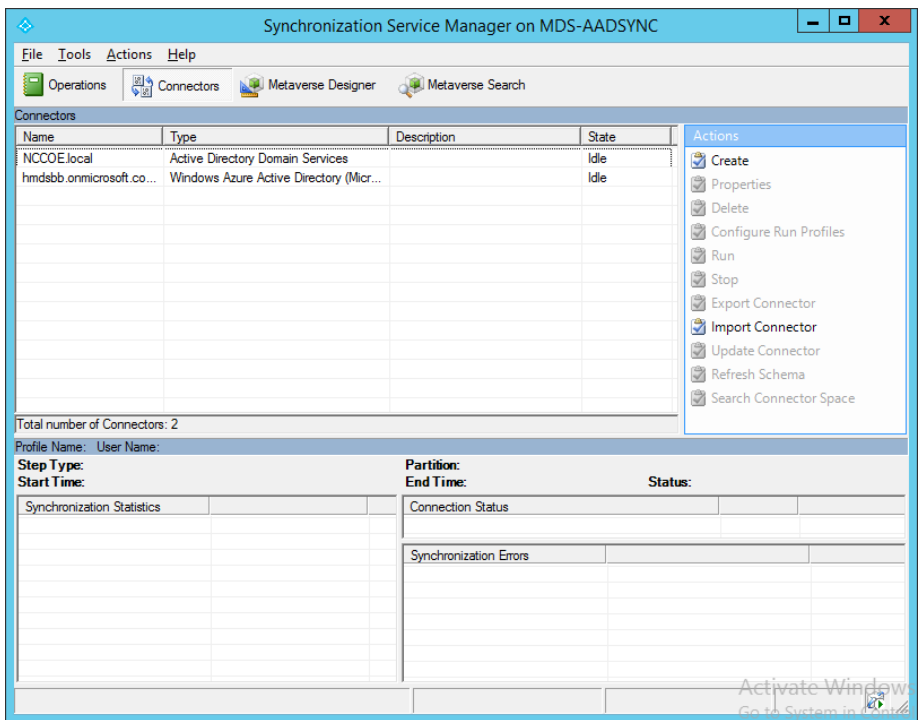

203 204

205

8. If successful, the added connectors will be displayed in the Synchronization Service Manager.

#### Sync Intune with Office 365 Exchange 206 3.2.5.3

The following steps will establish a backend connection between the Intune and Office 365 instances you have created in the Cloud Services Instances section. When this step is completed, Intune will be able to enforce conditional access policies on all enrolled mobile devices. 207 208 209 210

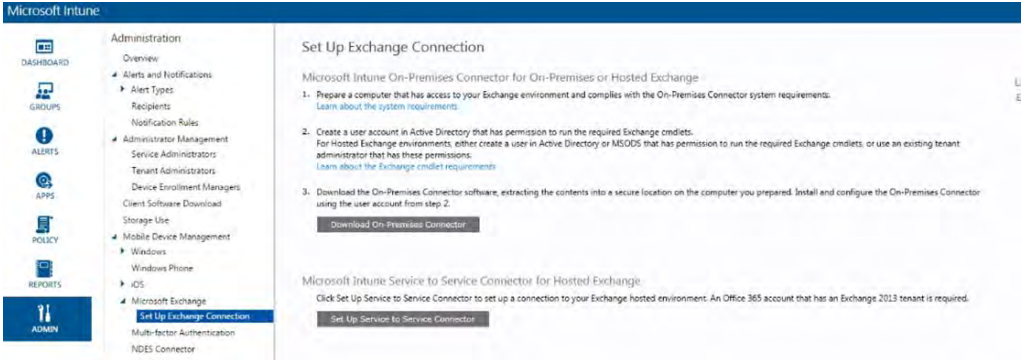

211

212 213 214

1. Open the Intune administrative console with a browser. Click **ADMIN**. Then click **Set Up Exchange Connection** within the Microsoft Exchange section. Click **Set Up Service to Service Connector**.

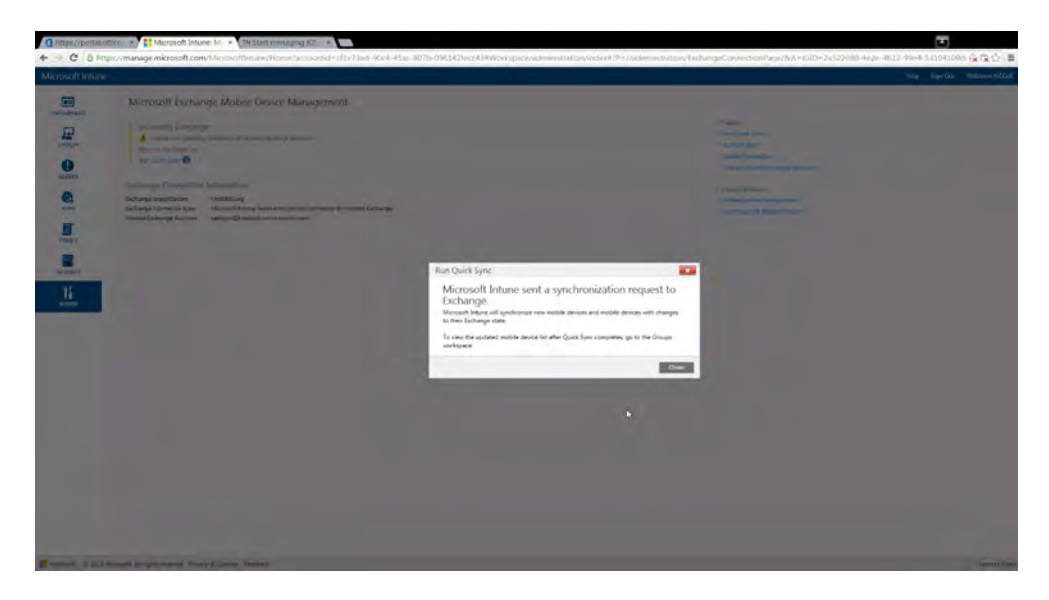

215

216 217

2. The configuration with Office 365 will occur in the background. No further actions are required.

#### Manage Intune with SCCM 218 3.2.5.4

To allow the Intune tenant to be administered remotely, SCCM must be configured on the enterprise network. The following steps add test accounts to an SCCM user collection and syncs with the Intune tenant. While Intune will be available through the browser-based administrative console after this exercise, the account will be permanently configured to manage devices through SCCM. 219 220 221 222 223

### 3.2.5.4.1 Configure Active Directory User Discovery 224

- When these steps have been completed, the SCCM instance will be able to automatically discover Intune users by way of an Active Directory container. 225 226
- 1. Launch the Configuration Manager console. Navigate to **System Center Configuration Manager / Site Database / Site Management /<site name>/ Site Settings / Discovery Methods.** 227 228 229
- 2. Right-click **Active Directory User Discovery**, and then click **Properties**. 230
- 3. On the General tab, click the **New** icon to specify a new Active Directory container. 231
- 4. On the New Active Directory Container dialog box, specify **Local Domain**. 232

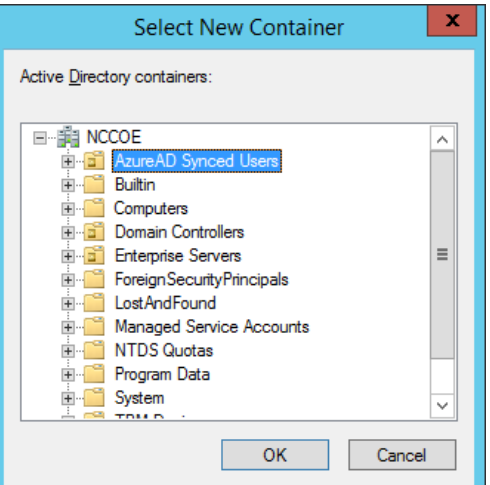

233

234

5. Select the **AzureAD Synced Users** container.

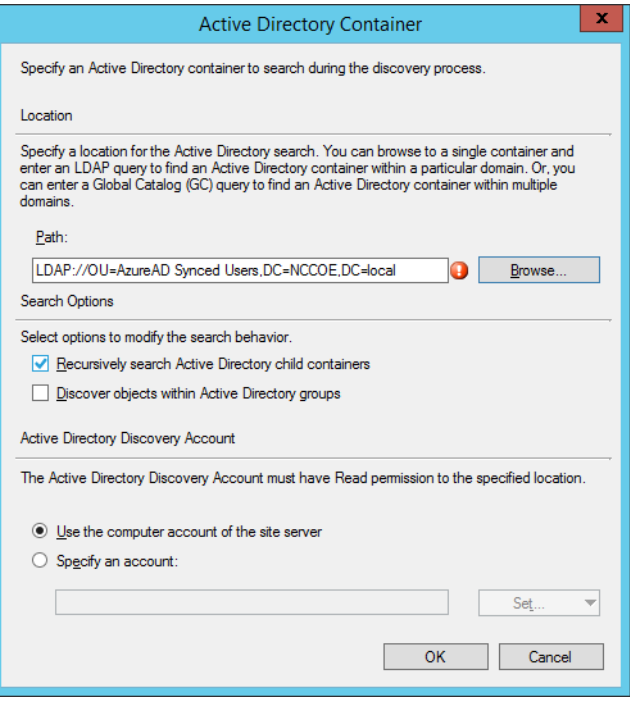

235

6. The path will reflect the container chosen in the previous step. 236

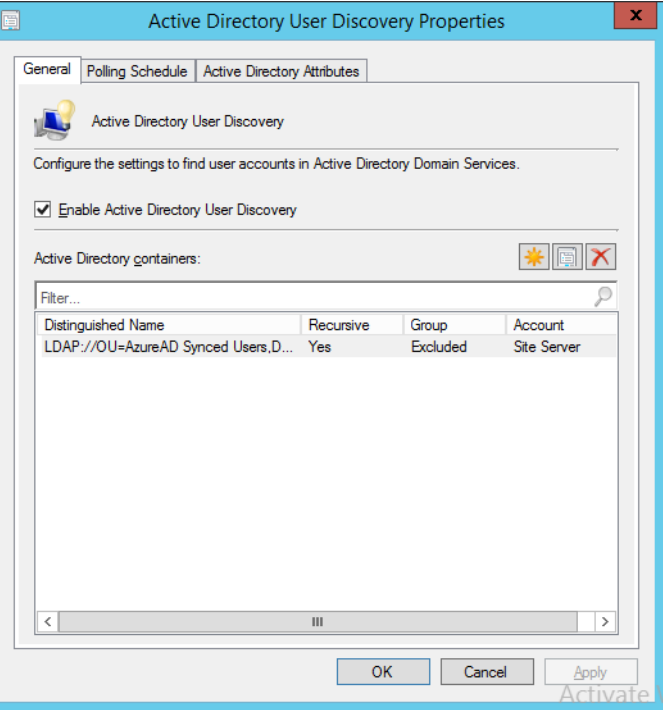

237

238

7. Ensurethat **Enable Active Directory User Discovery** is selected.

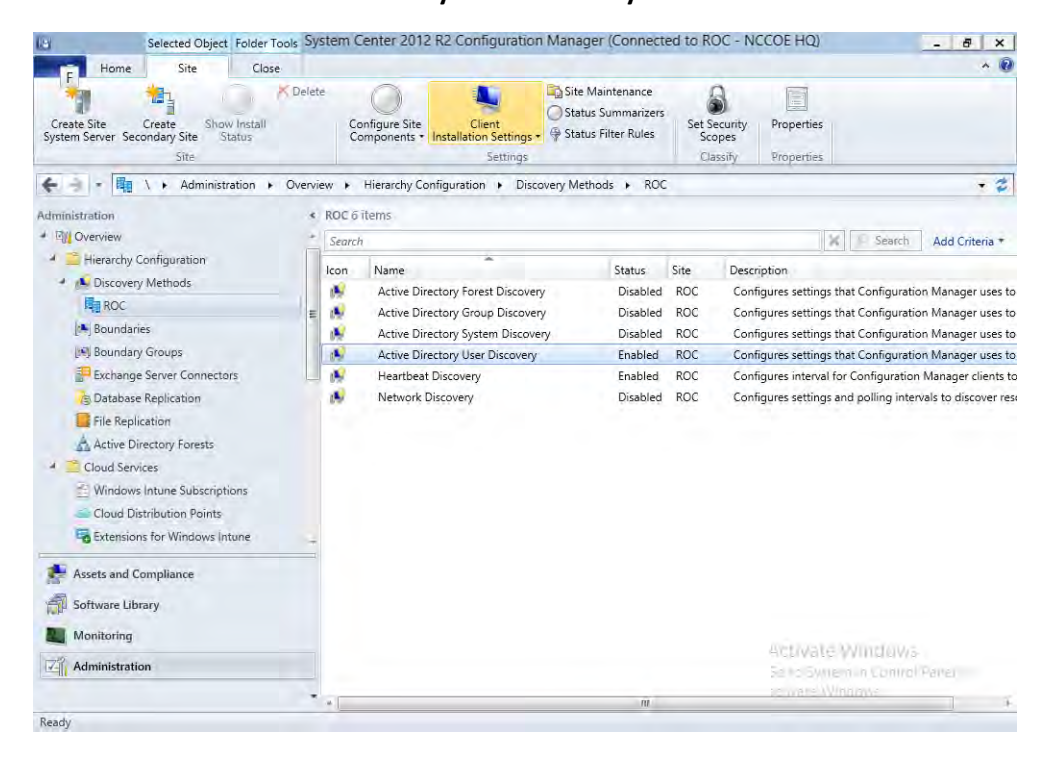

239 240

8. After configuration, the status of the Active Directory User Discovery will be **Enabled**.

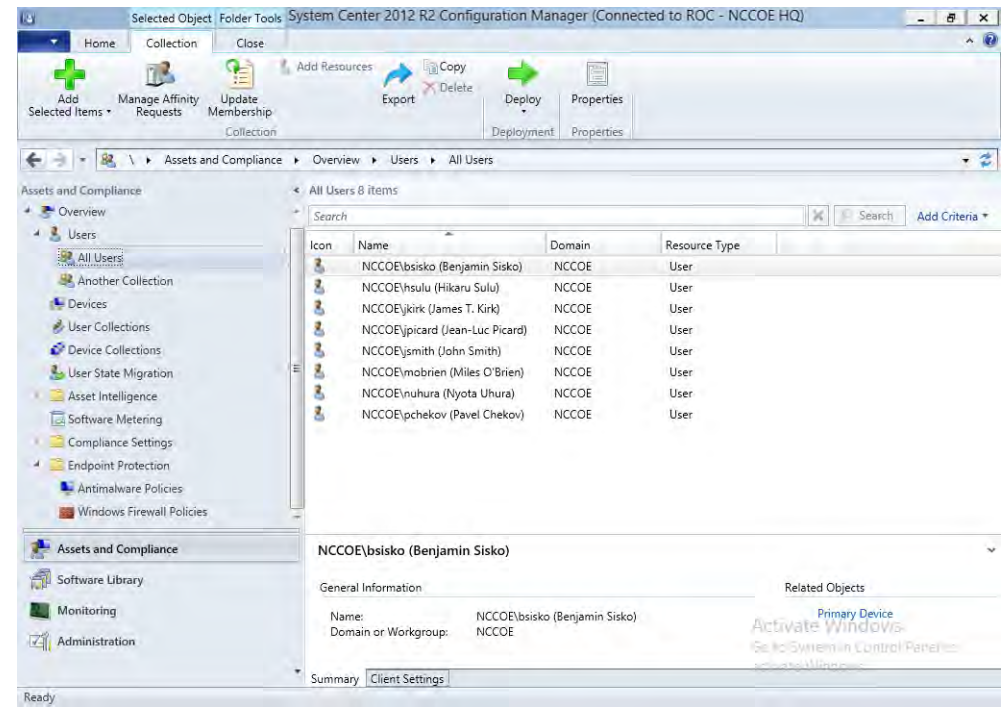

242

9. Navigate to **Users -> All Users** to view accounts synced from Active Directory.

### 3.2.5.4.2 Register SCCM with Intune 243

- The following sequence of steps enrolls an SCCM instance with the Intune tenant. After this step you will no longer be able to create and deploy policies from the Intune Web management portal. 244 245 246
- 1. Start the Intune Subscription wizard by opening the Configuration Manager. In the Administration section, expand Cloud Services, and click **Microsoft Intune Subscriptions**. Click on the **Home** tab and then **Add Microsoft Intune Subscription**. 247 248 249

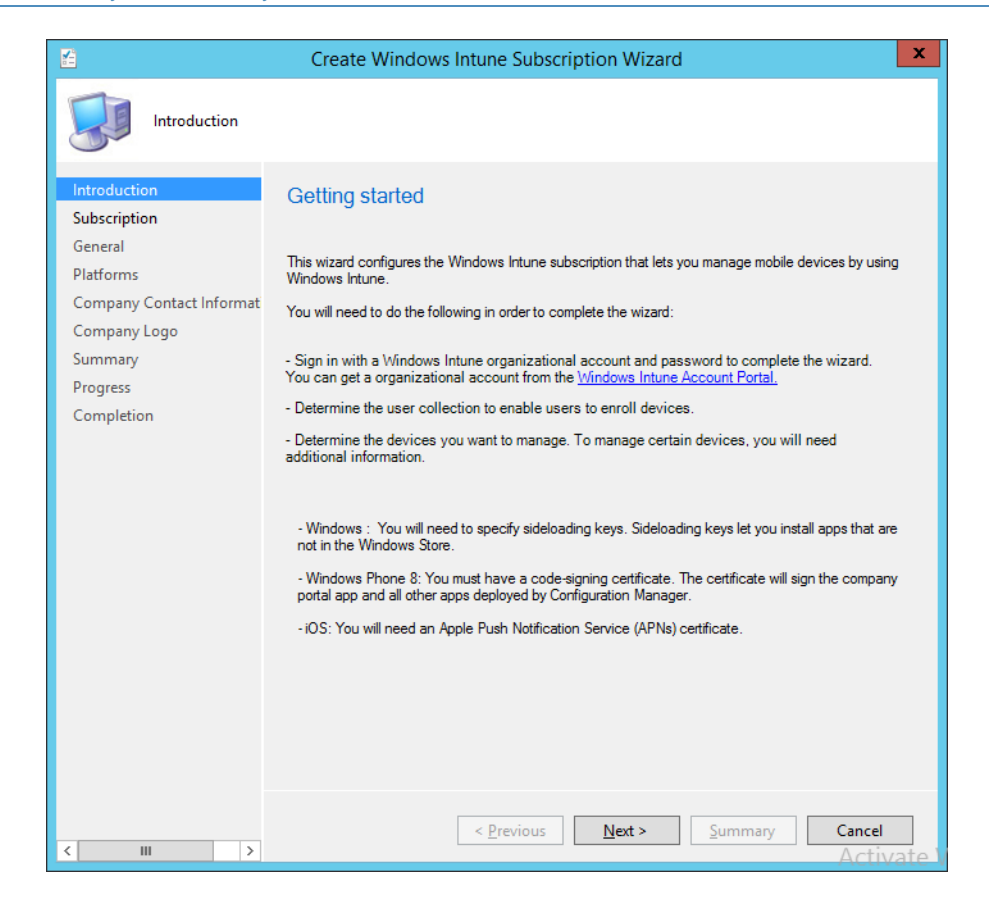

251

2. Click **Next**.

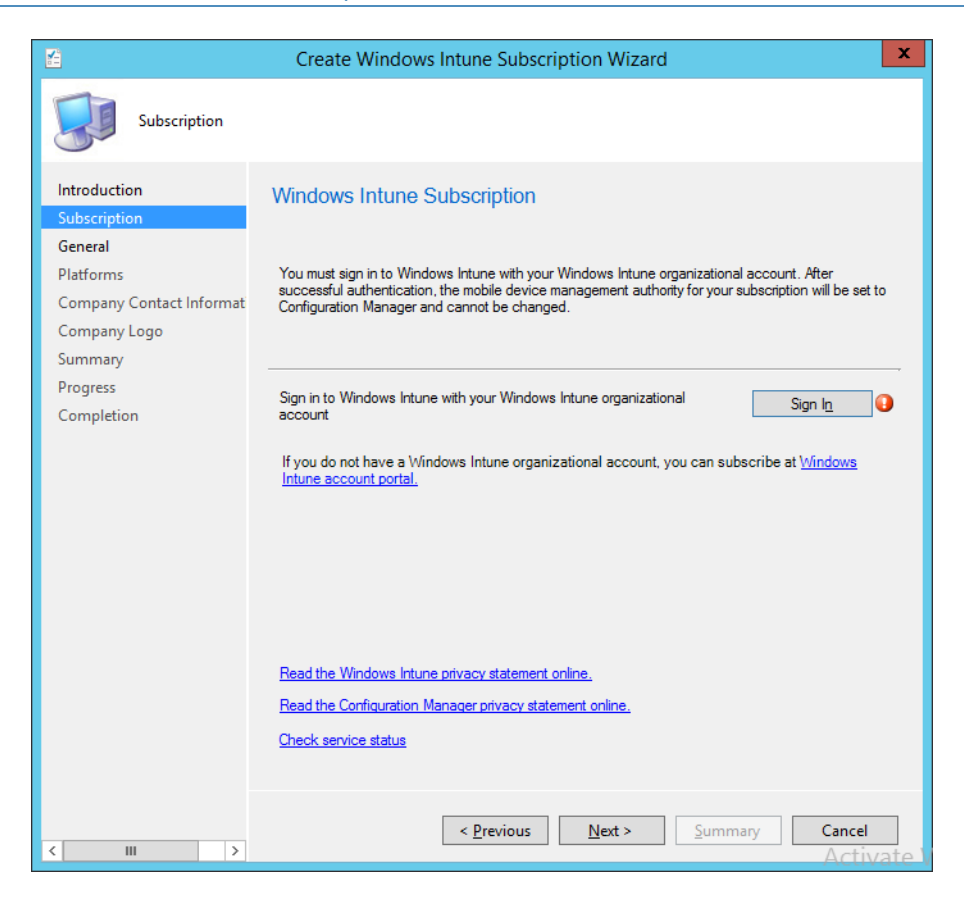

253

3. Click the **Sign In** button.

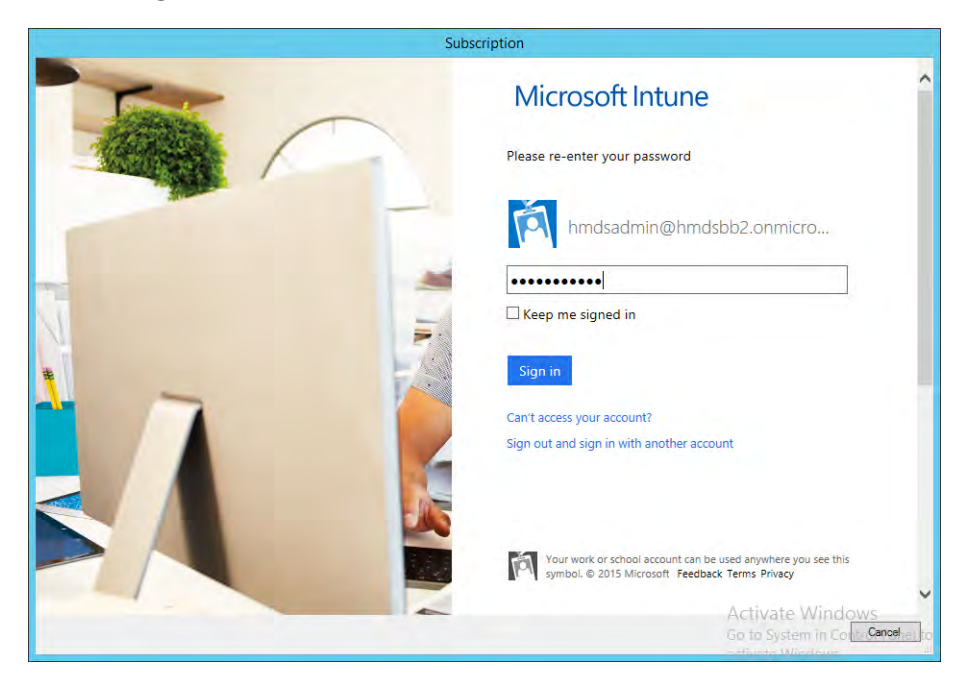

254 255

4. Sign in using an administrative user from the Intune tenant.

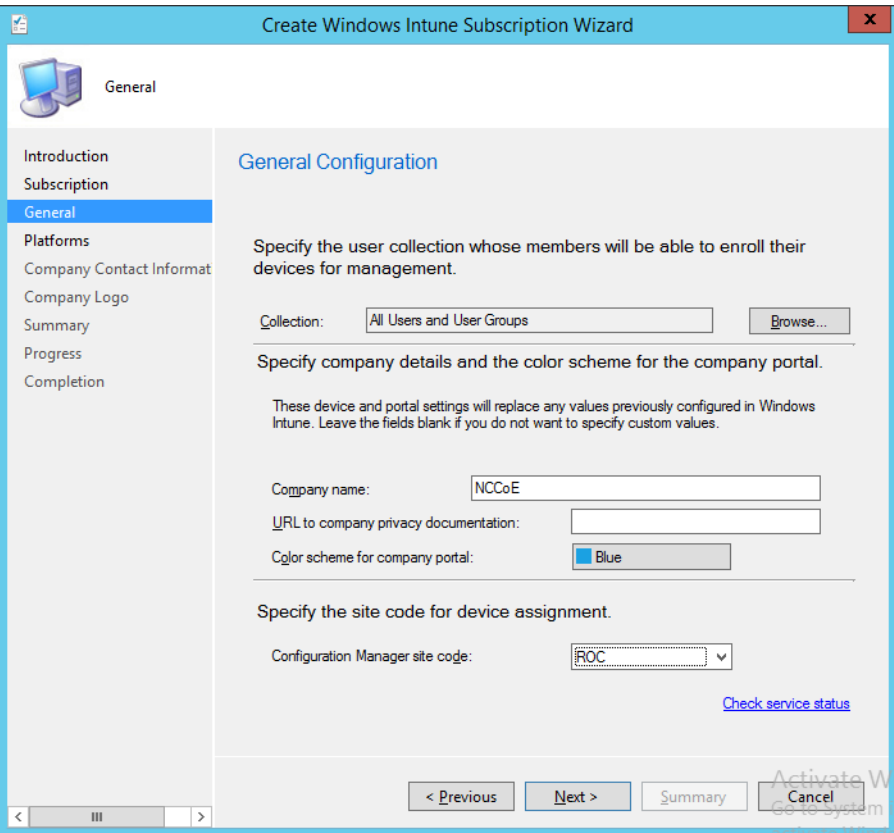

257

5. Authorize a collection of users to enroll with Intune.

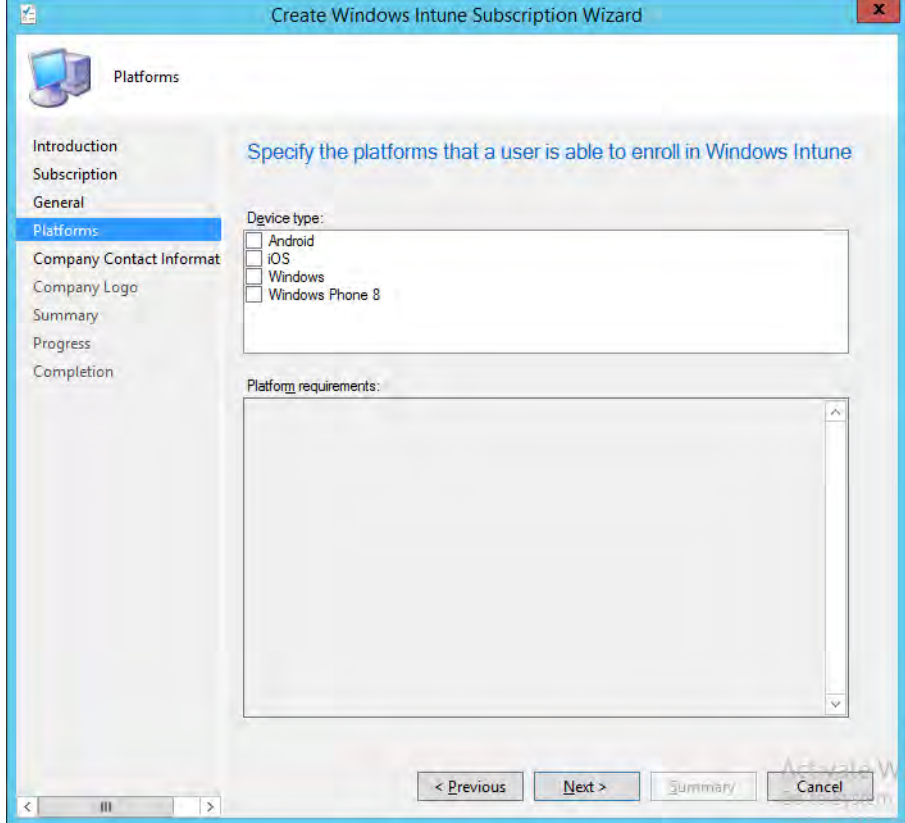

259 260

6. You may choose to configure device types in this step. However, we chose to configure these in a later step.

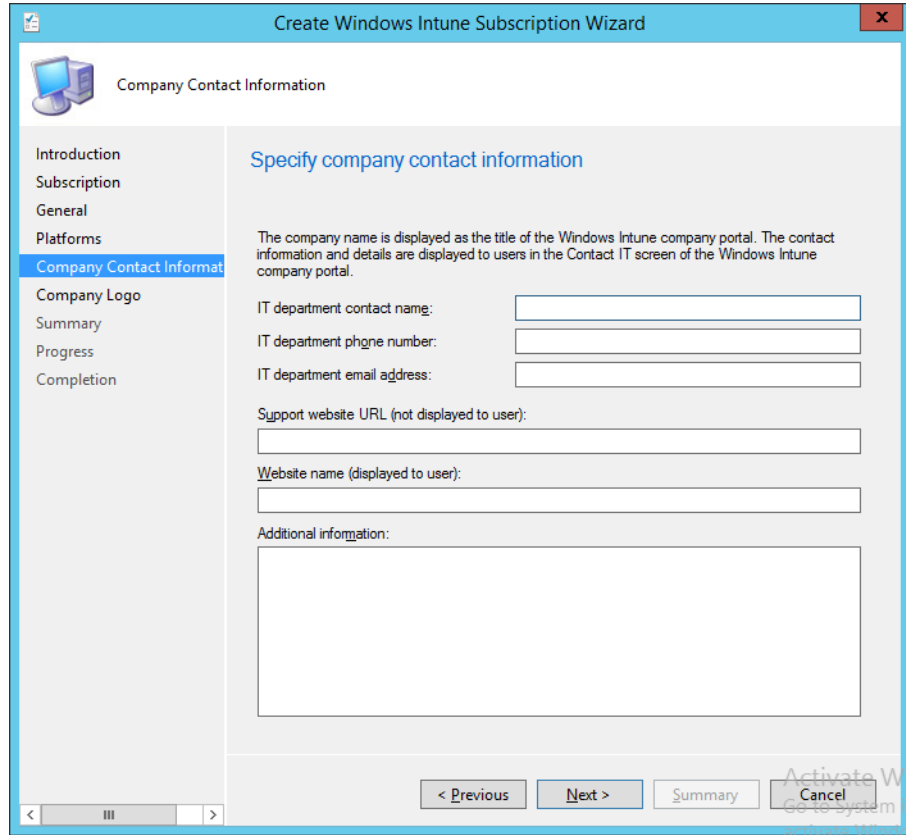

262

7. Enter the contact information for your organization. This is optional.

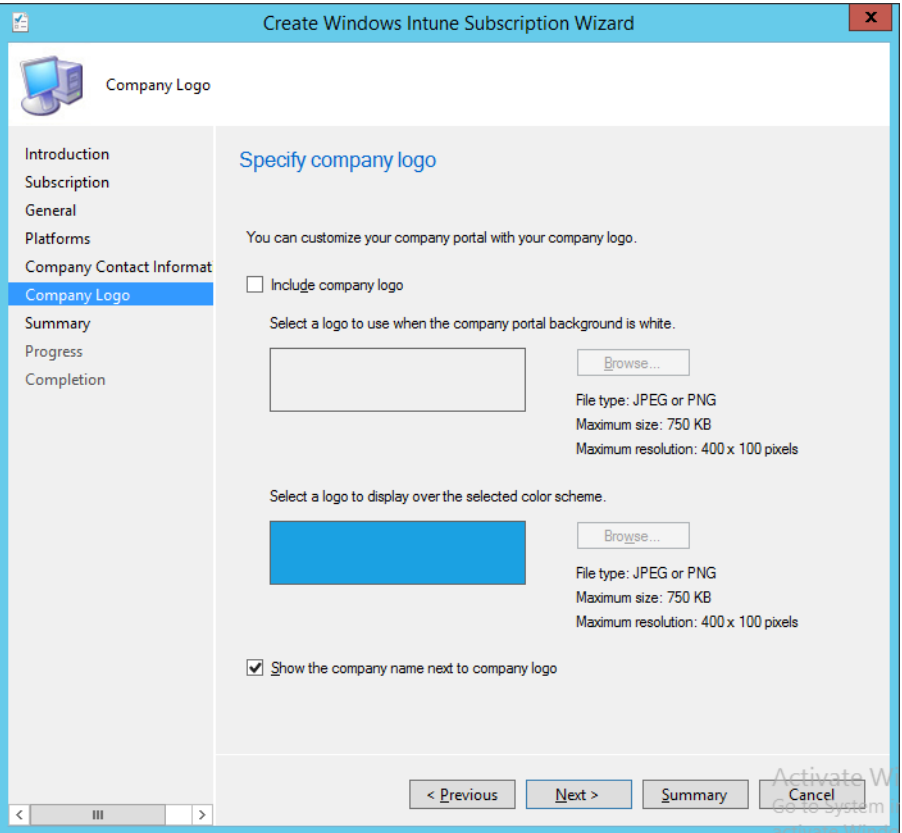

264

8. Submit an organizational logo, if desired.

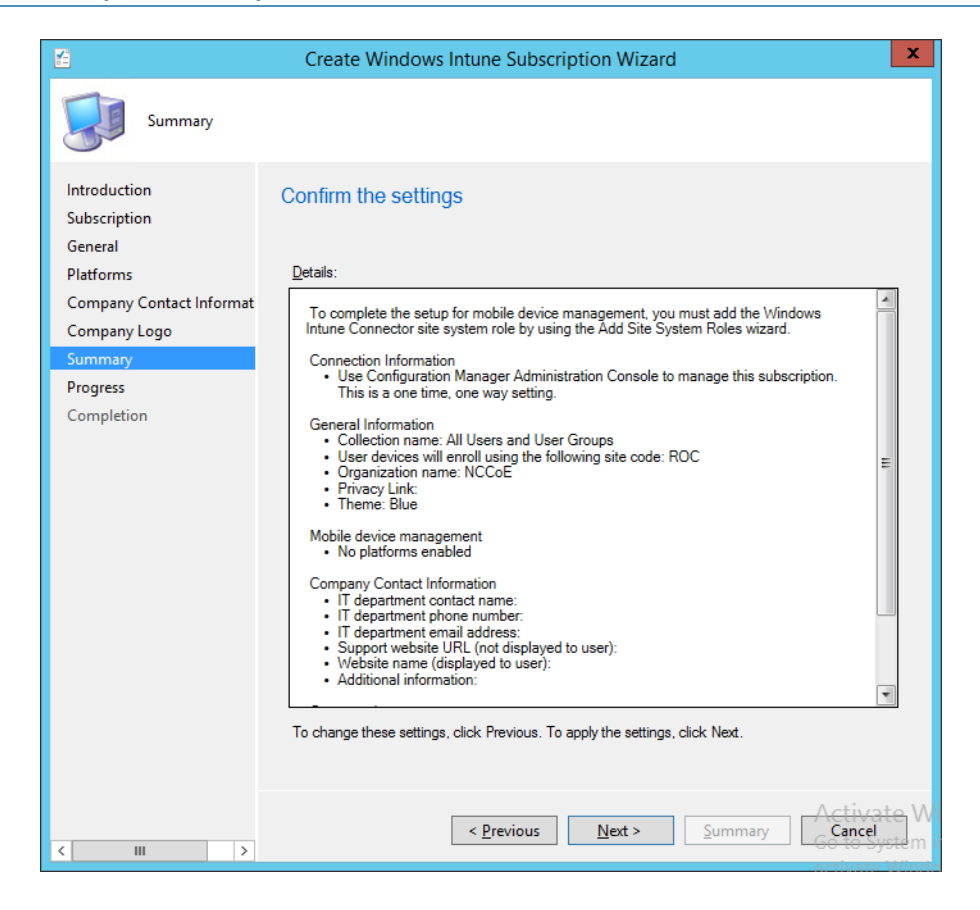

266

9. Review the settings and click **Next**.

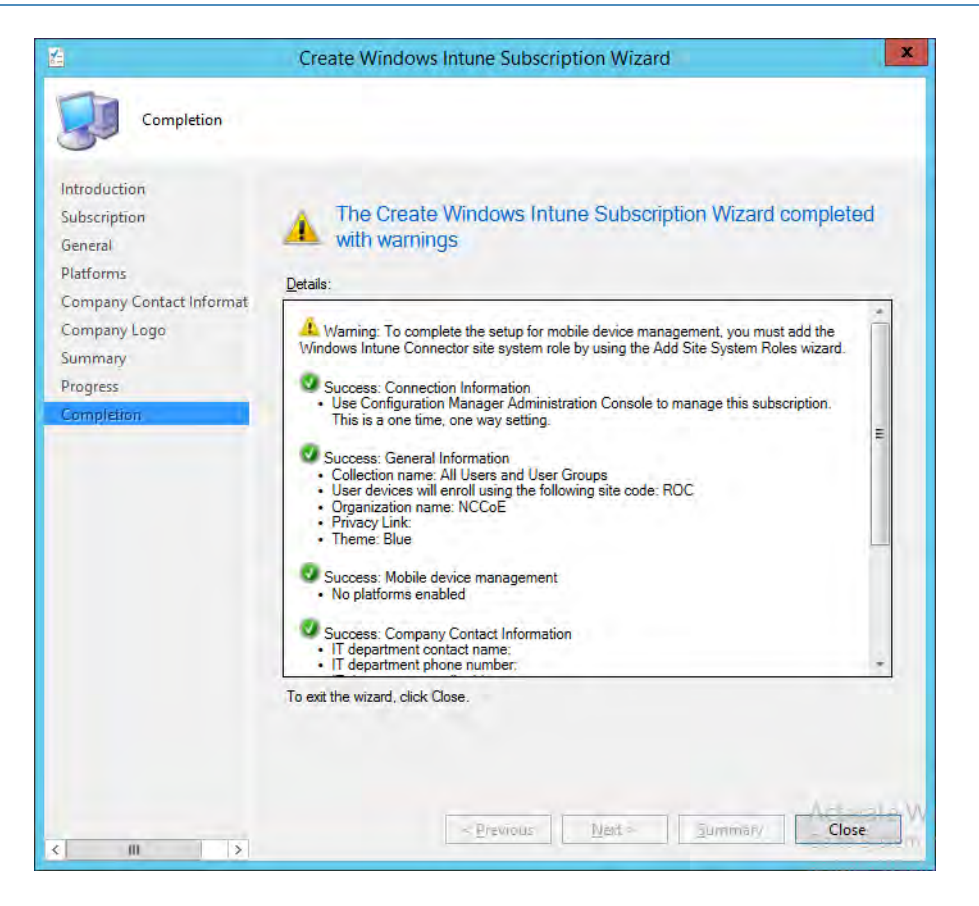

268 269 10. Close the wizard after the configuration completes. A green check mark indicates success for that task.

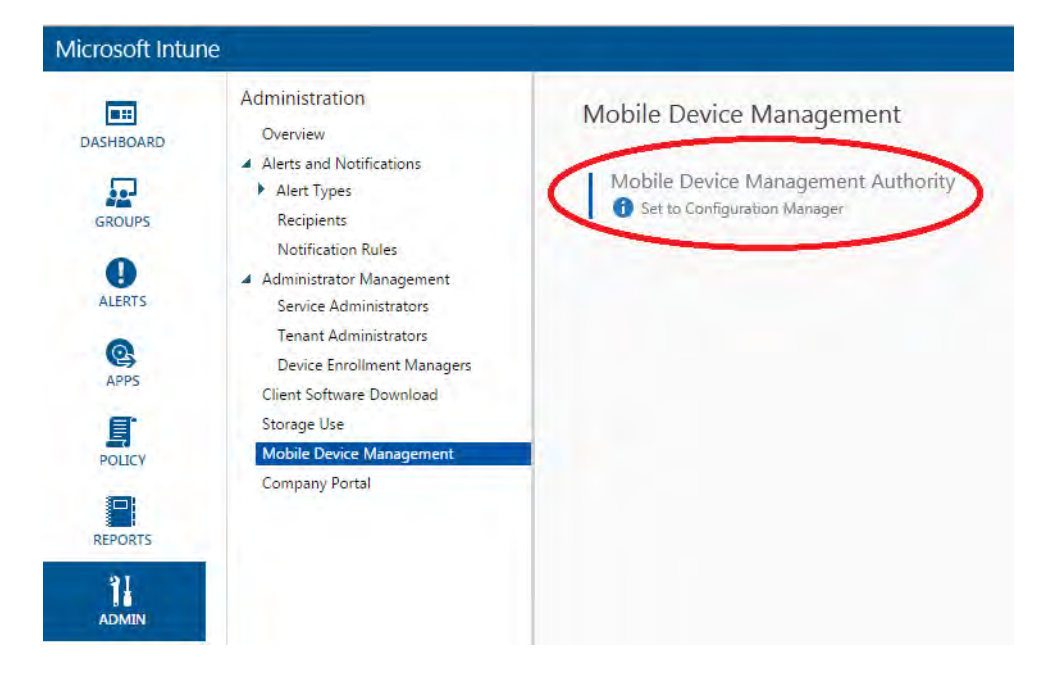

270

271 272 11. The Intune administrative console reflects SCCM management after configuration has been completed.

### 3.2.5.4.3 Configure Push Certificate for iOS Devices 273

- A push notification certificate is required for full functionality with Apple iOS devices. Only 274
- Apple can sign these certificates. Once the CSR is generated, it can be submitted to Apple for 275
- signing. The following procedure describes how to create the CSR within SCCM. 276

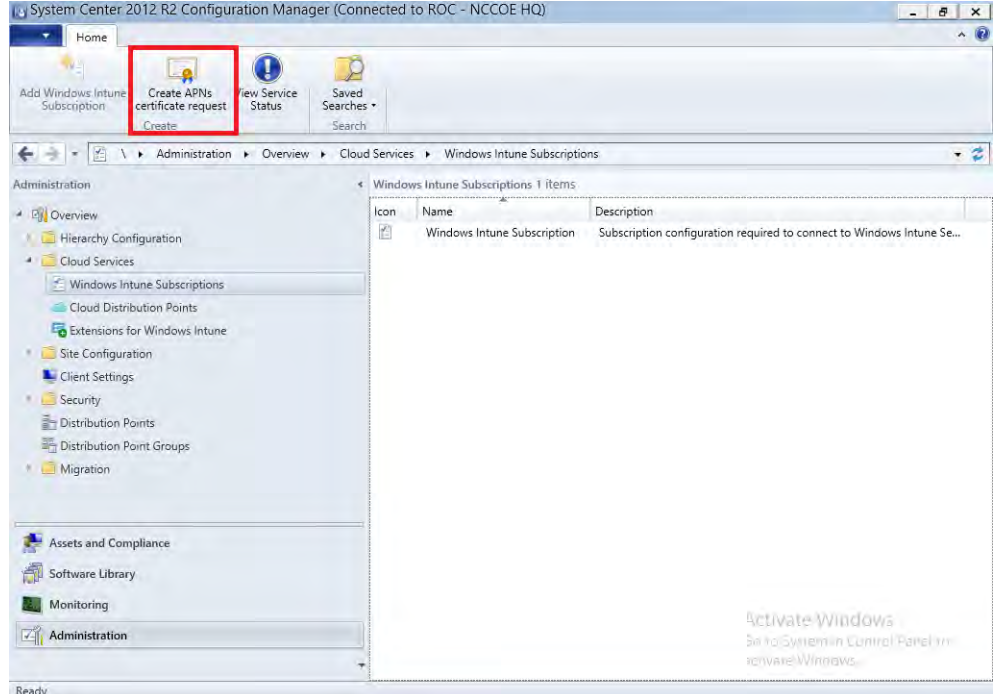

277

278

### 1. Click **Create APNs certificate request** in the SCCM console.

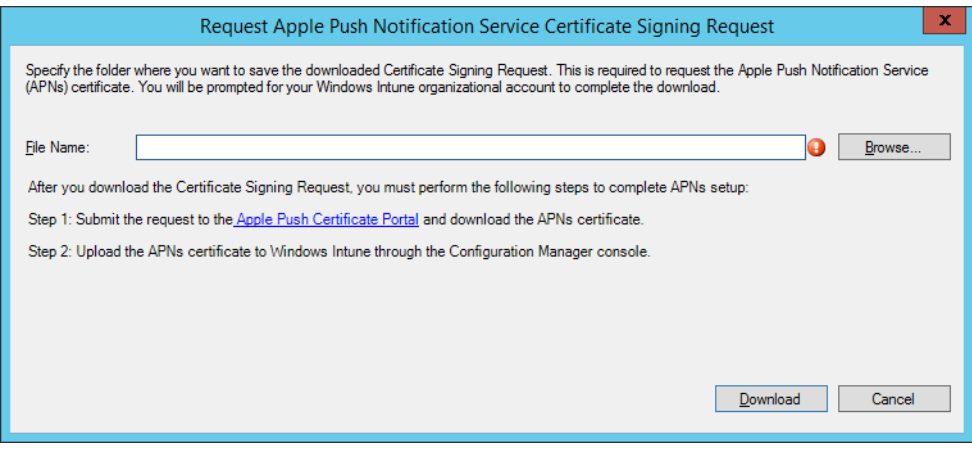

- 279
- 280

281 282

- 2. Save the CSR to local storage. You'll need this file for the next step.
- 3. Use a browser to visit <https://identity.apple.com/pushcert/> $8$ . You will be prompted for your Apple Developer account credentials.

<sup>8.</sup>This website has degraded [compatibility](https://identity.apple.com/pushcert/) with IE 11, but the process will complete.

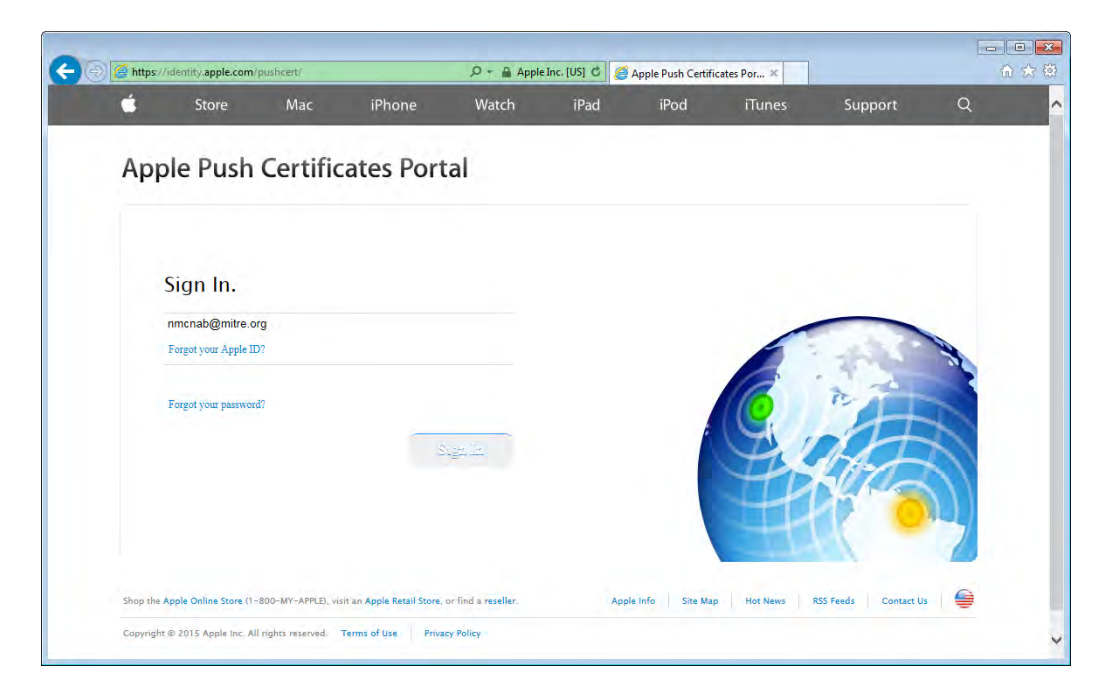

284

### 4. Once authenticated, choose **Create a certificate**

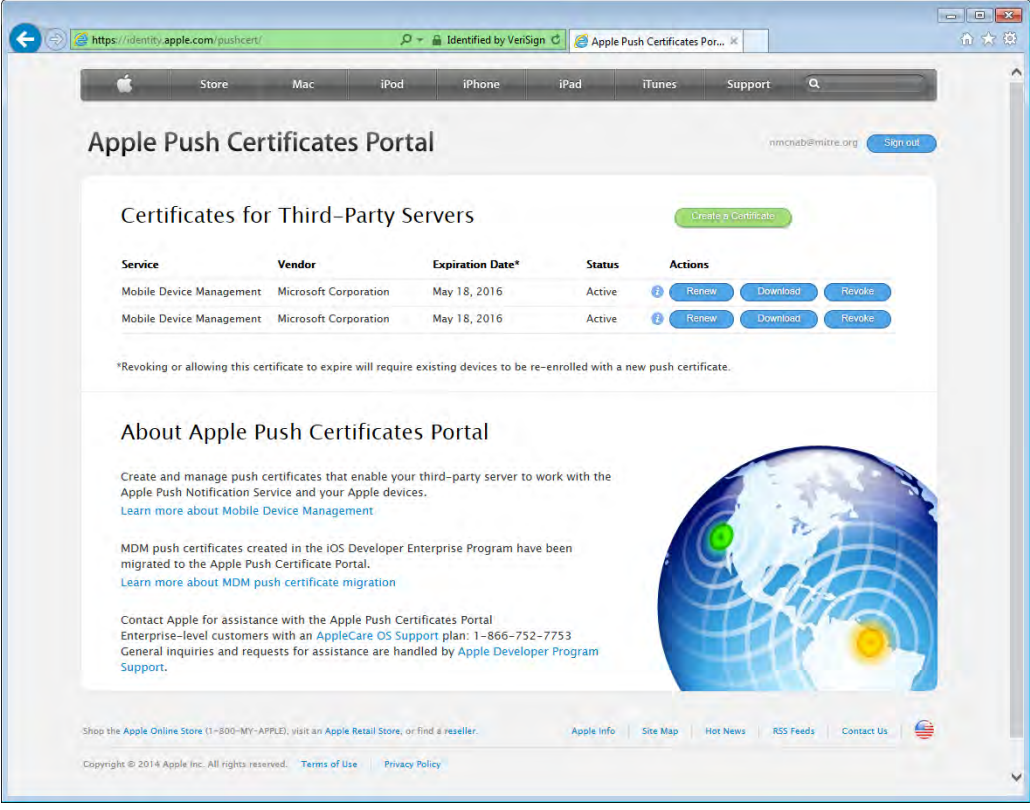

285

286 287 288

5. Review the terms and conditions screen. You will be presented with a screen to submit your CSR. Use the **Browse** button to navigate to where you stored your CSR file, and choose **Upload**.

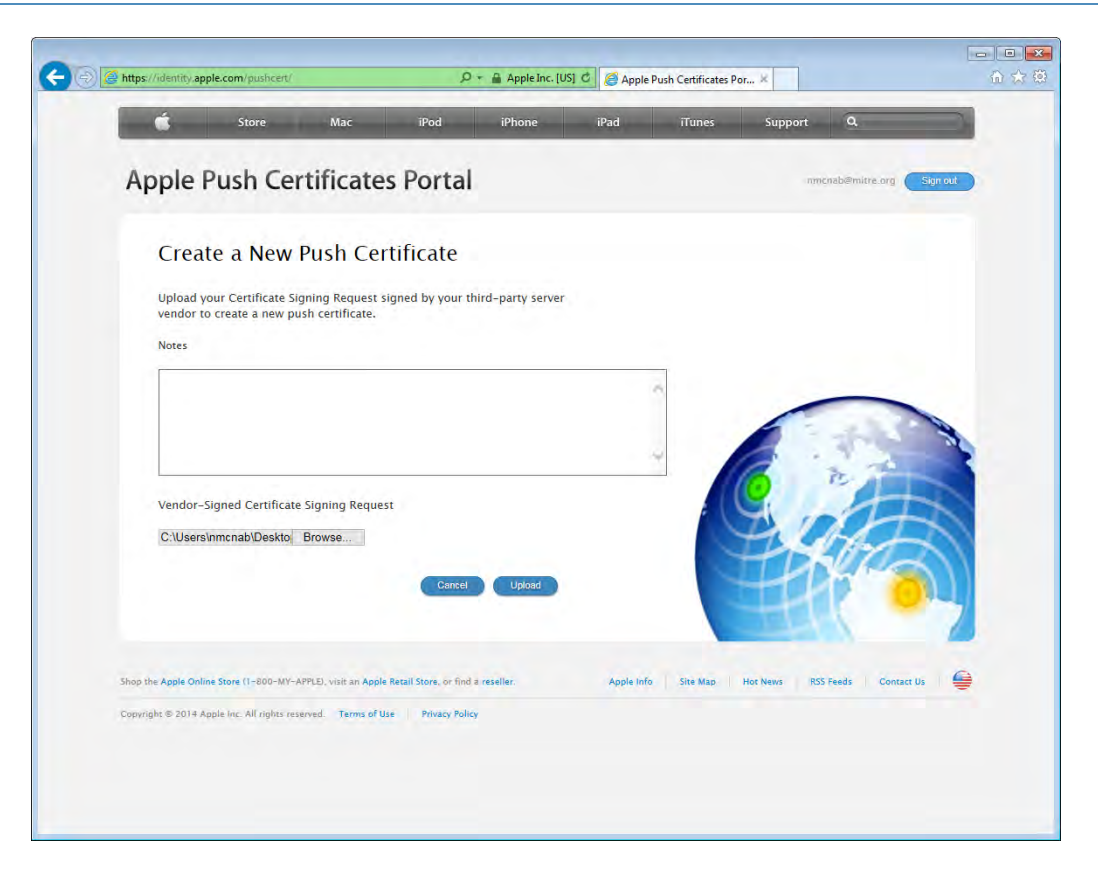

290 291 292

6. After the upload, refresh the page. You will be presented with a list of signed certificates. Choose the download option for your new certificate, which will allow you to save the signed certificate in PEM format.

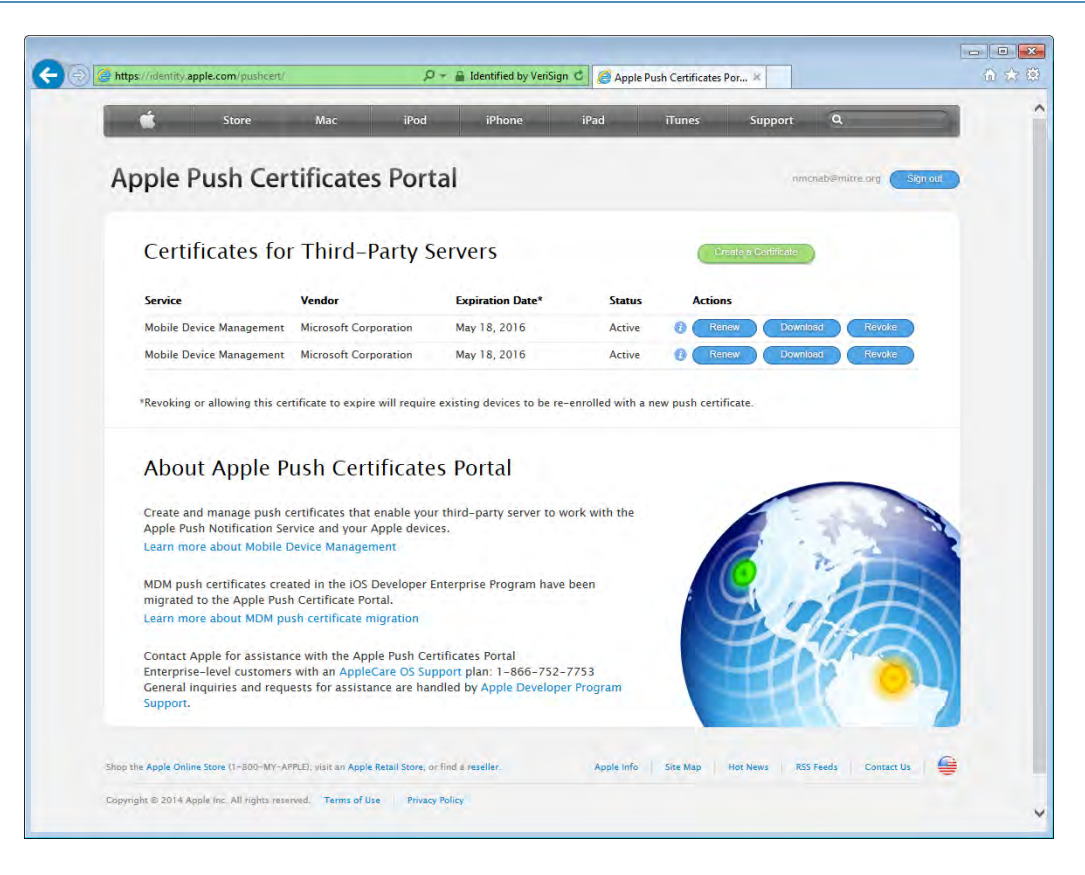

294 295

296

7. Load the signed certificate into SCCM. Navigate to **Administration -> Overview -> Cloud Services -> Windows Intune Subscriptions**. Right-click on **Windows Intune Subscription** and choose **Properties**.

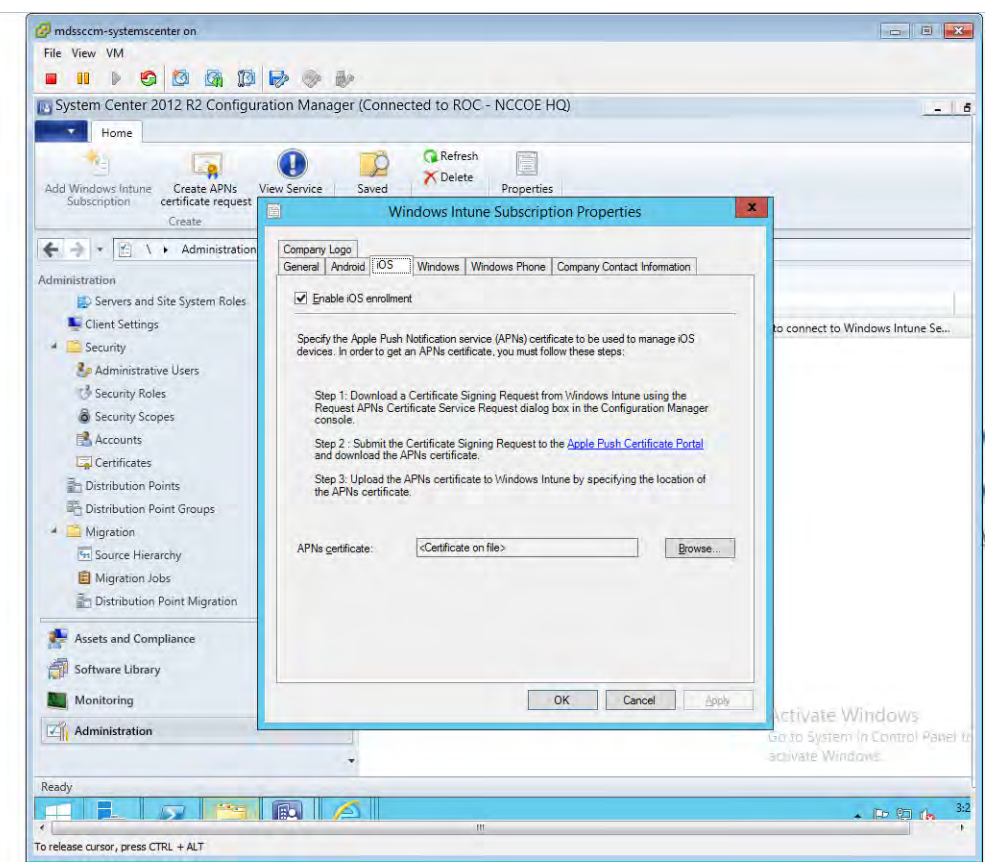

298 299

8. Check the box to **Enable iOS enrollment** and use the **Browse** button to import the PEM certificate you downloaded from Apple. Click **OK**.

## 3.2.5.4.4 Mobile Policy Creation 300

This section depicts the creation and deployment of a security policy for mobile devices in the building block test environment. The reader should note that not all options are available to every mobile operating system. Generally, iOS offers more fine-grained device management capabilities than Android; however, a KNOX enabled Samsung Android device augments the base Android capabilities with additional management functions. More information regarding specific capabilities of supported mobile platforms can be found on Technet [5]. 301 302 303 304 305 306

1. Launch the Create Configuration Item Wizard from the SCCM Configuration Manager. In the Assets and Compliance section, click **Configuration Items** in the Compliance Settings folder. Click **Create Configuration Item** from the tool bar. 307 308 309

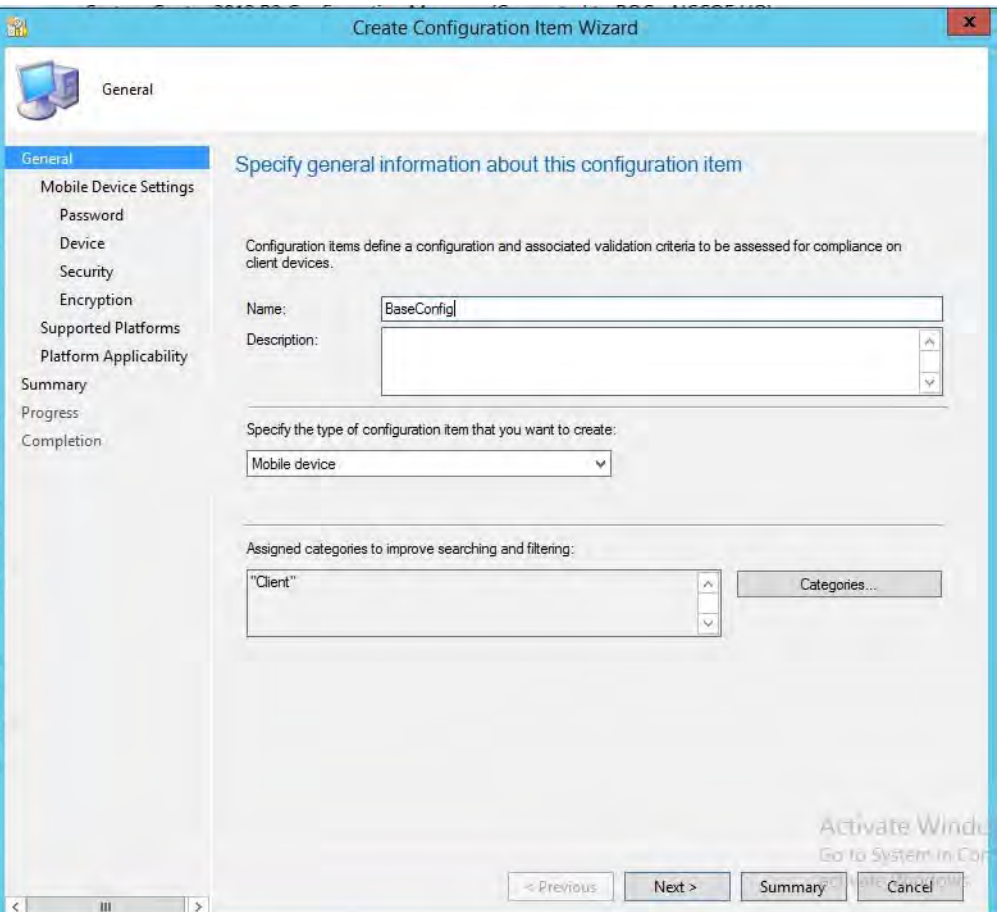

- 311 312
- 2. Give the configuration a name and specify that this configuration item is for mobile devices in the drop down. Click **Categories**.

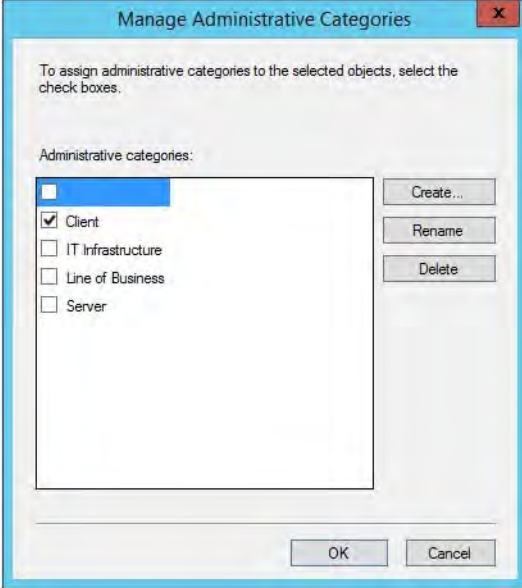

313

314

3. Select the **Client** category. Click **OK**.

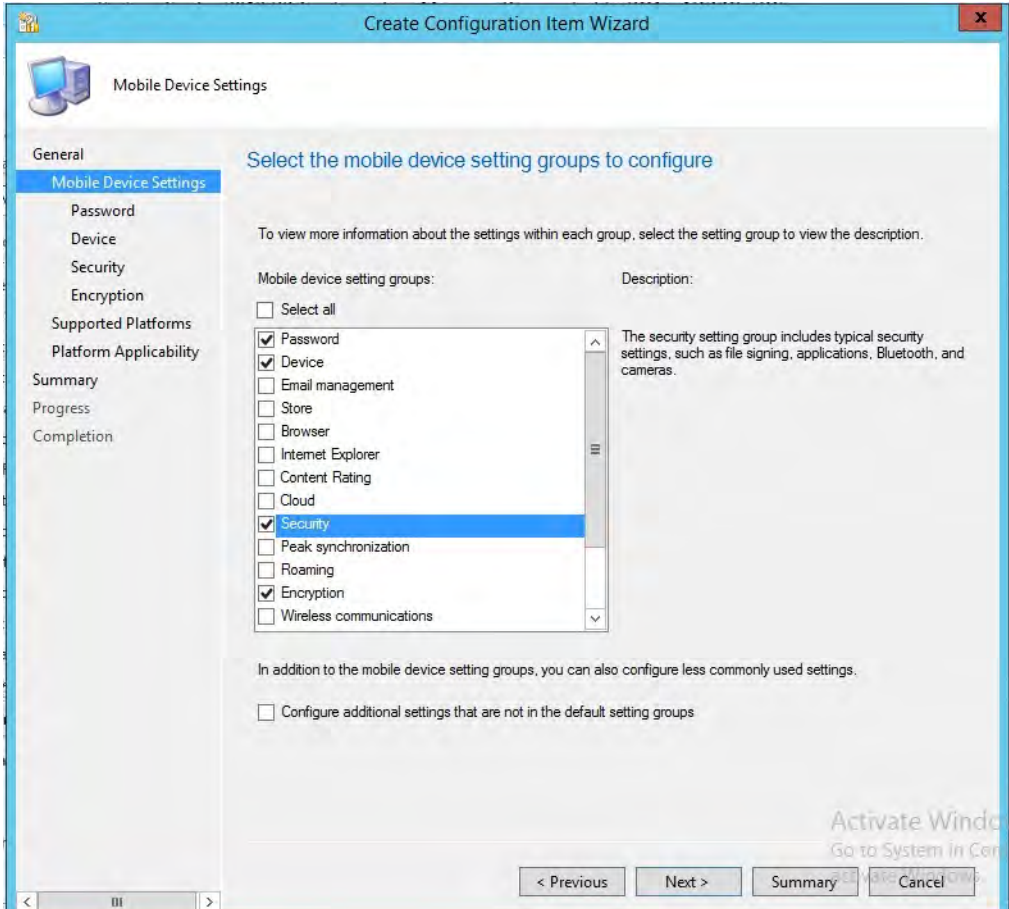

316

4. Select **Password**, **Device**, **Security** and **Encryption** setting groups. Click **Next**.

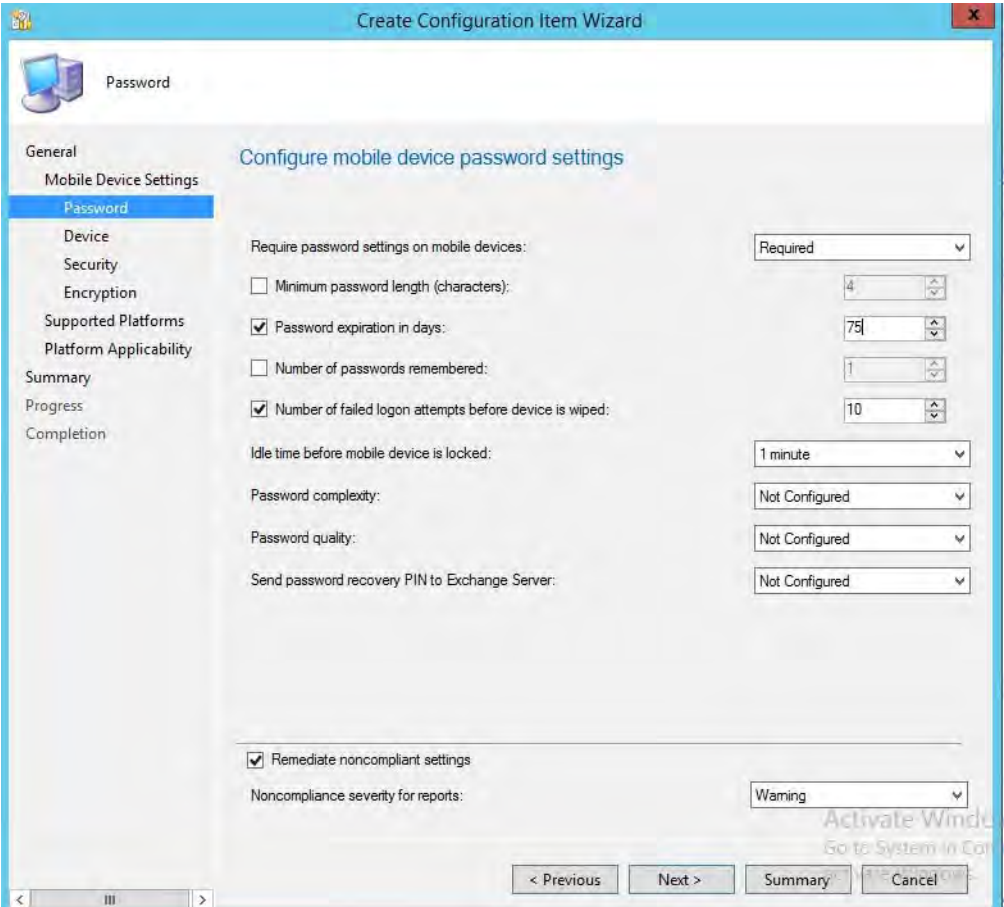

318

5. Configure the password requirements based on your local requirements.

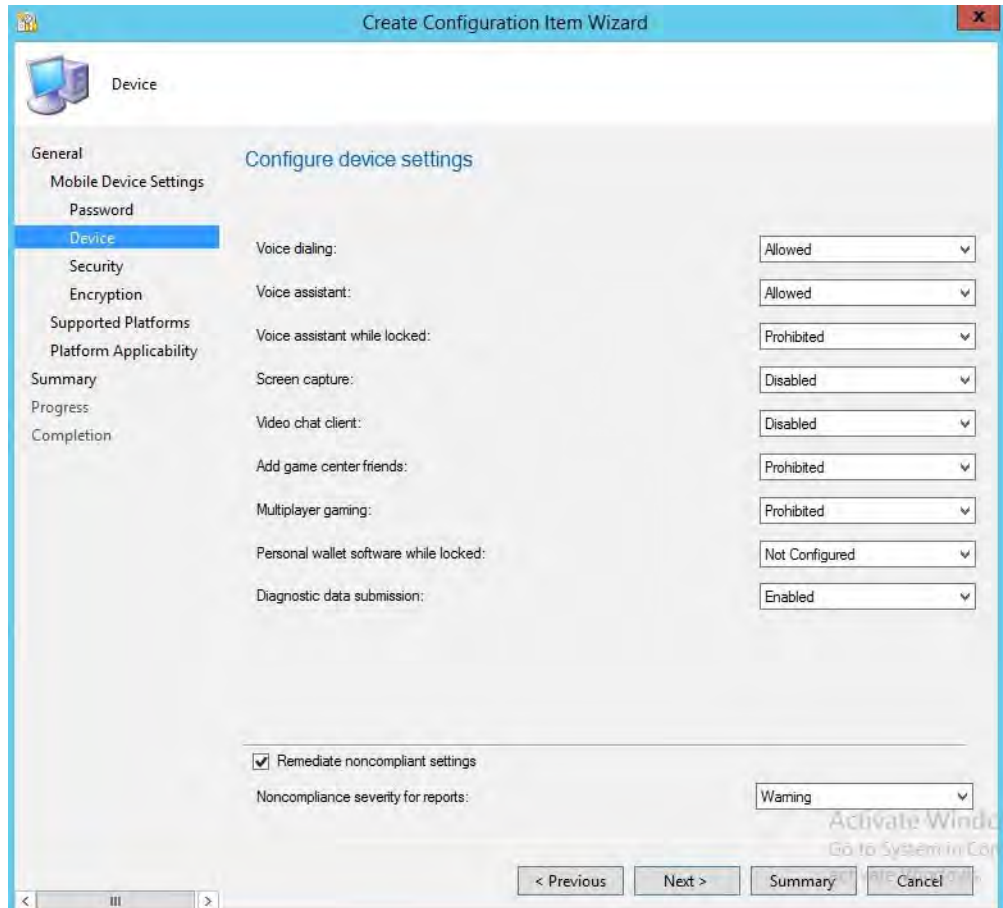

320

6. Configure the device settings based on your local requirements.

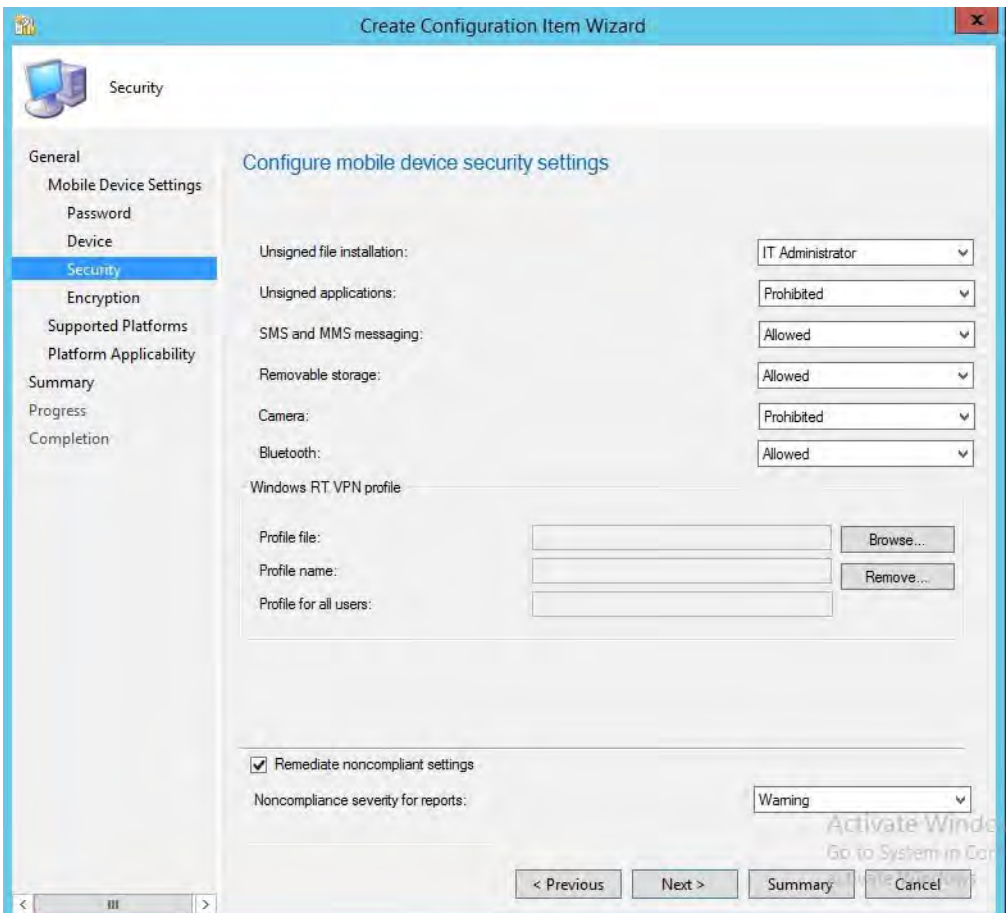

322

7. Configure the security settings based on your local requirements.

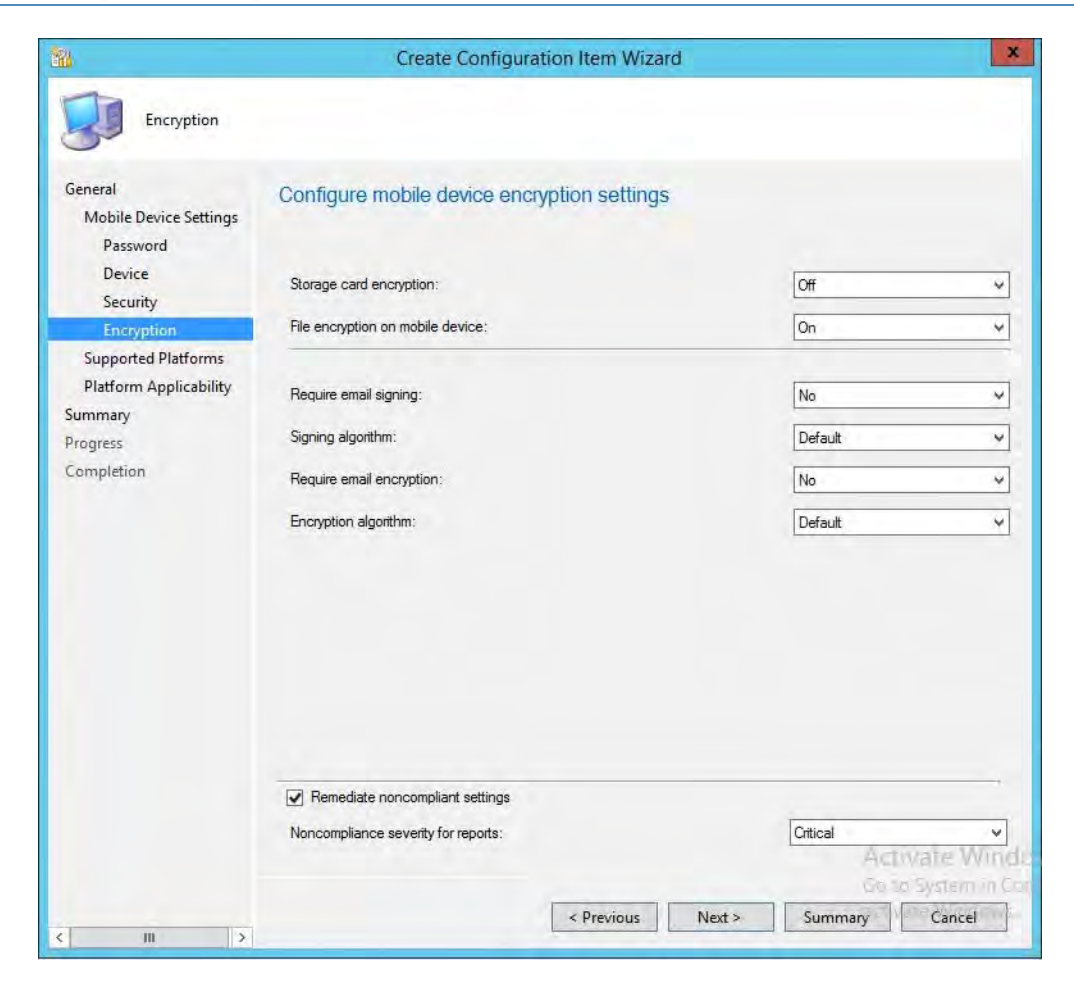

324

8. Configure the encryption settings based on your local requirements.

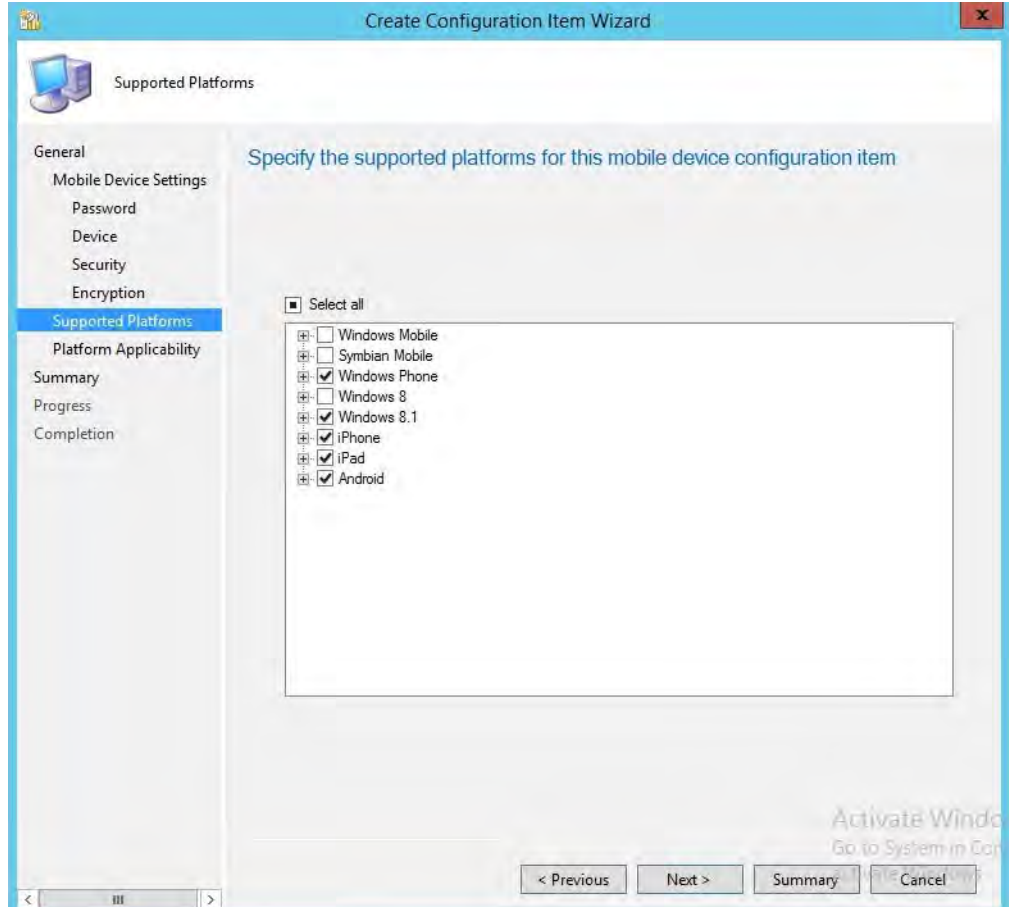

326

9. Select the mobile platforms you wish to support. Click **Next**.

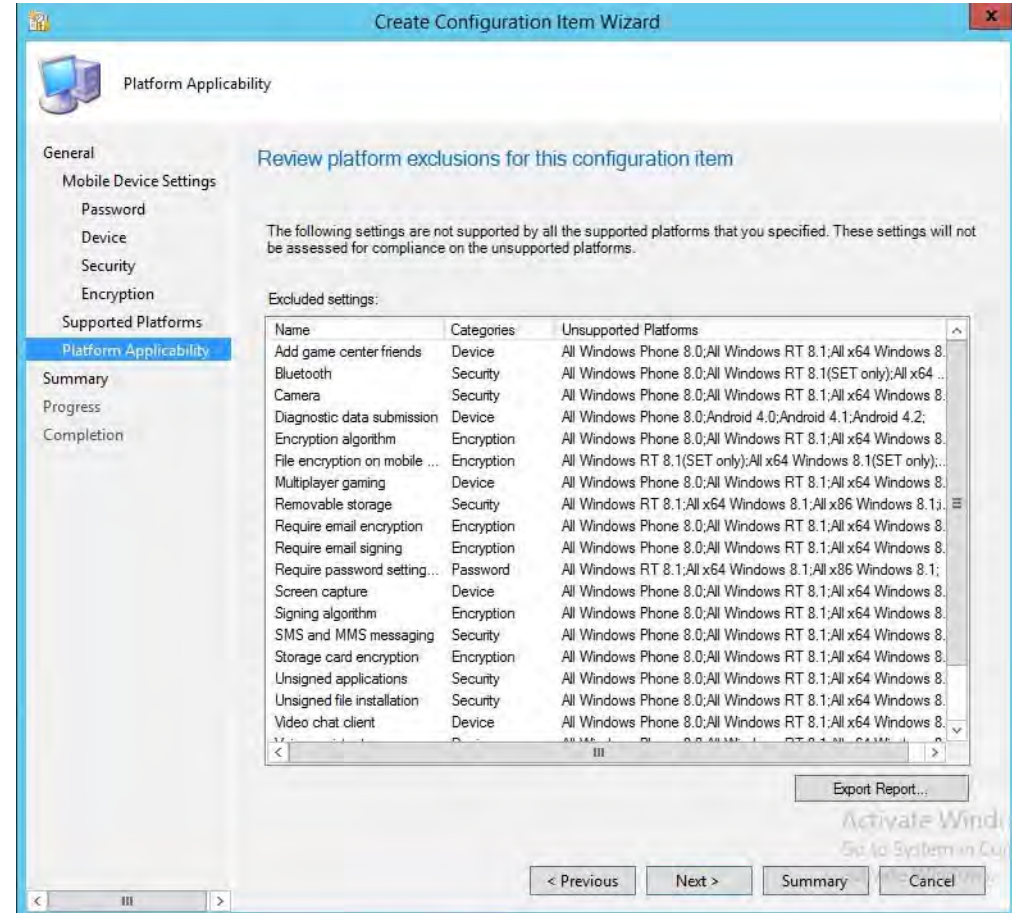

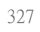

10. Click **Next**.

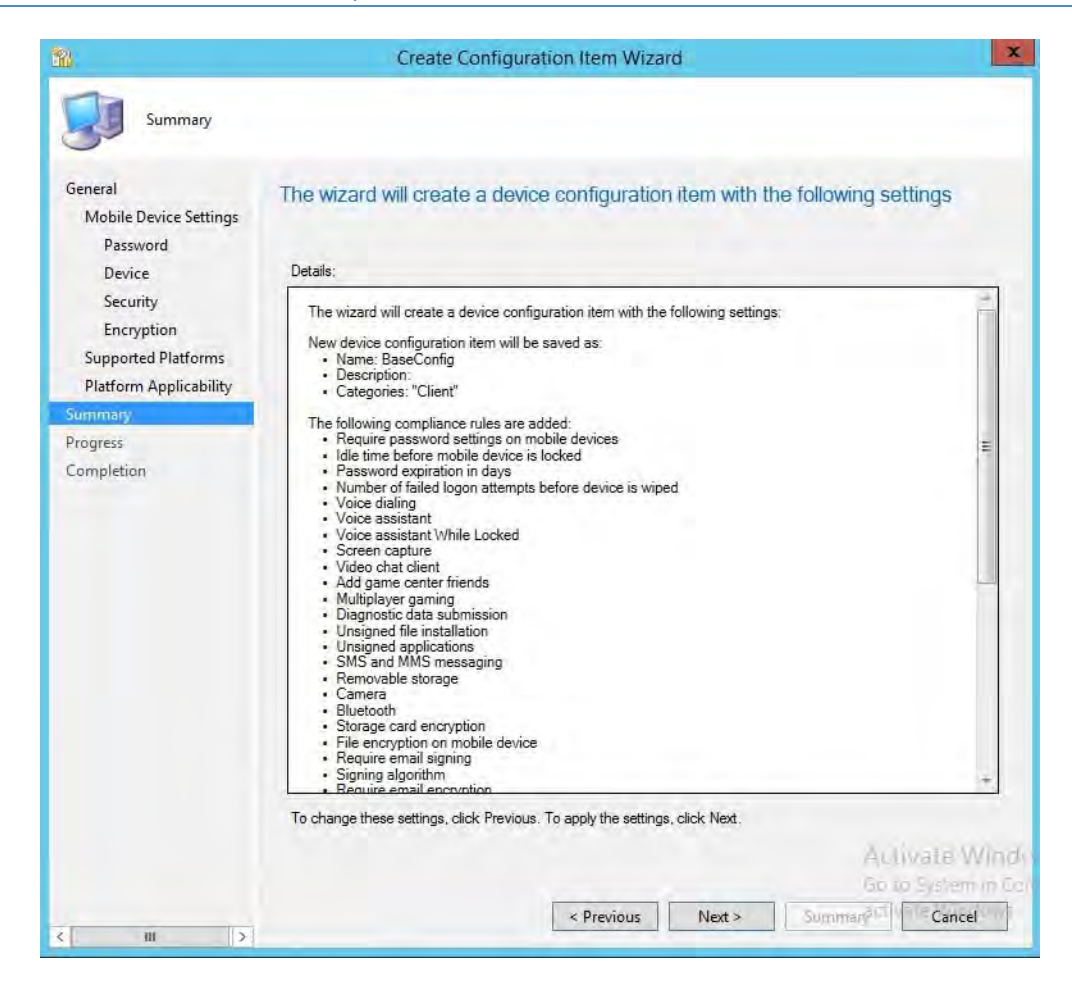

330

11. Click **Next**.

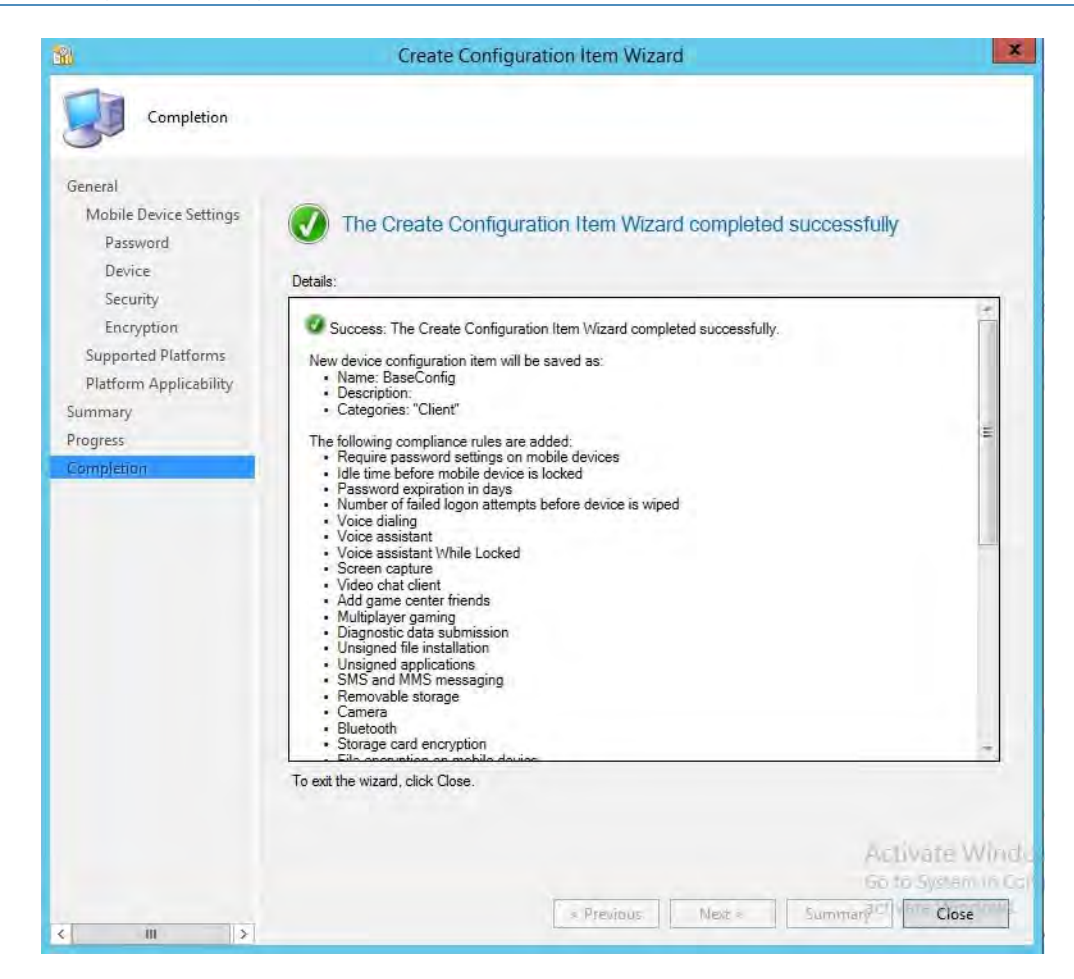

332

12. Click **Close**.

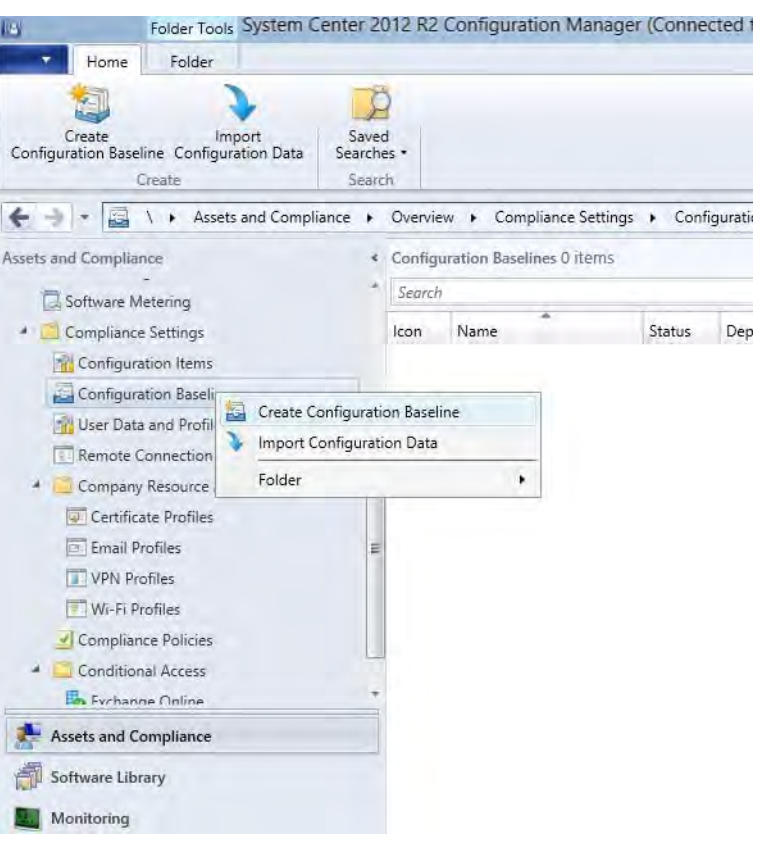

334 335 13. Click **Create Configuration Baseline** by right-clicking **Configuration Baseline** from the Configuration Manager.

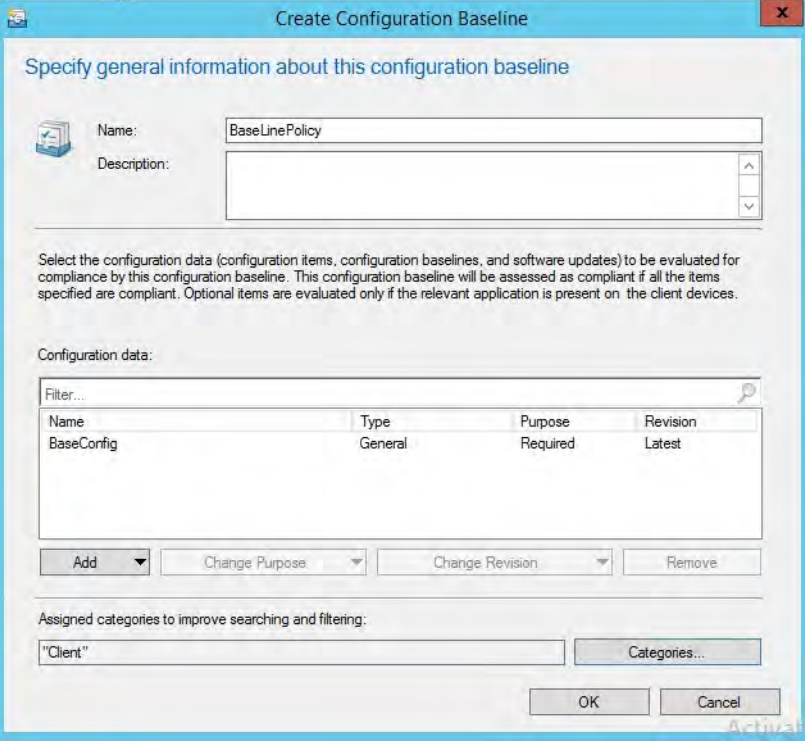

336

#### 14. Name the baseline policy. Add the baseline configuration created in the previous steps and click **OK**. 337 338

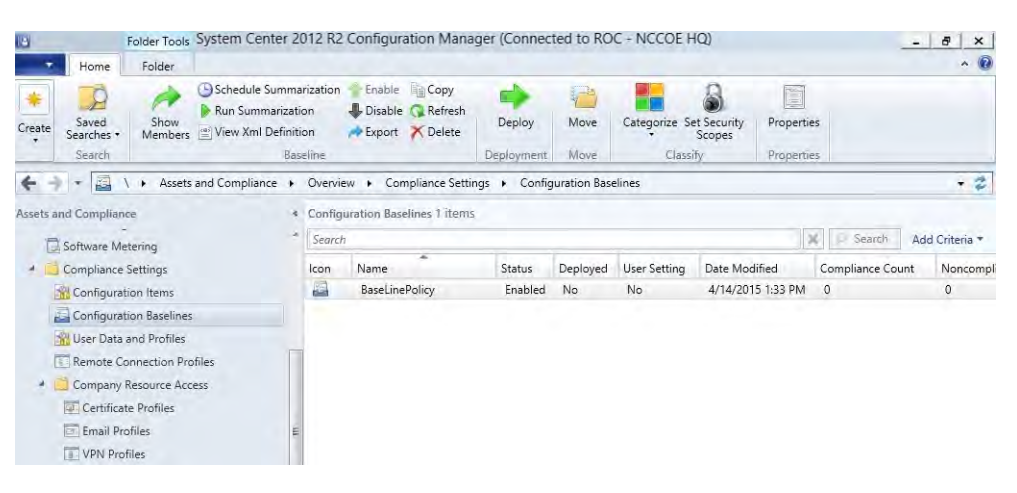

### 3.2.5.4.5 Create Mobile Application Policy 340

This section describes how to roll out mobile application policy for the Outlook mobile application. The policy is automatically deployed when the device owner installs the application for the first time. First, the SCCM administrator will create a new application management policy, then associate an application to the newly created policy. The following procedures feature the iOS platform, but the process is essentially the same for other platforms. 341 342 343 344 345

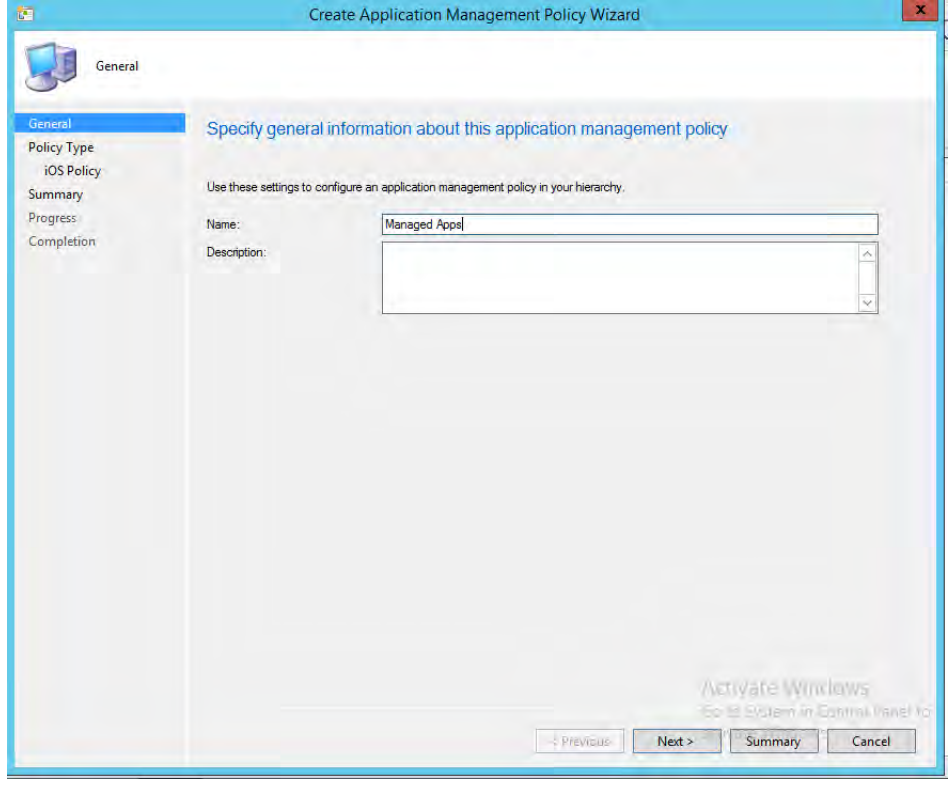

346

347 348

339

1. To start the wizard, navigate to **Under Software Library > Application Management > Application Management Polices: Create Policy** in the SCCM console. Click **Next**.

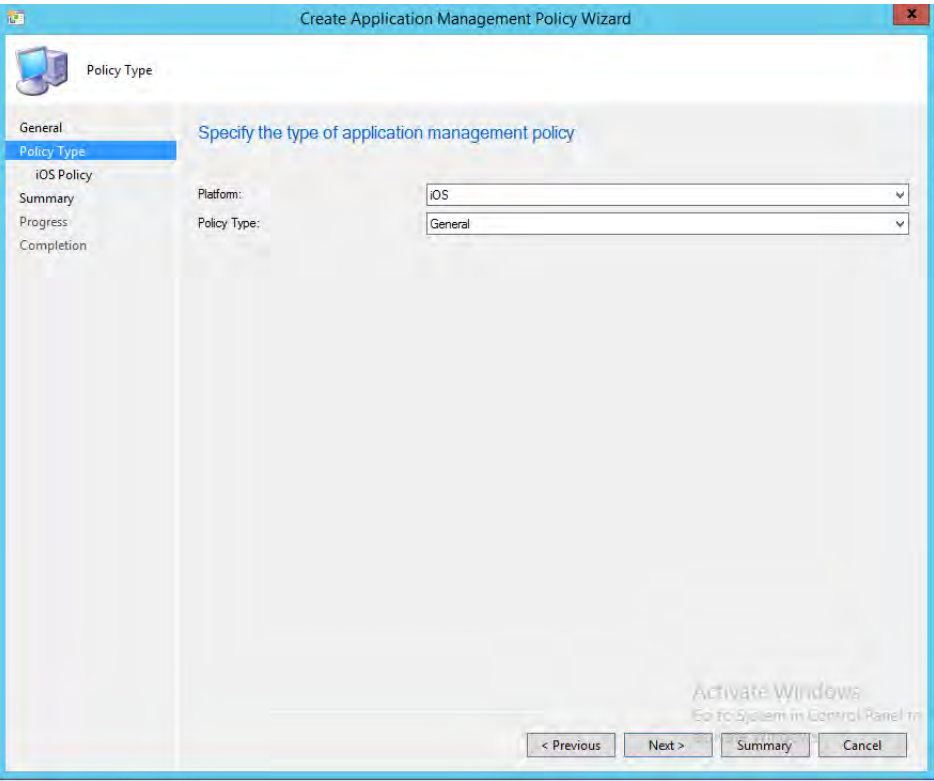

350 351

2. Choose the platform type and policy type. In this example, a policy is being deployed to an iOS app. Click **Next**.

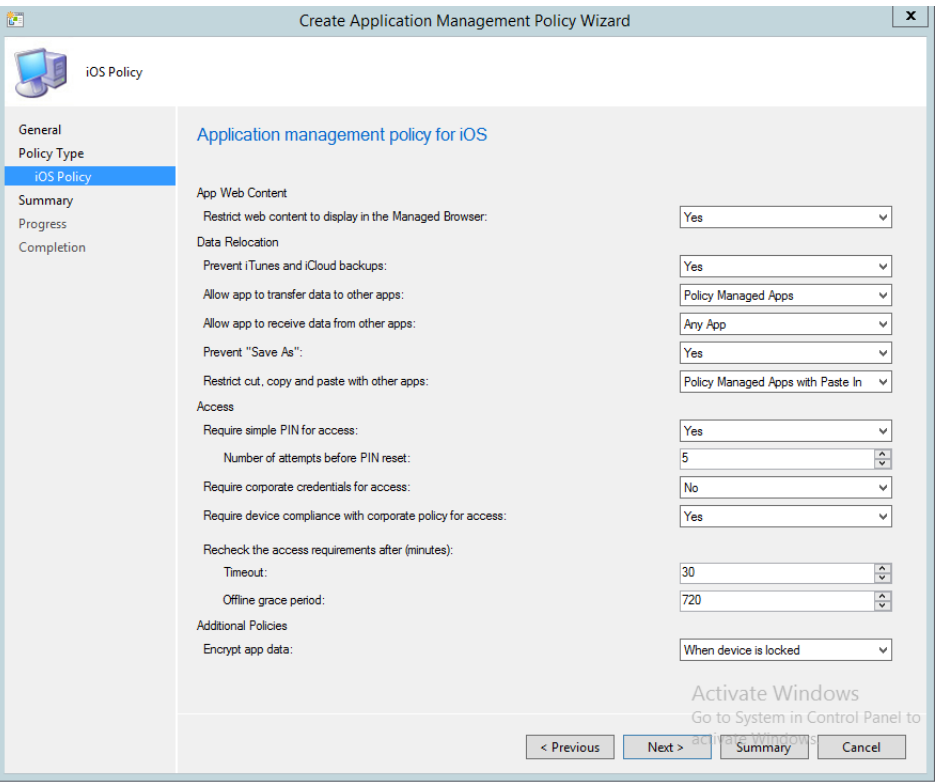
3. Set the specifics of the policy as pictured. Click **Next**. 353

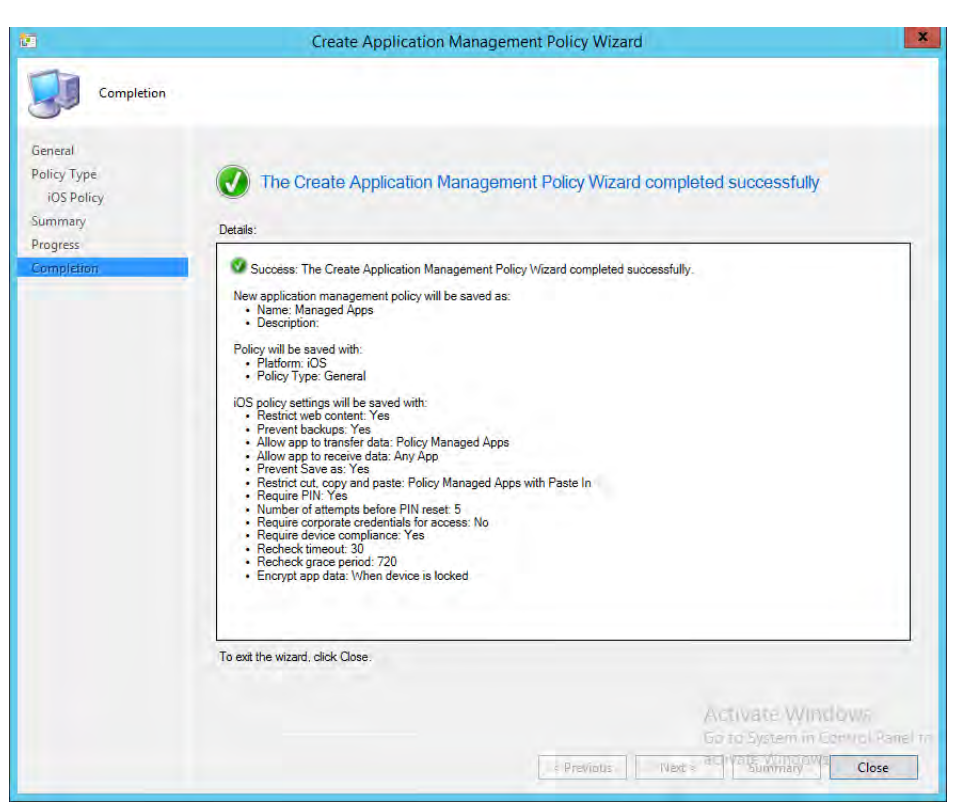

354

- 4. Upon successful creation, an overview is displayed. The policy needs to be matched with an application before it can be used. 355 356
- In the next section, the Outlook application is linked the iOS App store through Company Portal and associated with the previously created application policy. 357 358

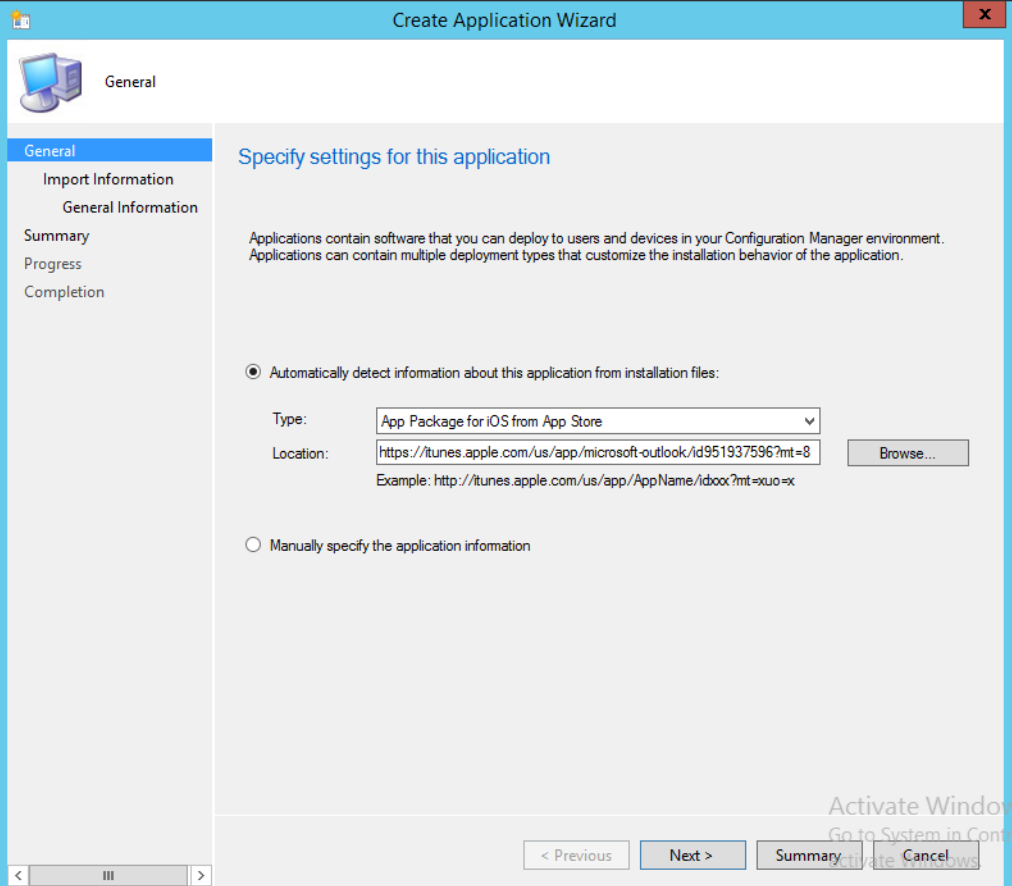

1. Navigate to **Software Library > Applications** and **Create Application**. Enter the URL for the application you wish to link to in the Location field. Search for the Outlook application using a search engine and copy the link to obtain the URL. 360 361 362

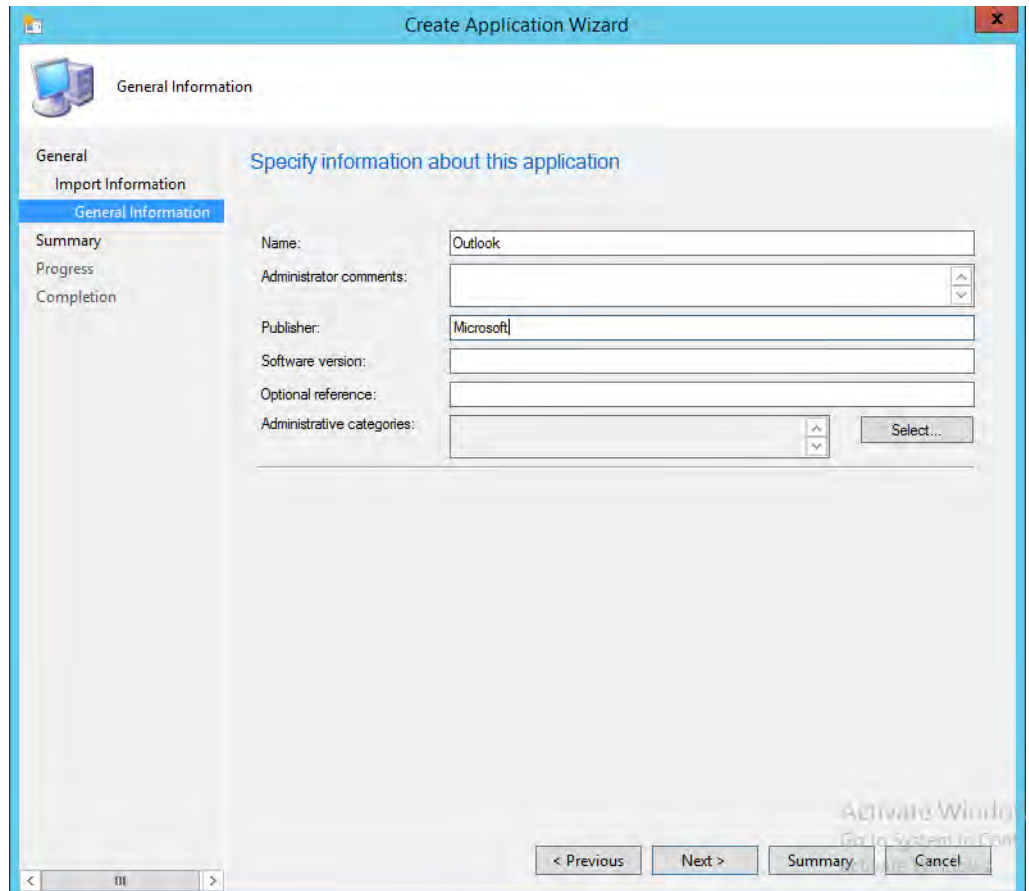

364

2. Set the name, version and publisher information for the application link as pictured.

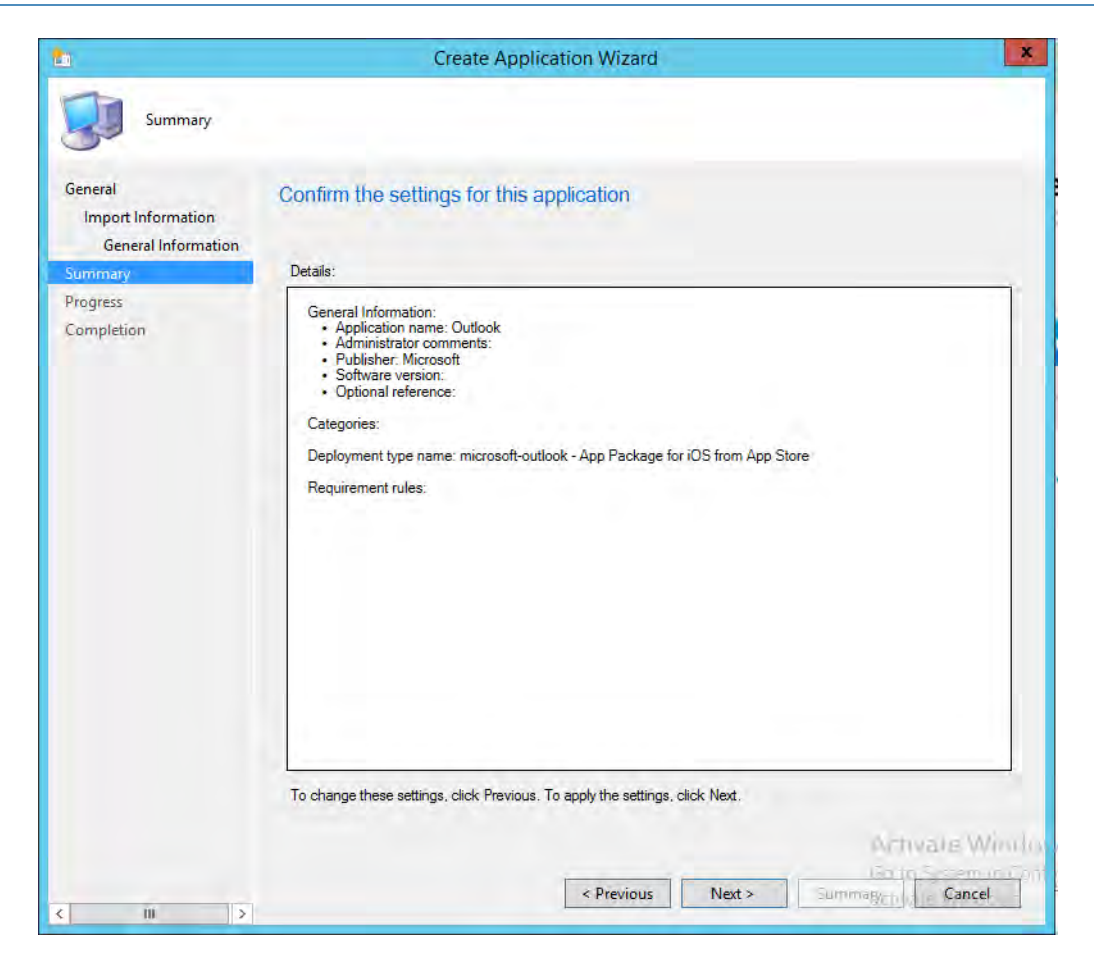

366

3. Click **Next** to confirm the settings.

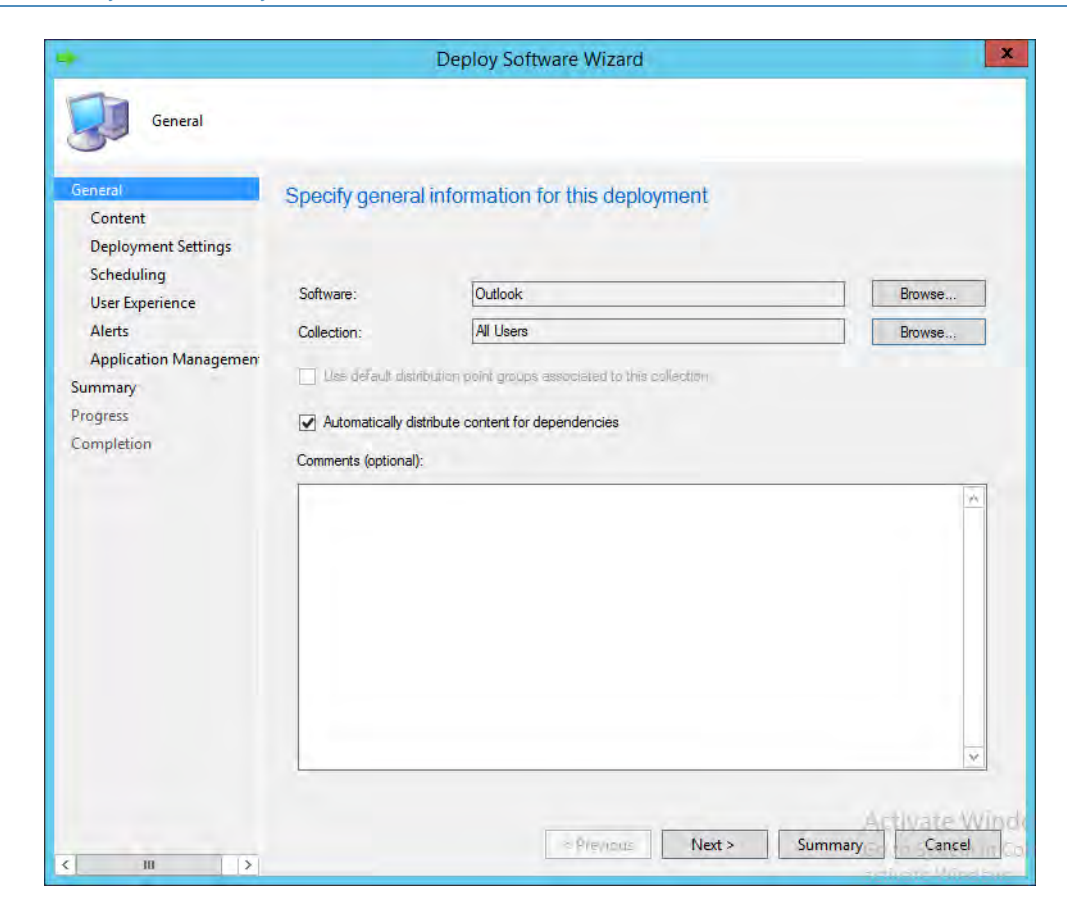

4. **Important**: Deploy the application to a user collection instead of a device collection.

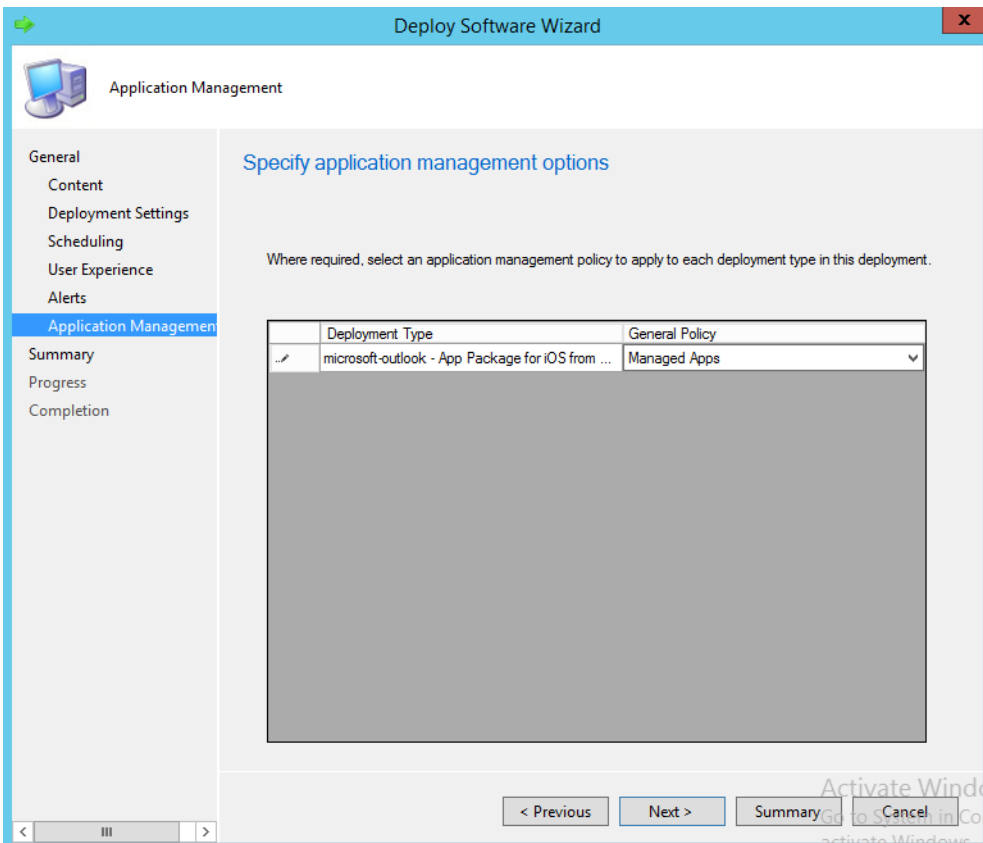

5. After setting the general settings for deploying the application, you will get a chance to link an application profile. 370 371

#### 3.2.5.5 Configure SCCM with Lookout Application 372.5.5

This section describes the integration of the Lookout mobile application with SCCM. When completed, the mobile device user will receive a link to download the Lookout application after enrollment with the MDM. The link URL will vary based on the mobile platform. Android users will be directed to the Google Play Store, iOS users will be directed to the App Store, and Windows Phone users to the Windows Phone store. 373 374 375 376 377

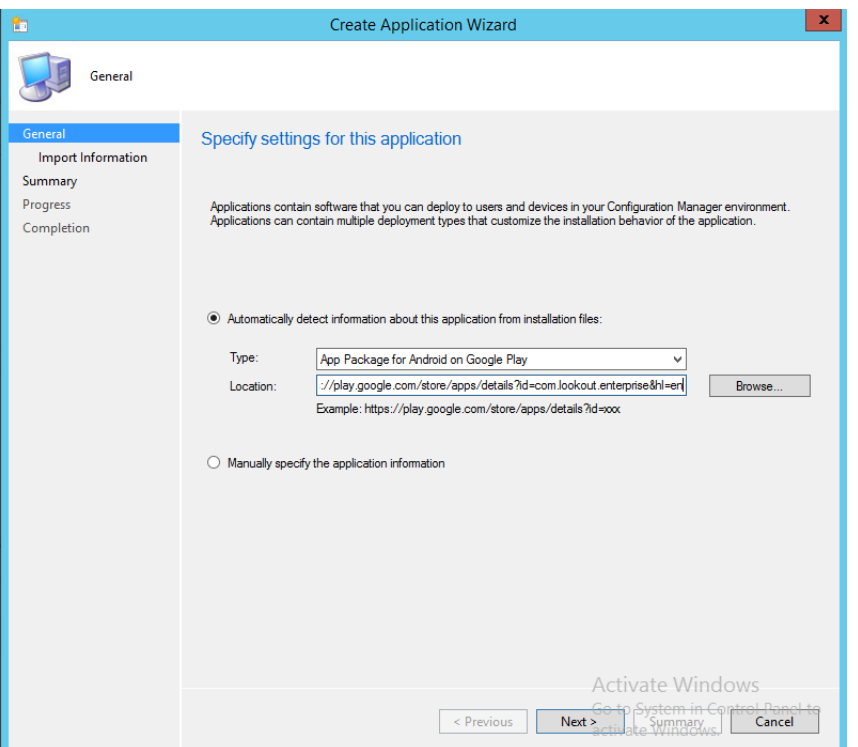

1. To start the wizard, navigate to General. Select **App Package for Android on Google Play** in the **Type** drop down. Type

<https://play.google.com/store/apps/details?id=com.lookout.enterprise&hl=en> in the location field.

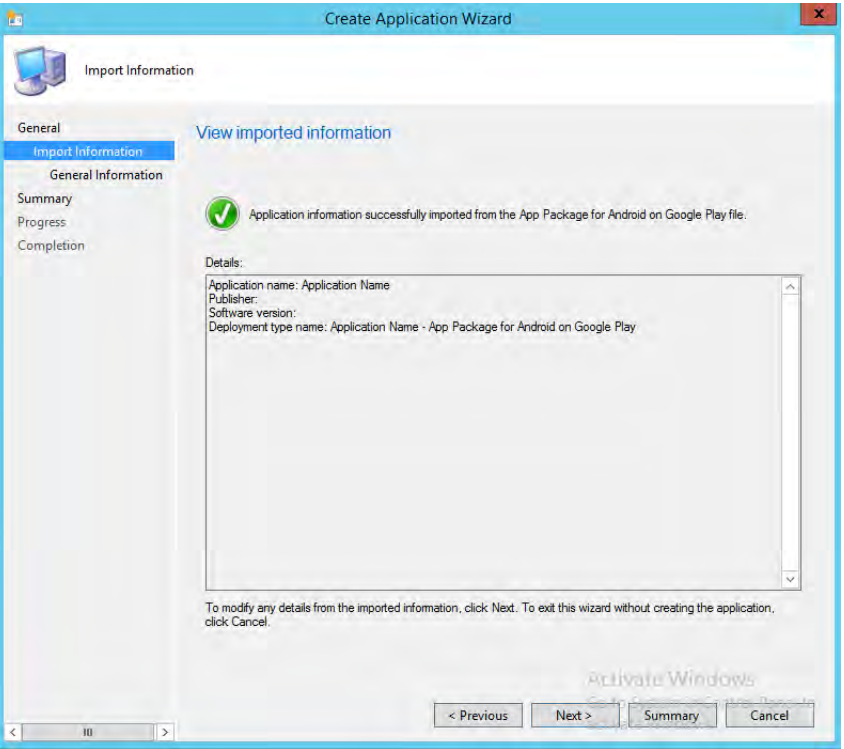

383

### 2. Click **Next**.

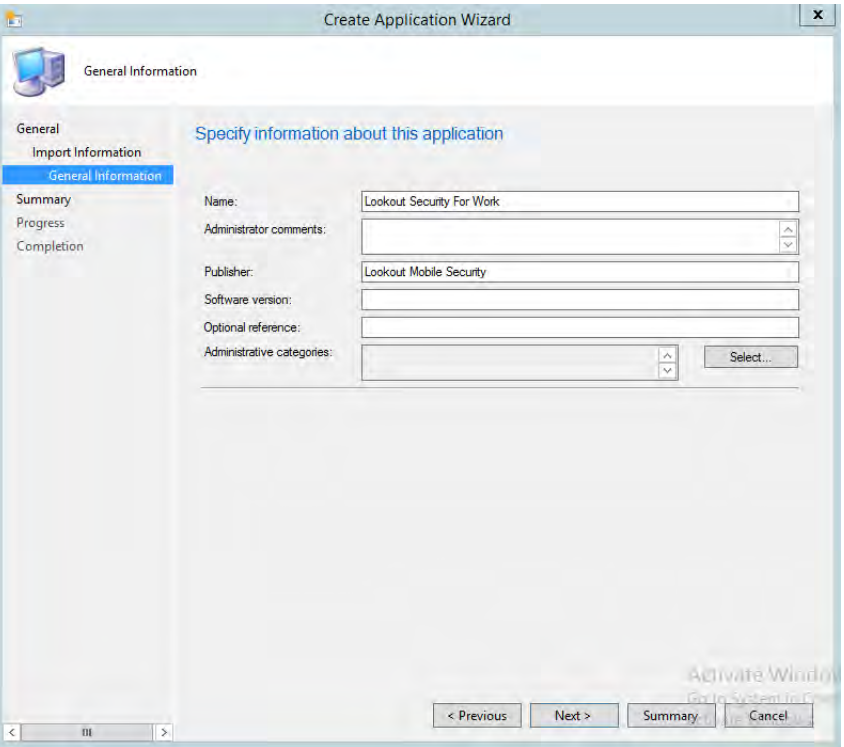

385

386

384

3. Use the suggested text in the **Name** and **Publisher** fields. Click **Next**.

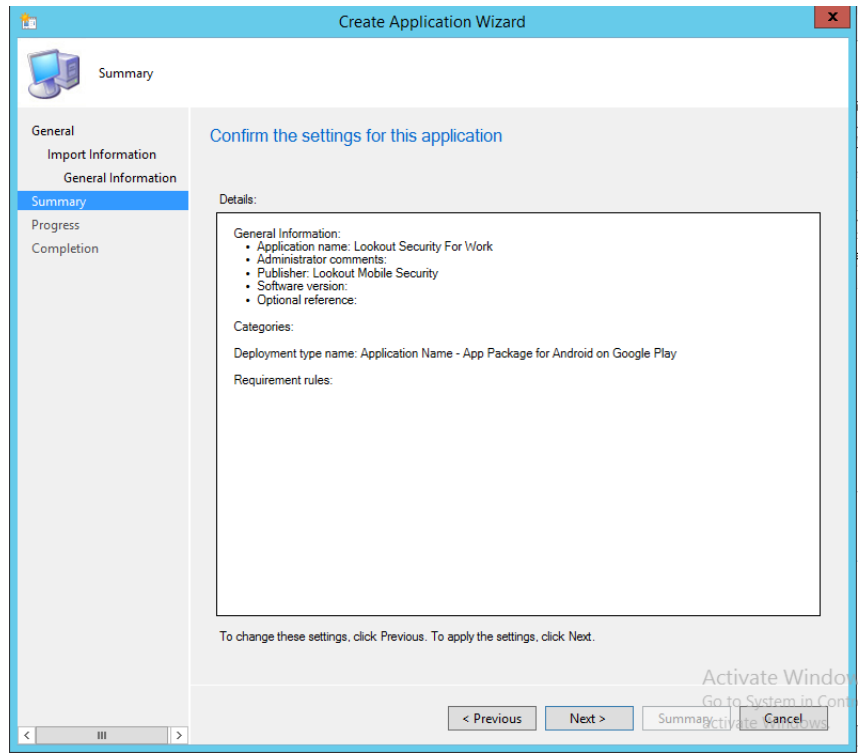

387

388

4. Click **Next**.

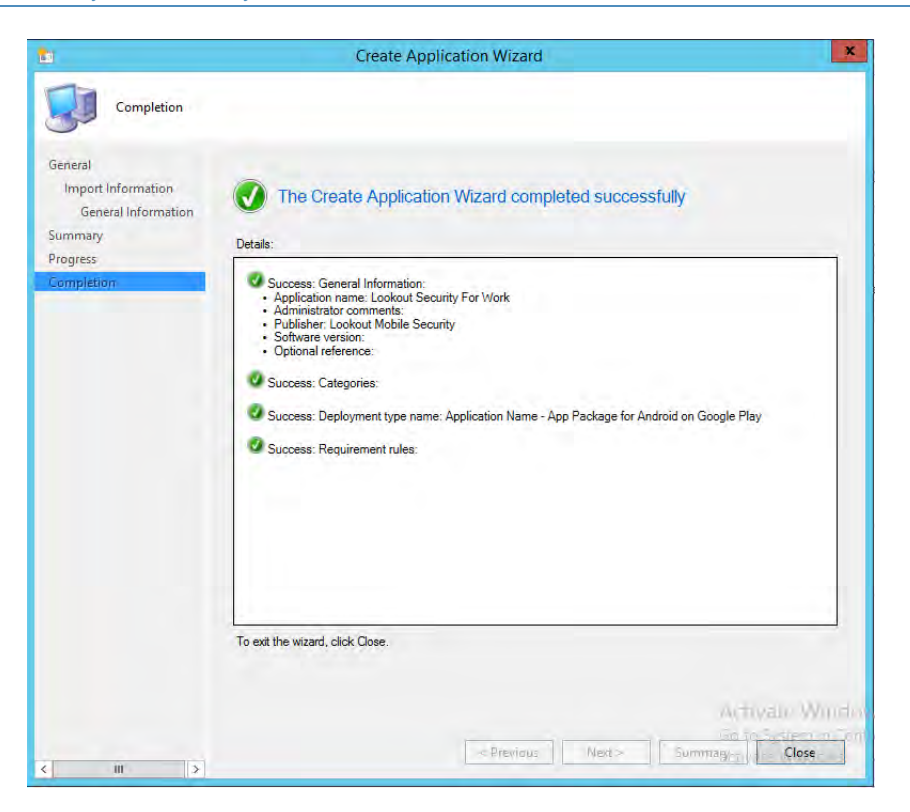

390

#### 5. Click **Close**.

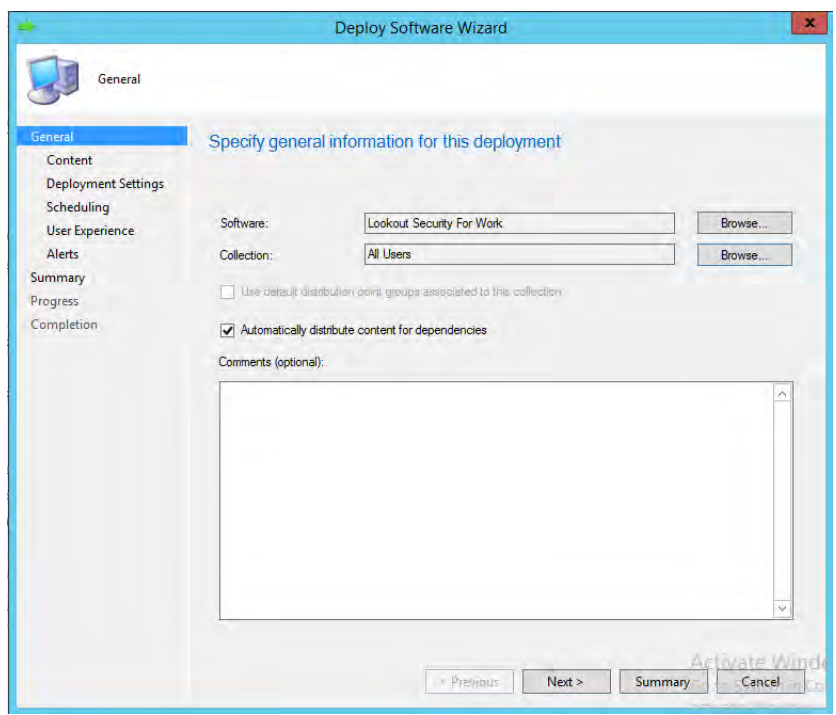

391

392 393 6. Open the application deployment wizard. In the **Software** field, **Browse** for the **Lookout** application. In the **Collection** field, **Browse** for **All Users**.

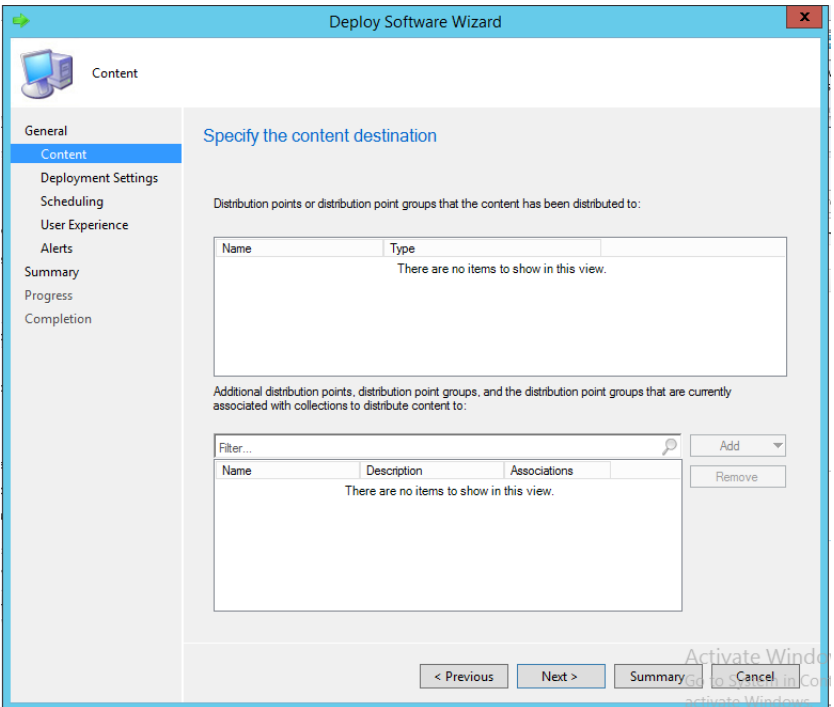

395

### 7. Click **Next**.

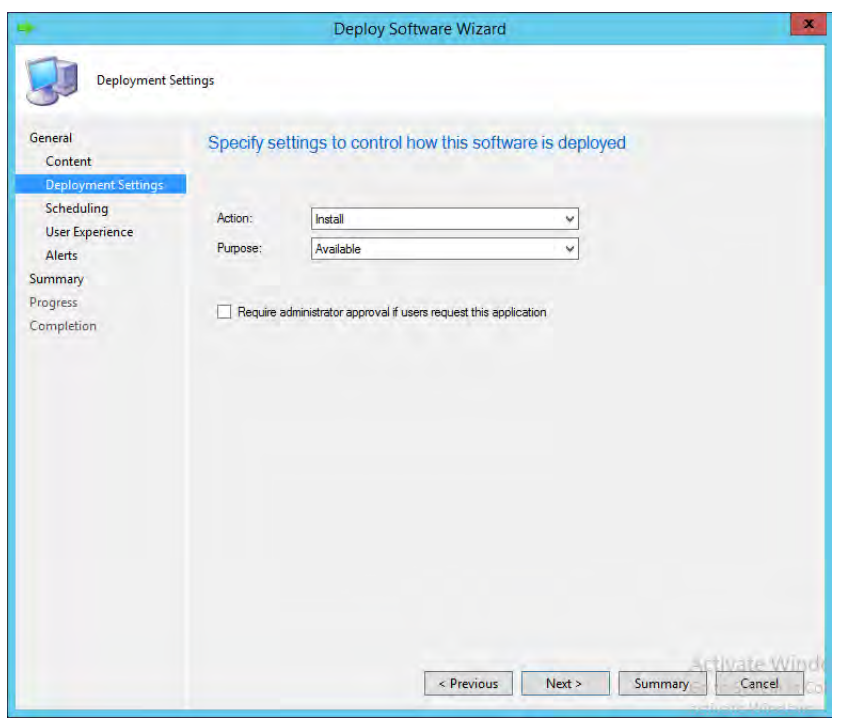

396

397 398

8. In the **Action** drop-down, choose **Install**. In the **Purpose** drop-down, choose **Available**. Click **Next**.

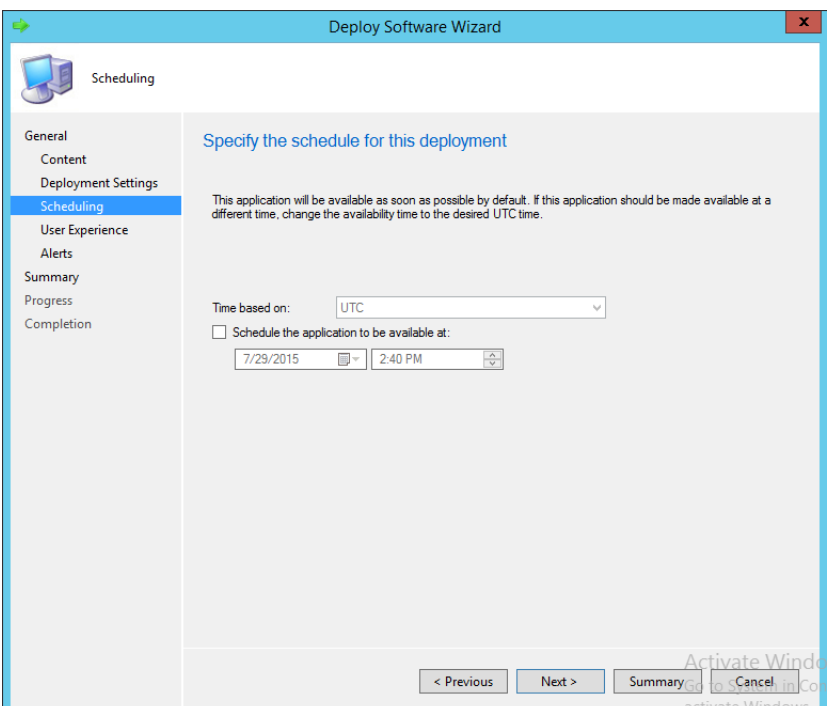

9. Click **Next**.

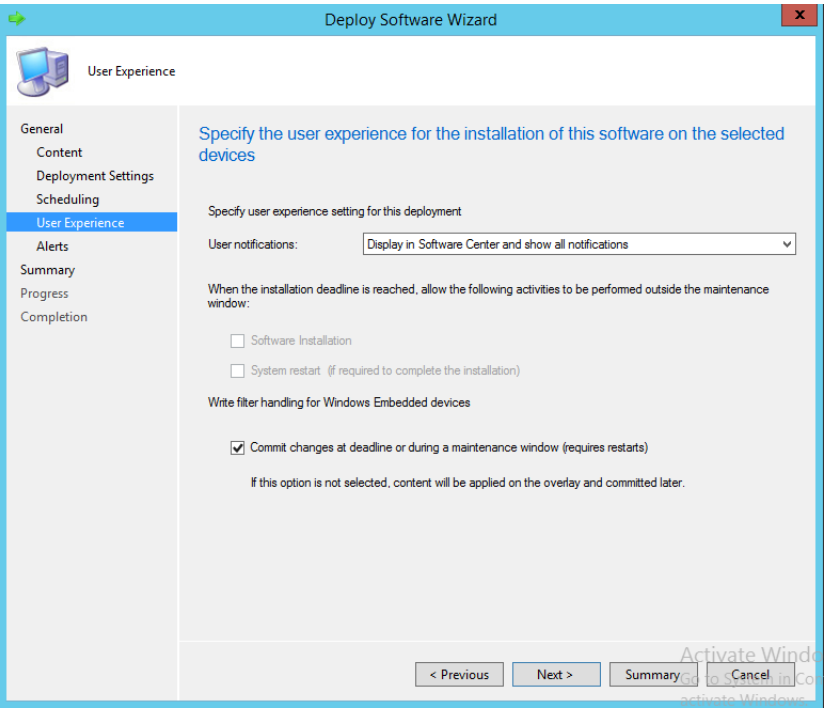

401 402

403

399

400

10. In the **User notifications** drop-down, choose **Display in Software Center and show all notifications**.

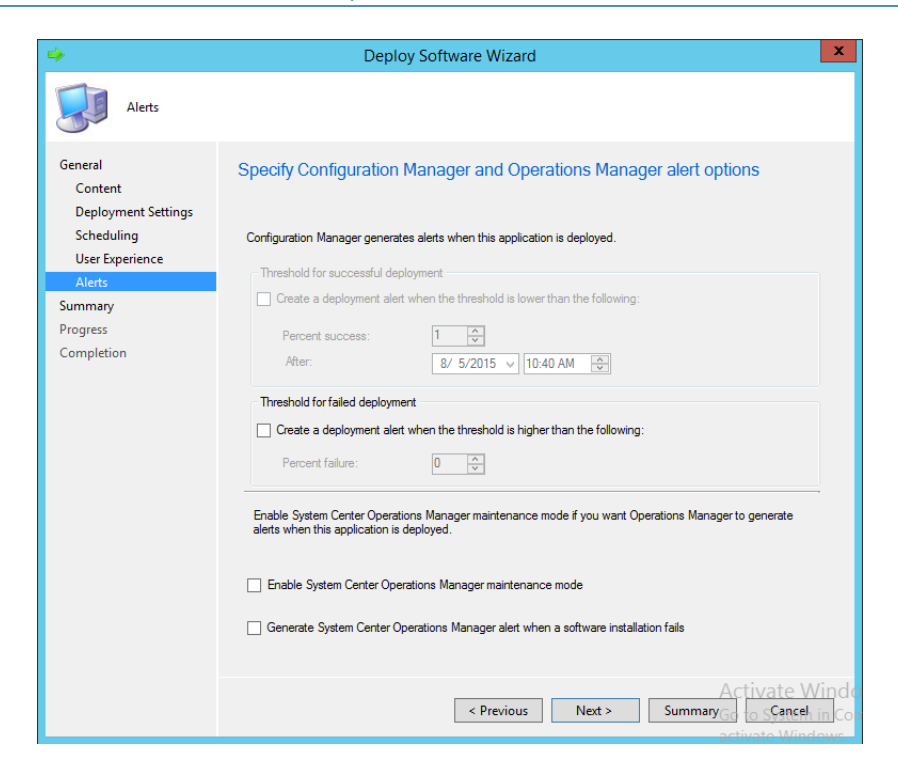

11. Click **Next**.

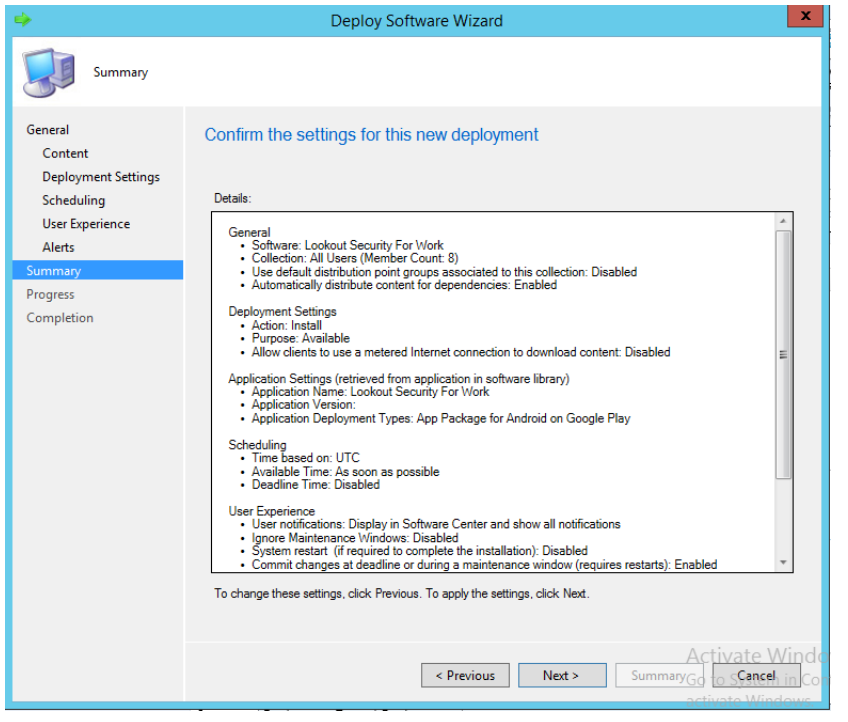

406 407

404

405

12. Click **Next**.

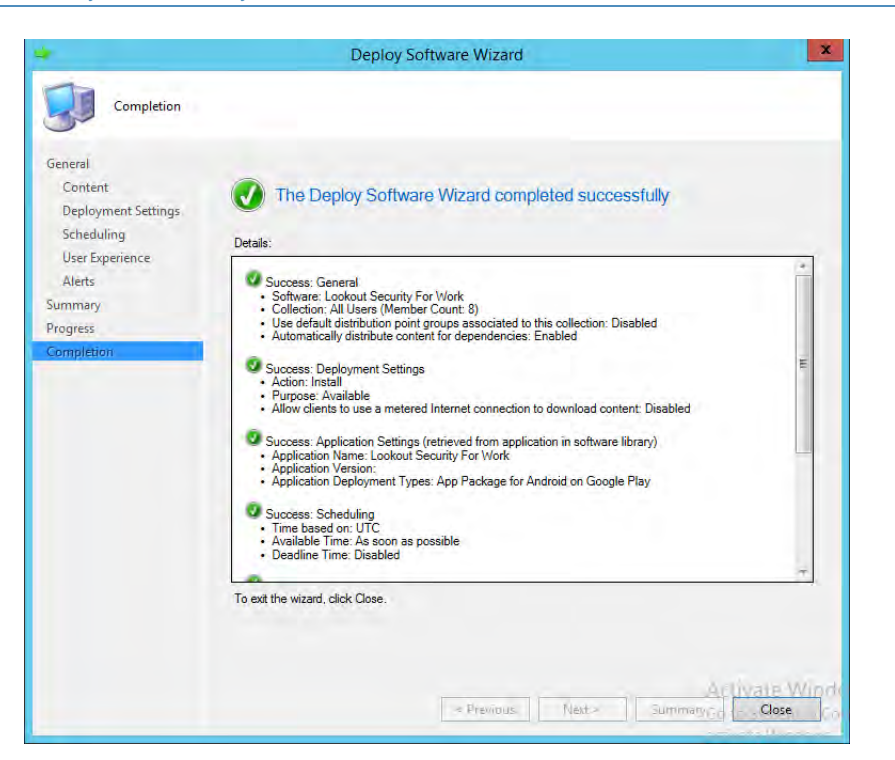

#### 13. Click **Close**.

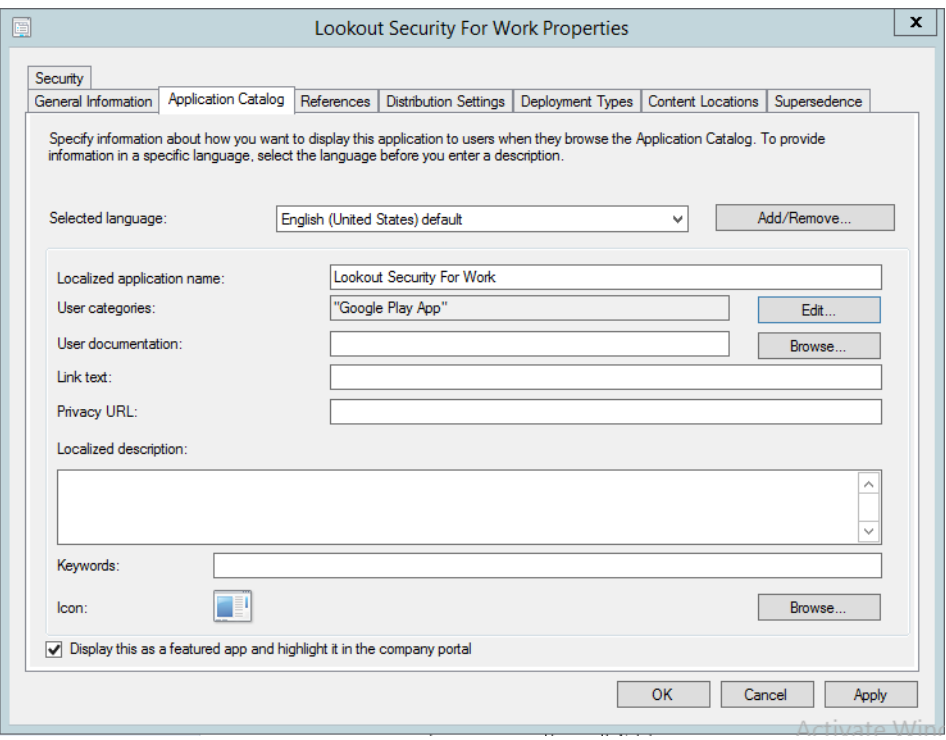

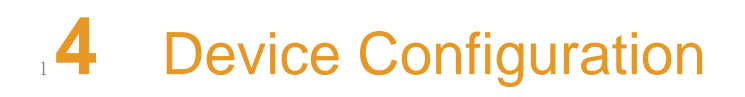

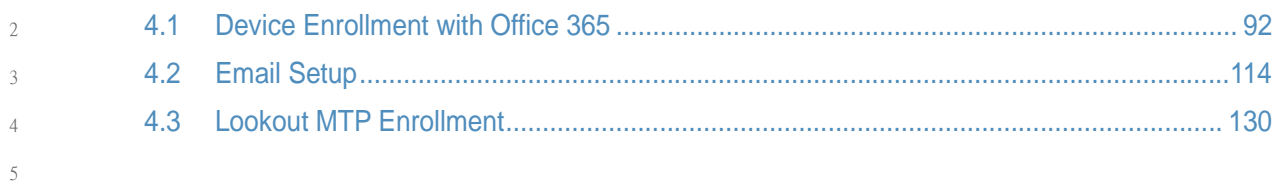

This section steps through the configuration of devices. This section is applicable to both cloud and hybrid builds. Here, we feature enrollment and email configuration with iOS, Android and Windows Phone operating systems. 6 7 8

#### <span id="page-158-0"></span>Device Enrollment with Office 365  $, 4.1$

The following sections depict the enrollment process of an iOS and Android device to the Intune enterprise mobility management service. The reader should note that the Intune service will automatically redirect the user to the Intune tenant owner's authentication service based on the domain part presented in the user's email address. The authentication service must be accessible via the Internet if users enroll remotely. Otherwise, an organization must make its authentication service available on a local network accessible by device users. 10 11 12 13 14 15

Instruct device owners to download the Company Portal application through the application distribution point of their platform to start the enrollment process.<sup>9</sup> This is not necessary for Windows Phone devices because MDM management through this service is native to the device. 16 17 18 19

<sup>9.</sup>The URLs for iOS and Android devices are [https://itunes.apple.com/us/app/microsoft-in](https://itunes.apple.com/us/app/microsoft-intune-company-portal/id719171358?mt=8)[tune-company-portal/id719171358?mt=8](https://itunes.apple.com/us/app/microsoft-intune-company-portal/id719171358?mt=8) and [https://play.google.com/store/apps/de](https://play.google.com/store/apps/details?id=com.microsoft.windowsintune.companyportal&hl=en respectively)[tails?id=com.microsoft.windowsintune.companyportal&hl=en](https://play.google.com/store/apps/details?id=com.microsoft.windowsintune.companyportal&hl=en respectively) respectively.

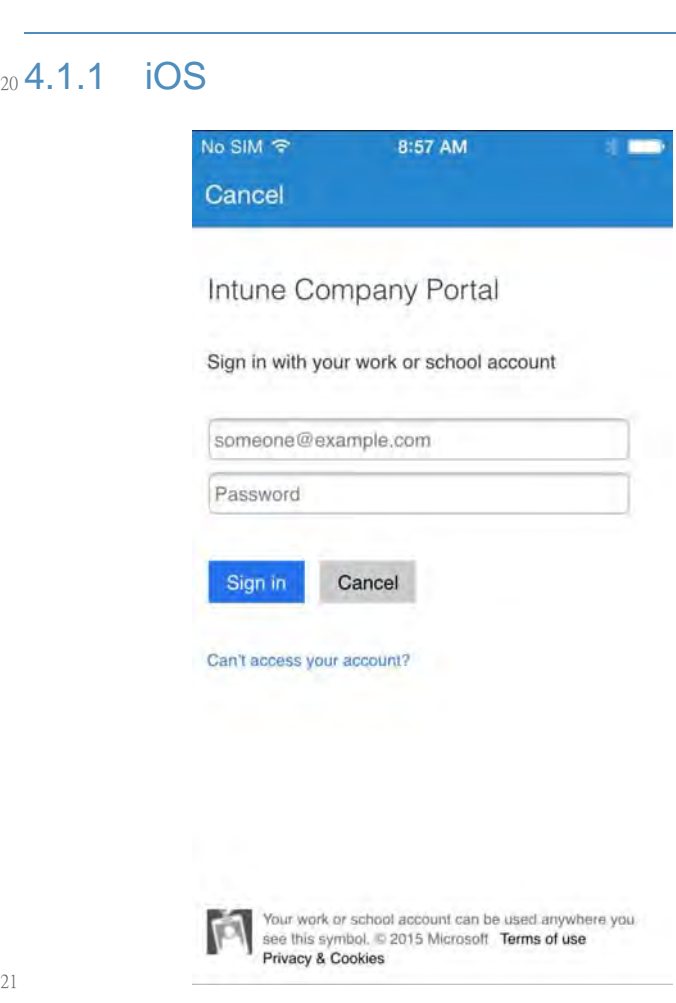

22 23

1. Download the company portal application from the App store and log in using Office 365 credentials.

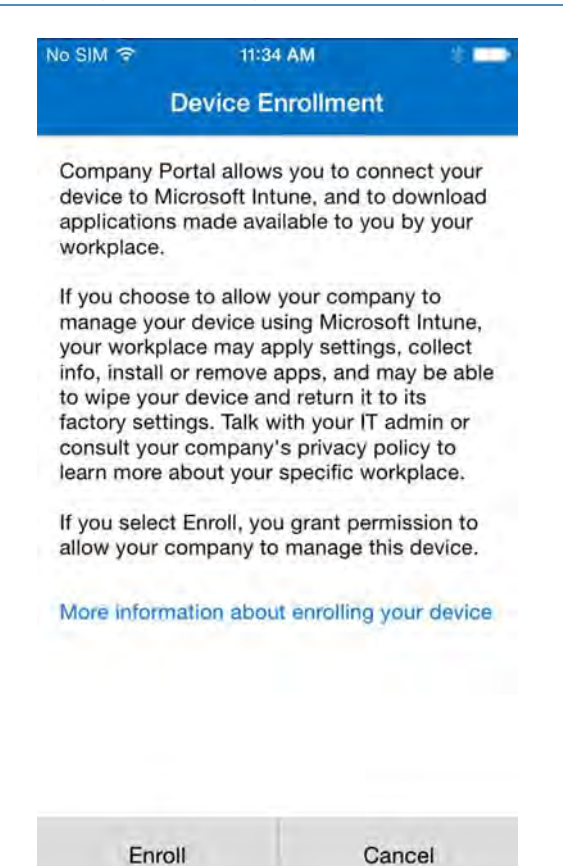

25

2. The user will then be asked to enroll their device and accept the organization's policies.

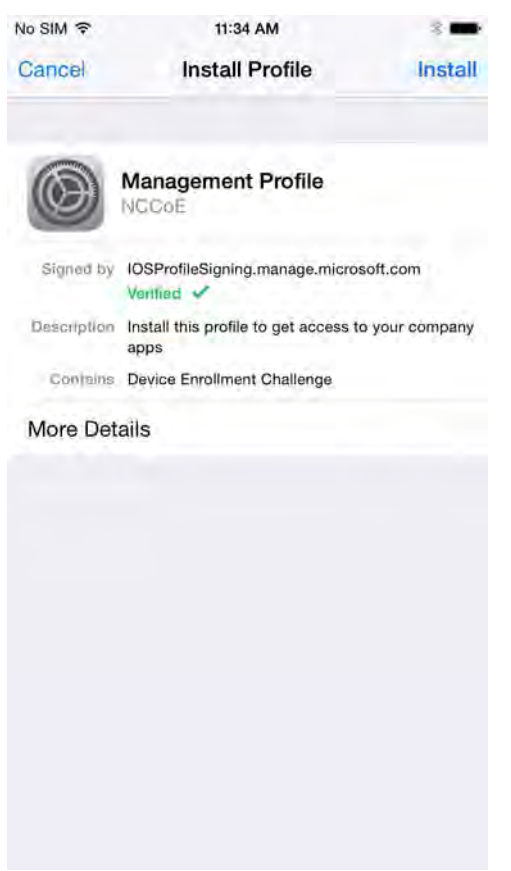

27 28 3. Before accepting the management profile, the user can see the specifics of the profile and certificates that are issued.

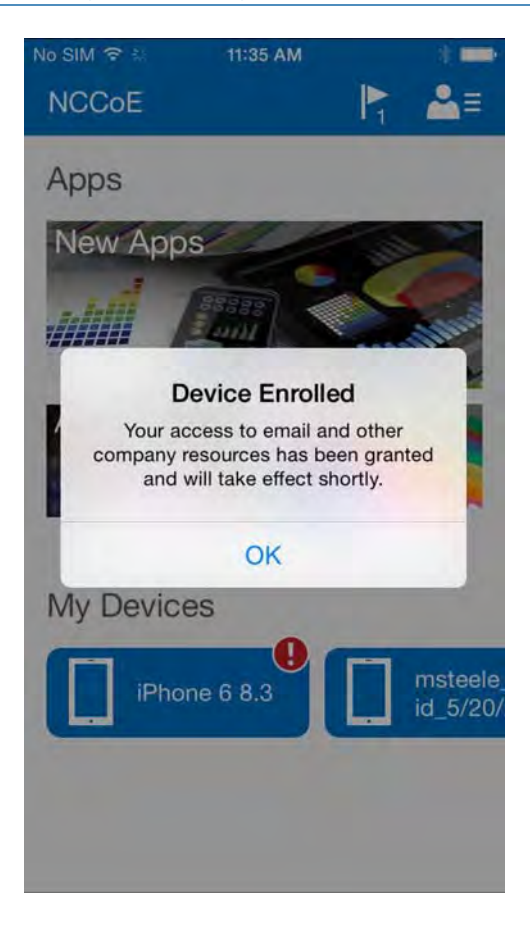

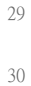

4. Upon accepting the management profile, the device will be enrolled and the user will receive this confirmation message.

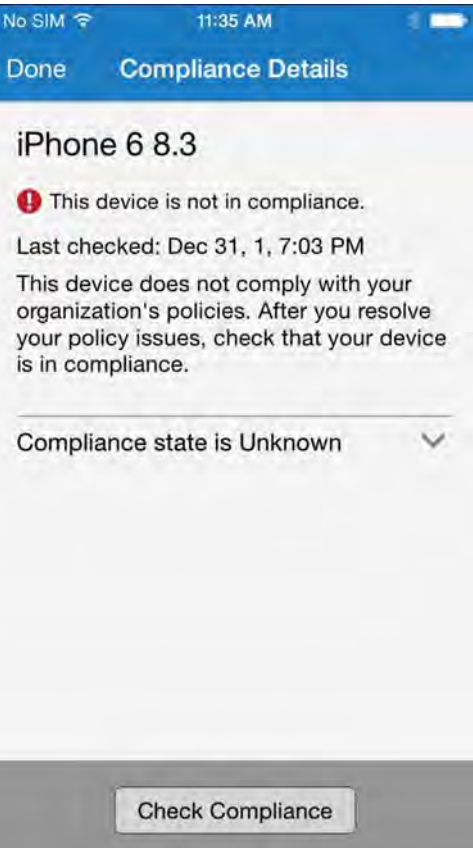

33 34 35 5. To gain full access to company resources, the user will need to check their device for compliance. This screen will appear when the user taps on their device inthe company portal.

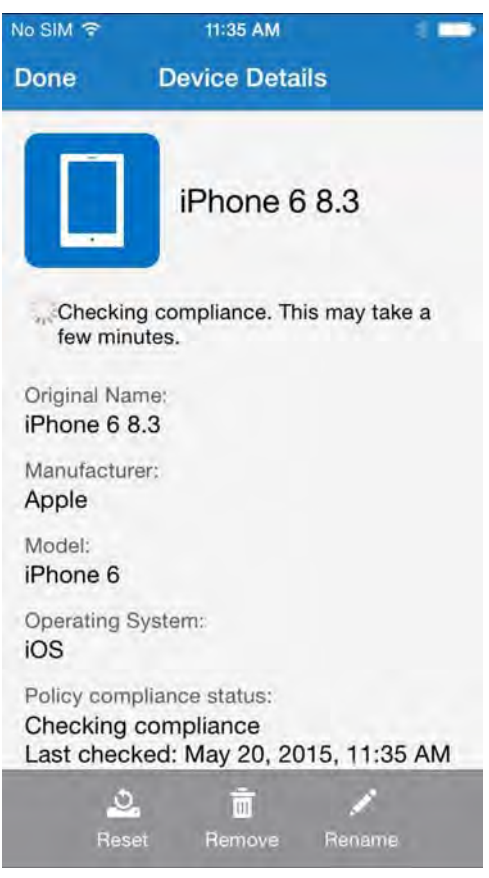

38

6. The compliance checking process will take a couple of minutes. The user can minimize the application during the compliance checking process.

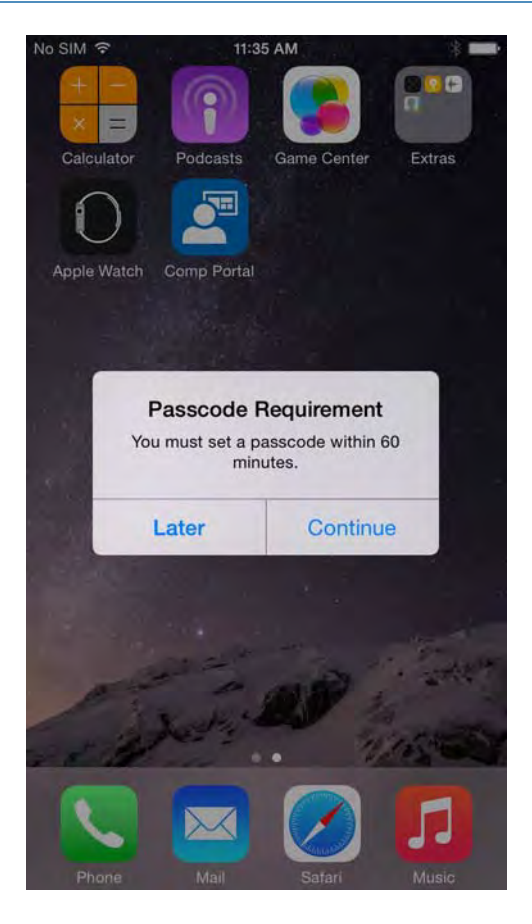

- 39
- 40 41 42
- 7. Upon minimizing the company portal application during the compliance checking process, the user is presented with the password remediation process, alerting the user to change their password within the hour.

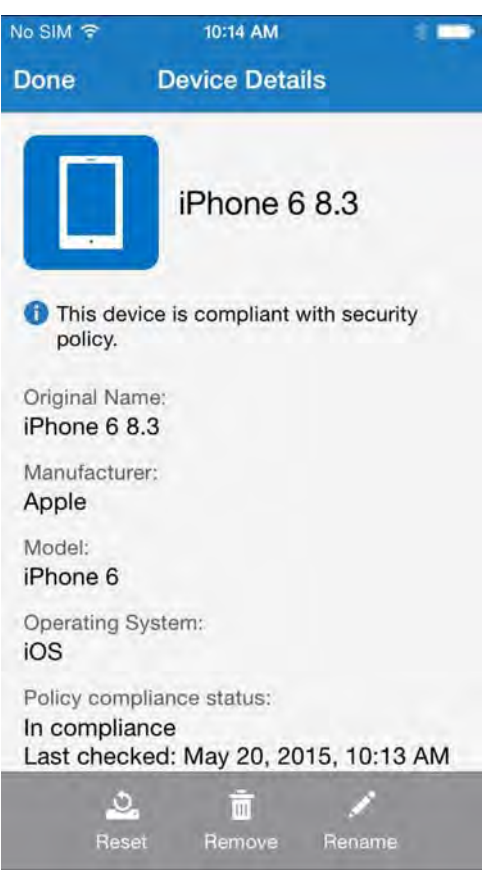

8. After meeting compliance, the user's device should be listed in the company portal like the example above.

45

<sup>100</sup> DRAFT

# 4.1.2 Android 46

47

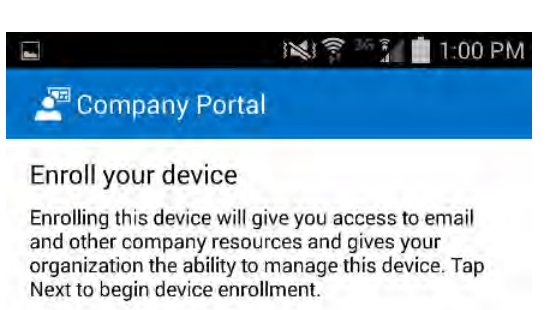

More information about enrolling your device

Cancel Next

1. After launching the Company Portal, Click **Next**. 48

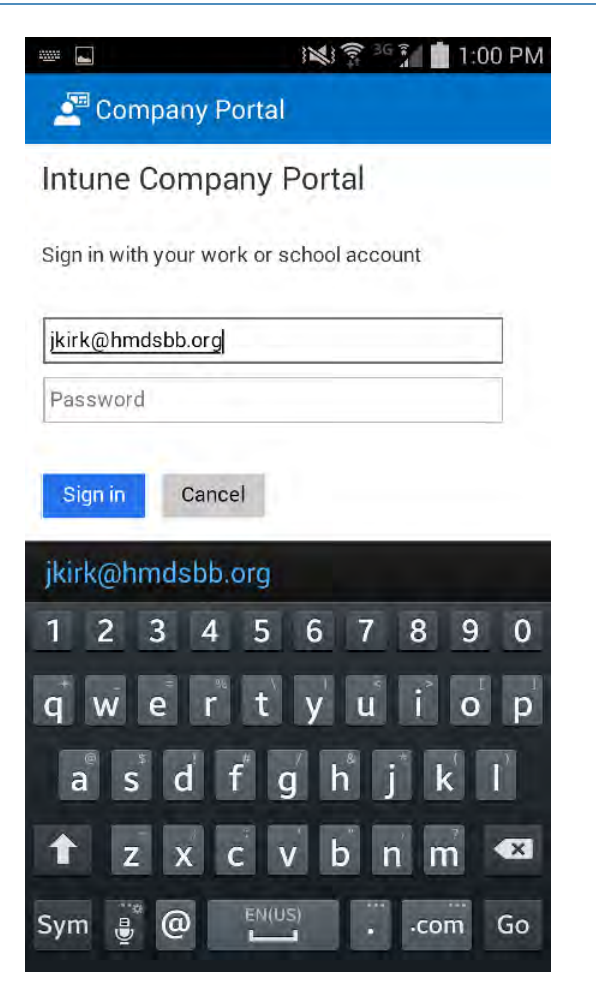

50

2. Enter your email address.

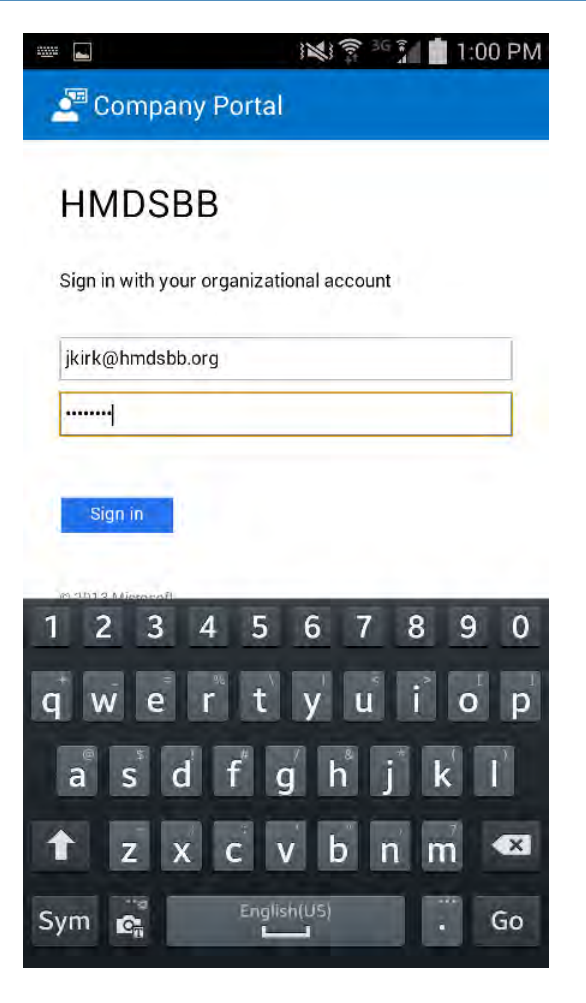

52 53 3. If implementing a hybrid architecture, you will be redirected to your enterprise login site to enter your password. Click **Sign In**.

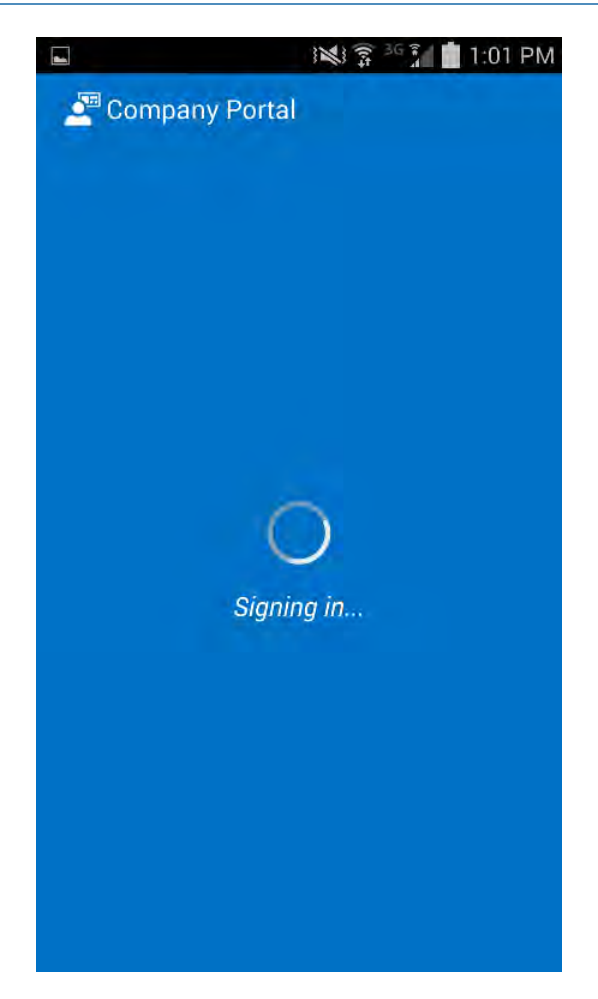

55

4. No action required.

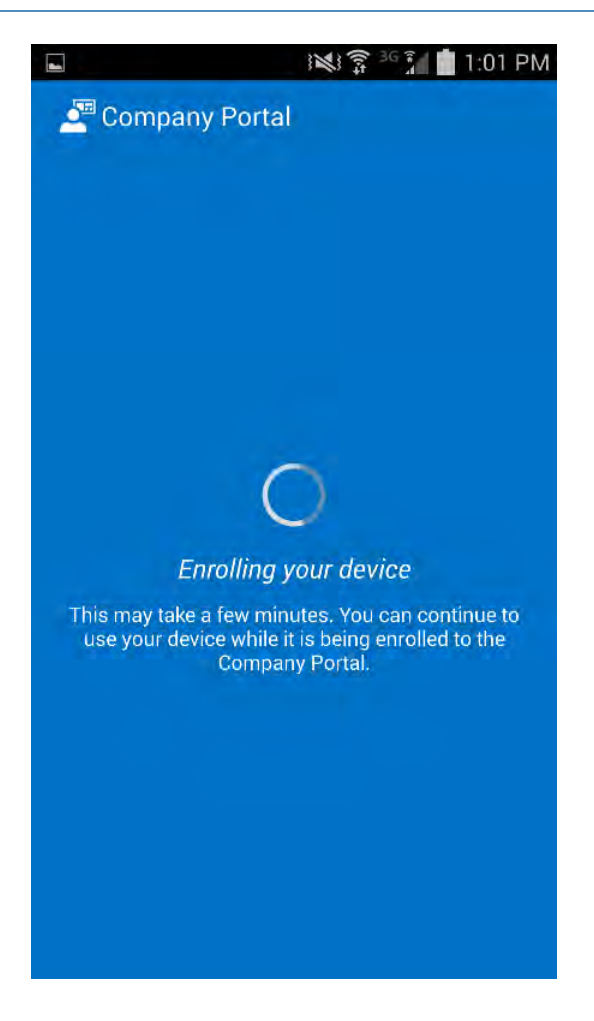

57

5. No action required.

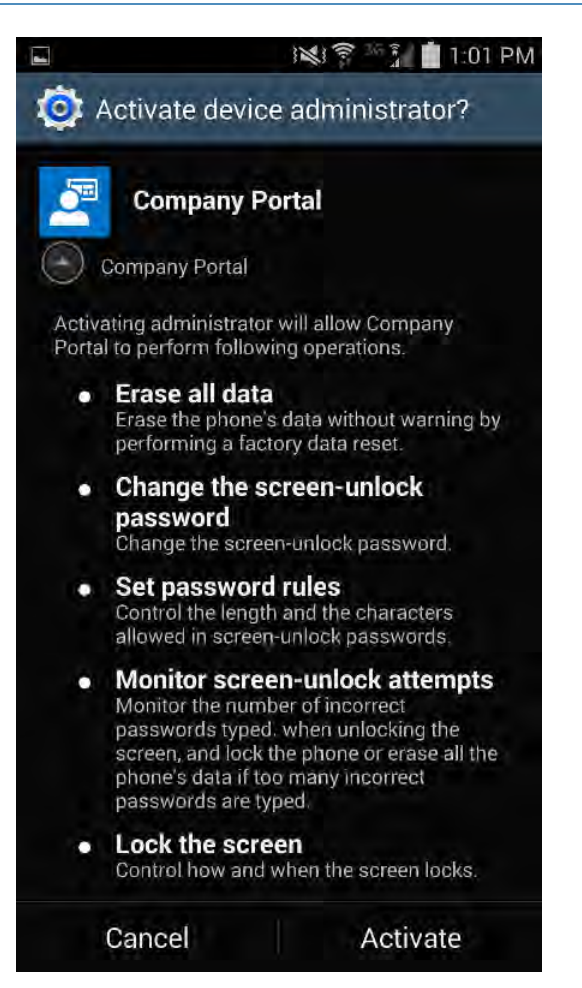

59

6. Click **Activate** to allow remote management of the device.

# 4.1.3 Windows Phone 8.1 60

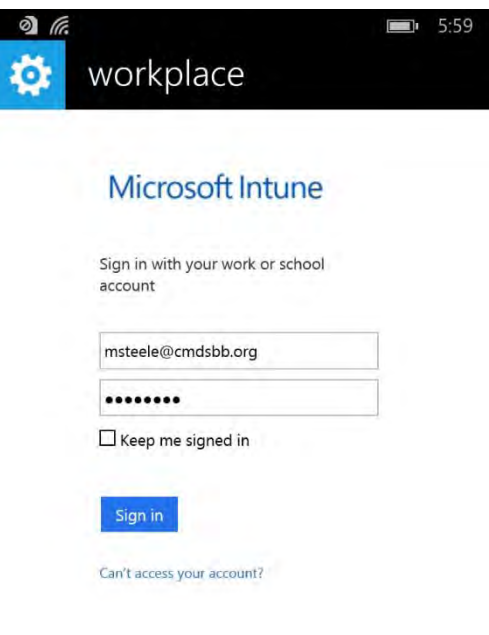

61

1. First the user must workplace join their device. Navigateto **Settings -> System tab -> Workplace** on Windows Phone 8.1 devices, or **Settings -> System tab -> Company apps** on Windows Phone 8 devices. 62 63 64

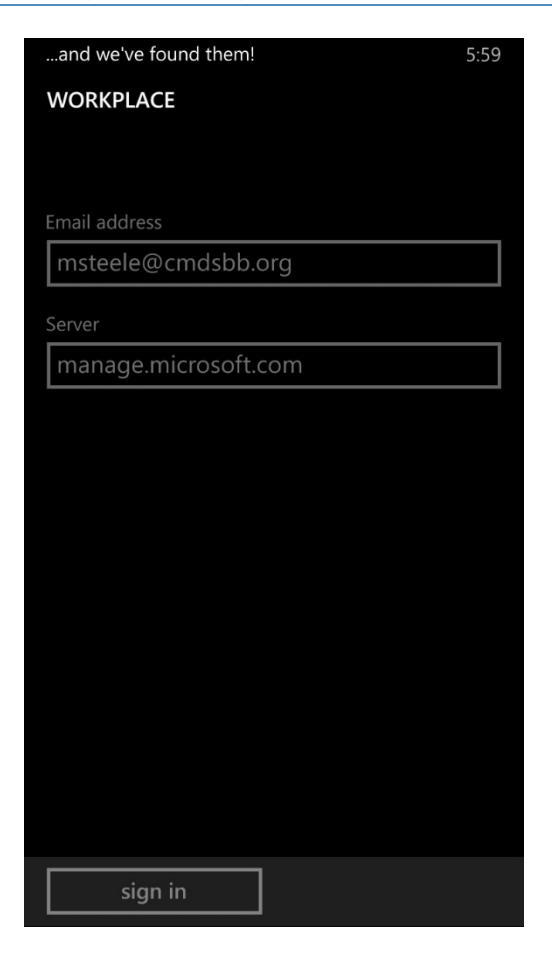

66 67 68

2. The workplace application will attempt to connect to your company's management portal. In our case it did not find the server. We used manage.microsoft.com, the main portal for all Microsoft's Web management for Office365 and Intune.

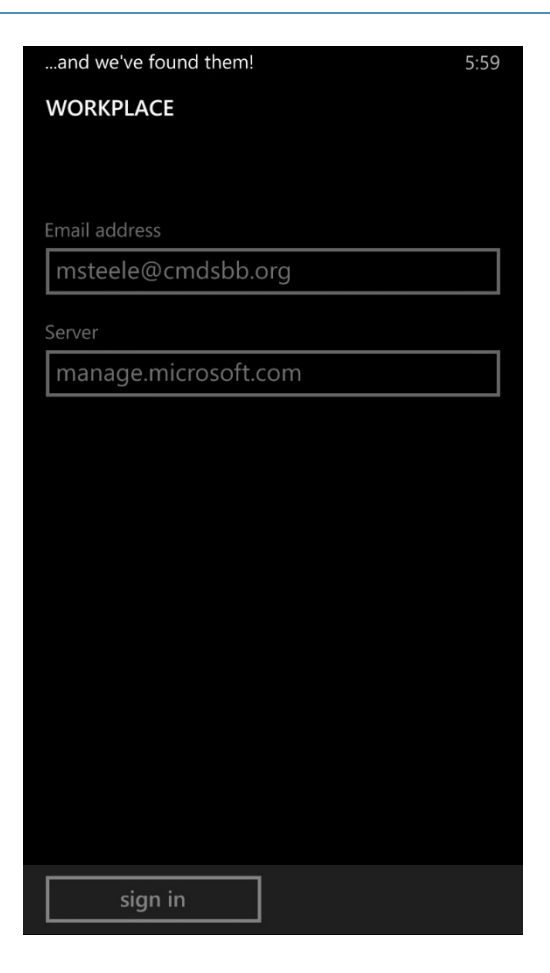

70 71 72

3. After connecting to your company's portal, your device should be able to be managed by Office 365. To do this, download company portal from the App store to finish enrolling your device and receive your organization's policies.

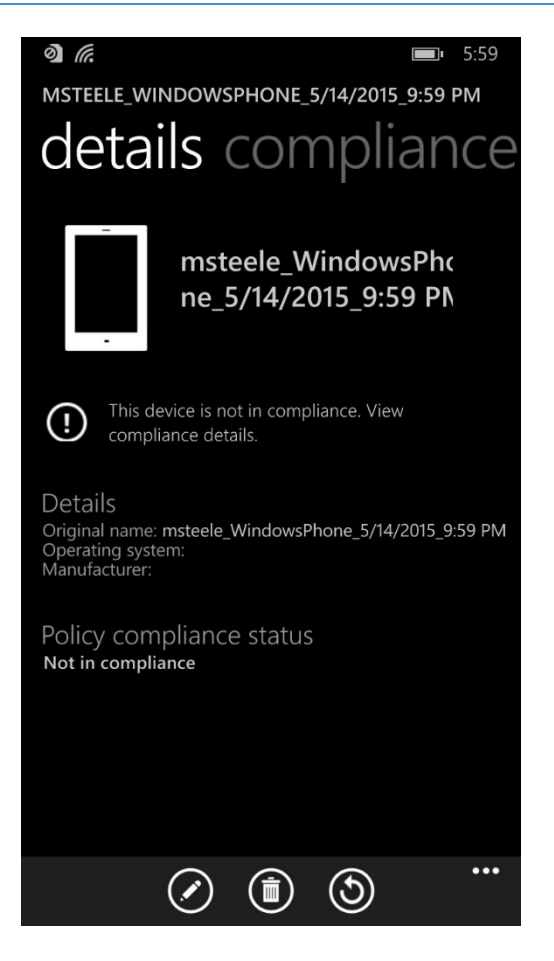

74 75 4. Upon logging in to company portal for the first time, the user will be notified that their device hasn't met compliance and that some resources will be restricted.

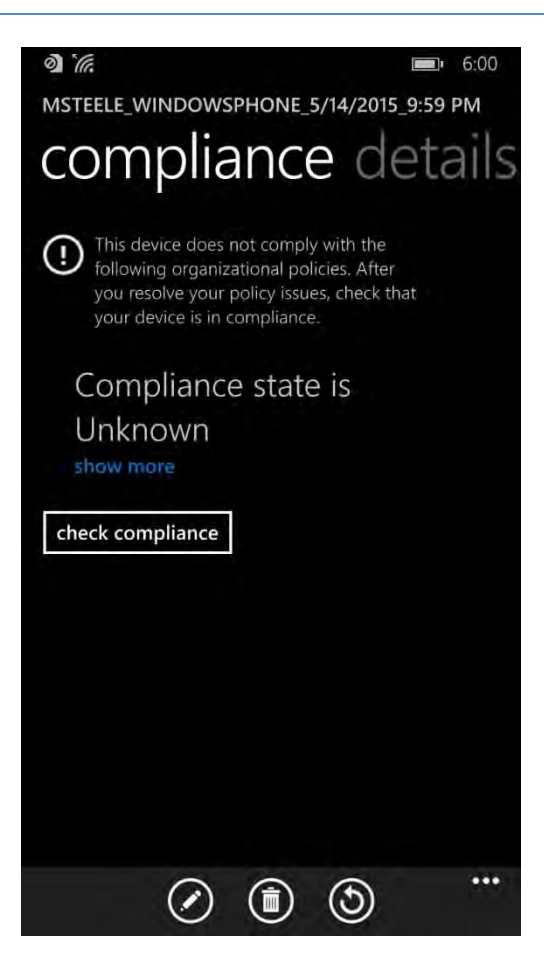

78

5. After checking the compliance manually (less than 5 minutes), the user's device is fully enrolled and should have the appropriate policies deployed.

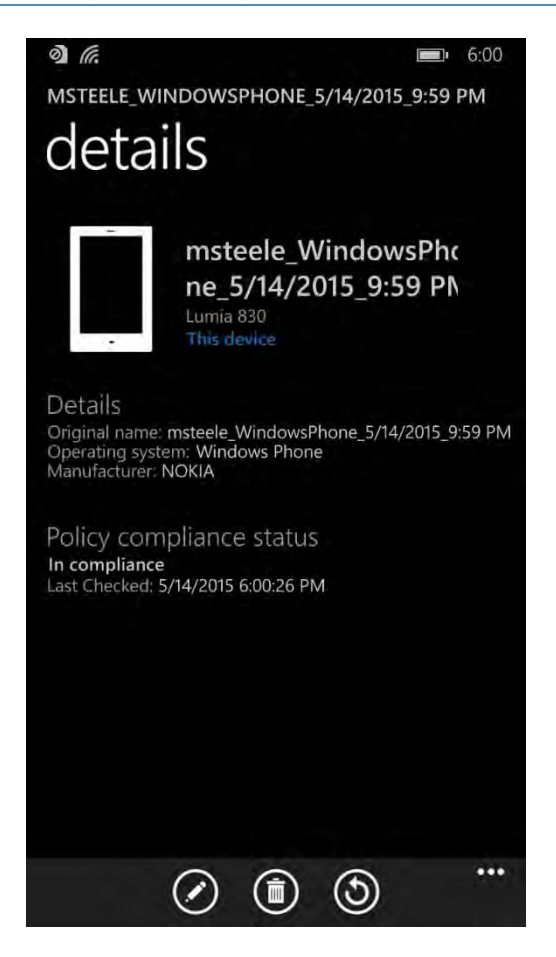

6. How a compliant and fully enrolled device should look.

79

80

<sup>112</sup> DRAFT

 $\odot$  *G*.  $\Box$  3:40 You are receiving this message because your IT department requires that you take action in order to access Exchange email. This helps to protect corporate information in your organization.

You need to take the following actions in addition to any guidance received from your IT department:

1. Enroll your device (you may have already done this)

Enrolling this device involves signing in with your corporate credentials in the Workplace settings. Skip this step if Workplace settings says your device is already enrolled.

2. Check here to see if this device is compliant

You may need to set a passcode and enable encryption. By ensuring that all devices are compliant, you help your company protect its information.

#### 3. Click here to activate your email

Once you know your device is compliant, click here to activate your email. If you've just recently enrolled, you may need to wait a couple of minutes to activate your email. Activating your email helps your company to keep track of devices accessing corporate information.

Please contact your IT department with any questions or problems.

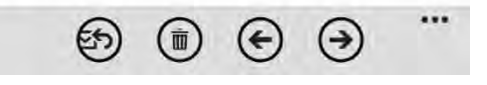

7. Once compliance had been met the, user should be able to tap the activation link to activate their email access.
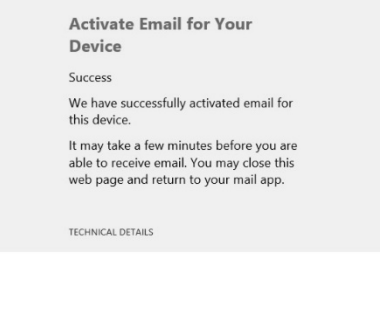

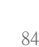

 $(\mathbf{L})$ enterpriseregistration.wir<sup>U</sup>

8. The activation link will open a browser, and upon successful activation the user should be directed to this page. At this point the user should have full access to exchange email/contacts/calendar.

#### **Email Setup**  $88,4.2$

This section steps through the setup of email clients on iOS, Android, and Windows Phone. For iOS and Android, we use the Outlook client from Microsoft in the Play Store. The native email capabilities are used with Windows Phone. Other third-party applications are available, but this guide makes no assumptions regarding the security of those applications. 89 90 91 92

Implementers may choose to have users configure an email client on their devices manually or create a SCCM profile, which automatically configures enrolled devices. At the time of writing of this practice guide, only iOS and Microsoft mobile devices were supported. Consult SCCM documentation for the latest capabilities. 93 94 95 96

## $97$  4.2.1 iOS

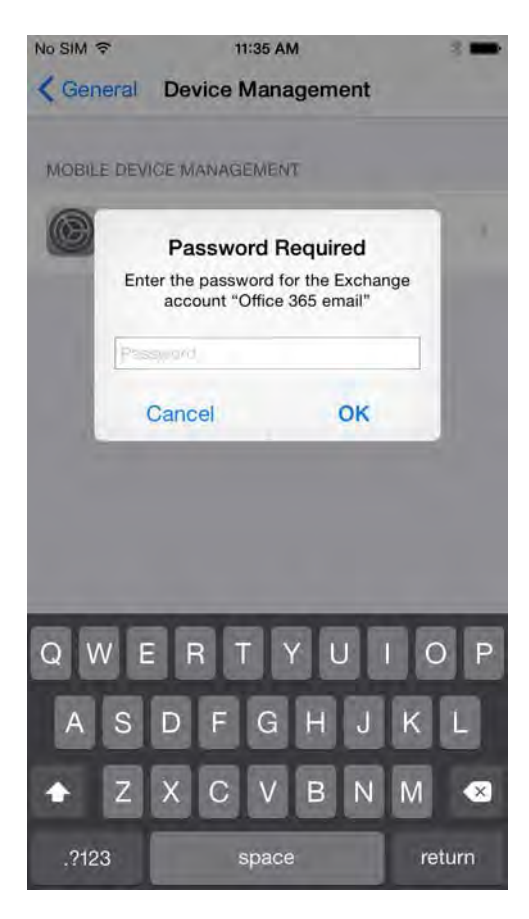

98

100

- 
- 1. When the user first opens the settings application either before/during/after the compliance check, they are prompted for their Office365 password for the exchange profile that is provisioned during the on-boarding process. This is a one-time occurrence.

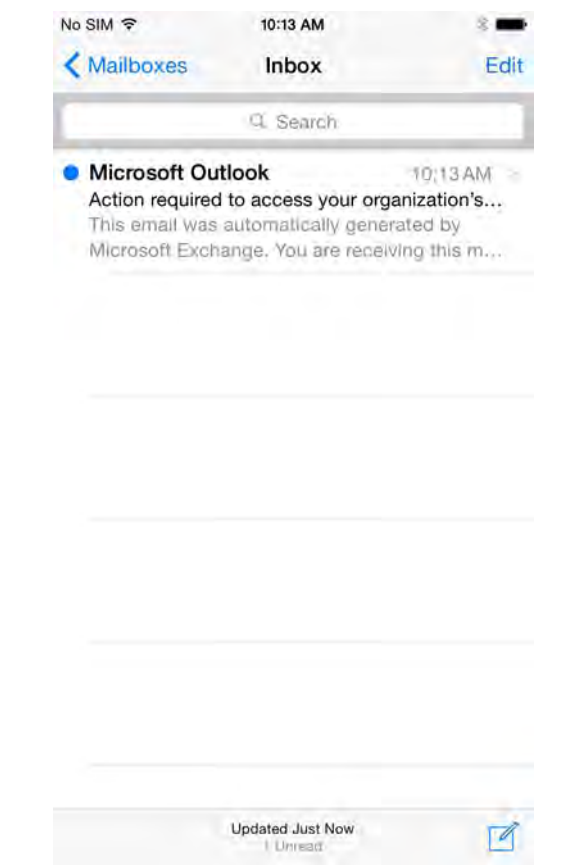

103

2. The user will receive this email the first time they open their email client.

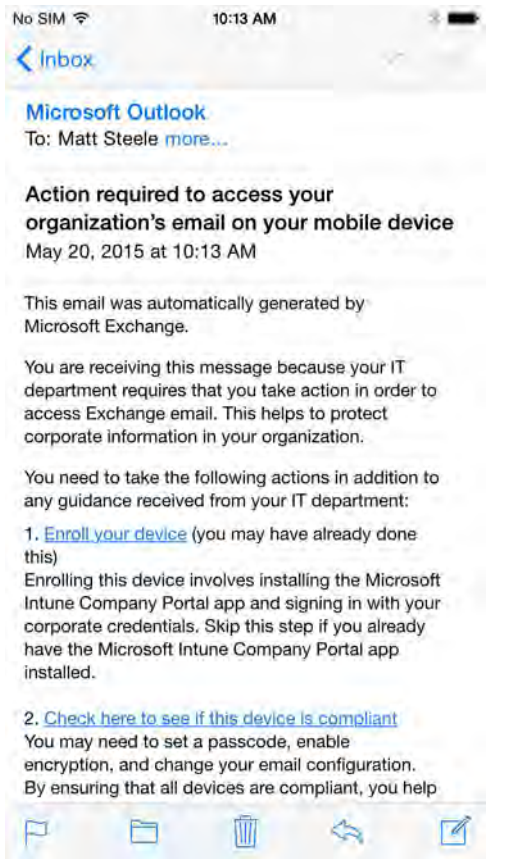

105 106 3. To activate their email access, the user will have to tap the link to activate the email and check for compliance.

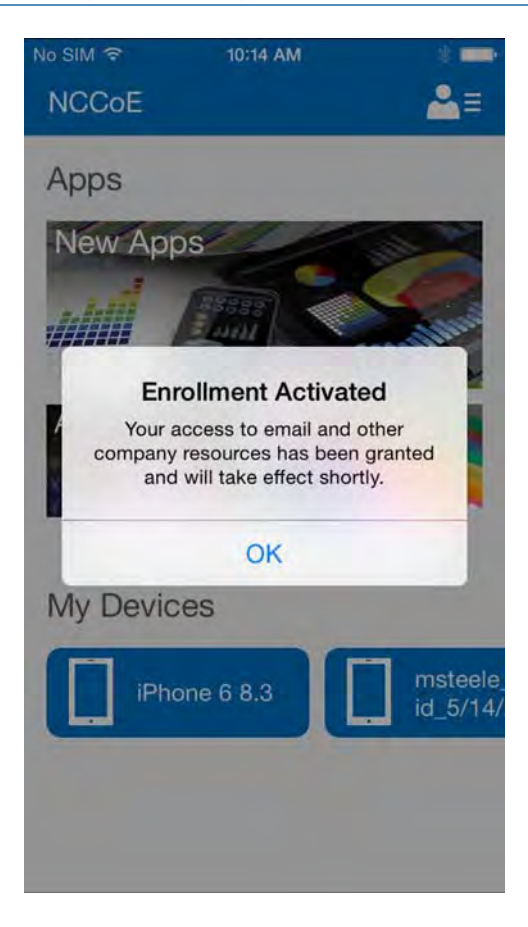

108

4. After activating their email, the user will be presented with this confirmation page.

## 4.2.2 Android 109

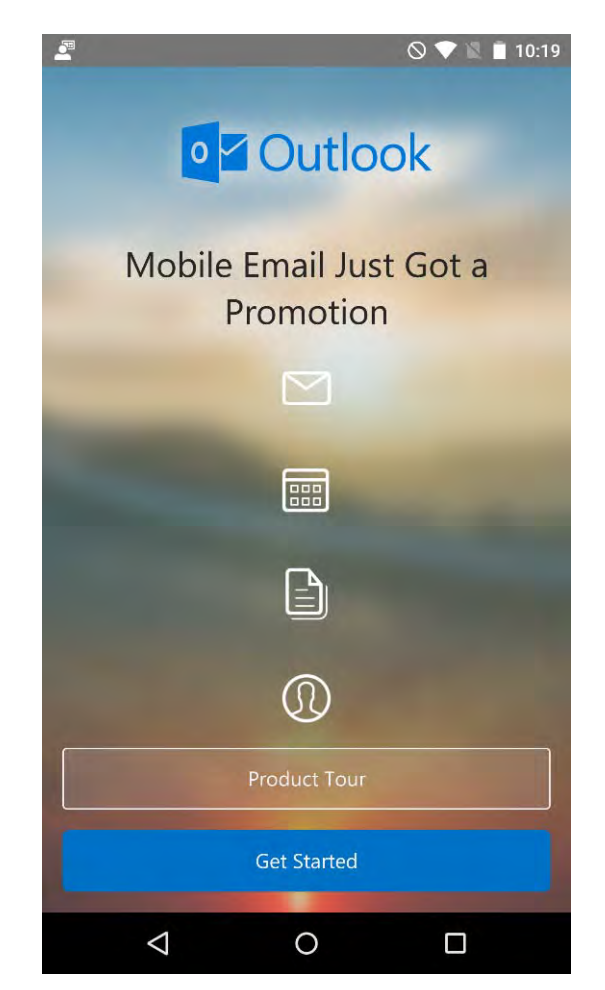

### 110

111

1. Open the Outlook application on your device.

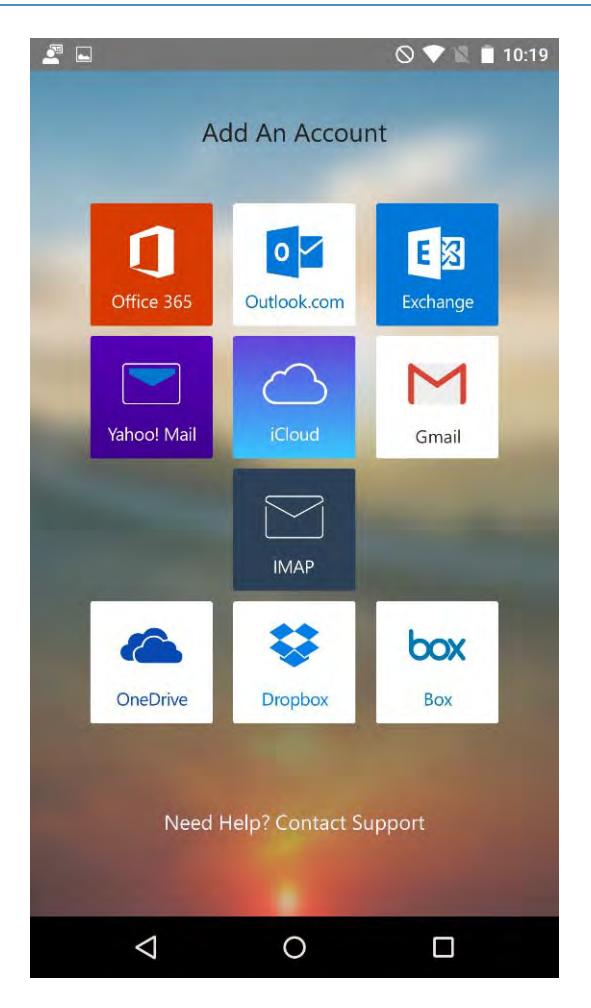

2. Choose **Office 365**. 113

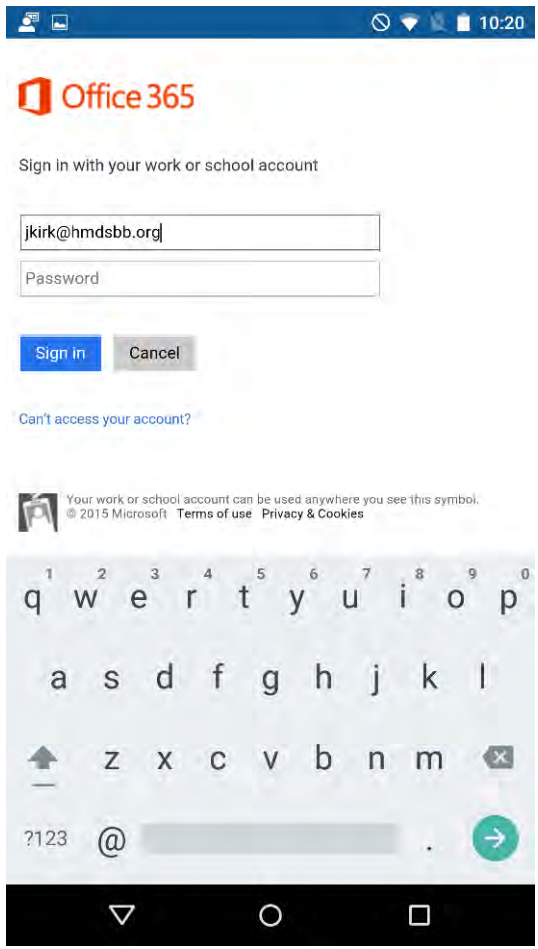

3. Log in with your enterprise credentials.

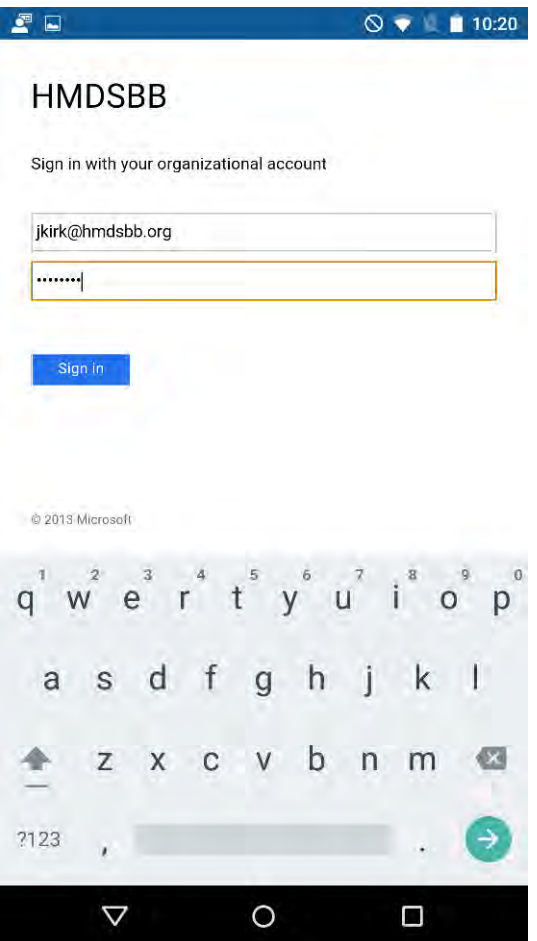

- 117 118
- 4. Note that if you are using the hybrid build, a single sign-on workflow is initiated. The device owner will be redirected to their local sign-in service.

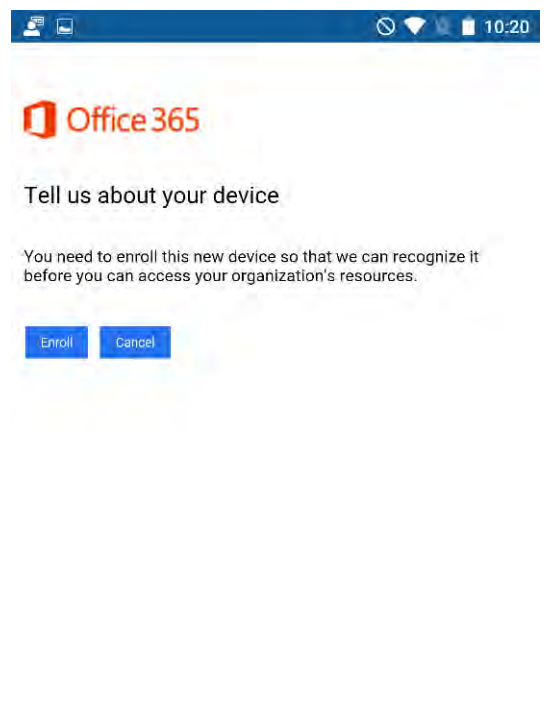

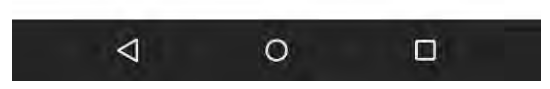

120

5. If your device has not been enrolled with the MDM, you will be prompted to do so.

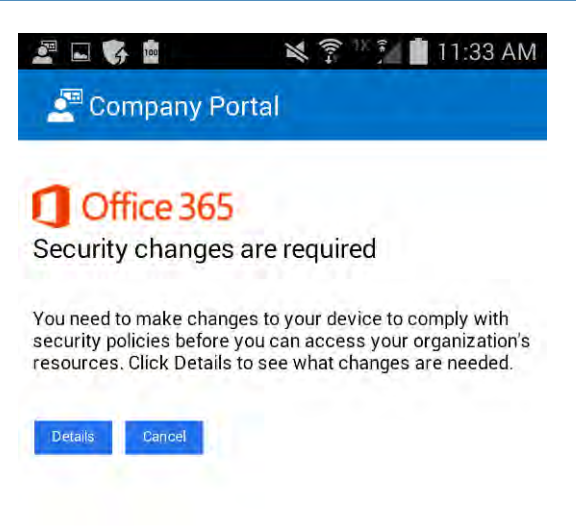

6. A device that is out of compliance with the MDM policy will not have access to Office 365 services. The device owner will be forced to remediate the device. 122 123

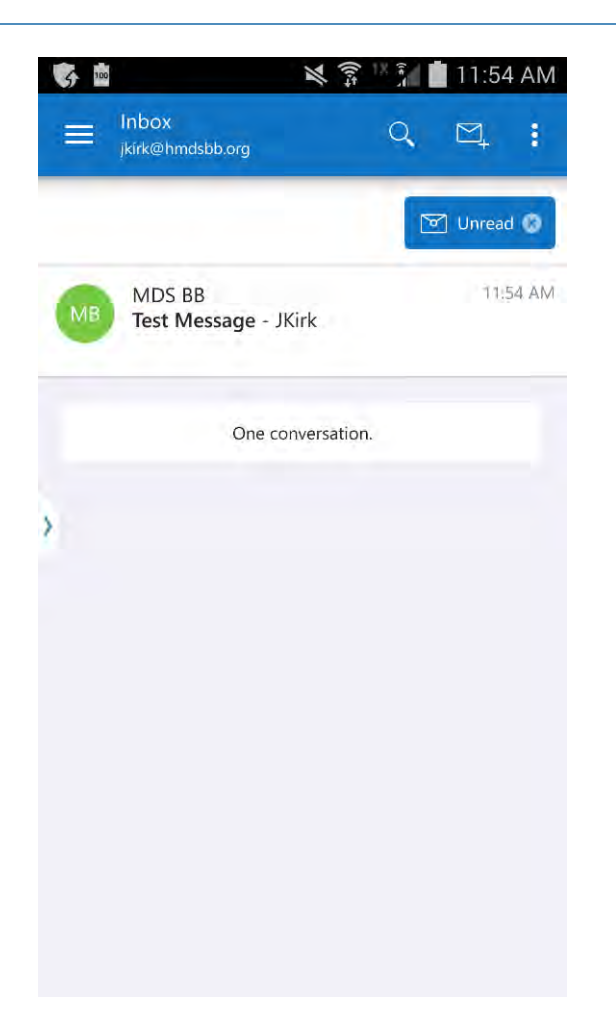

7. The device owner will be granted access to Office 365 after the device complies with policy. 125

## 4.2.3 Windows Phone 8.1 126

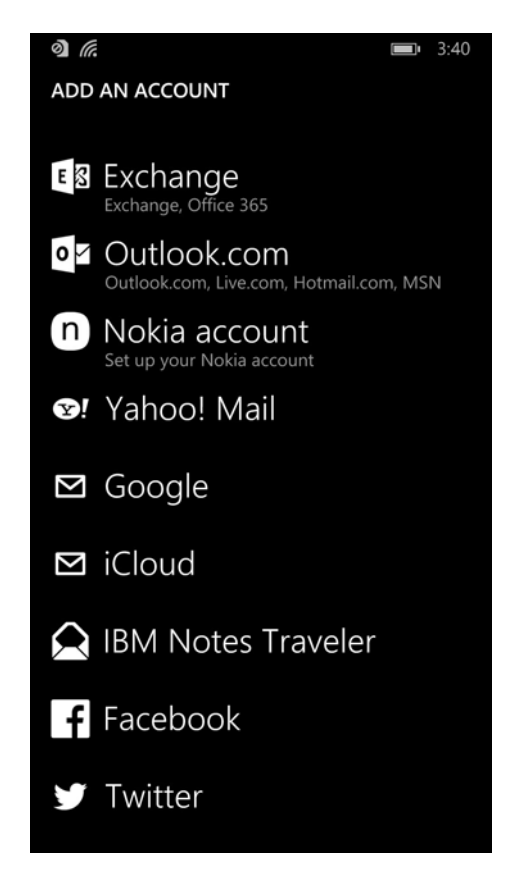

127

1. To get full access to exchange resources, as well as email, use the built-in email client to add an exchange account. In the email client, tap the three horizontal dots on the bottom right and tap **Add an account** to bring up the account select page. Or under **Settings -> Email + Accounts**, you can add your Office365 exchange account credentials. 128 129 130 131

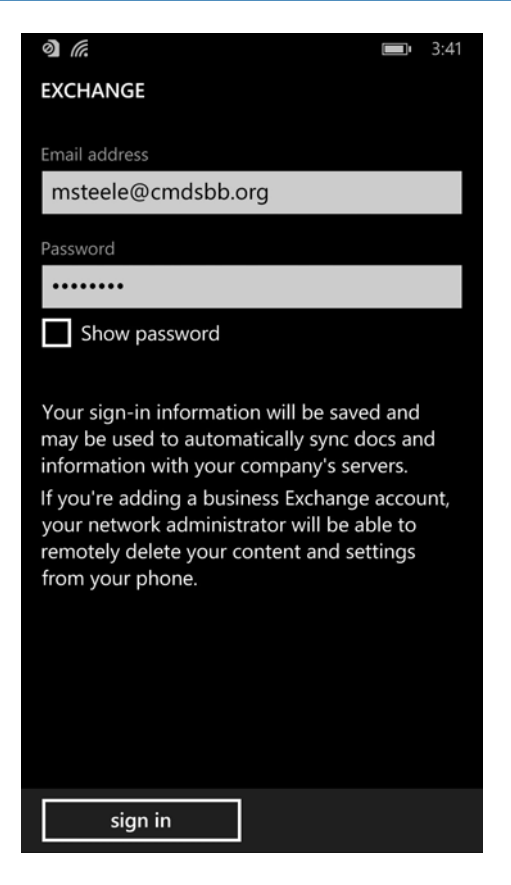

- - 2. Log in using your Office365 credentials. The server info should auto-populate.

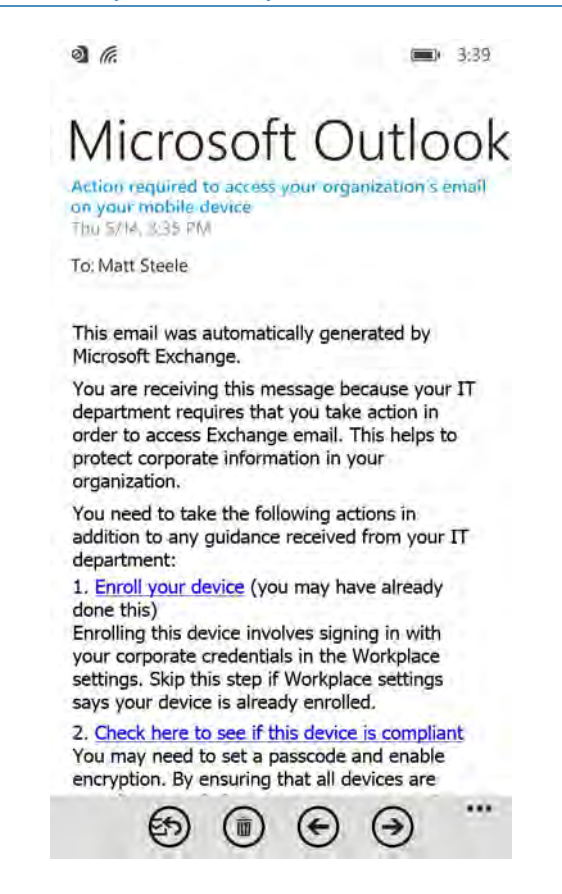

3. Upon successfully syncing the exchange account, the user should receive an email shortly thereafter explaining the enrollment process and requesting that the user enroll/check for compliance. 135 136 137

#### Windows 8.1  $1384.2.4$

Intune with SCCM integration does not support email profiles for Windows 8.1, so email must be configured using another method. 139 140

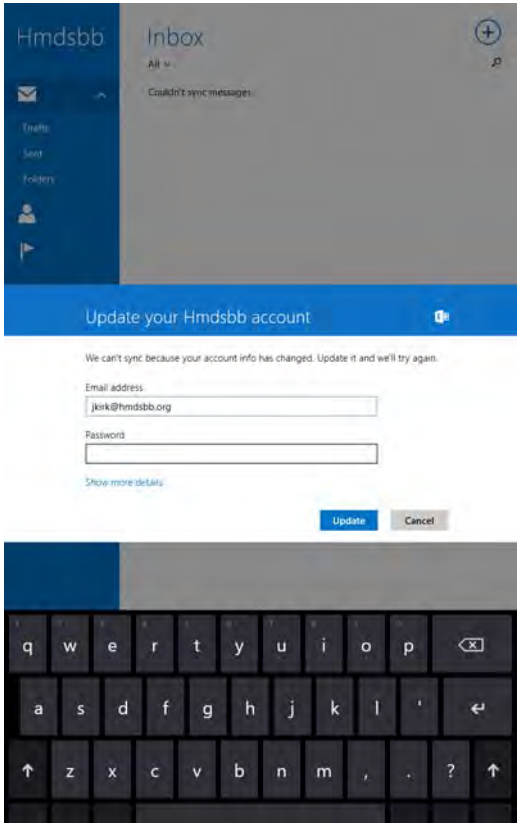

142

143 144 1. The user can add their account to the built-in email application by selecting **Exchange account** and adding their email@customdomain and password. The email application should be able to pull the settings.

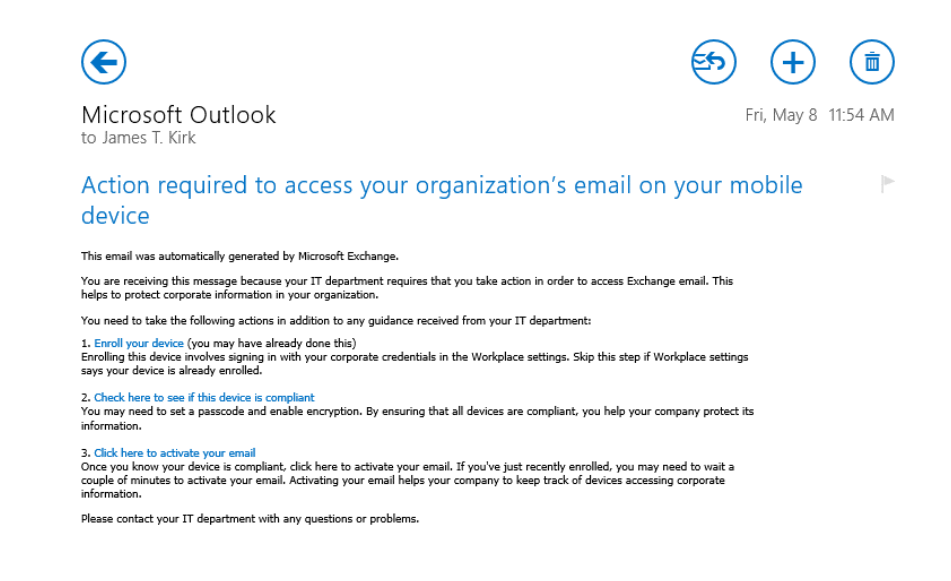

2. Upon connecting to their exchange account, the user should receive an email asking them to activate their email by clicking the link to check compliance. 146 147

# 148 4.3 Lookout MTP Enrollment

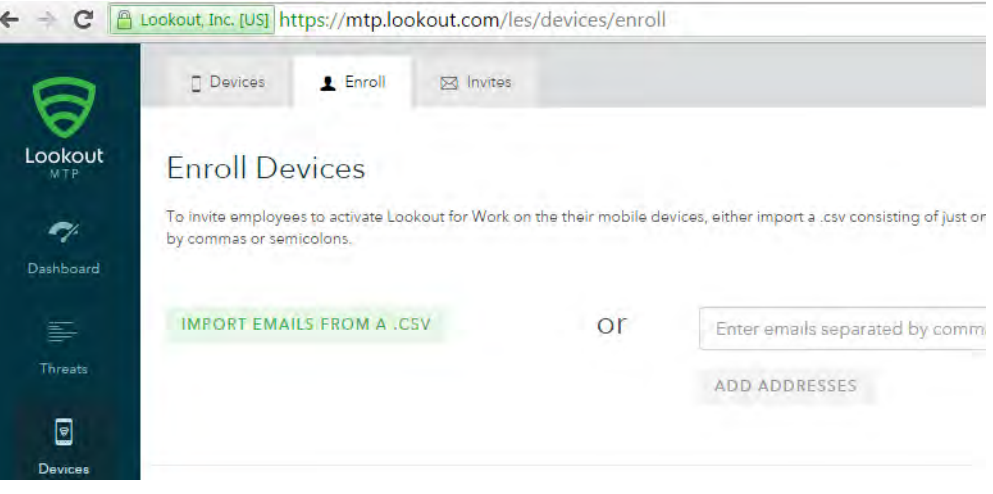

149

- 1. Open the Lookout MTP administrative console with a browser. Navigate to
	- <https://mtp.lookout.com/les/devices/enroll> and type the target user's email address into the provided Web field.

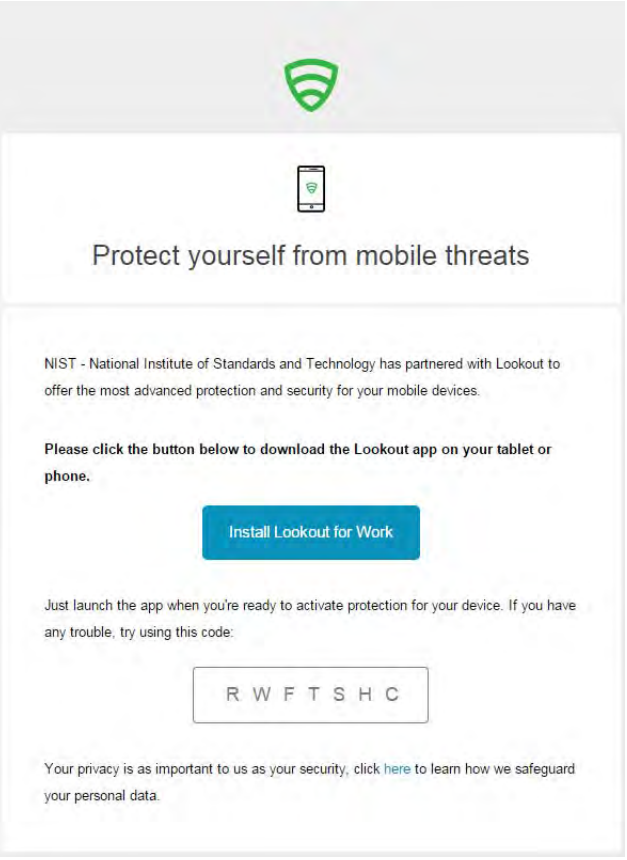

154 155 2. The mobile device user will receive an email with an activation code that must be used to activate the application.

#### **Android**  $156$  4.3.1

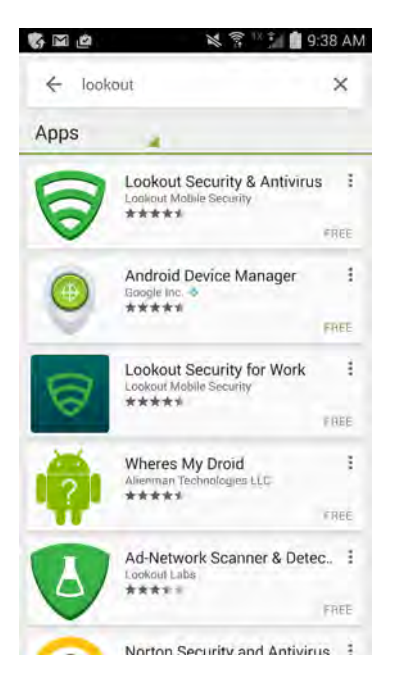

157

158

1. Find the MTP application in the Play store by searching **lookout**.

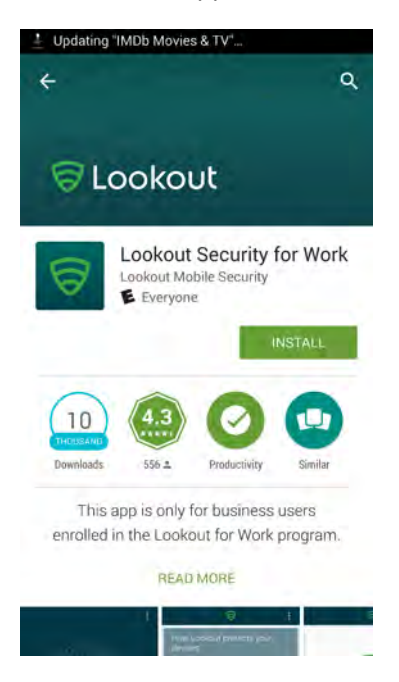

159 160

2. Select the **Lookout Security for Work** application and tap **Install**.

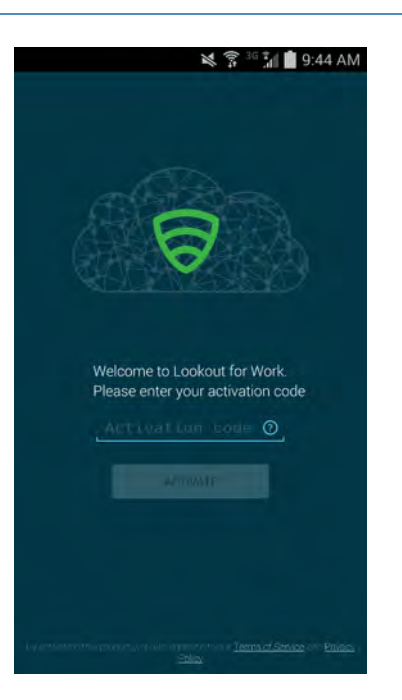

162

3. Enter the activation code retrieved from the enrollment email.

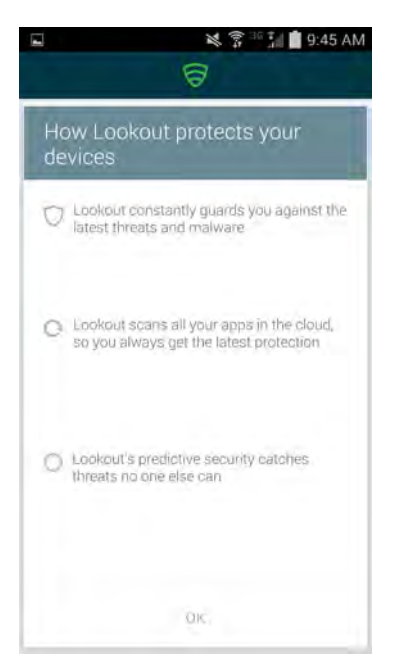

163

164

4. Select **OK** after the activation code is validated.

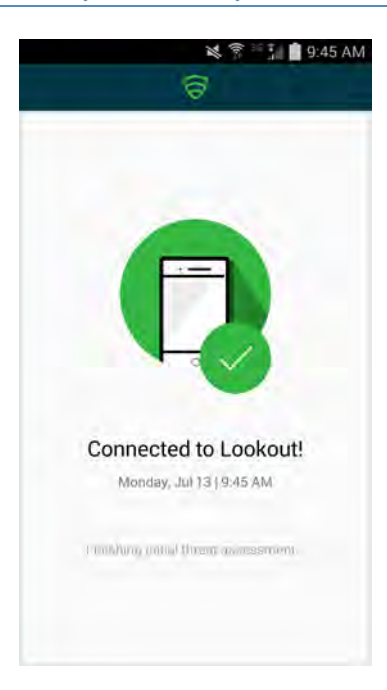

5. The application will proceed to scan the user's device.

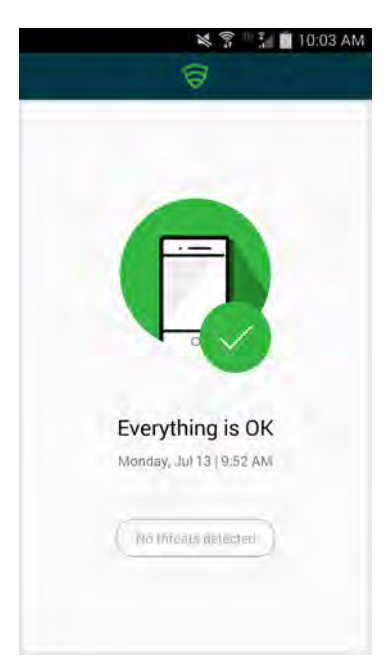

6. The application notifies the user of any threats on the device.

# Appendix A Acronyms 1

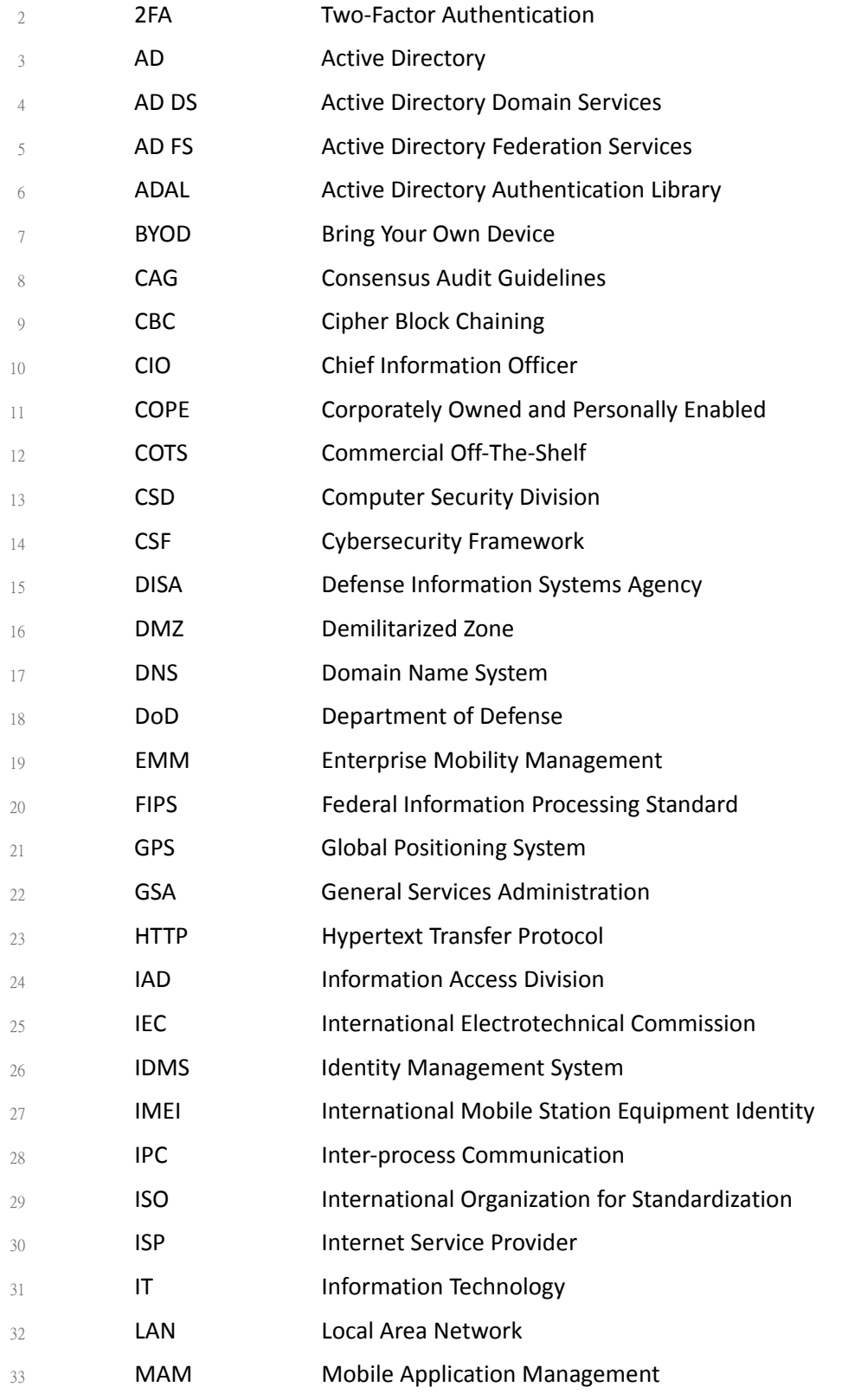

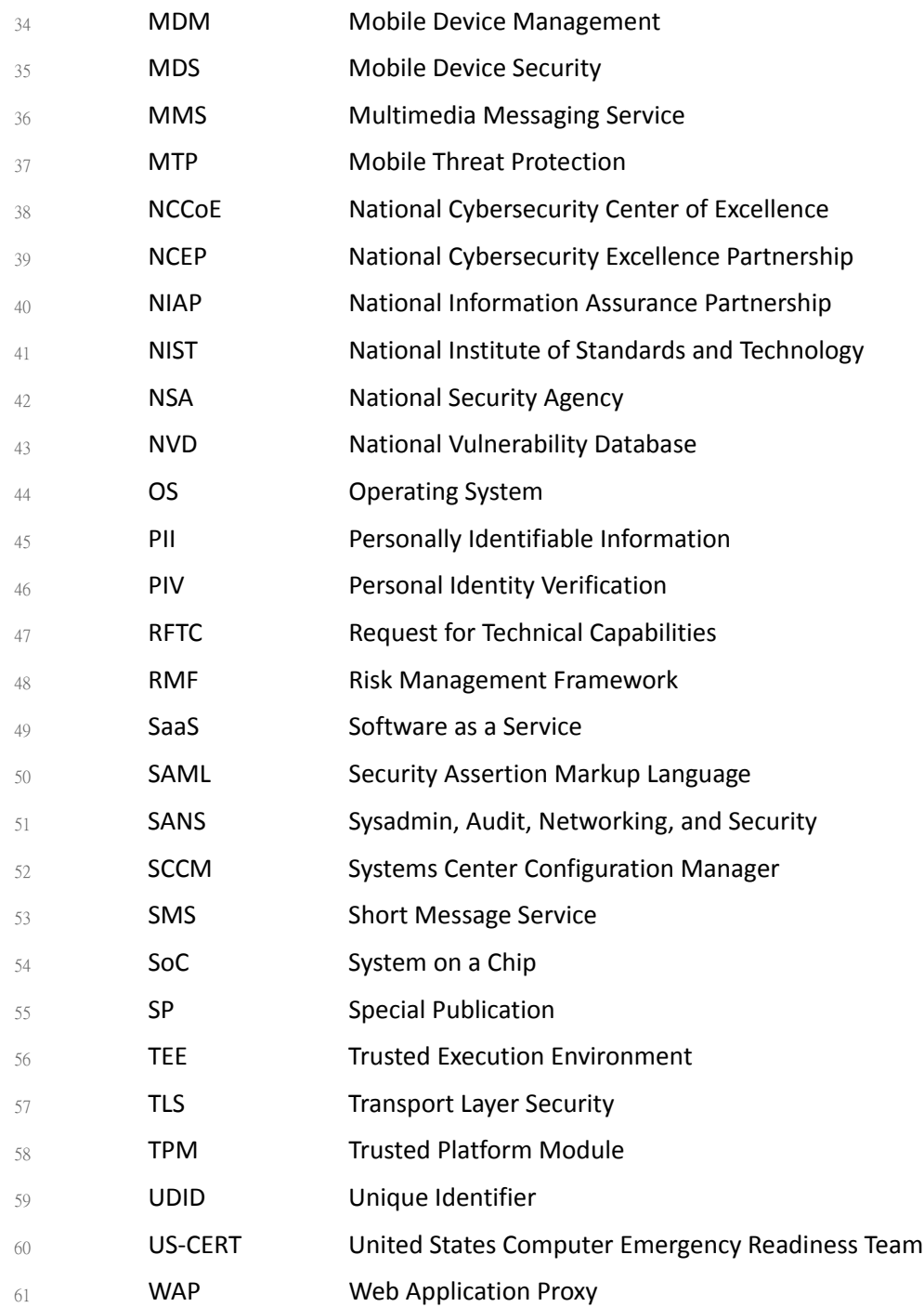

# Appendix B References 1

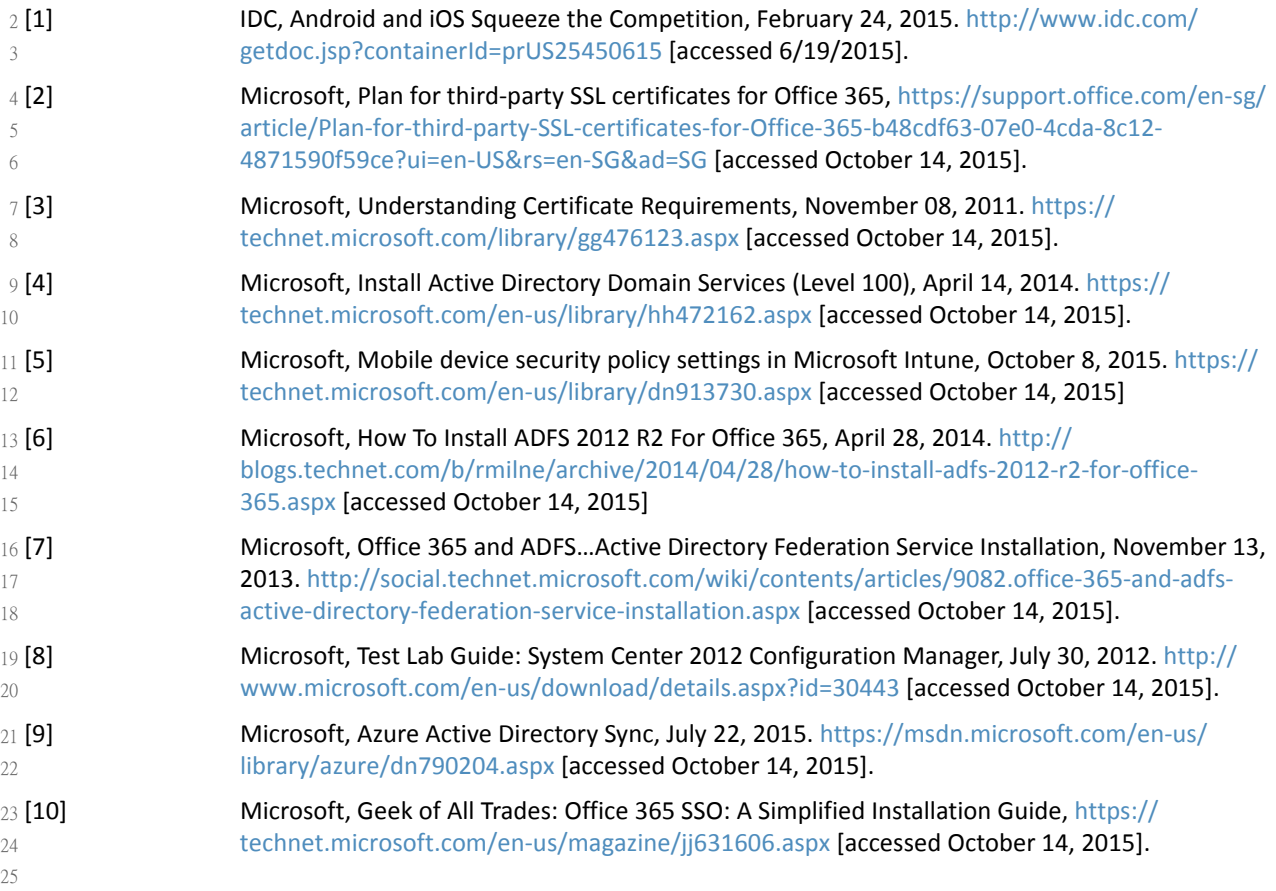